**ER-5100/5140 Electronic Cash Register** 

# **Operator's and Programming Manual**

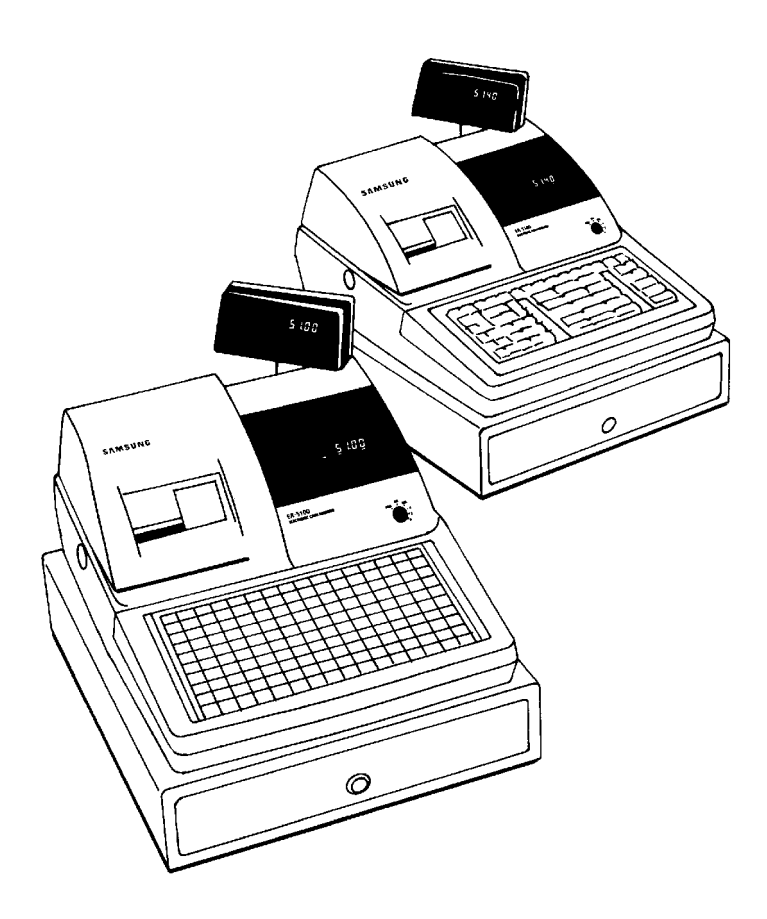

All specifications are subject to change without notice.  $\oslash$  2005, CRS, Inc.

M-ER5100/5140 Version 2.0

## **CRS, Inc. Limited Warranty and Disclaimers of Warranty**

This manual has been developed by CRS, Inc. It is intended for the use of its customers and service personnel and should be read in its entirety before attempting to install, use or program the product(s).

Nothing contained in this manual shall be deemed to be, and this manual does not constitute, a warranty of, or representation with respect to, the product or any of the products to which this manual applies. This manual is subject to change without notice and CRS, Inc. has no obligation to provide any updates or corrections to this manual. Further, CRS, Inc. also reserves the right, without prior notice, to make changes in equipment design or components as it deems appropriate. No representation is made that this manual is complete or accurate in all respects and CRS, Inc. shall not be liable for any errors or omissions contained in this manual. In no event shall CRS, Inc. be liable for any incidental or consequential damages relating to or arising out of the use of this manual. This document contains proprietary information that is protected by copyright. All rights are reserved. No part of this document may be photocopied or reproduced without prior written consent of CRS, Inc.

#### **NOTICE**

IF ANY WARRANTY IS EXTENDED TO YOU WITH REGARD TO THE PRODUCT(S) TO WHICH THIS MANUAL APPLIES, IT IS A WARRANTY FROM THE ENTITY OR INDIVIDUAL FROM WHOM YOU DIRECTLY PURCHASED THE PRODUCT(S).

SUBJECT TO THE FOREGOING, UNLESS YOU ARE A DIRECT END USER CUSTOMER OF CRS, INC., CRS, INC. DOES NOT EXTEND TO YOU ANY EXPRESS WARRANTY OR ANY IMPLIED WARRANTY AND EXPRESSLY DISCLAIMS ANY IMPLIED WARRANTY OF MERCHANTABILITY, FITNESS FOR USE, OR FITNESS FOR ANY PARTICULAR PURPOSE, OR ANY WARRANTY OF NON-INFRINGEMENT OF INTELLECTUAL PROPERTY RIGHTS IN CONNECTION WITH THE PRODUCT(S) OR ANY SOFTWARE, DRIVERS, OR PROGRAMMING PRODUCT, WHETHER EMBEDDED IN PRODUCT(S) OR PROVIDED AS A SEPARATE PROGRAM, OR USED IN CONJUNCTION WITH THIS/THESE PRODUCT(S). CRS, INC. SPECIFICALLY DOES NOT WARRANT THAT THE OPERATION OF ANY DRIVERS, SOFTWARE, OR PROGRAMMING PRODUCTS LICENSED HEREUNDER, WHETHER EMBEDDED IN PRODUCTS OR PROVIDED AS SEPARATE PROGRAMS, SHALL BE UNINTERRUPTED OR ERROR FREE OR THAT FUNCTIONS CONTAINED IN SUCH DRIVERS, SOFTWARE OR PROGRAMMING PRODUCTS SHALL OPERATE IN COMBINATION(S) WHICH MAY BE SELECTED FOR USE BY YOU OR OTHERWISE MEET YOUR REQUIREMENTS.

CRS, Inc. is not responsible for any damages or loss, either direct, indirect, special, incidental or consequential, which you may experience as a result of your purchase or use of the product(s). Your sole remedy in the event that you encounter any difficulties with the product(s) is against the entity or individual from whom you purchased the product(s).

Revision 2.0 - April 1, 2005

#### WARNING - U.S.

THIS EQUIPMENT GENERATES, USES AND CAN RADIATE RADIO FREQUENCY ENERGY, AND IF NOT INSTALLED AND USED IN ACCORDANCE WITH THE INSTRUCTIONS MANUAL, MAY CAUSE INTERFERENCE TO RADIO COMMUNICATIONS. IT HAS BEEN TESTED AND FOUND TO COMPLY WITH THE LIMITS FOR A CLASS A COMPUTING DEVICE PURSUANT TO SUBPART J OF PART 15 OF FCC RULES WHICH ARE DESIGNED TO PROVIDE REASONABLE PROTECTION AGAINST SUCH INTERFERENCE WHEN OPERATED IN A COMMERCIAL ENVIRONMENT. OPERATIONS OF THE EQUIPMENT IN A RESIDENTIAL AREA IS LIKELY TO CAUSE INTERFERENCE IN WHICH CASE THE USER, AT HIS OWN EXPENSE, WILL BE REQUIRED TO TAKE WHATEVER MEASURES MAY BE REQUIRED TO CORRECT THE INTERFERENCE.

#### NOTICE - CANADA

THIS APPARATUS COMPLIES WITH THE CLASS "A" LIMITS FOR RADIO INTERFERENCE AS SPECIFIED IN THE CANADIAN DEPARTMENT OF COMMUNICATIONS RADIO INTERFERENCE REGULATIONS.

CET APPAREIL EST CONFORME AUX NORMES CLASS "A" D'INTERFERENCE RADIO TEL QUE SPECIFIER PAR MINISTRE CANADIEN DES COMMUNICATIONS DANS LES REGLEMENTS D'INTERFERENCE RADIO.

#### **ATTENTION**

The product that you have purchased may contain a battery that may be recyclable. At the end of its useful life, under various state and local laws, it may be illegal to dispose of the battery into the municipal waste system.

Check with your local solid waste officials for details concerning recycling options or proper disposal.

# **Contents**

#### **Introduction**

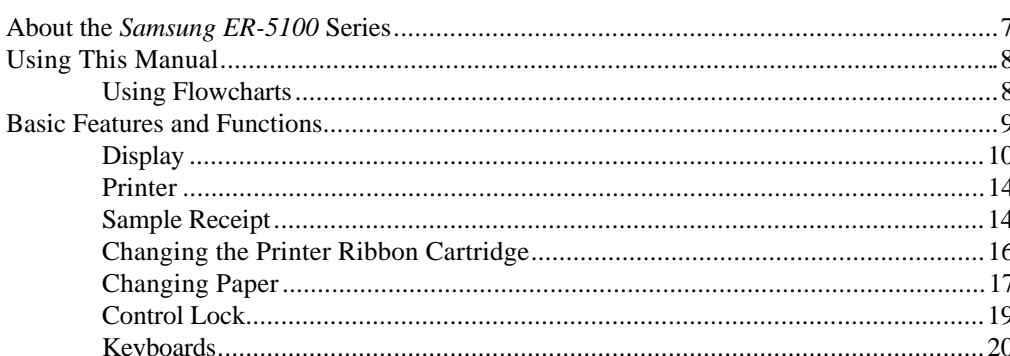

#### **Operations**

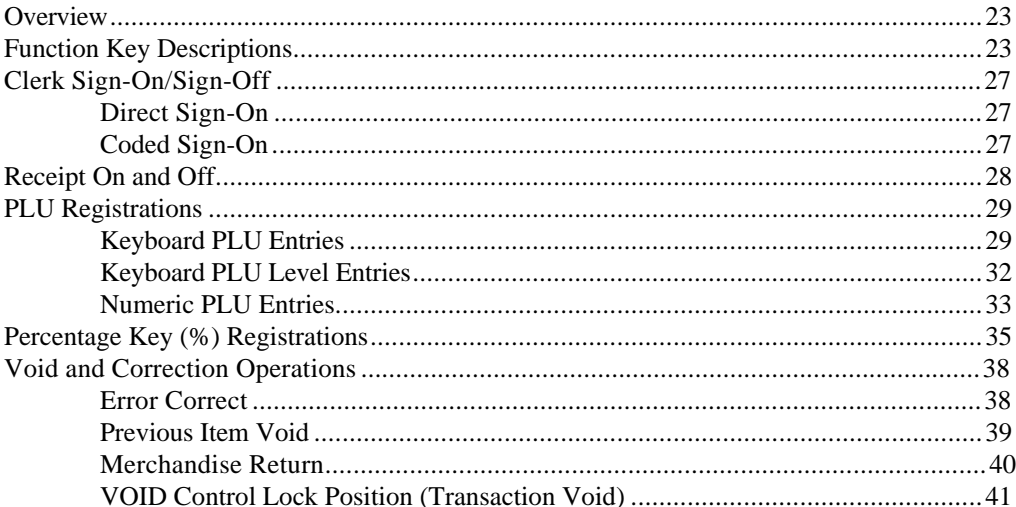

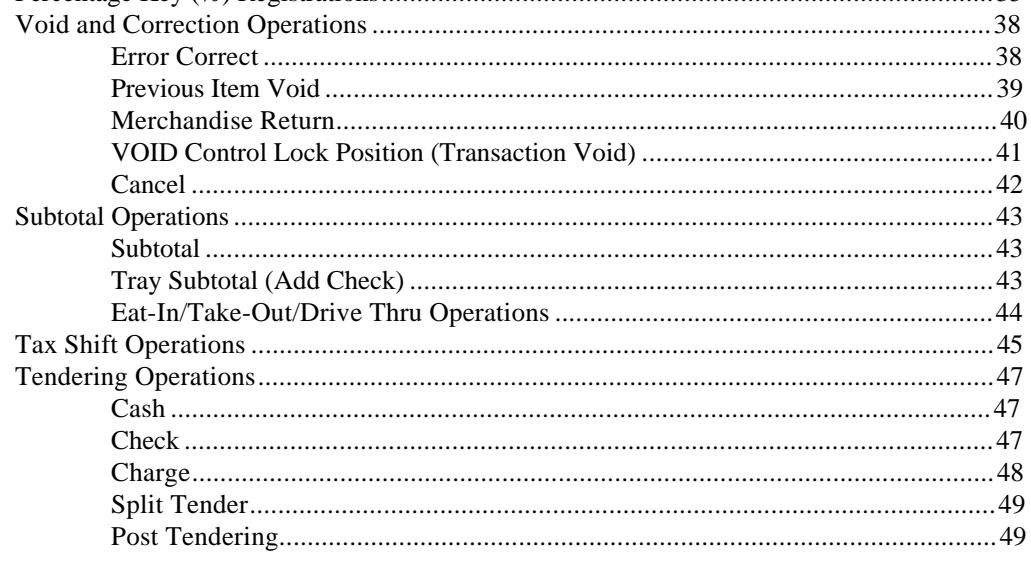

 $\overline{7}$ 

23

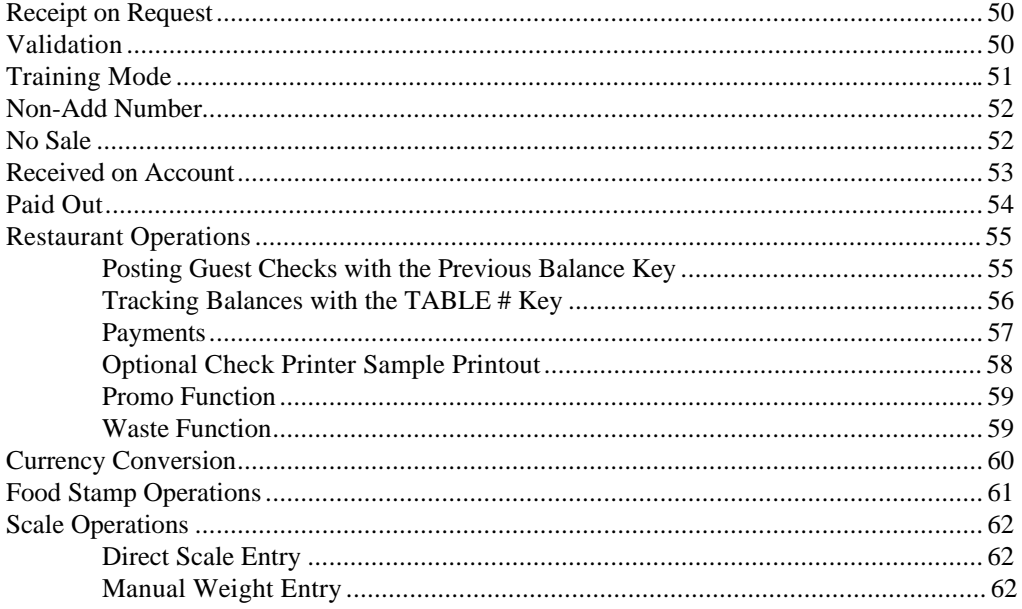

#### **Management Functions**

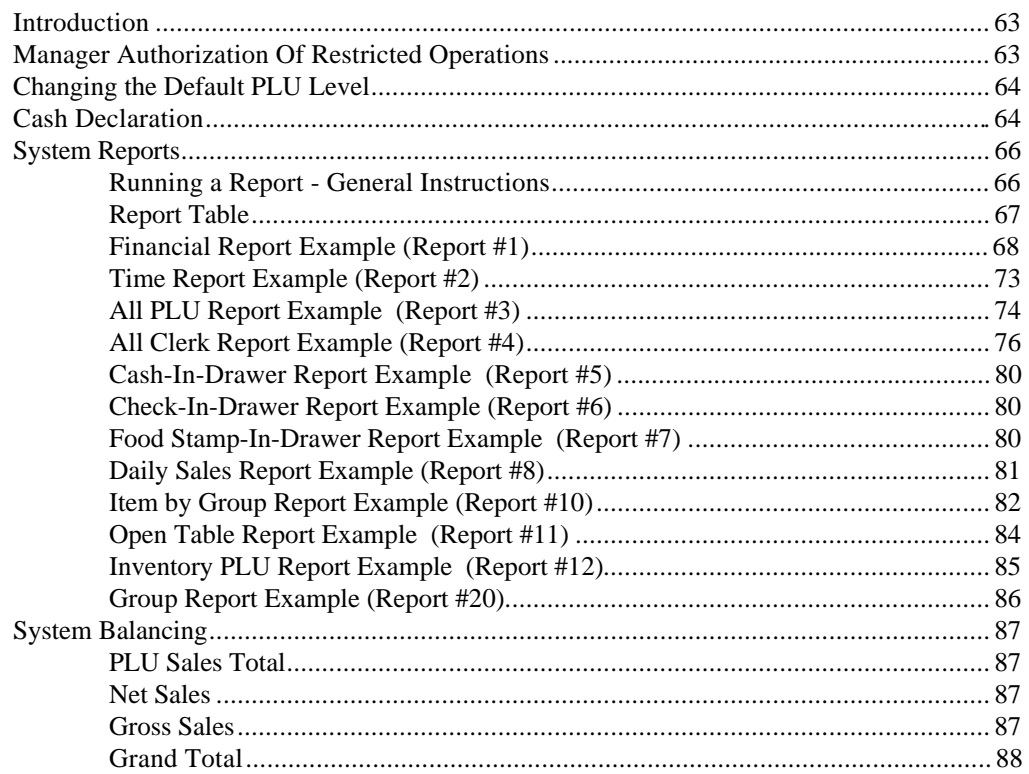

## Programming

#### Overview..

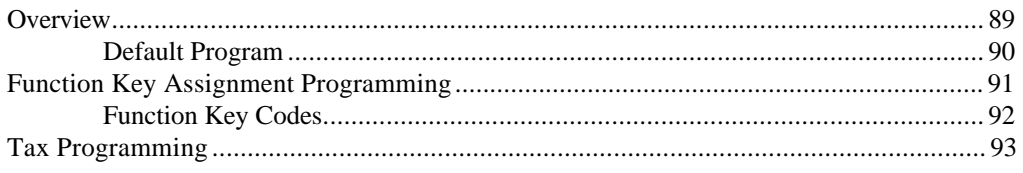

#### 63

89

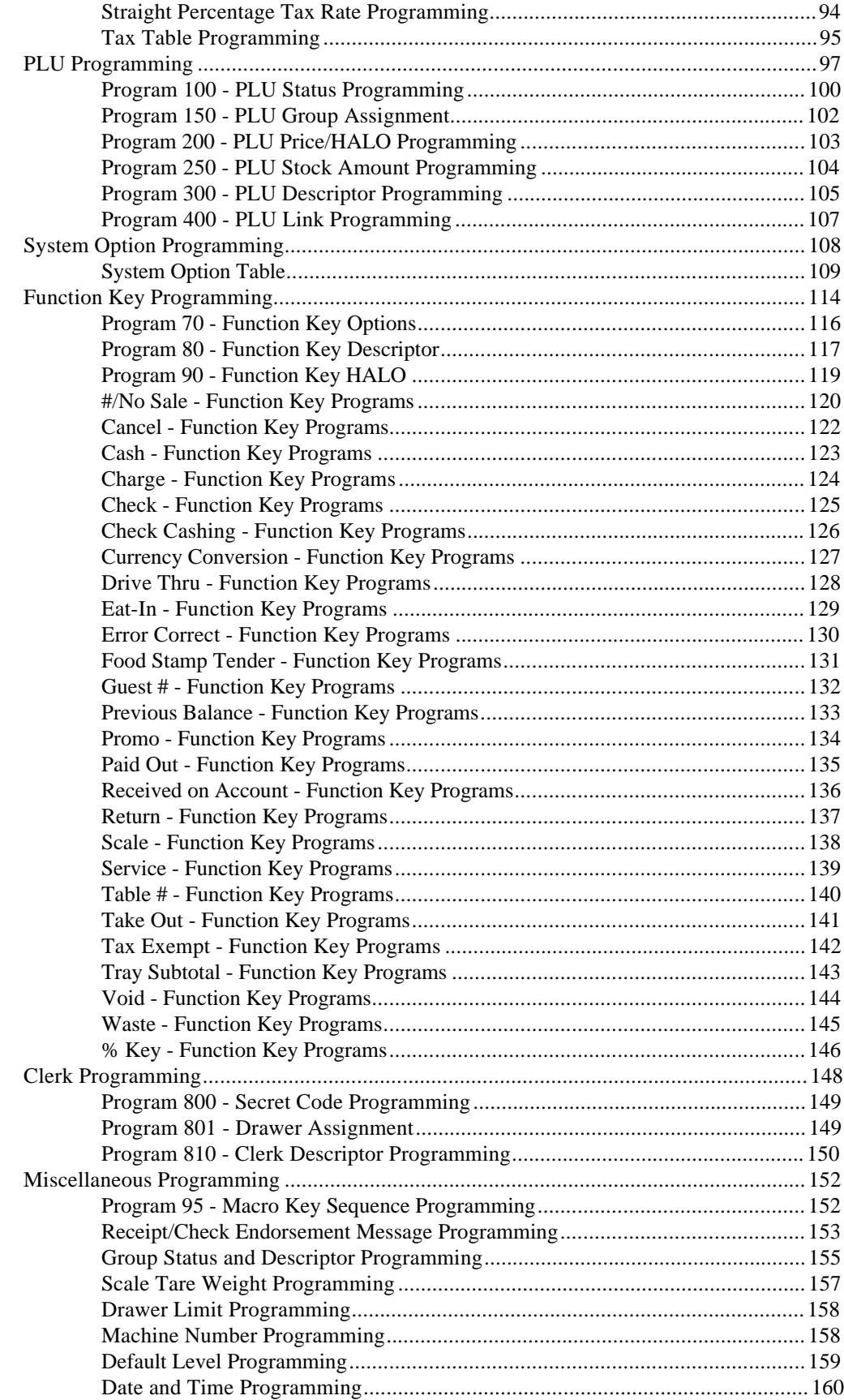

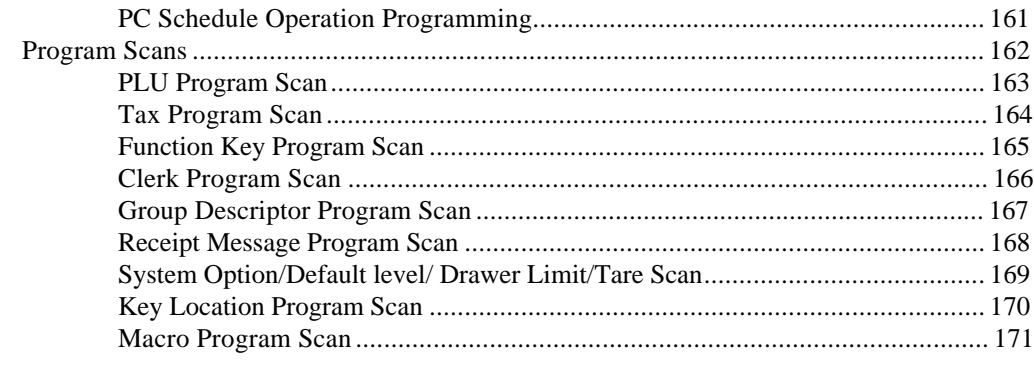

## **Glossary of Terms**

## 173

#### **Index**

177

# **Introduction**

## **About the Samsung ER-5100 Series**

Congratulations! You have selected a very flexible electronic cash register designed for years of reliable service. *Samsung ER-5100 series ECRs* will fit many retail stores, shops and restaurants, providing fast transaction processing, security, and detailed sales information.

The *Samsung ER-5100* Series is offered in two different versions:

- The *Samsung ER-5100* features a flat 160 position keyboard with 117 PLU keys. Because it offers protection from spills, this version works best in restaurants, food service shops, or convenience stores where food is served.
- The *Samsung ER-5140* features a 90 position keyboard with traditional raised keys. This version will accommodate up to 40 PLU keys and works best in retail stores, or shops where it is not necessary to place a large number of preset item keys on the keyboard.

This manual includes instructions for both models. The keyboard is the only significant difference between the two models. Almost all other features are the same, any differences will be noted.

## **Using This Manual**

With this manual we hope to provide you with a means to use your *Samsung* cash register to its fullest potential.

This manual is divided into four sections:

- "Introduction" on page 7, which explains basic features and functions.
- "Operations" on page 23, which guides the user through the basic operation sequences.
- "Management Functions" on page 63, which shows manager controlled functions, along with reports and balancing information.
- "Programming" on page 89, which provides complete programming instructions, including PLU, function key programs, and system options. This section is recommended for use by store owners and managers, since programming can be somewhat complicated. Call your *Samsung* dealer if you find you need programming assistance.

The *Samsung ER-5100/5140* allows many different configurations. This manual was written with this in mind. Although we have tried to touch on all available options, your machine may differ.

If you have questions concerning the configuration of your *ER-5100/5140*, contact your authorized *Samsung* dealer.

#### **Using Flowcharts**

Flowcharts are used to supplement step by step instructions throughout this manual. For example, the following flowchart describes how to register \$1.00 into the **PLU1** key:

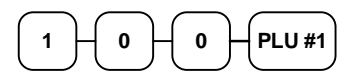

This flowchart means:

- 1. Press numeric key **1.**
- 2. Press numeric key **0.**
- 3. Press numeric key **0.**
- 4. Press **PLU #1.**

Follow the flowchart from left to right, pressing the keys in the order they are shown. Numeric keypad entries are shown as square keys. PLU and function keys are shown as rectangular keys.

## **Basic Features and Functions**

The *Samsung ER-5100/5140* is designed to fit into many different retail and restaurant environments.

Standard Features Include:

- 2 station (receipt and journal) dot matrix printer, with validation slot.
- Cash drawer with 5 bill and 5 coin compartments.
- Ten position front and rear displays with a rear pop up display standard.
- 7-position control lock.
- 24-hour real-time clock with automatic day and date change.
- Four tax rates with value added tax (VAT) capability. Each tax rate is programmable for tax table look-ups and/or straight percentage tax programming. Tax rate 4 may be programmed to accommodate Canadian goods and services tax  $(GST)$ .
- Operation for up to 15 clerks or cashiers with separate report totals. Your *Samsung* dealer can provide an optional second drawer.
- 1000 Price Look Ups (PLUs) for open or preset item registration. For direct registrations, up to 117 PLUs are on the  $ER-5100$  keyboard; up to 40 PLUs are on the  $ER-5140$  keyboard. Each keyboard PLU may be registered in one of three levels.
- 21 Group totals to accumulate totals of individual PLUs that are assigned to each group. Each PLU can be assigned to one or two different groups.
- A programmable keyboard allowing customized placement of functions as they are needed. (See "Function Key Descriptions" on page 23 for a list of available functions).
- Function keys for posting charges and payments to accounts or guest checks. You can choose manual previous balance posting or automatic balance tracking for up to 100 current balances.
- Food stamp sorting and tendering for stores that accept food stamp payments.
- Check, Cash, and up to five Charge keys.
- Management  $X$  and  $Z$  reports.
- PC Communications.

### **Display**

The *Samsung ER-5100/5140* comes with a ten position front display. Annotations on the display window include:

- **PLU**, where the appropriate PLU number displays when making entries.
- **RPT**, where a counter appears when the same item is multiplied or repeated.
- The **AMOUNT** area shows the amount, i.e. price, subtotal or total.
- **RCPT OFF** indicates when the receipt is turned off.
- **VALID** illuminates once the form being inserted is aligned correctly, covering the active sensors.
- The **VOID** symbol illuminates during Void operations.
- The **SHIFT** symbol illuminates during Tax Shift operations
- The **D1** and **D2** symbols indicate whether drawer 1 or drawer 2 is selected. (The second drawer must be purchased separately.)
- The LEVEL symbol indicates the current PLU level.
- The **CLERK ON** segment remains illuminated as long as a clerk is signed on.

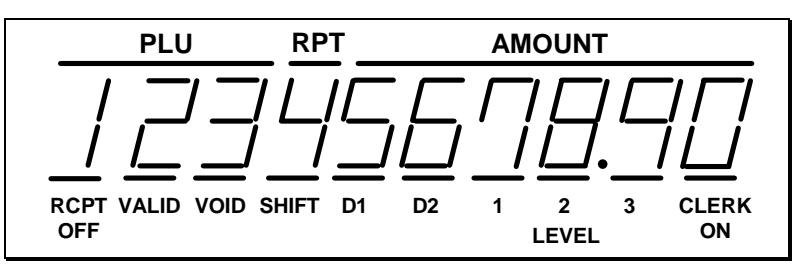

The front display offers supplemental descriptors which appear in the first two display positions (as shown). These descriptors help the operator by supplying additional information while operating the register, and may be accompanied by an error tone.

Supplemental descriptors include:

#### **Change Due**

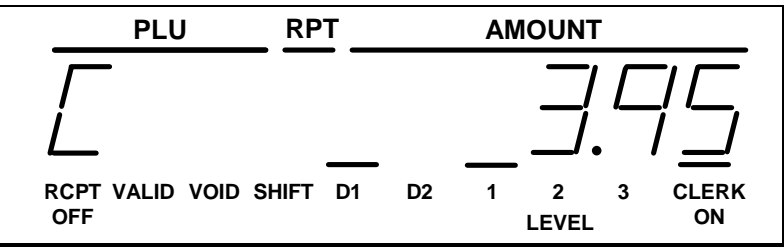

#### **Tray Subtotal**

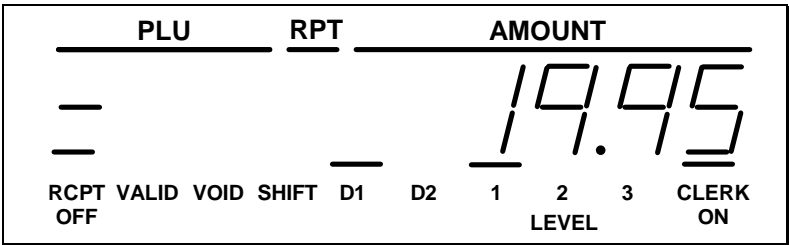

#### **Negative Entry**

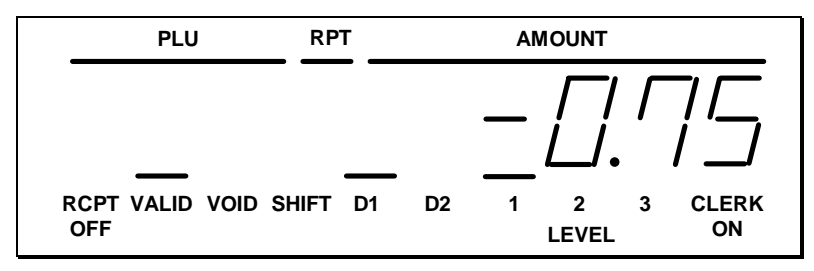

#### **Subtotal**

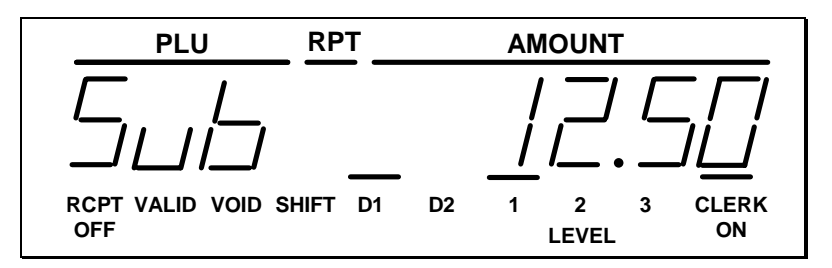

#### **Validation Required**

**NOTE: The indicator light above "VALID" will illuminate once the form has been properly aligned.**

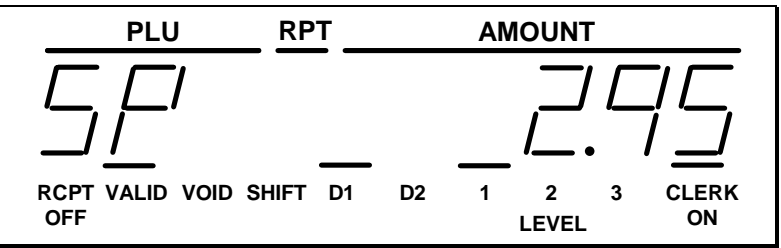

#### **Numbered Error Conditions**

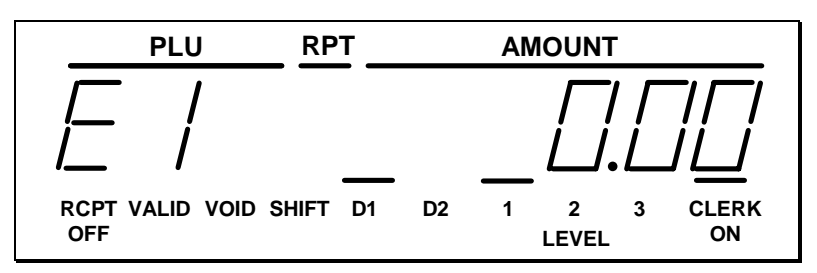

- **E1** General Error (key sequence error)
- **E2** Drawer Open
- **E3** HALO exceeded
- **E4** X mode compulsory
- **E5** Compulsory Non-Add #
- **E6** Require Tray Subtotal
- **E7** Condiment entry required
- **E8** Compulsory scale entry
- **E9** Compulsory Eat-In, Take Out, or Drive Thru
- **E10** Compulsory key at the start of the sale, i.e. non-add number
- **E11** Cash in drawer limit exceeded
- **E12** Active open drawer alarm
- **E13** Guest # entry required
- **E14** Scale error
- **E15** Check TIP operation programming status
- **E16** Clerk does not match the clerk associated with this table number
- **E17** Compulsory condiment entry before item
- **E18** Compulsory tare #
- **E19** Close open table
- **E20** Require cash declaration
- **E21** Optional external printer busy
- **E22** Optional external printer off line
- **E23** Compulsory endorsement key
- **E30** Memory capacity exceeded
- **E99** Inactive function

#### **Special Messages Displayed:**

When all clerks are signed off, the display will read "CLOSEd" when the control lock is in the **REG** position.

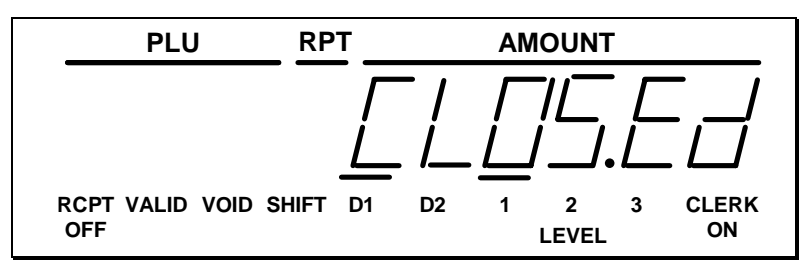

"CL" displayed while in **X** or **Z** control lock position indicates that a clerk must be signed on.

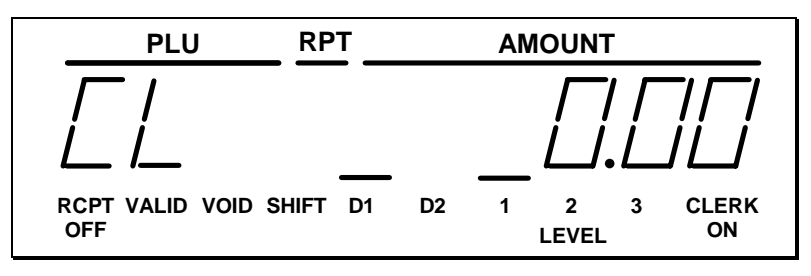

If food stamp change is due, the amount is shown on the left portion of the display. In this example, the display indicates \$2.00 in food stamp change and \$2.50 in cash change.

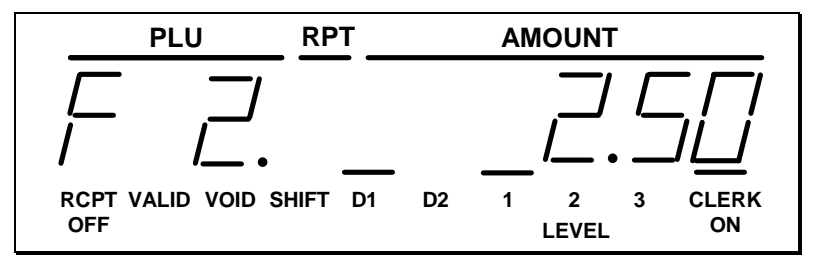

In the event of printer failure, the  $P$   $P$  message will be displayed.

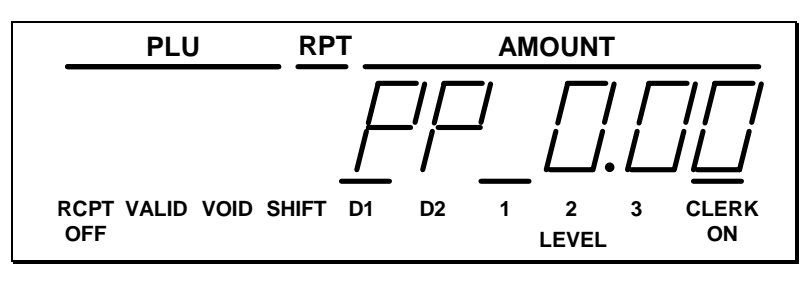

**A majority of printer failures are due to paper jams, which can easily be remedied by removing both the receipt and journal tapes and clearing obstruction from the print head. Worn out and frayed printer ribbons may also jam printers. It is suggested that printer ribbons be changed as soon as print becomes faint in order to prevent frayed ribbons from causing printer failures.**

## **Printer**

Model:

• Samsung ERP-400

Features:

- Receipt and journal stations.
- Print speed: 3.0 lines per second
- Columns: 21 per station.
- Single line validation
- Character Size: 7 x 9 dots.
- Paper size: 44mm width.
- Tear off for receipt.
- Logo stamp, printing the message "Your Receipt, Thank You"

#### **Sample Receipt**

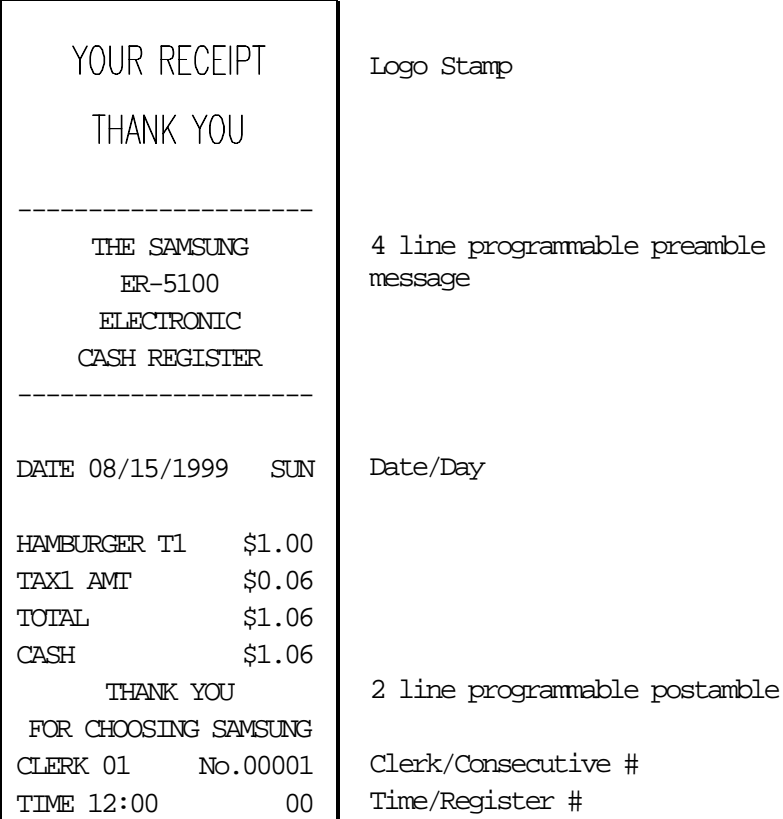

#### **Two-Line Print Conditions**

The *Samsung ERP-400* printer allows single line numeric fields of up to nine digits, along with programmable PLU descriptors of up to twelve characters. For this reason, provisions have been made for printing sales where the combination of descriptor and amount is greater than 21 characters.

PLU descriptors are separated from amounts by at least one blank space. If the descriptor used is a full twelve characters, and more than one tax rate is applied, all PLU entries may require two lines, with the amount on the second line.

For example:

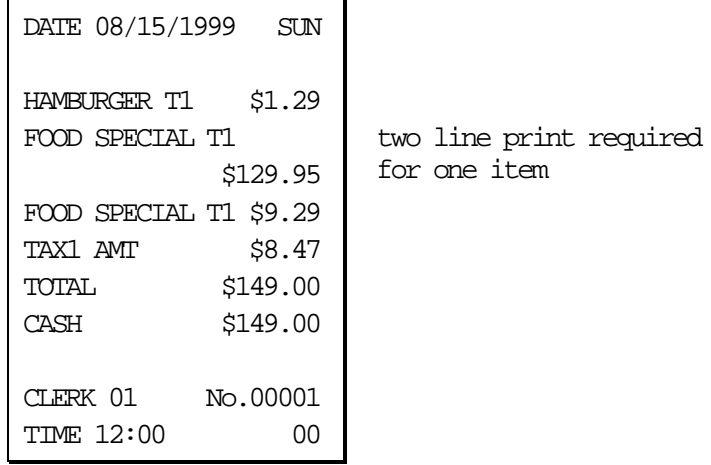

## **Changing the Printer Ribbon Cartridge**

The *Samsung ER-5100/5140* receipt/journal printer uses a replaceable ink ribbon cartridge. Once print becomes faint, a new ink ribbon must be installed. To replace the ink ribbon follow these steps:

- 1. Remove the printer cover and locate the ink ribbon cartridge as shown in the illustration.
- 2. Apply downward pressure to the cartridge while pulling it towards you using the serrated area on the left edge and the raised tab near the knob on the right. Lift to remove.
- 3. Insert the new ink ribbon cartridge and press firmly into place. Remove any slack in the ribbon by rotating he cartridge knob counter-clockwise.

**Note: Ribbon must be in place when changing paper.**

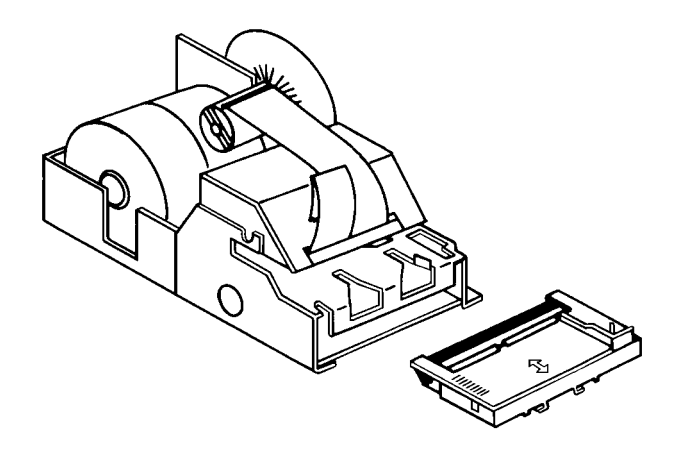

## **Changing Paper**

#### **Loading the Receipt Paper**

- 1. Place the other roll of paper into the small tray on the left.
- 2. **Make sure the paper unrolls from the bottom of the roll**.
- 3. Fold back approximately 6" of paper and insert the folded end of the tape into the feed slot just in front of the paper tray at the rear of the printer.\*
- 4. Press the **RCPT FEED** key until the paper comes through the printer. Continue to press the key until 3 - 4 inches of paper are through the printer.
- 5. Replace the printer cover, making sure the receipt paper comes out through the opening in the printer cover.

#### **\* Ribbon must be in place when changing paper.**

Follow the same steps anytime you need to replace receipt or detail paper. All steps are the same. However, when replacing detail paper, cut the old detail paper at the spot where the printing stops. Then use the **DETL FEED** key to free the old paper from the printer. Remove the old detail paper from the rewind spindle.

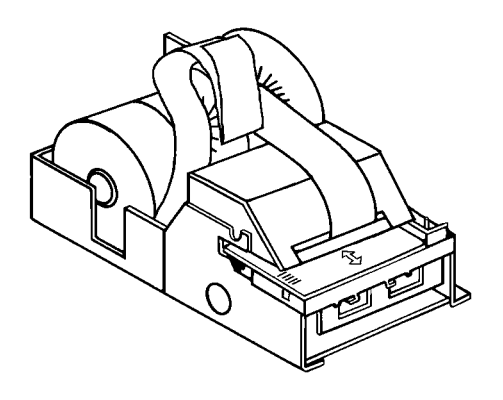

#### **Loading of the Detail Paper**

- 1. Place the key marked REG into the control lock and turn to the **REG** control lock position.
- 2. Locate the rewind spindle.
- 3. Locate the printer cover key. The printer cover key is the smallest key on the key ring. Insert this key into the printer cover lock. Turn the key, and remove the printer cover.
- 4. Locate and install the printer ribbon cartridge (see "Changing the Printer Ribbon Cartridge" on page 16).
- 5. As you face the keyboard, notice two plastic trays behind the printer mechanism. Place one of the rolls of printer paper into the tray on the right**. Make sure the paper will unwind from the bottom of the roll.**
- 6. Fold back approximately 6" of paper and insert the folded end of the tape into the feed slot just in front of the paper tray at the rear of the printer.\*
- 7. Press the **DETL FEED** key on the cash register keyboard until the edge of the paper feeds through the printer. Run 6 - 8 inches of paper through the printer.
- 8. Insert the end of the paper into the slot on the shaft of the rewind spindle, holding the spindle with the gear to the right and the shaft to the left. Wind the spindle several turns to be sure the paper will stay on the spindle. Press the end piece of the rewind spindle back onto the left end of the shaft.
- 9. Slide the axle of the rewind spindle (between the gear and the shaft) into the notch of the printer housing**. Make sure the gear on the rewind spindle meshes with the gear on the printer.**
- 10. Press the **DETL FEED** key several more times to make sure the paper moves properly through the printer.

**\* Ribbon must be in place when changing paper.**

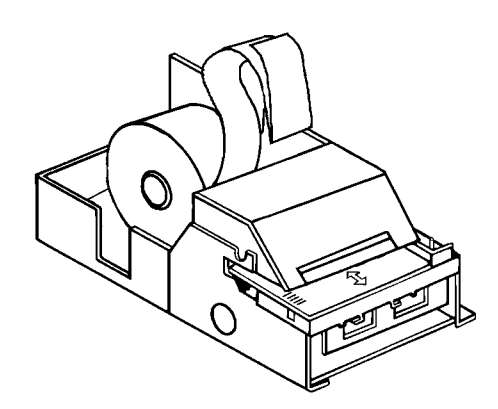

### **Control Lock**

The control lock has 7 positions, accessed with 5 keys. Each ECR is shipped with two full sets of keys.

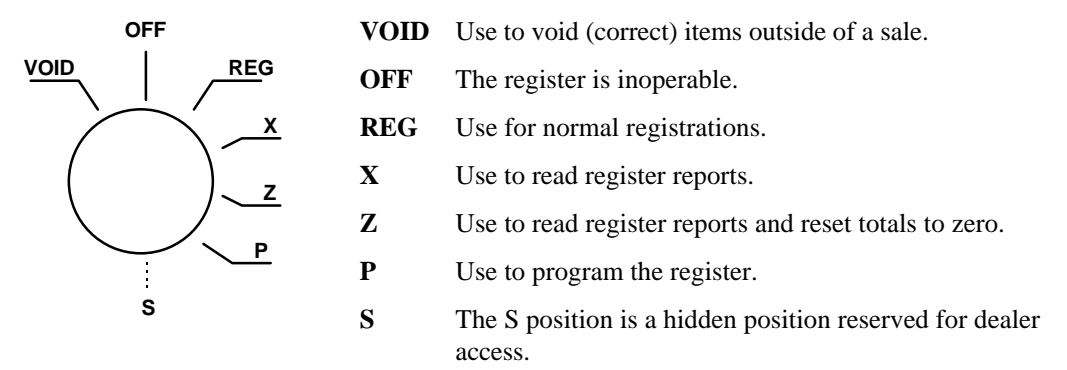

All normal operations are performed with the control lock in the **REG** position. Refer "Manager Authorization Of Restricted Operations" on page 63 to perform operations in the **X** position.

Before performing any operations in Register Mode a clerk must be signed on. See "Clerk Sign-On/Sign-Off" on page 27 for a description of clerk operations.

#### **Control Keys**

The *Samsung ER-5100/5140* includes two sets of keys that may be used to access the following control lock positions.

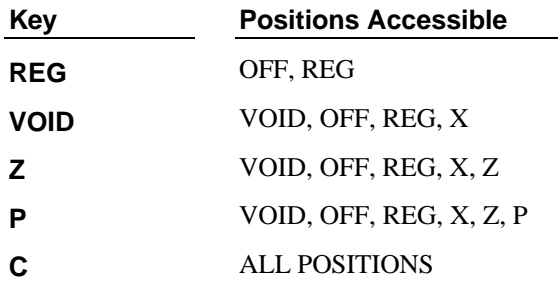

**Note: Keys may be removed from the control lock in the OFF or REG positions.**

## **Keyboards**

#### **ER-5100 Keyboard**

The *ER-5100* keyboard includes 160 key positions with the default legends and key assignments as shown below. The keyboard legend sheet can be replaced by lifting the protective plastic cover.

Programmable key locations are shown with a bold border.

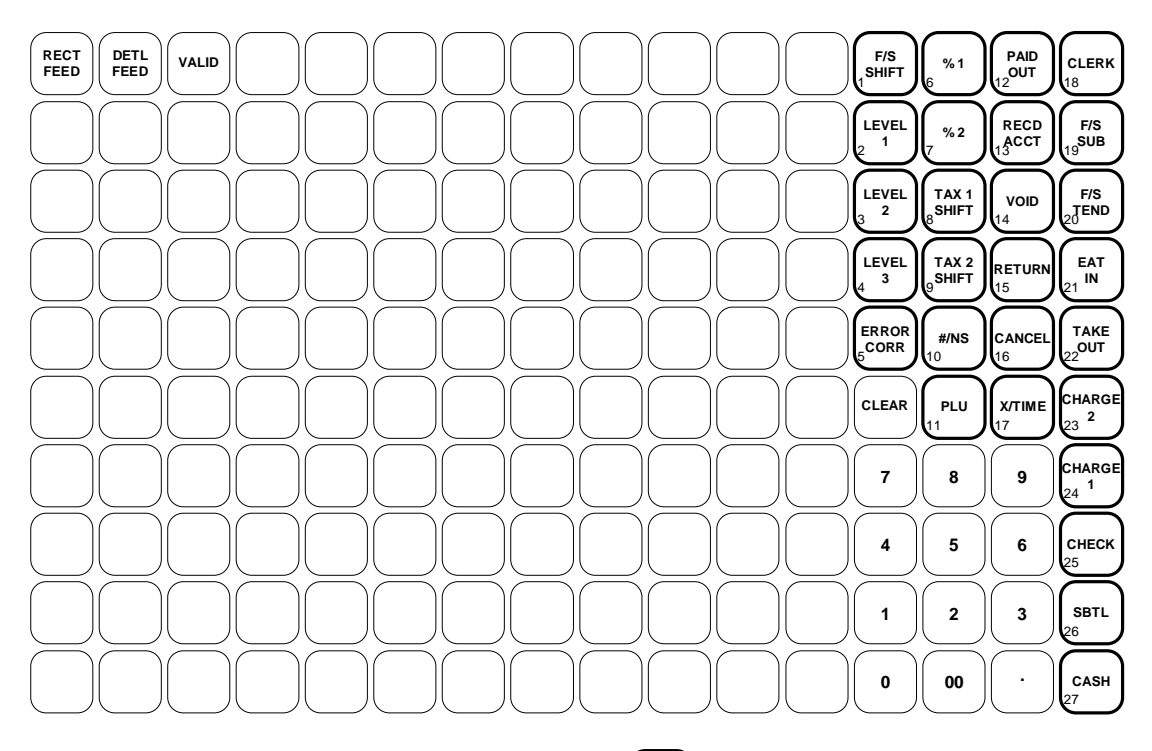

Bold indicates Programmable Key Locations (location number shown in lower left)

#### **ER-5140 Keyboard - Default**

The *ER-5140* keyboard is shown below with the default legends and key assignments. This configuration has 15 keyboard PLU locations.

**1 2 3 SBTL 4 5 6 CHECK MACRO 5** 7 **CHARGE CHARGE (**  $\begin{matrix} 2 \end{matrix}$  ) (  $\begin{matrix} 2 \end{matrix}$  ) (  $\begin{matrix} 2 \end{matrix}$  ) (  $\begin{matrix} 2 \end{matrix}$  ) (  $\begin{matrix} 2 \end{matrix}$  ) (  $\begin{matrix} 2 \end{matrix}$  ) (  $\begin{matrix} 2 \end{matrix}$  ) (  $\begin{matrix} 2 \end{matrix}$  ) (  $\begin{matrix} 2 \end{matrix}$  ) (  $\begin{matrix} 2 \end{matrix}$  ) (  $\begin{matrix} 2 \end{matrix$ **<sup>1</sup> 8 9 MACRO**  $18^{2}$   $\int_{19}^{3}$   $\int_{20}^{4}$   $\int_{21}^{5}$   $\int_{24}^{5}$ **2 F/S TEND TEND EXAMPLE 12 TEND TEND EXAMPLE 12 TEND TAX 1 SHIFT 7 12 1 F/S SUB** 22 **RECD ACCT % 2 P L U 6 11** RETURN 4 || 5 || 6 |<br>-**TAX 2 SHIFT** 13 **% 3 8 13 4 ERROR CORR** 1 **CANCEL #/NS 9 14 5 CLEAR CHARGE <sup>2</sup> X/TIME % 4 <sup>10</sup> <sup>15</sup> F/S**<br>SHIFT **F/S**  $\left\| \begin{matrix} 1 & 0 & 0 \\ 0 & 0 & 0 \end{matrix} \right\|_2$  **PAID** RECD MACRO MACRO MACRO MACRO MACRO MACRO MACRO MACRO MACRO MACRO MACRO MACRO MACRO MACRO MACRO MACRO MACRO MACRO MACRO MACRO MACRO MACRO MACRO MACRO MACRO MACRO MACRO MA **PAID**<br><sub>c</sub>OUT **% 1 RECT FEED VALID DETL FEED MACRO 3 MACRO 2 MACRO 1 0**  $\begin{bmatrix} \circ & \circ & \circ \\ \circ & \circ & \circ \end{bmatrix}$  ,  $\begin{bmatrix} \circ & \circ & \circ \\ \circ & \circ & \circ \end{bmatrix}$  ,  $\begin{bmatrix} \circ & \circ & \circ \\ \circ & \circ & \circ \end{bmatrix}$  ,  $\begin{bmatrix} \circ & \circ & \circ & \circ \\ \circ & \circ & \circ & \circ \end{bmatrix}$  ,  $\begin{bmatrix} \circ & \circ & \circ & \circ & \circ \\ \circ & \circ & \circ & \circ & \circ & \circ \end{bmatrix}$ 9 10 **JU**17 JU13 JU14 JU15 JU16 12 6 7 8 2 3 4 5 5  $26^{1}$ 27 28 29 17 23 Bold indicates Programmable Key Locations <sup>1</sup> (location number shown in lower left)

Programmable key locations are shown with a bold border.

#### **ER-5140 Keyboard - Expanded**

The *ER-5140* keyboard is shown below with the default legends and key assignments. This configuration has 40 keyboard PLU locations.

Programmable key locations are shown with a bold border.

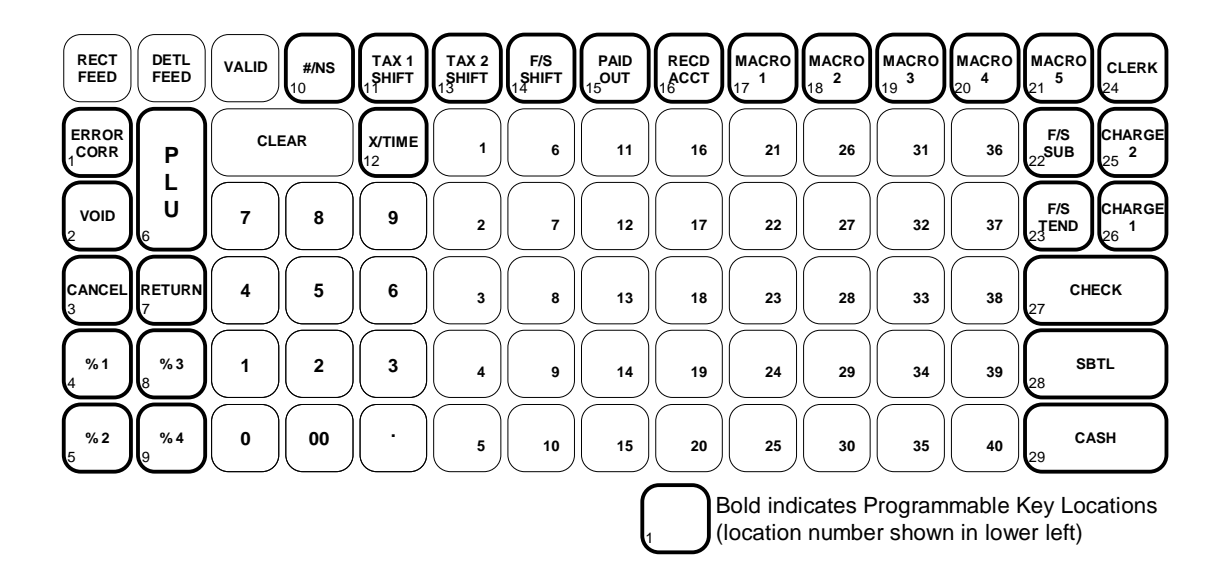

Notes

# **Operations**

## **Overview**

The operations section of this manual gives basic information about the functions performed by the register. Each of the function keys are explained, giving a general description of their operation.

Example operations are given for each function key showing correct keystrokes and the resulting print on the receipt. Since all machines differ in actual programming, the operation of some keys may require a management key, while other optional keys may not exist on your keyboard.

If you have questions concerning your keyboard set-up, please contact your authorized *Samsung* dealer.

## **Function Key Descriptions**

Keys are listed in alphabetical order. Some of the keys described below are not included on the default keyboard. See "Function Key Assignment Programming" on page 91 to add or change programmable keys.

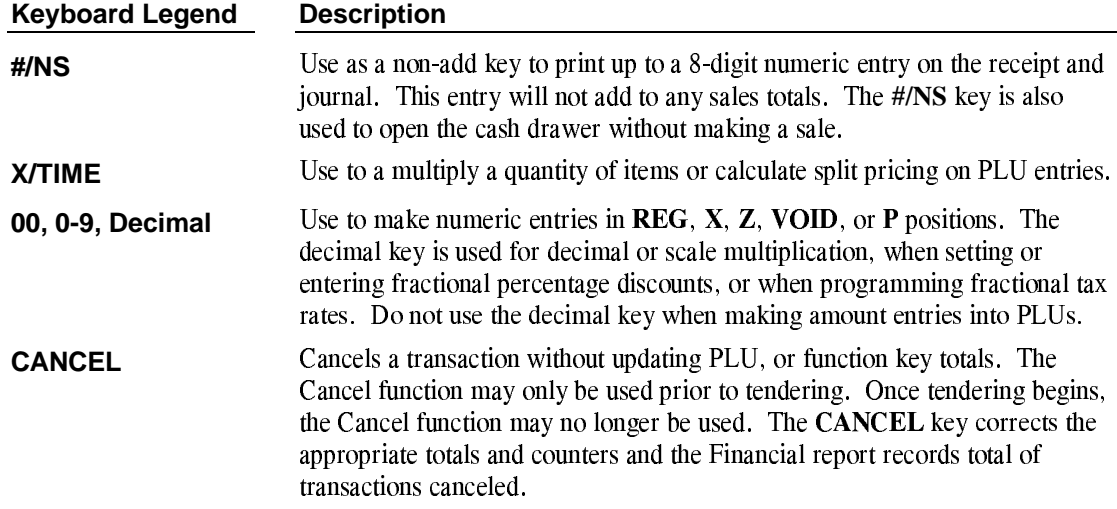

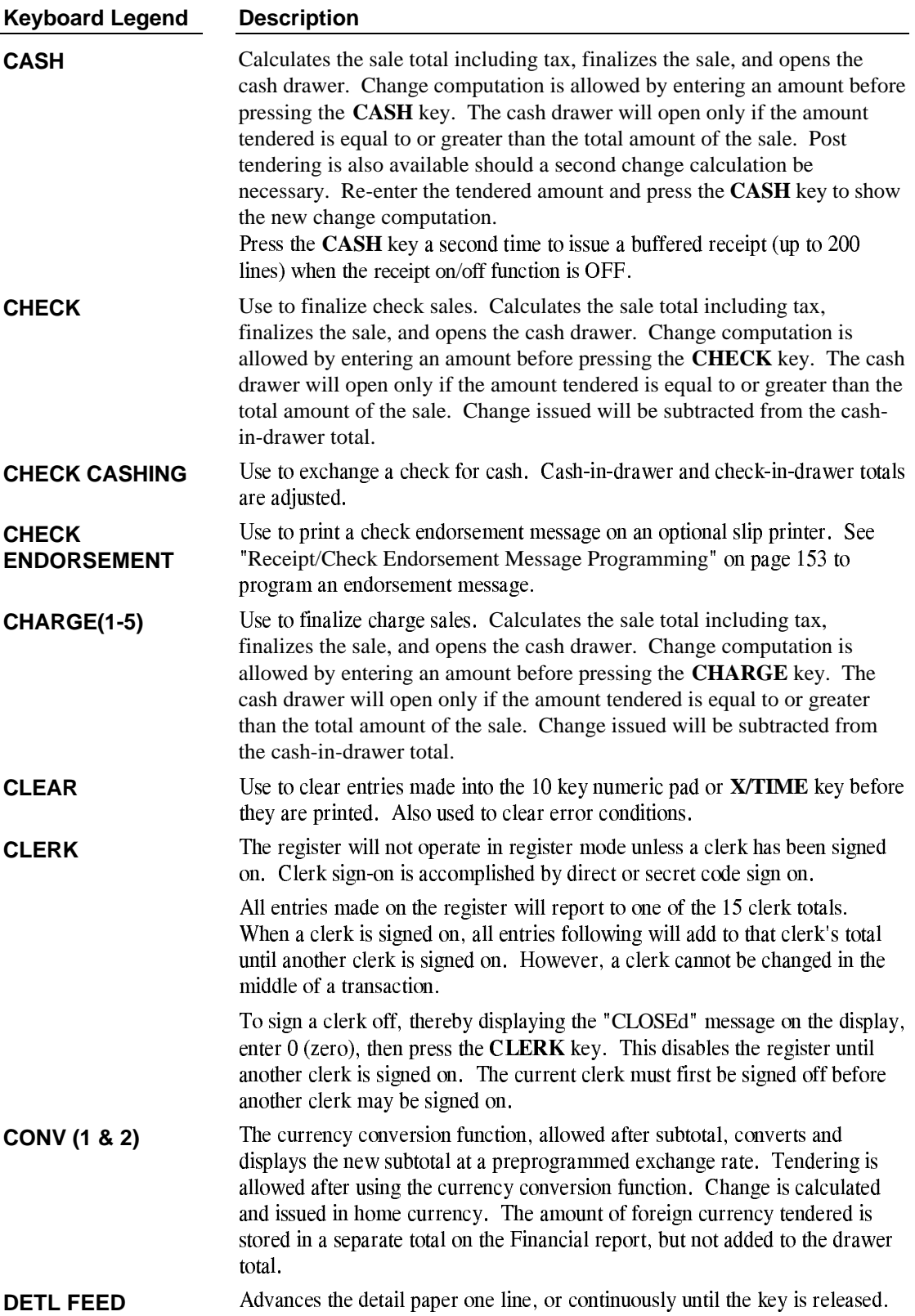

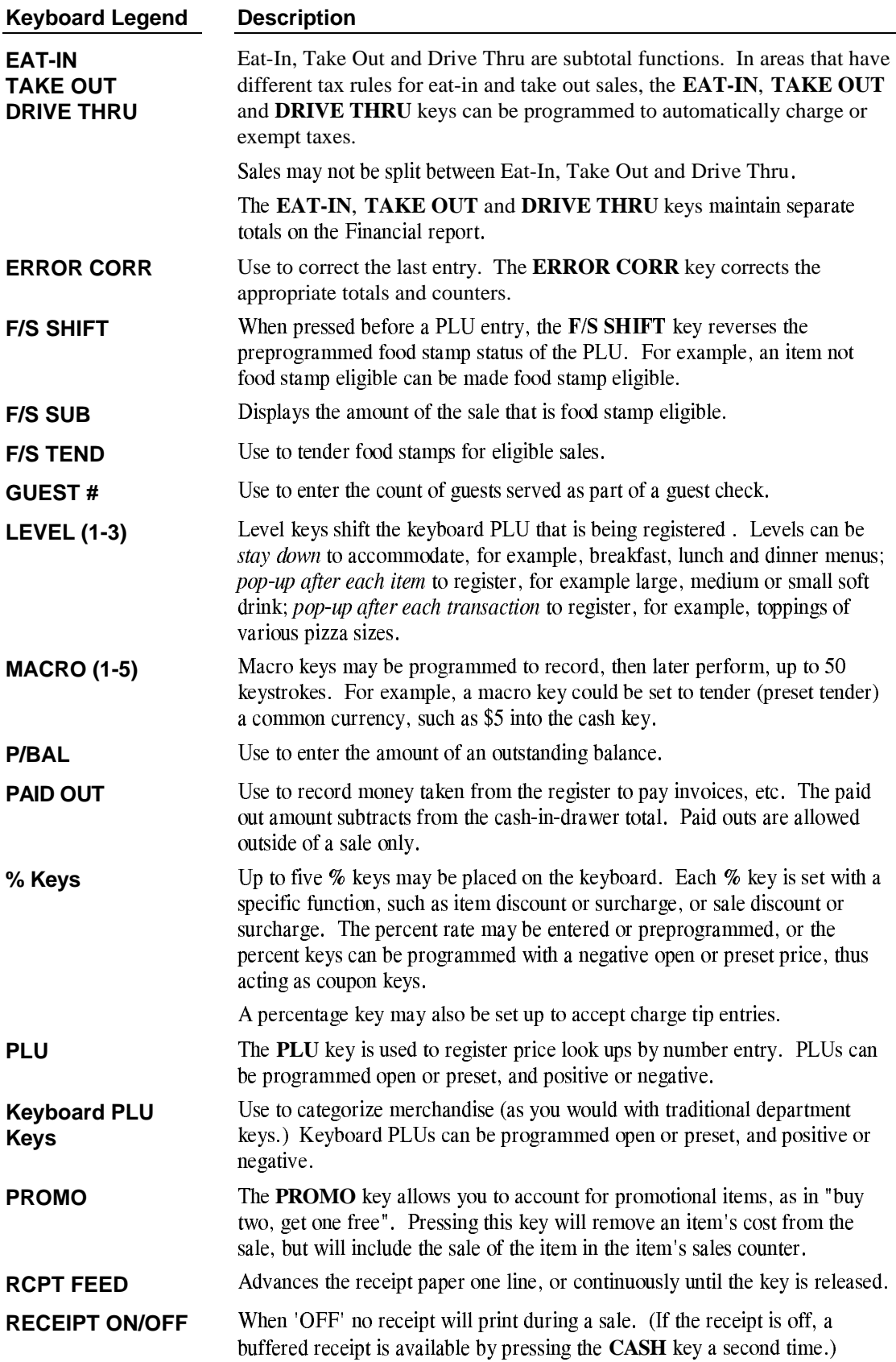

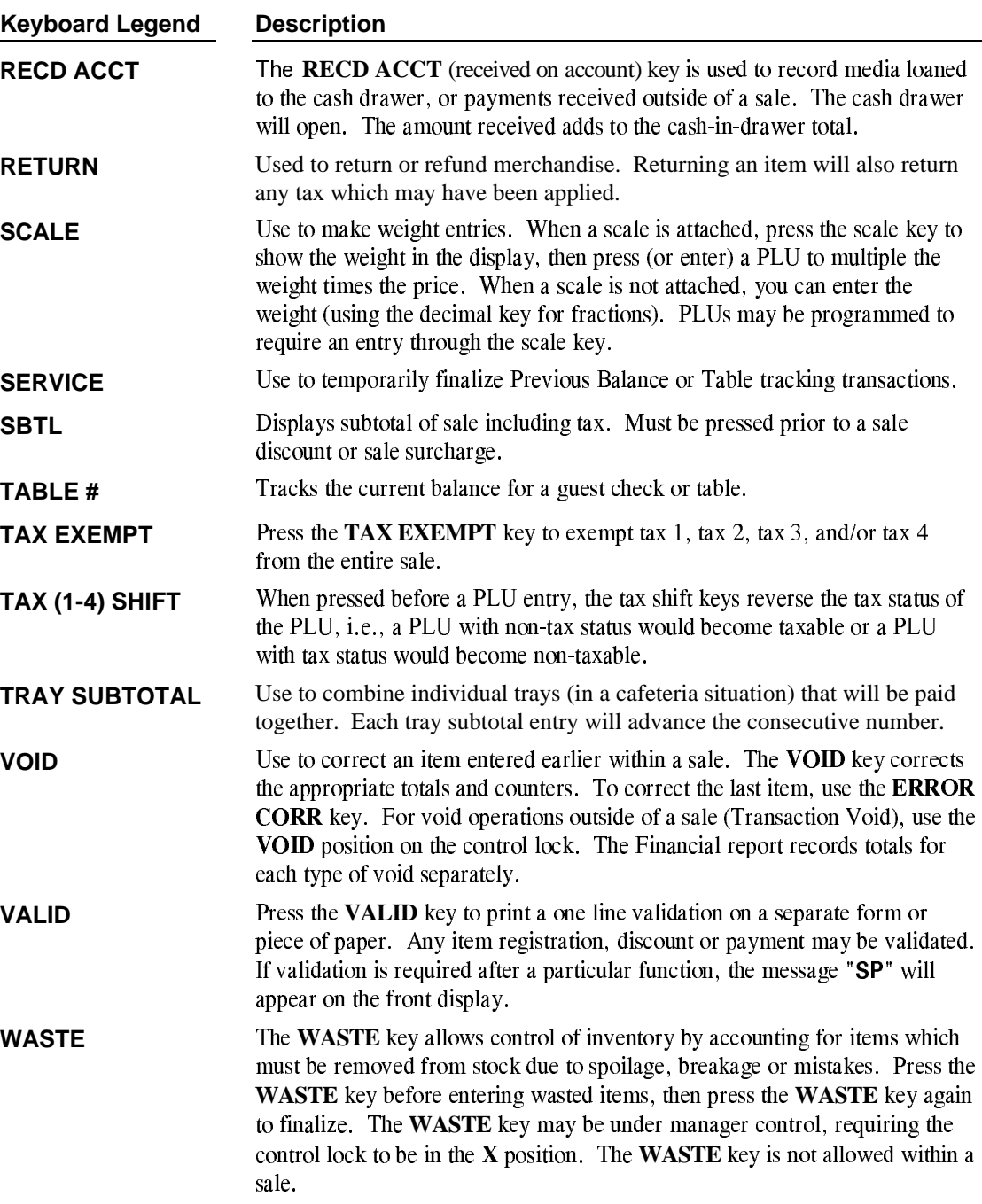

# **Clerk Sign-On/Sign-Off**

See "System Option Programming" on page 108, to review your clerk options:

- The ER-5100 series can be set to function with a cashier or clerk reporting system. System option #7 allows you to select media reporting, thus allowing cashier accountability.
- System option #15 allows you to select direct or code entry sign on and/or stay-down or pop-up operation.

Depending on how your machine has been programmed, sign-on will take place only at the beginning of a shift (stay-down), or may have to be repeated for each transaction (pop-up). If your machine has been programmed for stay-down clerks, the clerk currently signed on must be signed off before another clerk may be signed on.

Check with your store manager to see which options have been selected for your register.

Before any transaction may take place, a clerk must be signed on. Clerk sign-on is accomplished in one of two ways:

### **Direct Sign-On**

To sign on a clerk, enter the clerk number an press the clerk key.

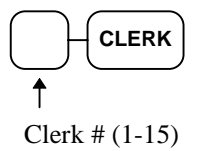

To sign the clerk off, enter 0 (Zero) and press the clerk key.

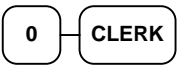

#### **Coded Sign-On**

To sign on a clerk, press the clerk key, enter the clerk code, then press the clerk key again.

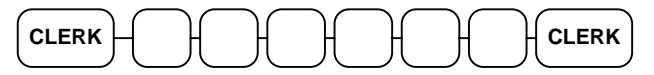

Clerk Code (up to 6 digits)

To sign the clerk off, enter 0 (Zero) and press the clerk key.

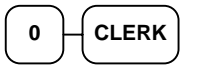

## **Receipt On and Off**

The **RECEIPT ON/OFF** function key may or may not be located on your keyboard. (The **RECEIPT ON/OFF** key is not included on the default keyboard.)

#### **If The RECEIPT ON/OFF Key Is Located On The Keyboard**

- 1. Press the **RECEIPT ON/OFF** key once to turn the receipt *off*.
- 2. Press the **RECEIPT ON/OFF** key again to turn the receipt *on*.

#### **If The RECEIPT ON/OFF Key Is Not Located On The Keyboard**

- 1. Turn the control lock to the **X** position.
- 2. To turn the receipt *off*, enter **9 9**, press the **SBTL** key. Enter **1,** press **CASH**.

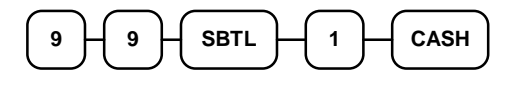

3. To turn the receipt *on*, enter **9 9**, press the **SBTL** key. Enter **0,** press **CASH**.

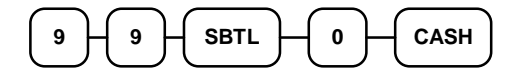

## **PLU Registrations**

All registrations on the *Samsung ER-5100/5140* are made into open or preset PLUs.

- In place of traditional department keys, some PLUs are located directly on the keyboard.
- When more items or categories are needed than the number of PLUs available on the keyboard, registrations can be into PLUs by entering the PLU code number and pressing the **PLU** key on the keyboard.

This system simplifies reporting by listing all items (regardless of how they are entered) on the PLU report, while reporting for groups of items or categories is available from the Group report.

## **Keyboard PLU Entries**

As you make PLU registrations, you can follow your entries by viewing the display. The digits marked **PLU** indicate the PLU number being used. The digit marked **RPT** counts items as they are repeated or multiplied.

In the following examples:

- PLU 1 is programmed for open entries, and is taxable by Tax 1.
- PLU 2 is programmed for open entries, and is taxable by Tax 2.
- PLU 3 is programmed with a preset price of \$3.00, and is taxable by Tax 1 and Tax 2.
- PLU 4 is programmed with a preset price of \$4.00, and is non-taxable.
- PLU 1 level 2 (PLU 118) is programmed with a preset price of \$1.25, and is taxable by Tax 1.
- Tax 1 is programmed at 5%; Tax 2 is programmed at 10%.

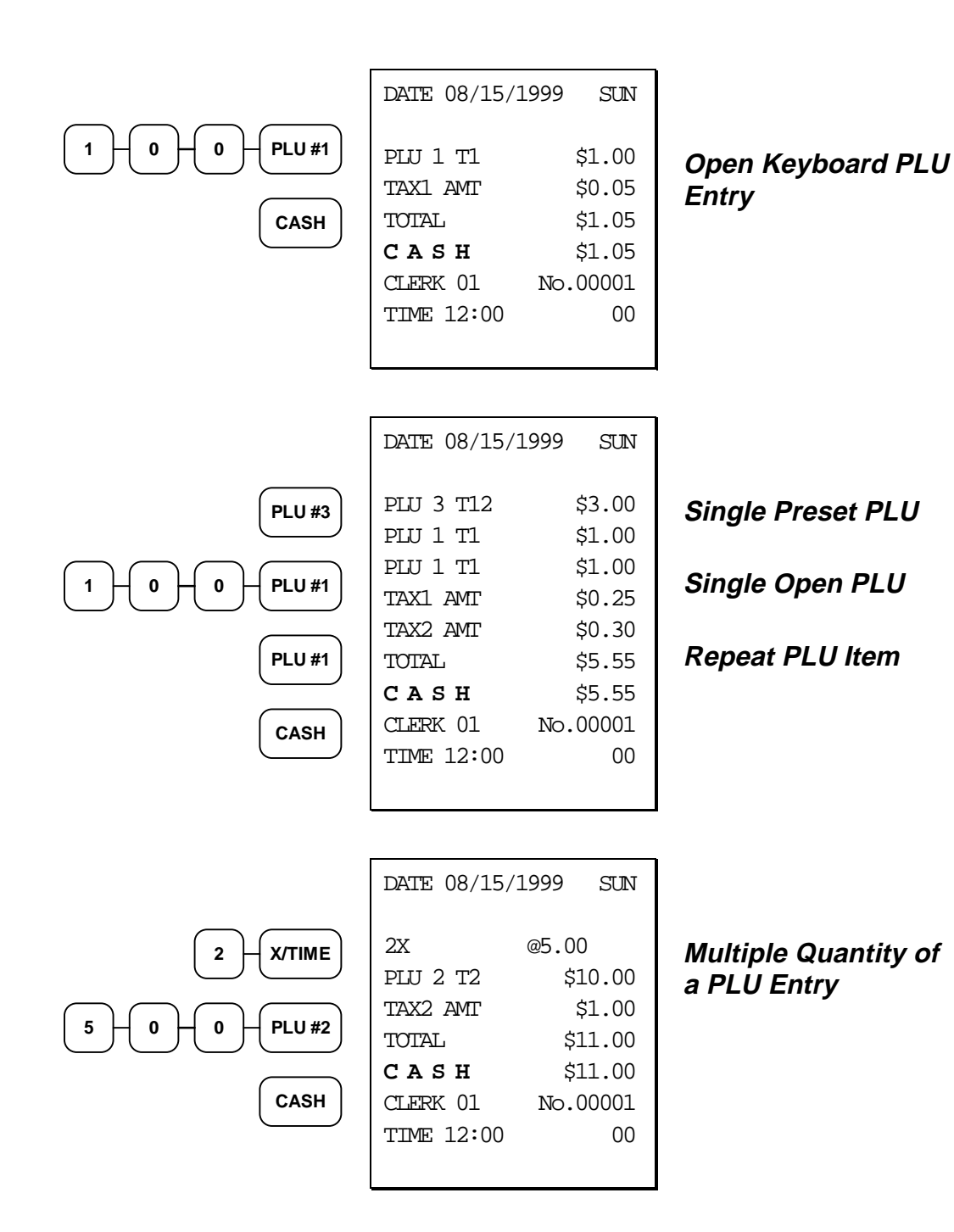

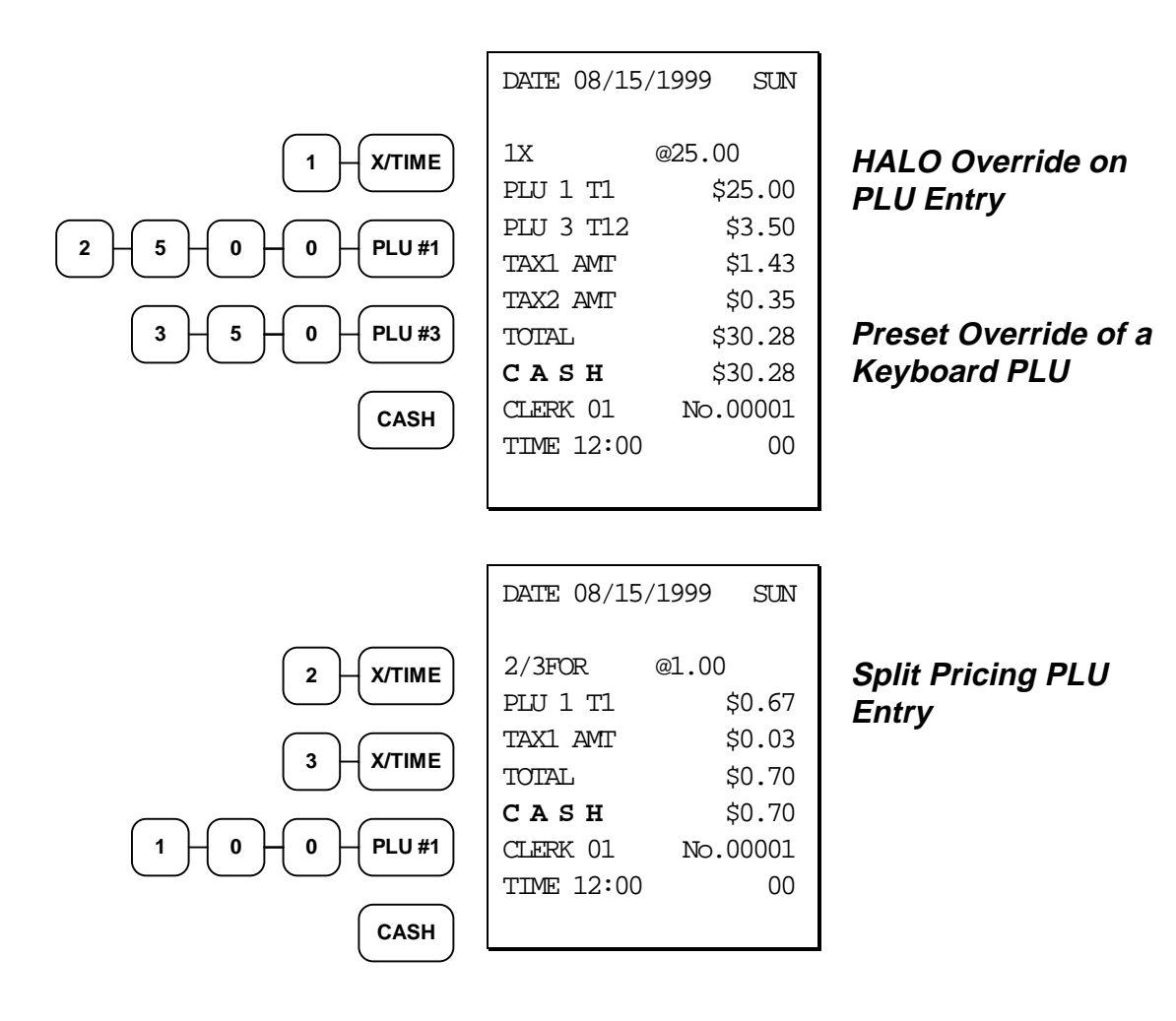

## **Keyboard PLU Level Entries**

Three keyboard levels are provided on the *Samsung ER-5100*. Depending upon how your cash register is set up, (see "System Option Programming" on page 108) levels can be operated as staydown, pop-up, or ticket pop-up.

- Stay-down levels allow you to shift the level of the entire keyboard simultaneously. For example, a restaurant may have breakfast, lunch and dinner menus. You can shift menus by shifting the level of the keyboard and changing the key legend sheet over the keyboard.
- Pop-up levels allow you to momentarily shift the level of the keyboard for the next item. For example, soft drinks may be sold in three sizes. With the level keys labeled as sizes, you can register soft drinks by pressing **LEVEL 1** for small, **LEVEL 2** for medium or **LEVEL 3** for large, then pressing the PLU representing the appropriate type of soft drink.
- Ticket pop-up levels allow you to shift the level of the keyboard for the next registration. For example, pizzas may be sold with multiple toppings, with the price of additional toppings depending on the size of the pizza. By first selecting a level representing the size of the pizza, the operator can then press any number of PLU keys representing toppings, with the appropriate topping price category locked in.

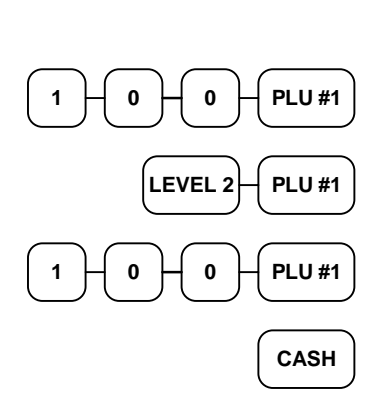

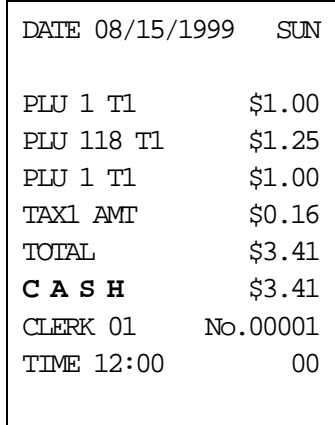

#### **Level Shift Entry (Pop-up levels)**

### **Numeric PLU Entries**

In the following examples:

- PLU 510 is programmed open, and is taxable by Tax 1.
- PLU 520 is programmed open, and is taxable by Tax 2.
- PLU 530 is programmed with a preset price of \$1.50, and is taxable by Tax 1 and Tax 2.
- PLU 540 is programmed with a preset price of \$2.50, and is non-taxable.

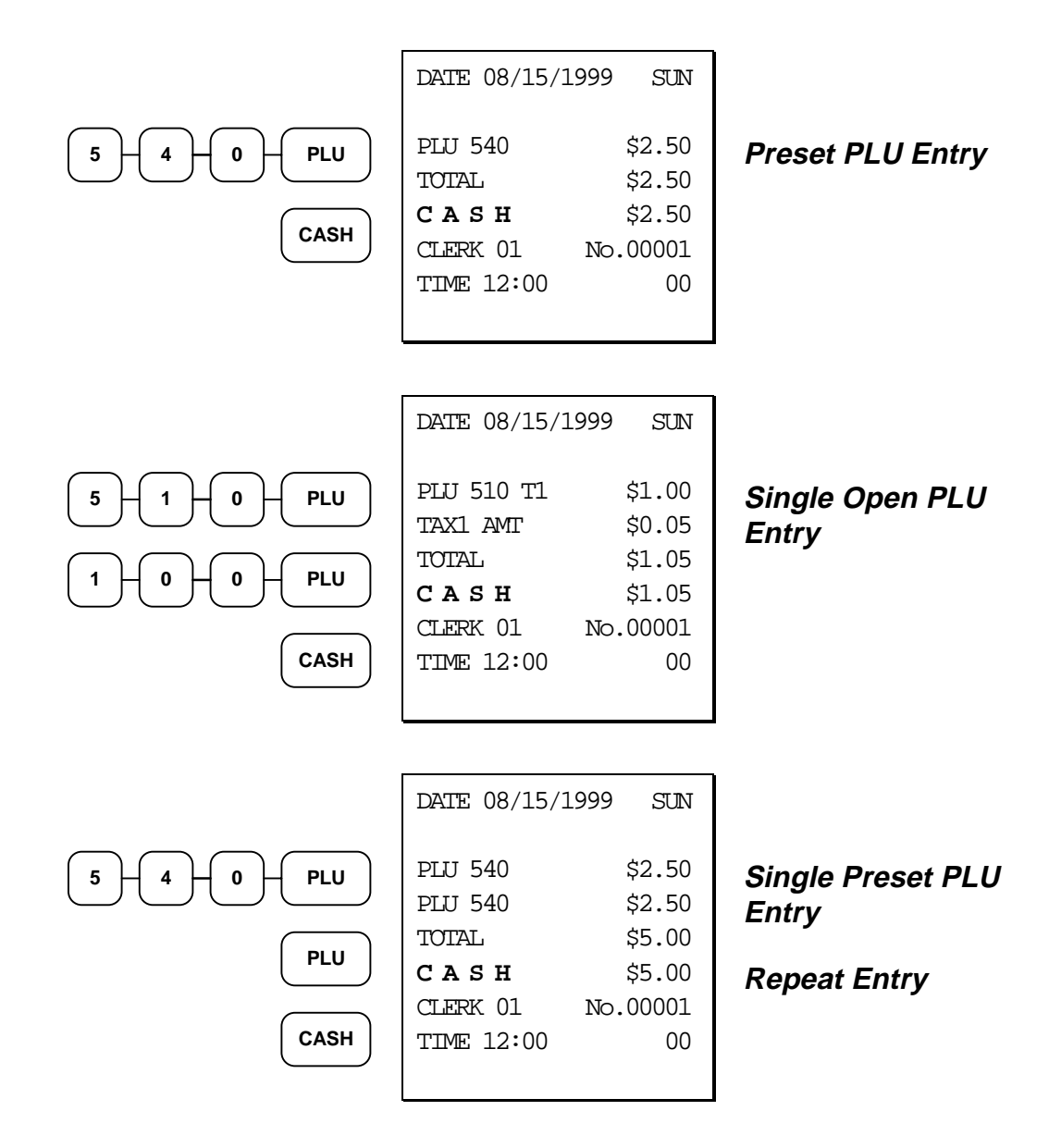

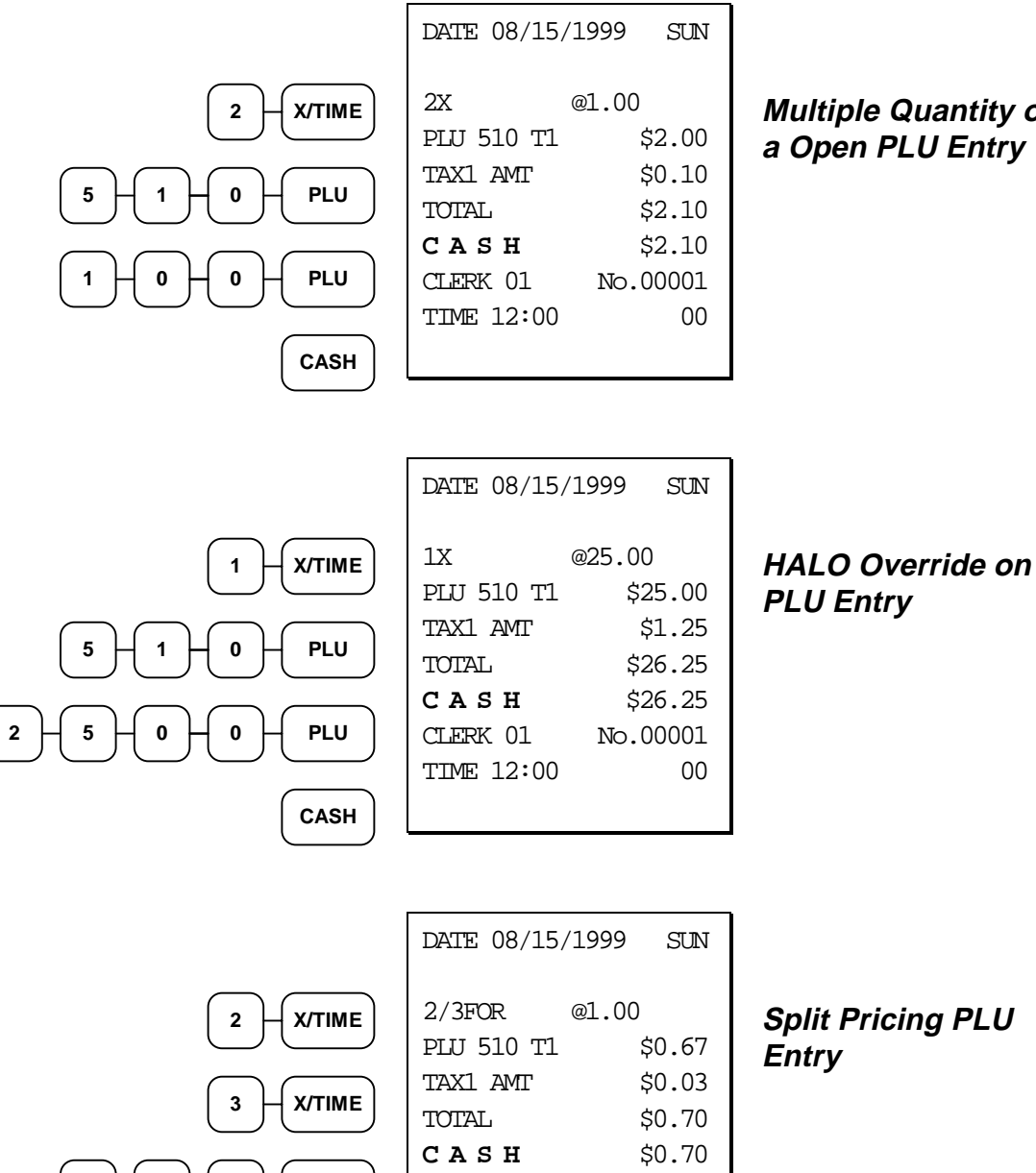

**Multiple Quantity of a Open PLU Entry**

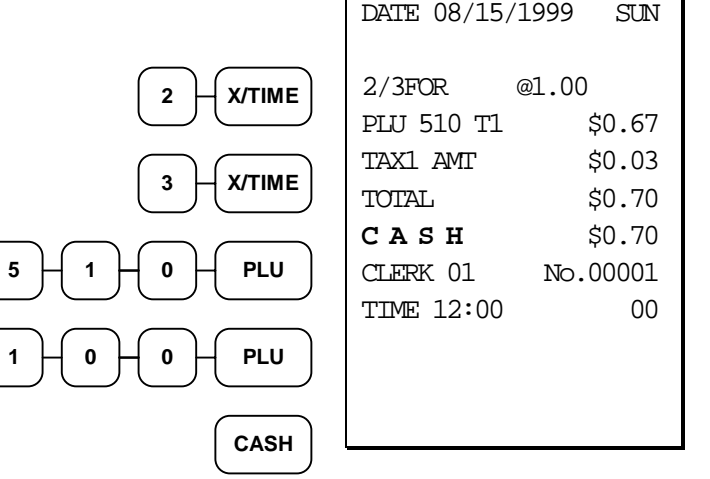

**Split Pricing PLU Entry**

# **Percentage Key (%) Registrations**

There are two percentage keys, **%1** and **%2**, on the default keyboard. Through "Function Key Assignment Programming" (see page 91) up to five percentage keys may be placed on the keyboard. Each key is individually programmable to add or subtract, from an individual item or from a sale total, amounts (coupons) or percentages. You can also program the percentage key taxable or nontaxable, so that sales taxes are calculated on the net, or gross amount of the item or sale.

The operation examples in this section show the percentage key in a variety of configurations. See "Function Key Programming" on page 114 to assign a specific function to each percentage key.

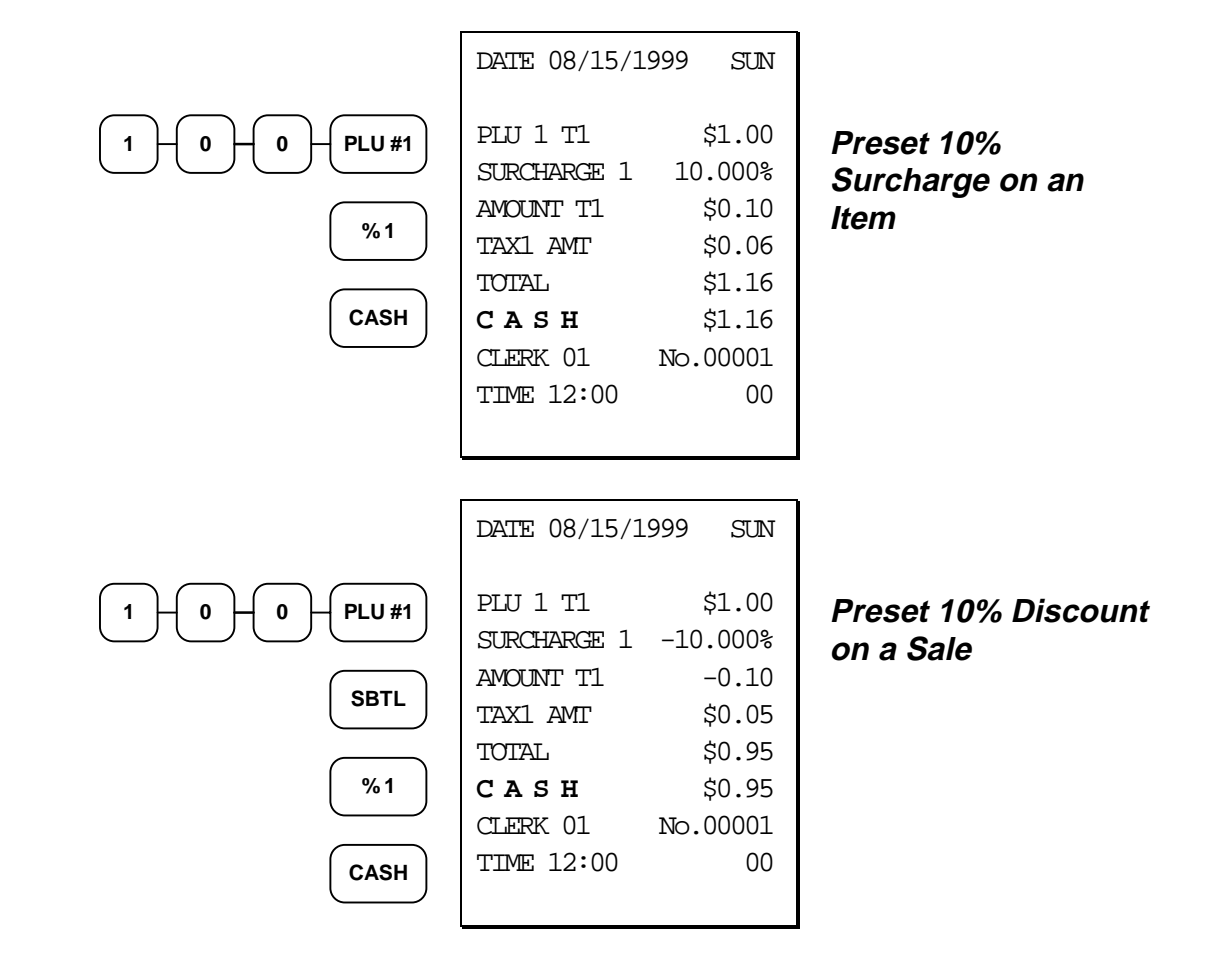

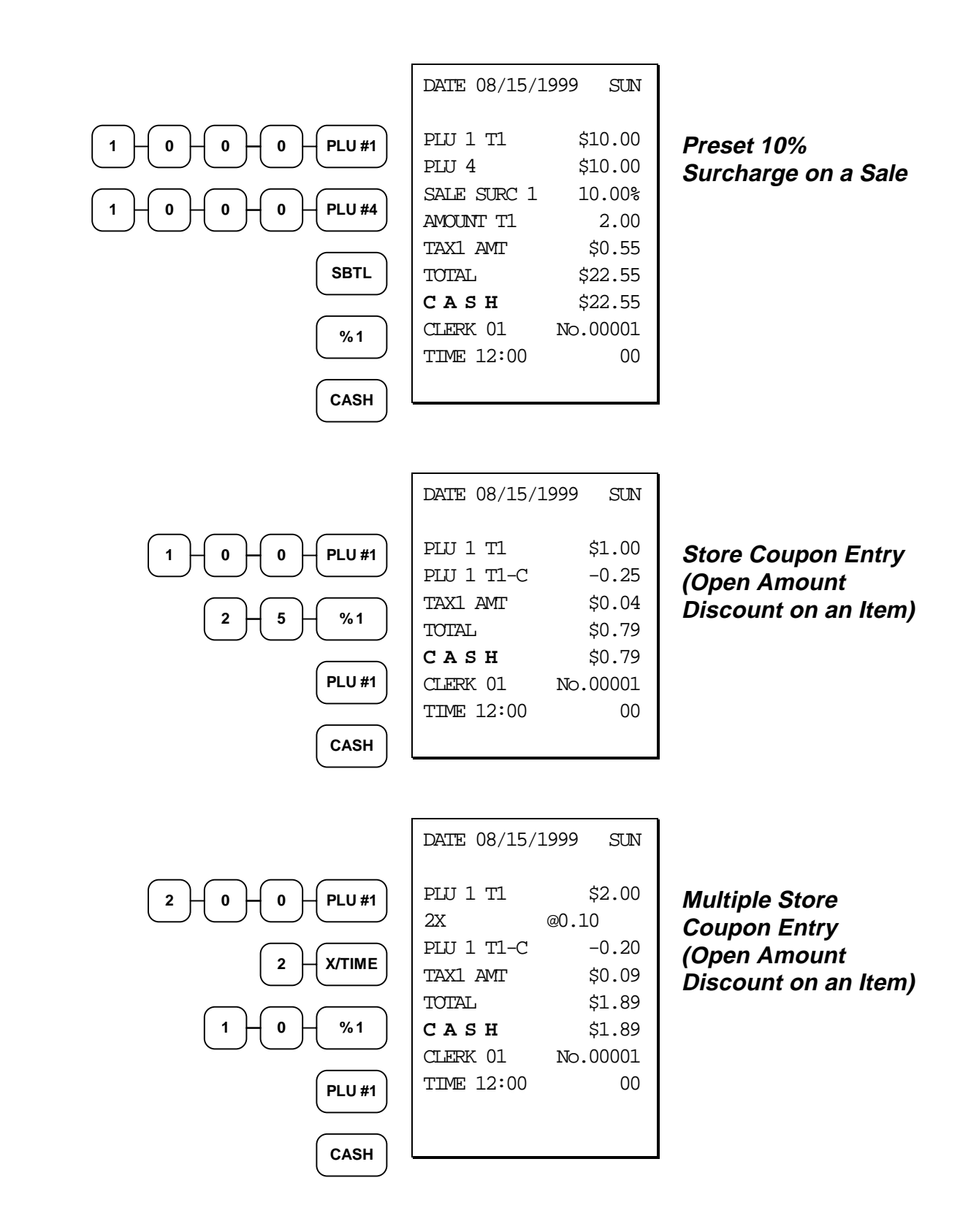
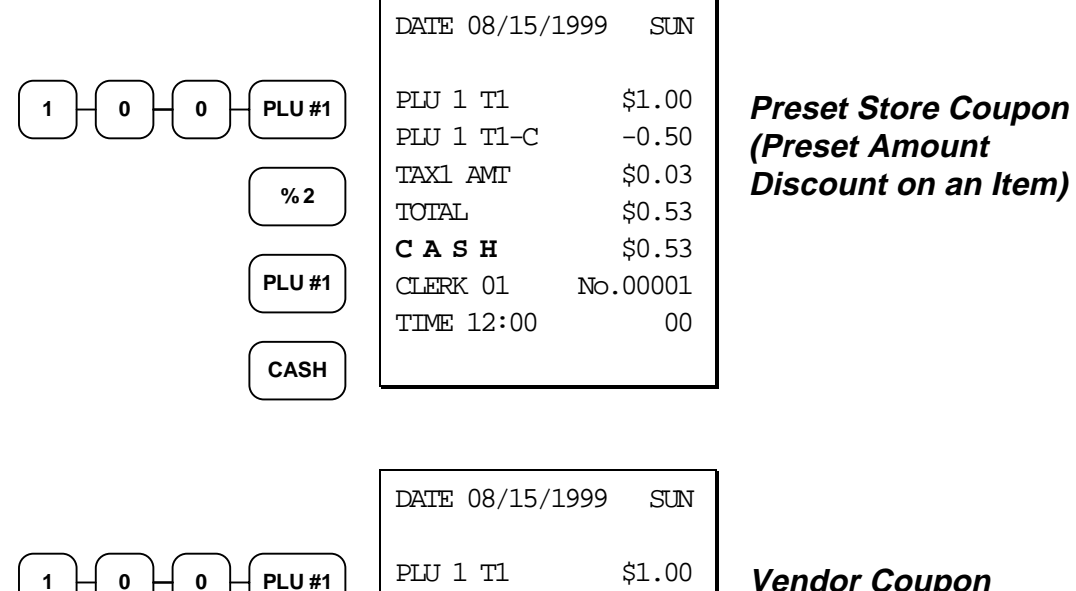

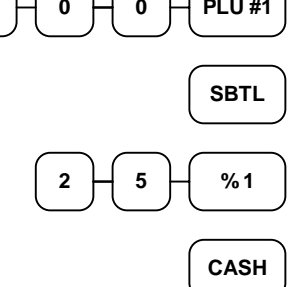

| PIIJ 1 T1         | \$1.00   |
|-------------------|----------|
| VCPN AMT T1       | $-0.25$  |
| TAX1 AMT          | \$0.04   |
| TOTAT.            | \$0.79   |
| CASH              | \$0.79   |
| $C$ T $ERK$ 01    | No.00001 |
| <b>TIME 12:00</b> | በ0       |
|                   |          |

**Vendor Coupon Entry (Open Amount Discount on a Sale)**

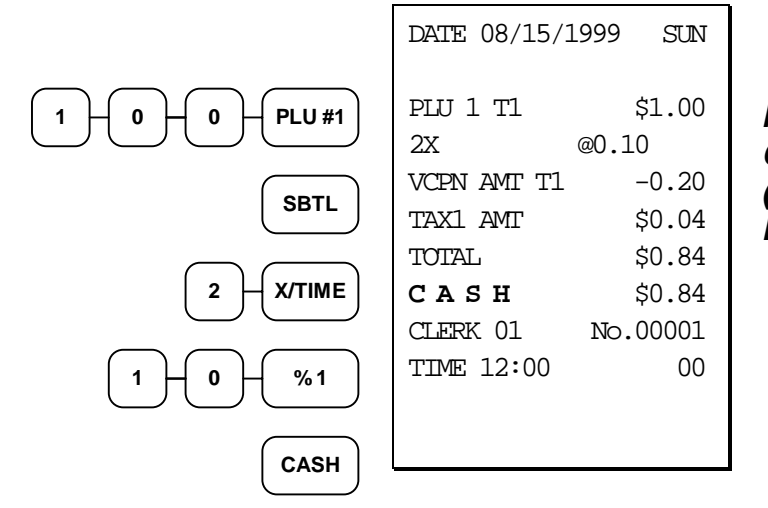

**Multiple Vendor Coupon Entry (Open Amount Discount on a Sale)**

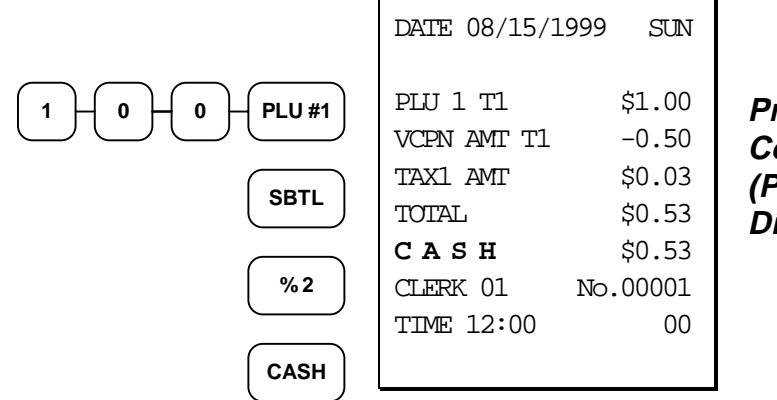

**Preset Vendor Coupon Entry (Preset Amount Discount on a Sale)**

# **Void and Correction Operations**

#### **Error Correct**

The error correct function voids the last item entered, provided no other key has been pressed.

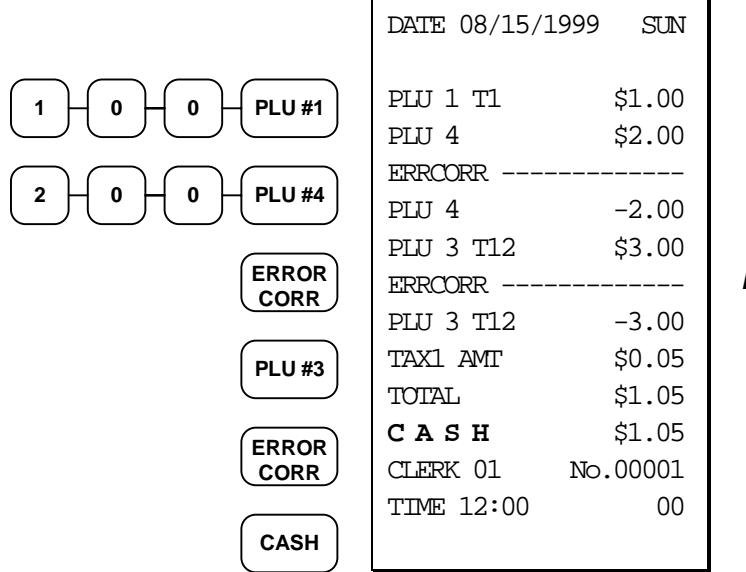

**Error Correction**

#### **Previous Item Void**

The previous item void function allows the correction of any item previously entered in the current transaction.

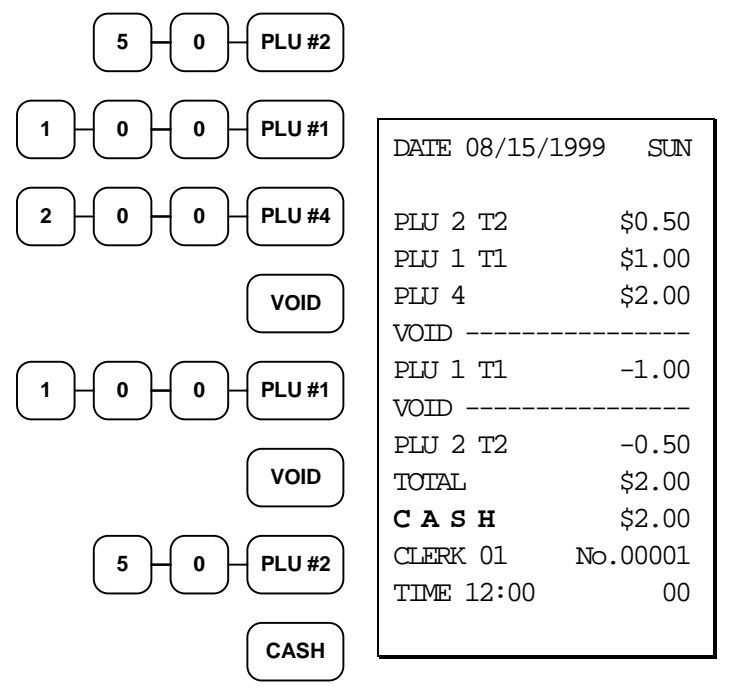

**Previous Item Void**

#### **Merchandise Return**

Merchandise returns may be registered as part of a separate transaction, or as part of a transaction where other merchandise is sold. Press the **RETURN** key before entering the related PLU. Tax is credited if the item being returned is taxable.

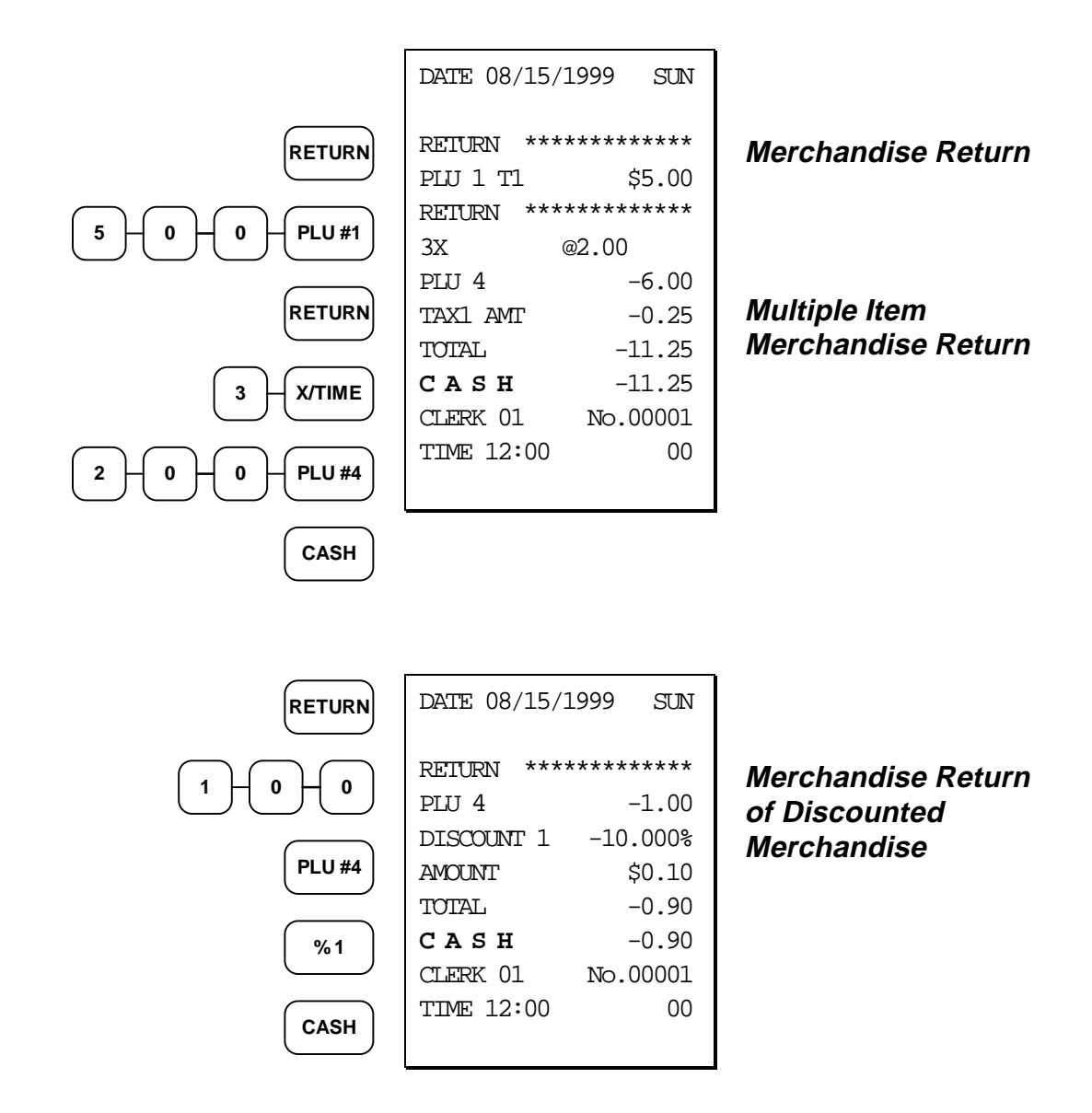

#### **VOID Control Lock Position (Transaction Void)**

Most operations which can be performed with the control lock in the **REG** position can also be done with the control lock in the **VOID** position. The exceptions are Merchandise Returns, Error correct, and previous item voids within a sale. **VOID** position operations will adjust all sale totals, and the **VOID** (Transaction Void) position carries its own total on the Financial report.

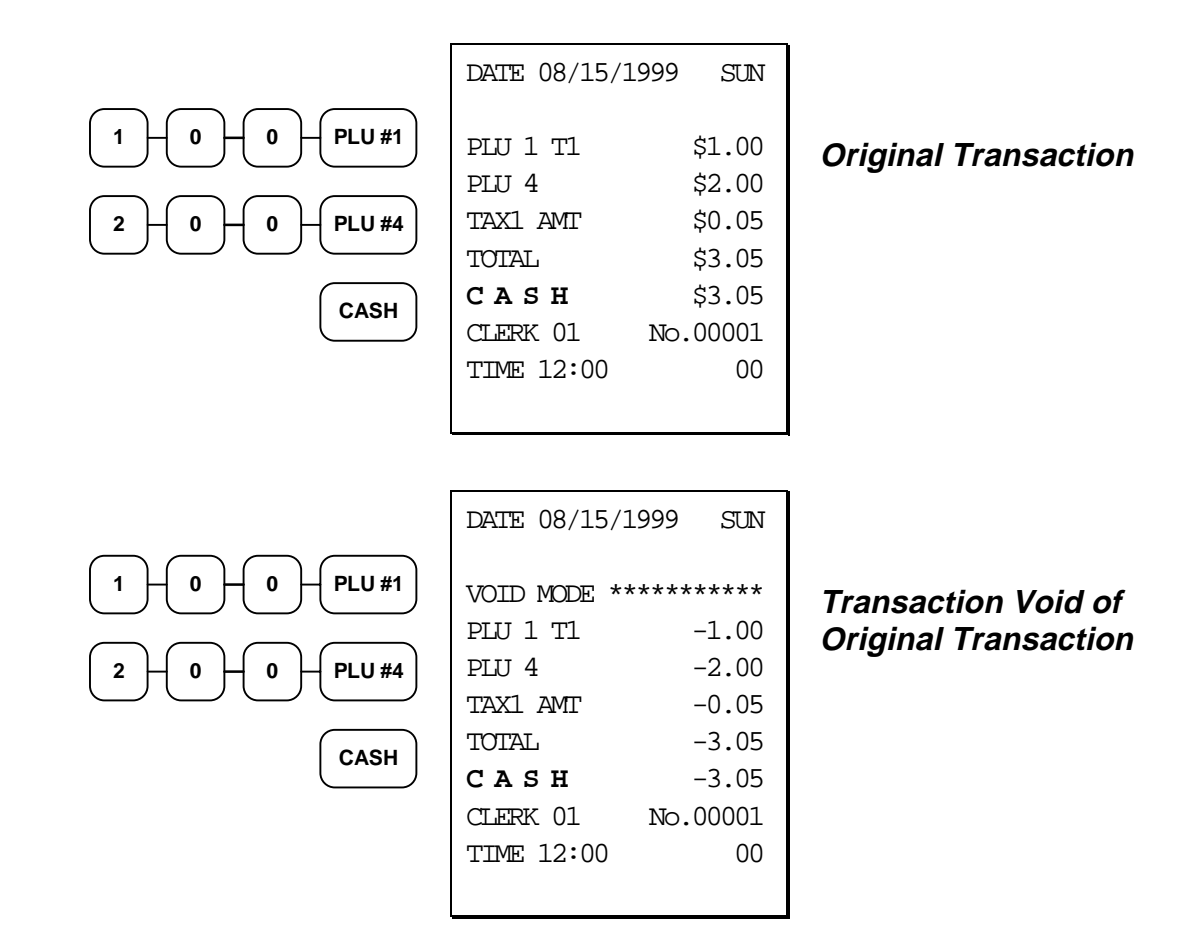

#### **Cancel**

Press the **CANCEL** key anytime during a transaction to cancel that transaction. (This is not a tender key.) Transactions of up to a maximum of thirty items may be canceled. If a cancel function is attempted after the entering more than thirty items, the function is not allowed and the error tone will sound.

The only total affected is the Cancel total, to which the total of all positive entries is added.

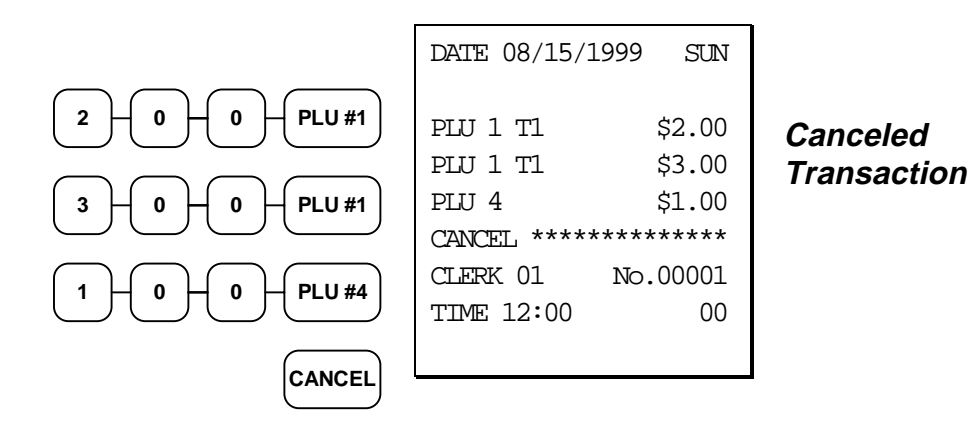

# **Subtotal Operations**

#### **Subtotal**

Press the **SBTL** key at anytime during a transaction to view the total due, including tax and after adjustments. The display will indicate **Sub** for subtotal.

#### **Tray Subtotal (Add Check)**

In a cafeteria, use the **TRAY SUBTOTAL** key to add multiple trays that are paid by a single individual (i.e. Dad pays all the trays for the family.) In a restaurant, use the **TRAY SUBTOTAL** key to accept multiple checks presented for payment.

Press the **TRAY SUBTOTAL** key after each order, and **SBTL** for the total of all orders. Finalize with any tender key as you would a normal sale.

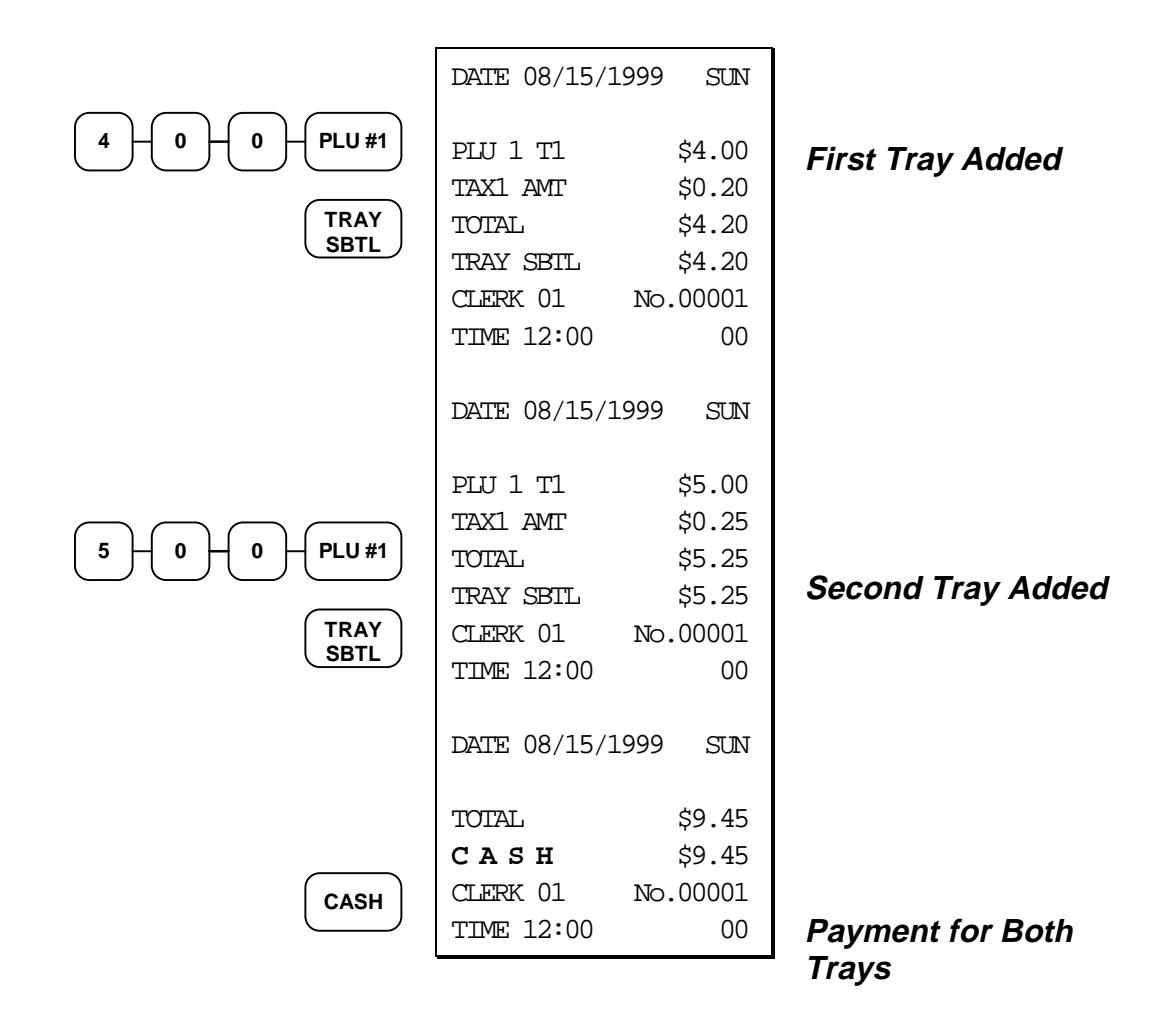

#### **Eat-In/Take-Out/Drive Thru Operations**

In a restaurant, **EAT-IN**, **TAKE-OUT** and **DRIVE THRU** keys can be set up to provide totals for each type of sale. The **EAT-IN**, **TAKE-OUT** and **DRIVE THRU** keys may also be set up to remove taxes. For example, if your state charges sales tax for food consumed on the premises, while not charging sales tax for food taken home, sales tax can be exempted with the **TAKE-OUT** key. See "Eat-In - Function Key Programs" on page 129, "Take Out - Function Key Programs" on page 141, or "Drive Thru - Function Key Programs" on page 128 to set up tax status for these keys.

After registering all items, press **EAT-IN**, **TAKE-OUT** or **DRIVE THRU** (as you would use the Subtotal key), then finalize the sale as you normally would.

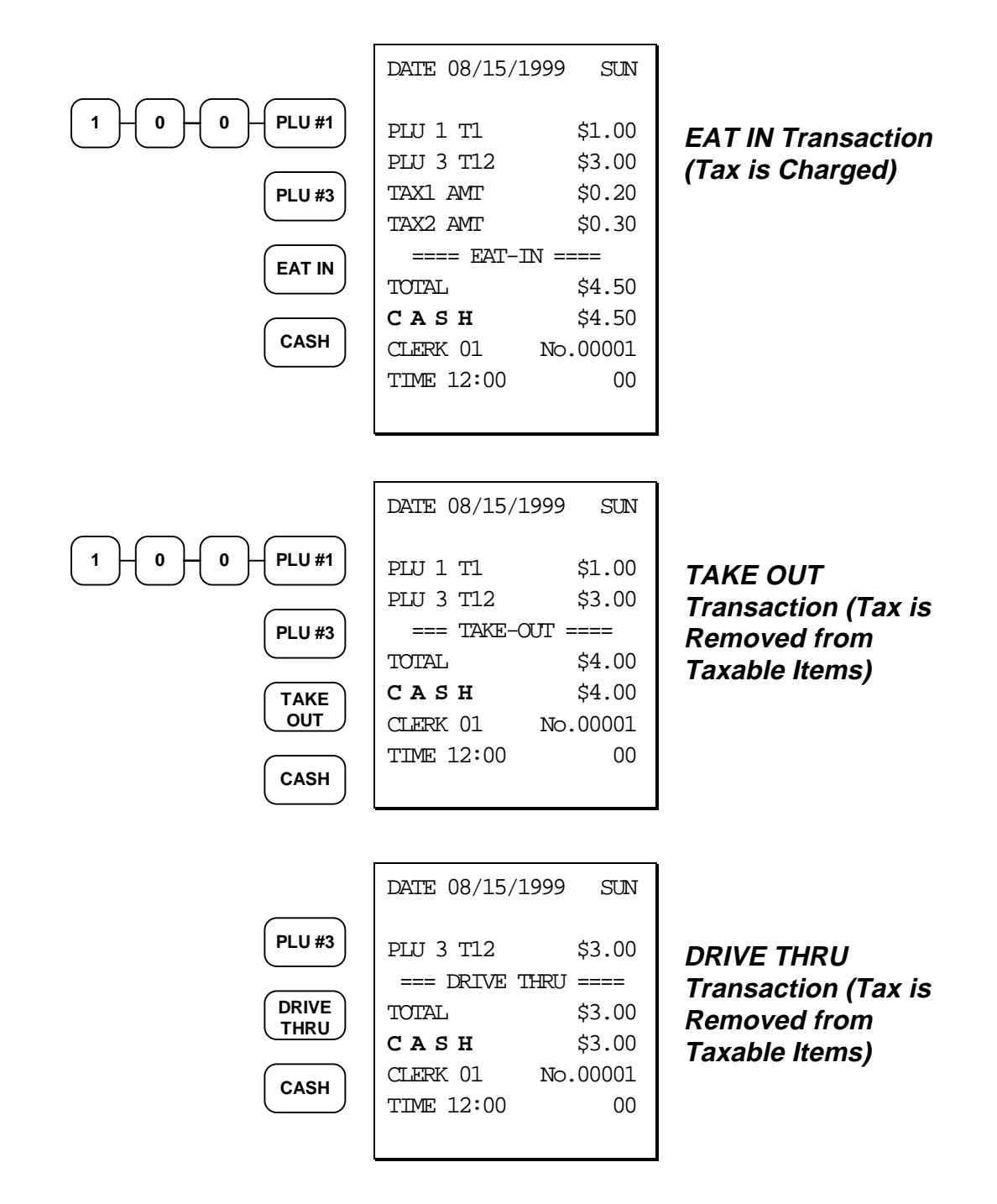

# **Tax Shift Operations**

When tax shift operations are performed, the shift light on the display will illuminate.

- To charge a tax or taxes on a non-taxable item press the appropriate tax shift key or keys prior to making the non-taxable PLU entry.
- To except a tax or taxes on a taxable item press the appropriate tax shift key or keys prior to making the taxable PLU entry.
- To except a tax or taxes from an entire sale, press the appropriate tax shift key or keys prior to finalizing the transaction.

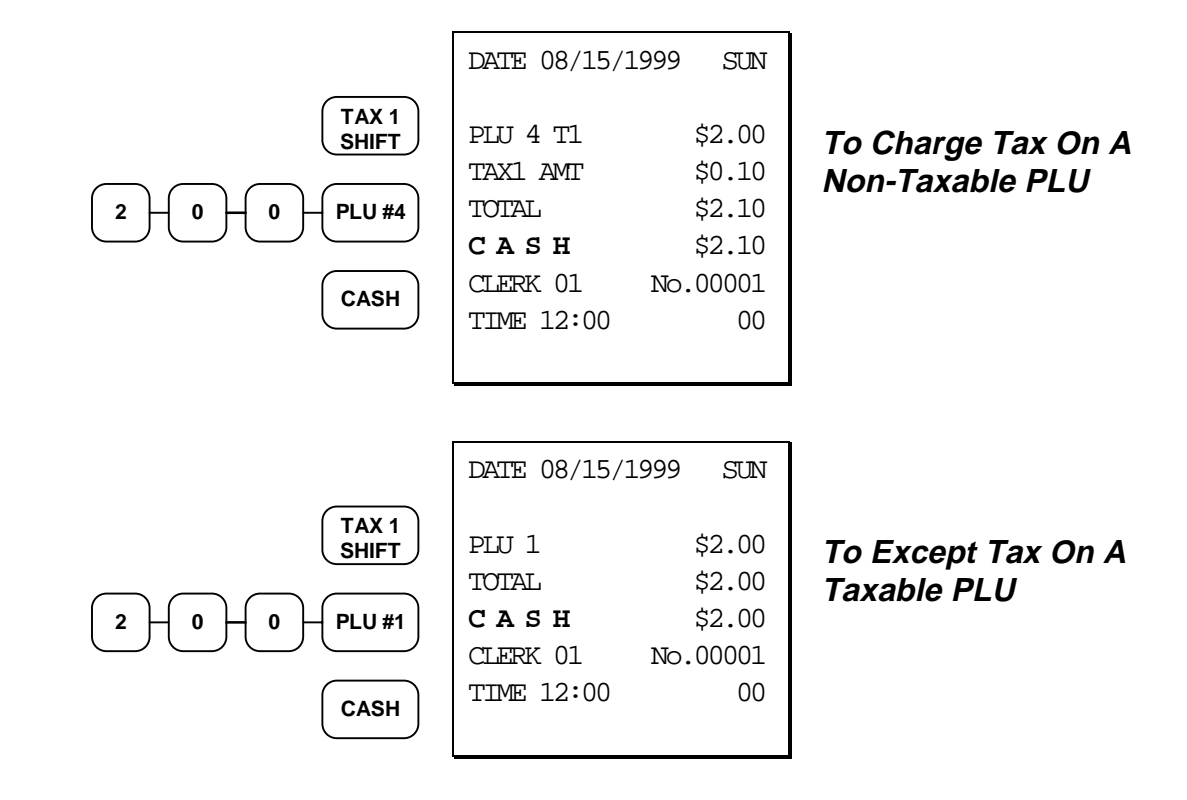

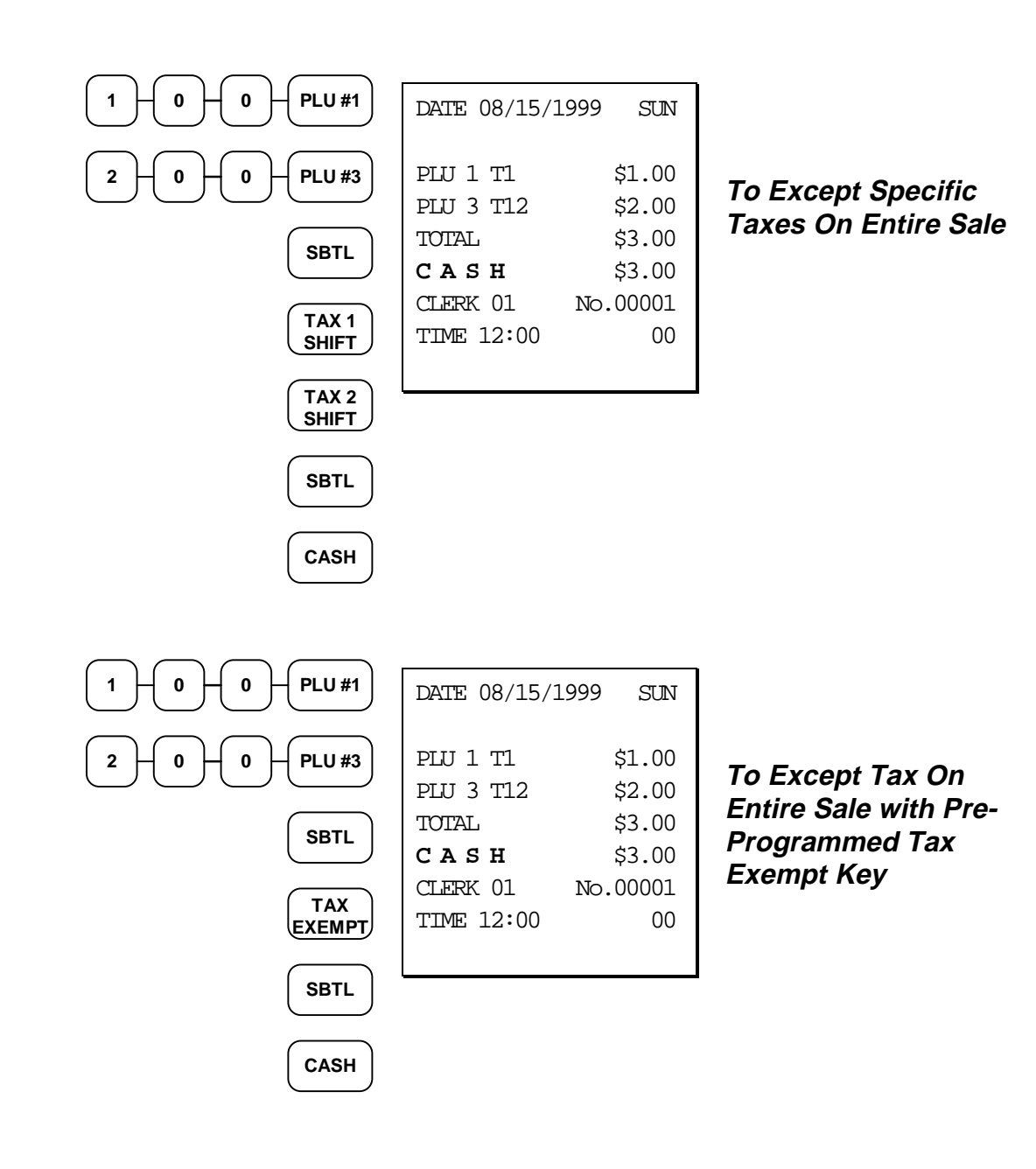

# **Tendering Operations**

#### **Cash**

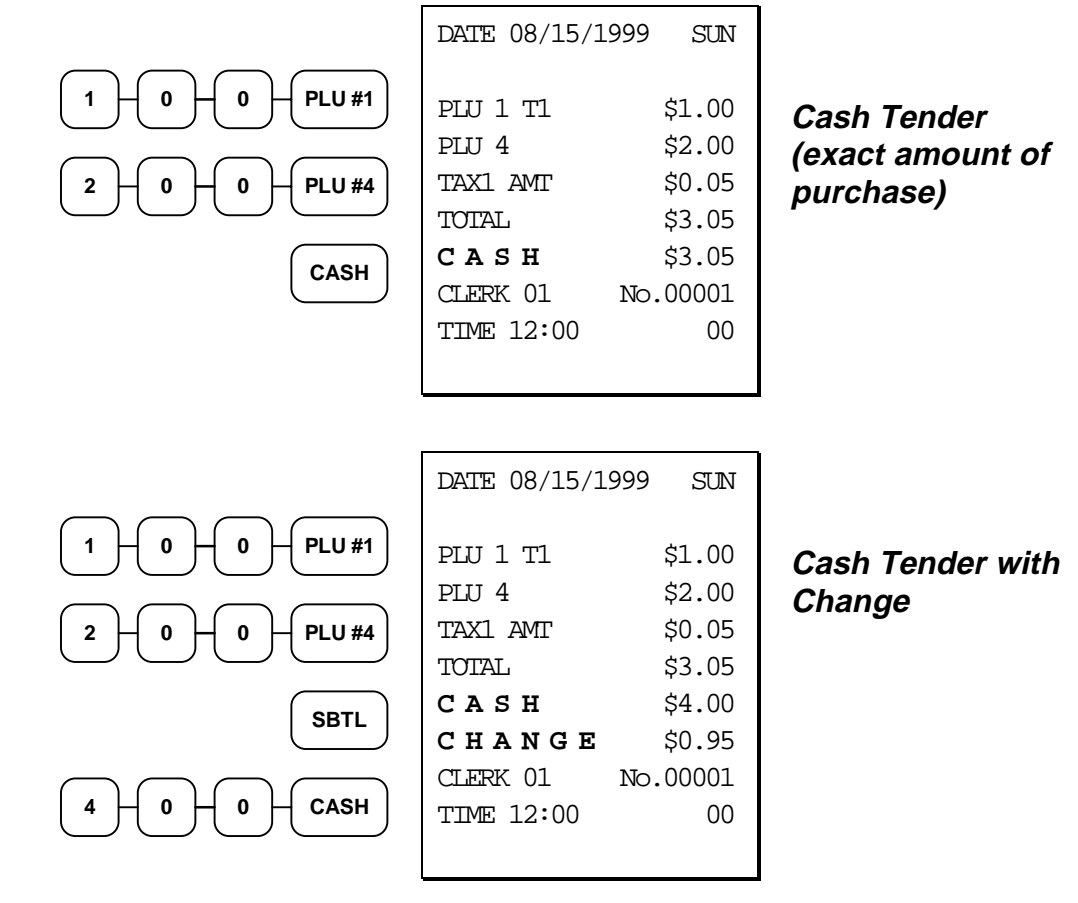

#### **Check**

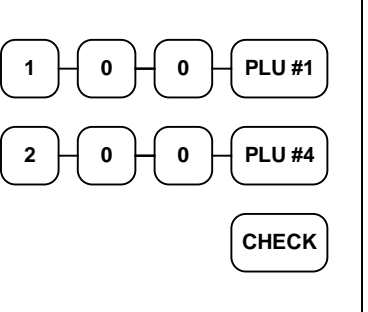

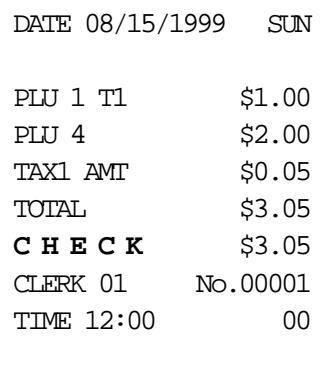

**Check Tender (exact amount of purchase)**

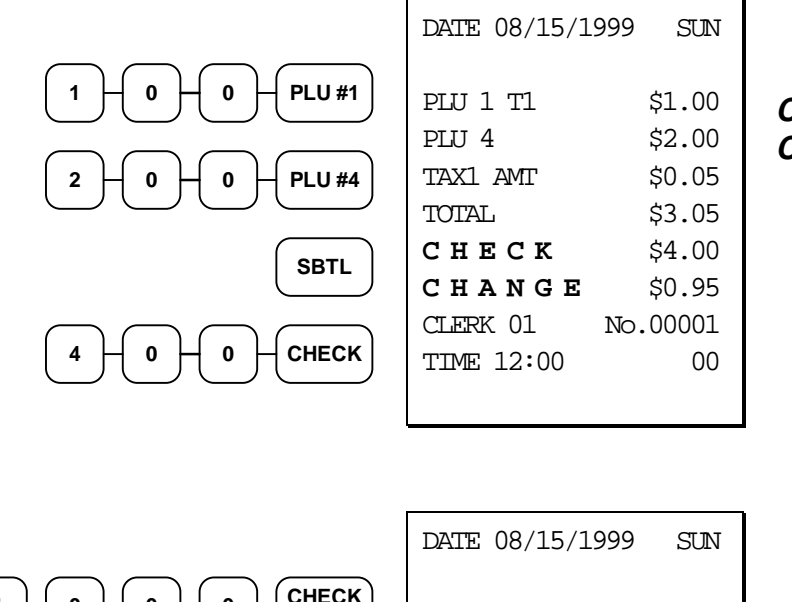

**Check Tender with Change**

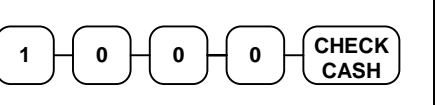

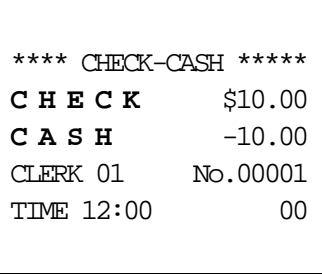

**Check Cashing**

#### **Charge**

Tendering and over tendering into charge keys is allowed.

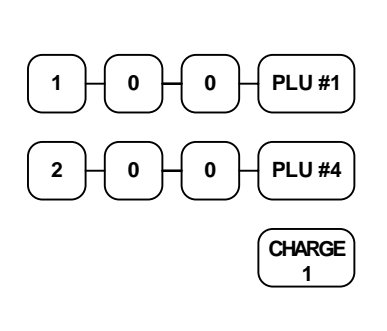

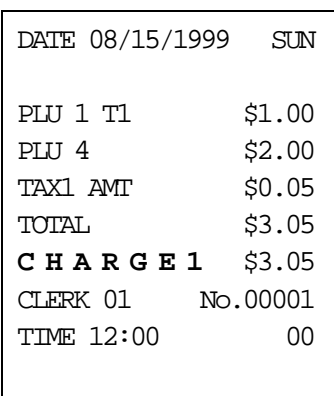

**Charge Total**

#### **Split Tender**

The drawer will not open until the final balance has been paid.

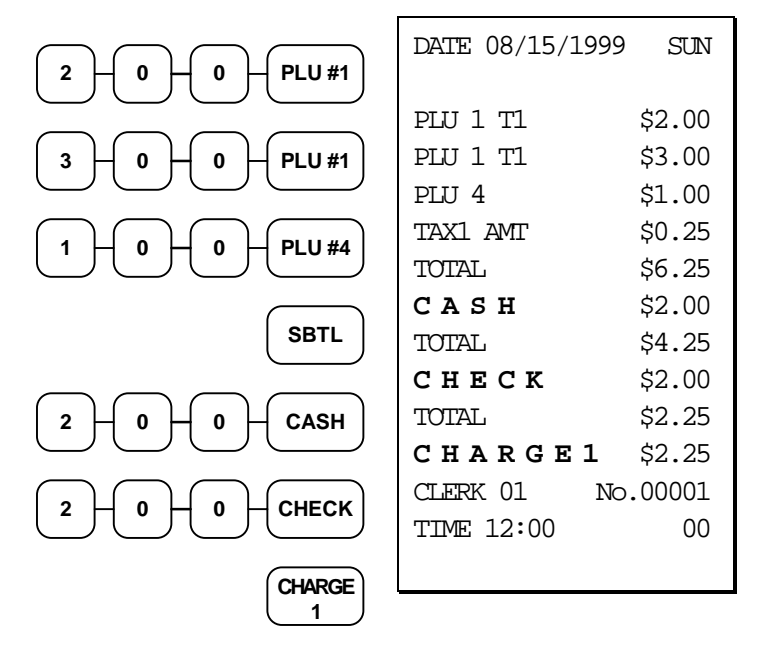

**Cash, Check & Charge Payments on the Same Transaction**

#### **Post Tendering**

Post tendering is available for computing change after a sale has been finalized. (See program option #33 in "System Option Programming" on page 108 to enable post tendering.) The second cash entry is compared to the sale total and the difference is displayed. (The **CLEAR** key must first be pressed for registers programmed with pop-up clerks.)

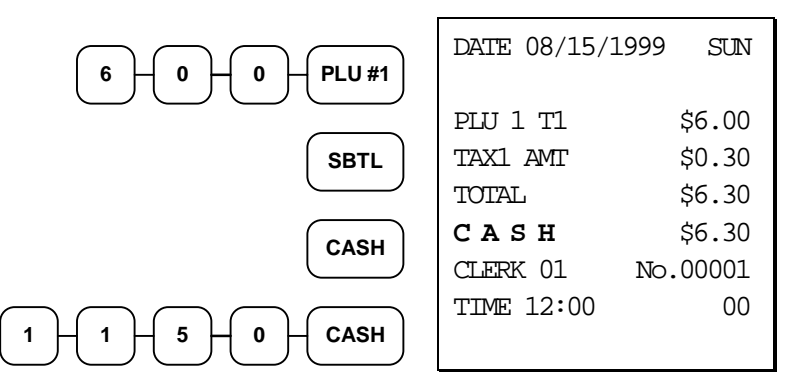

**Post Tender**

## **Receipt on Request**

If a customer requests a receipt after a sale has been finalized, a second depression of the **CASH** key will issue a complete buffered receipt.

If more than 200 entries are made in the sale, the register will issue a stub receipt only, showing the total net sale, correct tax totals and payment tendered.

# **Validation**

Validations can be performed after PLU entries, received on account and paid out operations, % key entries, merchandise returns, voids, and tendering operations by pressing the **VALID** key.

If an operation is programmed with validation compulsory, the cash drawer will not open until the compulsion is satisfied. The **SP** message will appear on the display, and the indicator light behind **VALID** will come on once the form is properly inserted in the receipt/journal printer. The error tone will sound if any other operations are attempted before validation is completed.

#### **Validated PLU Entry**

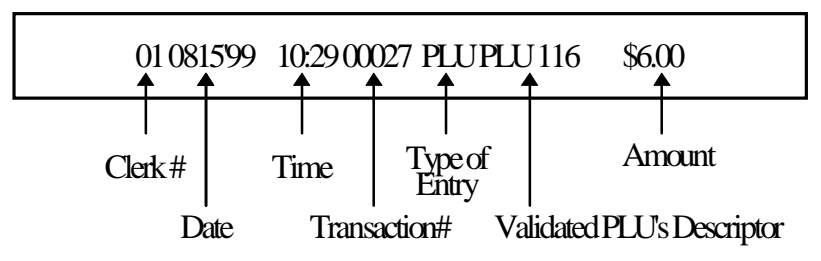

**Validated Received On Account Operation**

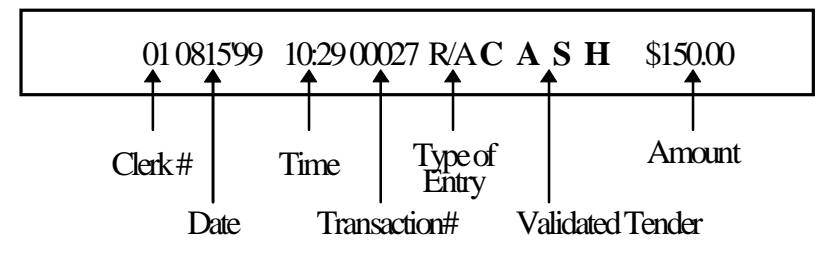

#### **Validated Check Tender Transaction**

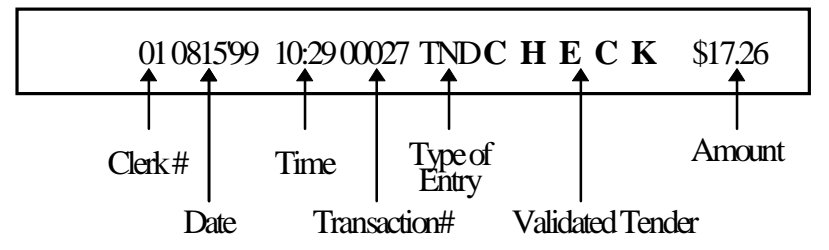

# **Training Mode**

A training mode is available so that you can operate the cash register without updating totals and counters. Note the following conditions:

- The receipt and journal print the message "TRAINING MODE BEGIN" when training mode is activated.
- The receipt and journal print the message "TRAINING MODE END" when training mode is exited.
- The message "TRAINING MODE" prints on each receipt printed while training mode is active.
- The journal does not print during training mode.
- The total and counter on the financial report labeled "TRAIN TTL" is updated with the net amount of each training transaction.

#### **To Enter Training Mode**

♦ Set system option #32 to a value of **1**. See "System Option Programming" on page 108.

#### **To Exit Training Mode**

♦ Set system option #32 to a value of **0**. See "System Option Programming" on page 108.

# **Non-Add Number**

With the **#/NS** key, you can enter a memo number at any time and print the number on the receipt, journal, or validation. The non-adding number is not added to the sale, nor is it added to any register total, except the # key total itself. You can enter a number up of up to 8 digits. For example:

- Enter a number prior to a PLU entry to print a record of the item's SKU number.
- Enter a number prior to a Check tender to print a record of the check number.
- Enter a number prior to a Charge to print a record of the charge account number.

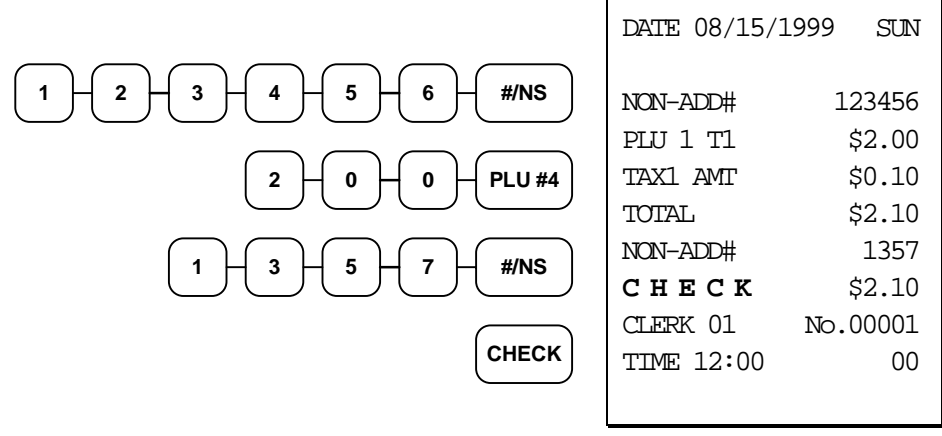

### **No Sale**

Outside of a transaction, press the **#/NS** key to open the cash drawer. The number of no sales are counted and reported on the financial report. The no sale function can also be placed under management control, requiring the control key to be in the **X** position. See "#/No Sale - Function Key Programs" on page 120 to set this option.

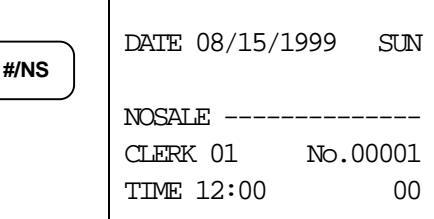

# **Received on Account**

Use the **RECD ACCT** key to record payments or loans to the cash drawer. You can enter more than one type of payment to the drawer. The Received on Account function can only be used outside of a transaction.

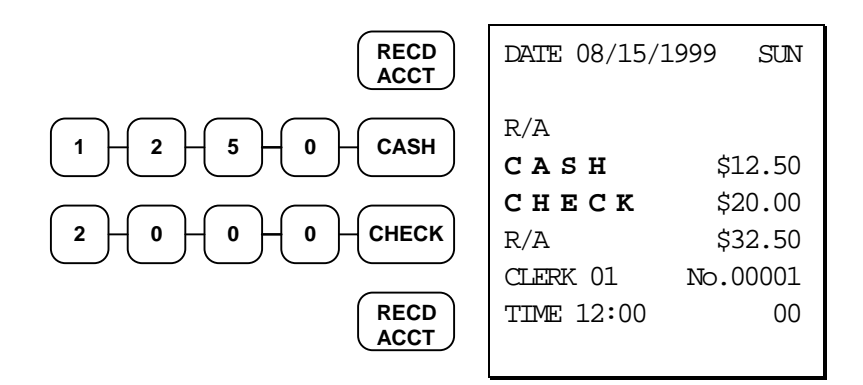

You can also compute change when receiving payments. For example:

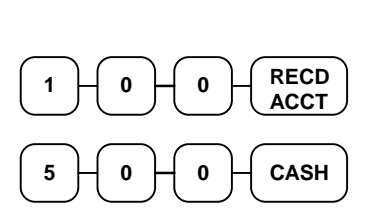

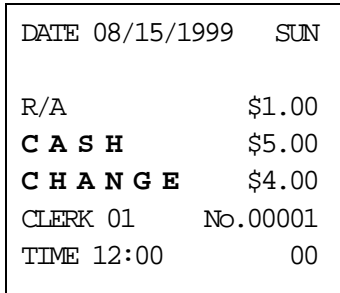

# **Paid Out**

Use the **PAID OUT** key to record payments or loans from the cash drawer. You can enter more than one type of payment to the drawer. The Paid Out function can only be used outside of a transaction.

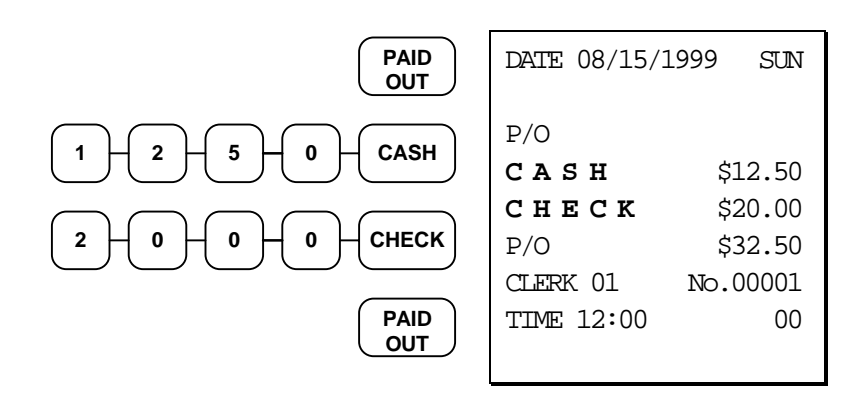

# **Restaurant Operations**

The *Samsung ER-5100/5140* can be used to add items or receive payments on guest checks. To use these features, the appropriate function keys must be included on the keyboard. See "Function Key Assignment Programming" on page 91 to assign the **P/BAL**, **TABLE #**, **GUEST #**, and/or **SERVICE** functions. Assign a **%** key and program it appropriately to set up a **CHARGE TIP** function key.

**Note: If you wish to print guest check transactions on a slip or guest check, an optional printer must be installed. See your** *Samsung* **dealer for more information.**

#### **Posting Guest Checks with the Previous Balance Key**

The previous balance key is used to enter the amount of the previous balance before adding new items or making payments.

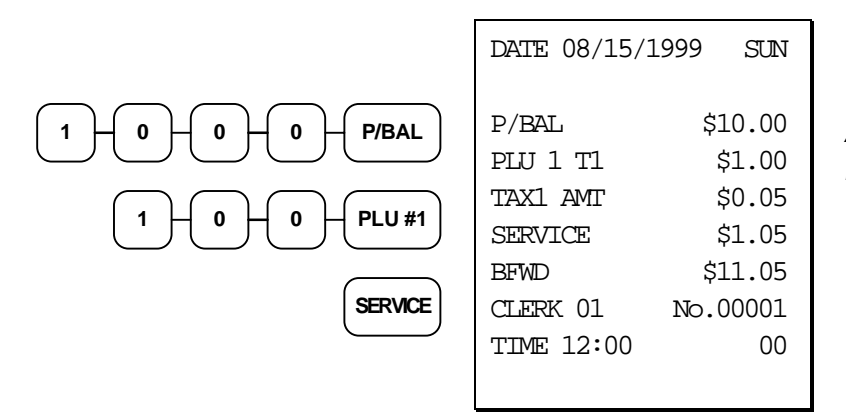

**Adding to an Existing Balance**

#### **Tracking Balances with the TABLE # Key**

The *Samsung ER-5100/5140* can retain up to 100 current balances in memory. The balance is accessed by entering the tracking number (in a restaurant, this is usually the table number) and pressing the **TABLE #** key. Tracking numbers from 1 to 100 may be used. The **GUEST #** key can be used to enter the guest count. See "Guest # - Function Key Programs" on page 132 to enforce the guest count entry before a guest check is started.

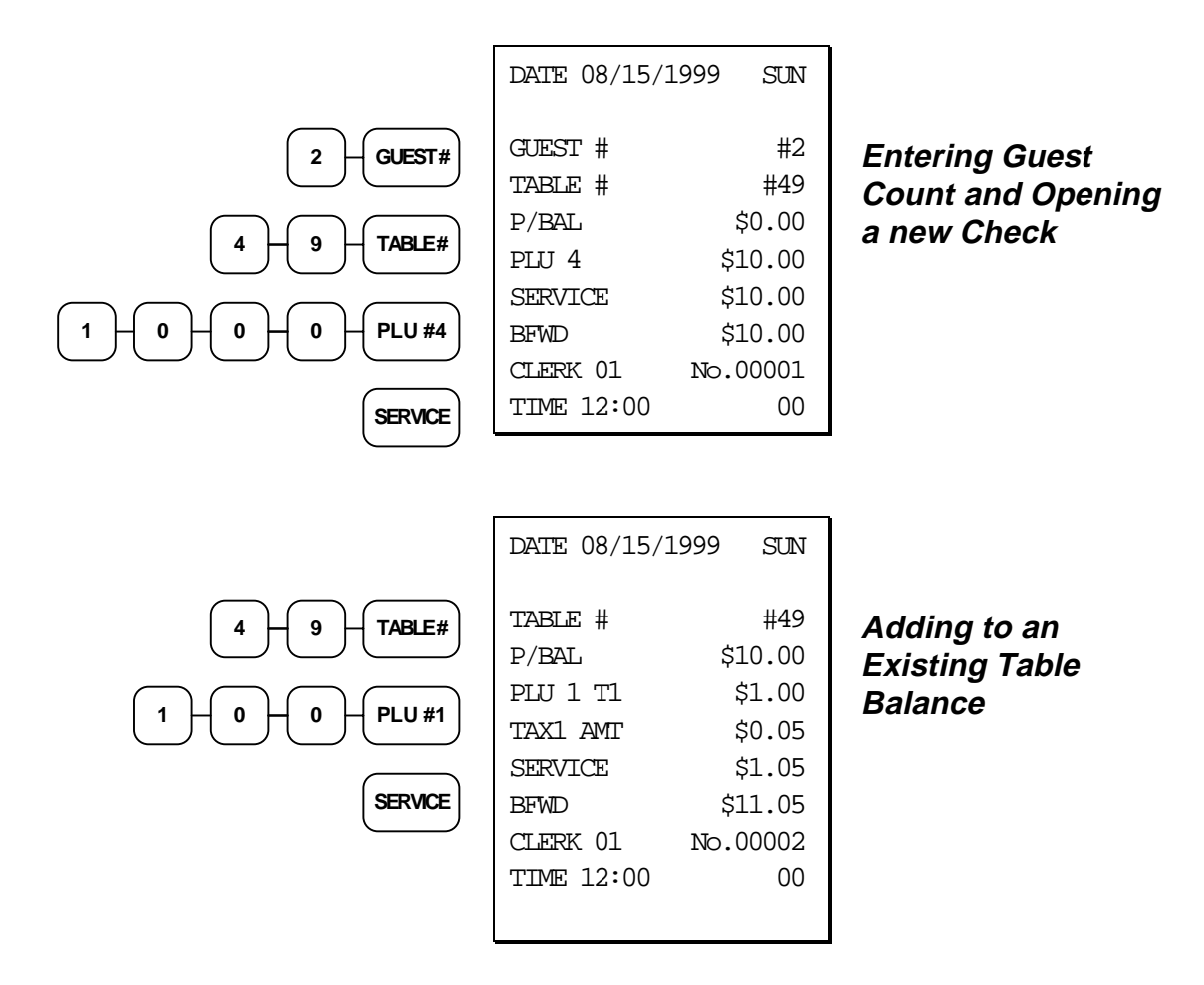

#### **Payments**

Payments may be received any time after a balance is entered or recalled. New items can be added during the same transaction.

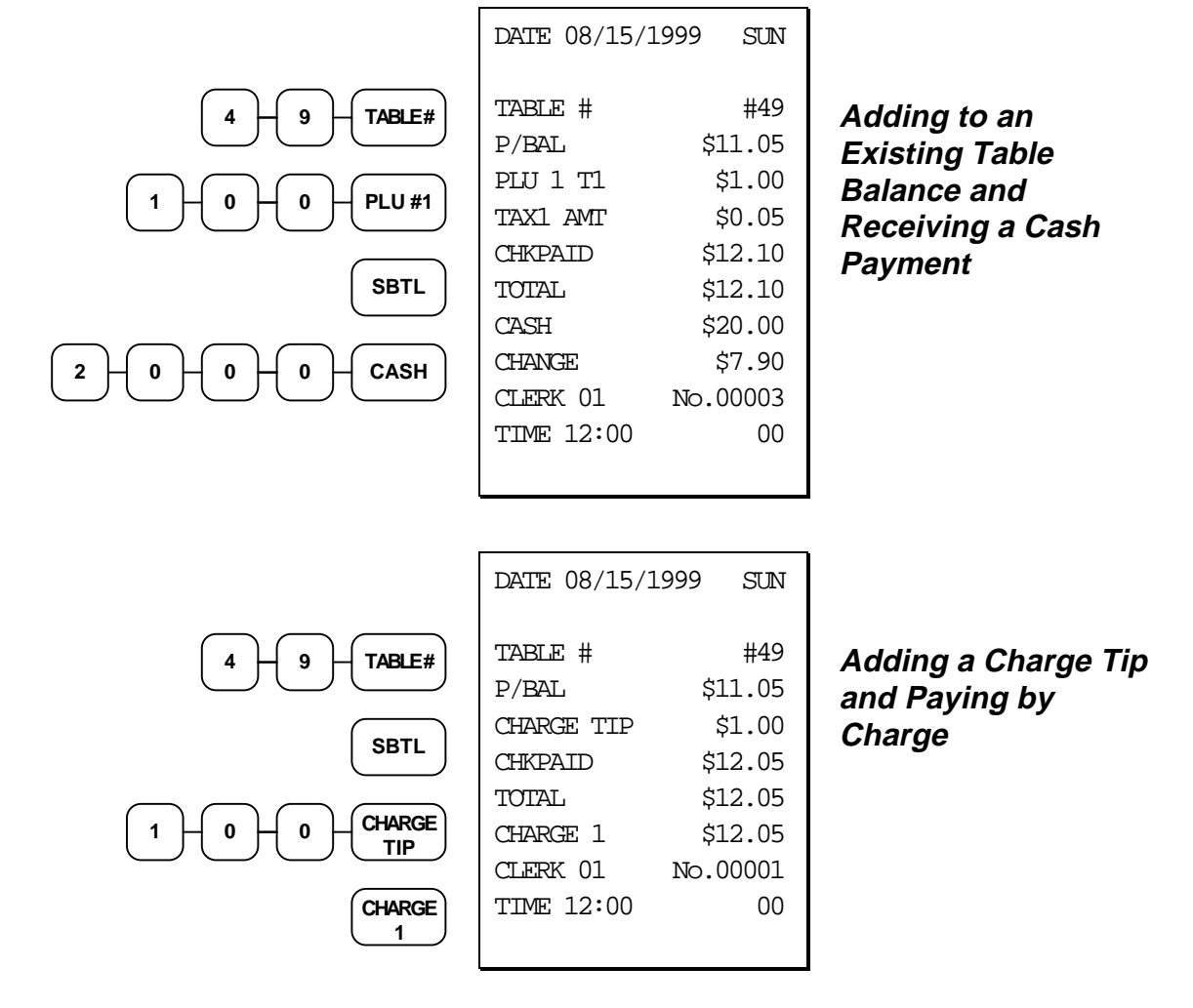

### **Optional Check Printer Sample Printout**

If an optional slip printer is attached, the print format for guest check printing is shown below.

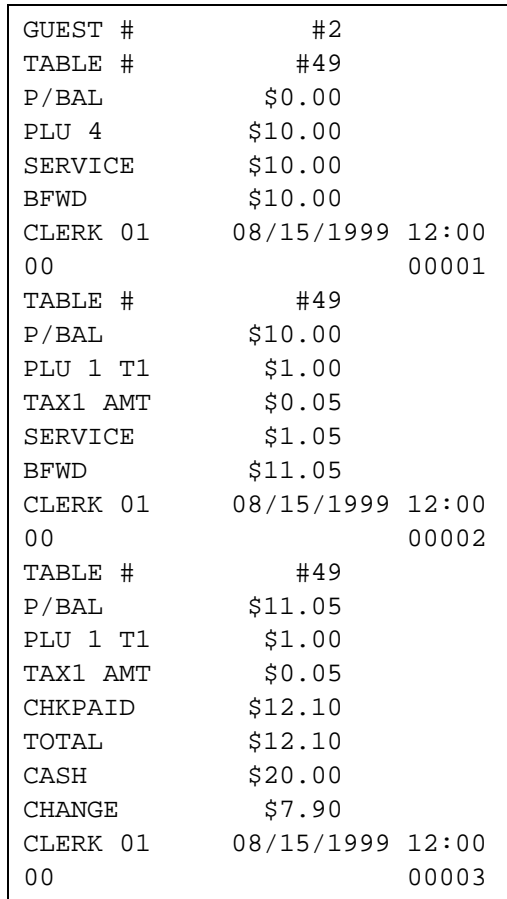

#### **Promo Function**

The **PROMO** key allows the operator to account for promotional items (i.e. buy two, get one free). By design, this key will remove the items cost from the sale, but not the count. In the example of buy two, get one free, the reported count remains three items, but the customer is only charged for two.

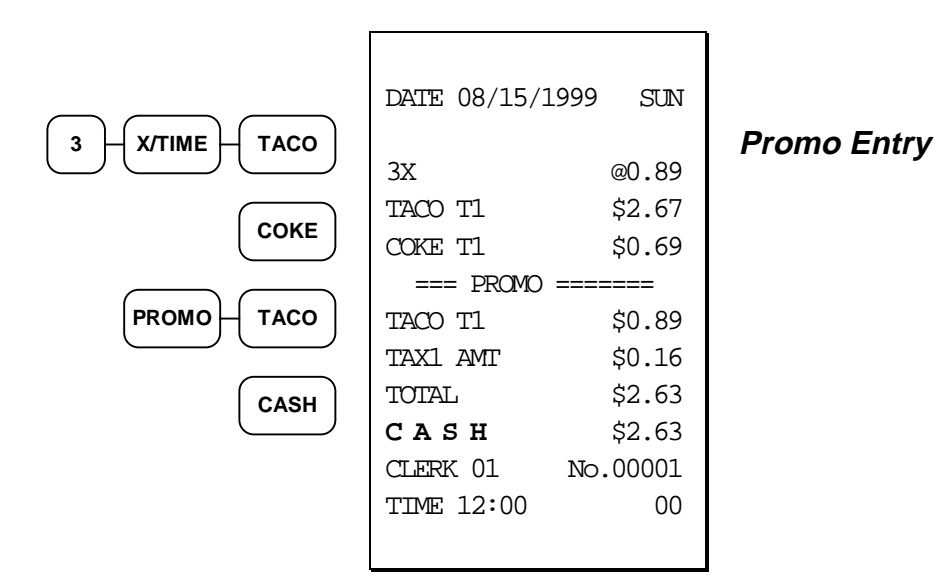

#### **Waste Function**

The **WASTE** key allows control of inventory by accounting for items which must be removed from stock due to spoilage, breakage, or mistakes. With manager control, the **WASTE** key requires the control lock to be in the **X** position. The **WASTE** key is not allowed within a sale.

Waste operations begin and end with by pressing the **WASTE** key.

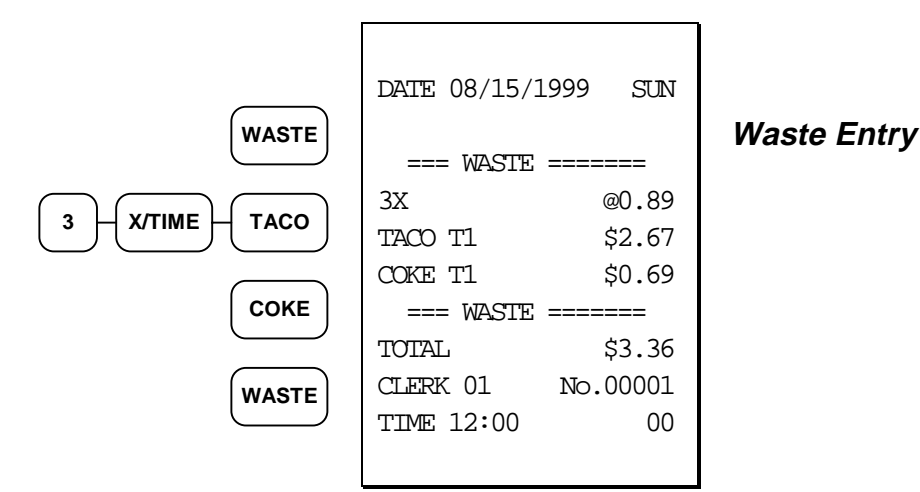

# **Currency Conversion**

If you normally accept currency from a neighboring nation, you can program the *Samsung ER-5100/5140* to convert the subtotal of a sale to the equivalent cost in the foreign currency. Two foreign currency conversion keys are available. See "Function Key Assignment Programming" on page 91 to place currency conversion keys on the keyboard. You also need to program the conversion factor. For example, if the US dollar (home currency) is worth 1.3720 Canadian dollars (foreign currency), the conversion factor is 1.3720. See "Descriptor - Program 80

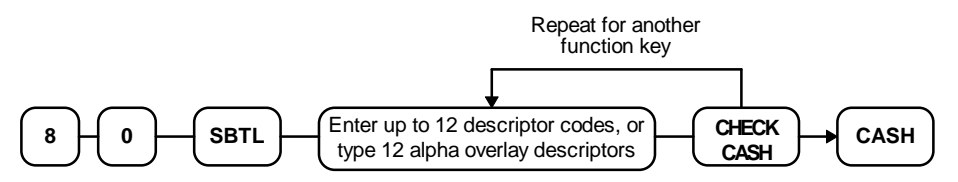

Currency Conversion Rate - Program 90" on page 127 to set a conversion rate.

**Note: The change due is computed in home currency!**

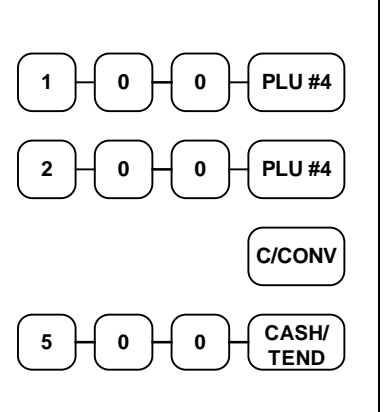

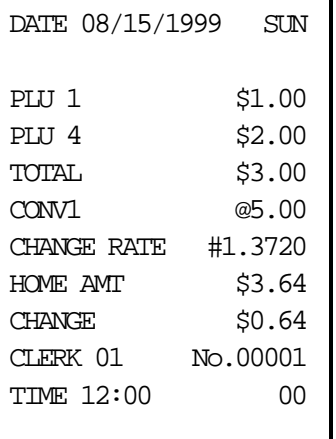

#### **Currency Conversion Transaction**

# **Food Stamp Operations**

The *Samsung ER-5100/5140* can be set up to sort food stamp eligible merchandise and accept food stamp payments. See "Function Key Assignment Programming" on page 91 to place the necessary function keys (**F/S SHIFT**, **F/S SUB**, **F/S TEND**) on the keyboard. You will also need to set food stamp eligibility status for each open or preset PLU (see "Program 100 - PLU Status Programming" on page 100.)

- If necessary, you can use the **F/S SHIFT** key to shift the pre-programmed eligibility status for any item as it is entered. For example, while produce is normally food stamp eligible, certain produce department items, such as bird seed, cannot be paid for with food stamps. In this case, program the produce PLU as food stamp eligible, then press **F/S SHIFT** before registering a non-eligible produce item**.**
- If a customer chooses to pay with food stamps, press the **F/S SUB** key to display a total of food stamp eligible merchandise.
- Tender food stamp payments into the **F/S TEND** key. Because food stamp currency is issued in whole dollar amounts, the tender must be entered in whole dollar units. Change less than \$1 is given in cash, or applied to non-food stamp eligible items. After finalization, food stamp change in whole dollars is displayed on the left portion of the display, while cash change is displayed on the right portion of the display.

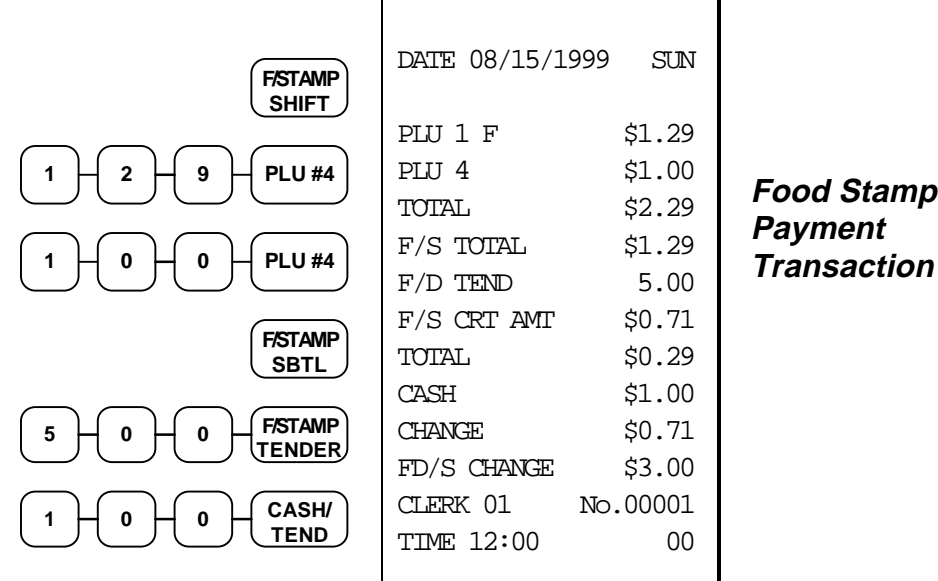

**Payment Transaction**

# **Scale Operations**

The *Samsung ER-5100/5140* can be interfaced to an optional load-cell scale, allowing direct entry of an item's weight by using the **SCALE** key. If you attempt an entry into a PLU that has been programmed to require scale entry, (see "Program 100 - PLU Status Programming" on page 100) an error tone will sound and the operator will be prompted to make a scale entry.

#### **Direct Scale Entry**

Place a product on the scale and press the **SCALE** key to display the weight on the cash register. Then make the appropriate PLU entry.

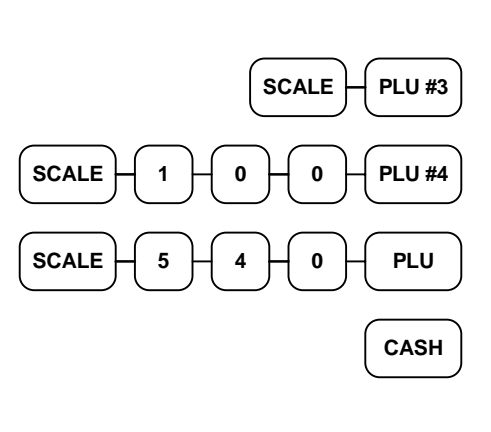

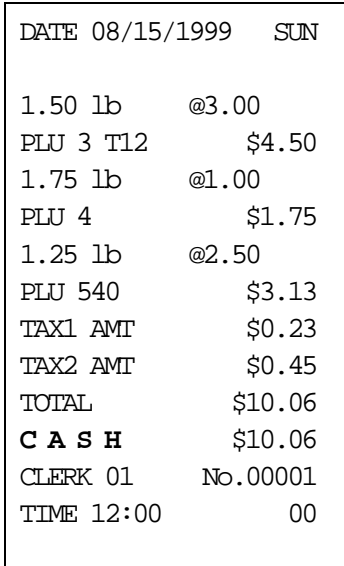

# **Preset Keyboard PLU**

**Open Keyboard PLU**

**Preset PLU**

#### **Manual Weight Entry**

Operators can make manual weight entries if the item has been programmed to accept them (see "Program 100 - PLU Status Programming" on page 100). You must use the decimal key to enter fractional manual weights.

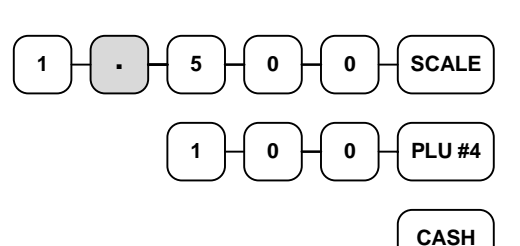

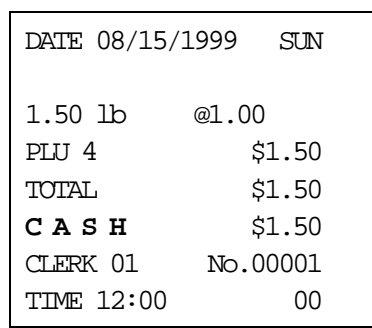

#### **Manual Scale Entry**

# **Management Functions**

### **Introduction**

All Management Functions take place with the control lock in the X position. In this way only those with the correct key will have access to these functions. Some register operations may be programmed to require the control lock in the X position in order to operate. All reports require a key that will access the  $X$  or  $Z$  position.

In this chapter you will find:

- "Manager Authorization Of Restricted Operations" on page 63
- "Changing the Default PLU Level" on page 64
- "Cash Declaration" on page 64
- "System Reports" on page 66

### **Manager Authorization Of Restricted Operations**

If pressing a function key causes an error condition when used properly, the function may require the control lock in the **X** (or Management) position. See "Function Key Programming" on page 114 for setting these conditions.

Function keys which may be programmed to require the control lock in the **X** position are:

- Void
- Received on Account
- Paid Out
- Merchandise Return
- $%$  Keys
- Check Cashing

# **Changing the Default PLU Level**

The default level is the *top*, or *surface* level returned to after each PLU entry when options are set for pop-up levels. For example, if levels are set to pop-up and default level is set to 2, after registering an item in level 1 or level 3, subsequent registrations will automatically return to level 2.

To set default PLU level:

- 1. Turn the control lock to the **X**, or **P** key position
- 2. Press the desired level key twice to set that level as default.

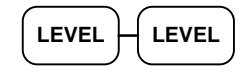

## **Cash Declaration**

If compulsory cash declaration is required, (see option #1, "System Option Programming" on page 108) you must declare the count of the cash drawer prior to taking **X** or **Z** financial and clerk reports.

You can enter the cash drawer total in one step, or to facilitate the counting of the cash drawer, you can enter each type of bill/coin and checks separately and let the register act as an adding machine. You can also use the **X/TIME** key to multiply the denomination of currency times your count.

Either way you choose to enter cash, the register will compare your declaration with the expected cash and check in drawer totals and print the over or short amounts on the report.

For example:

- 1. Turn the control lock to the **X** or **Z** position (depending upon the type of report you are taking.)
- 2. Press the **CASH** key.

**CASH**

3. Enter the total of cash.

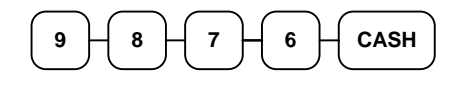

4. Enter the total of checks.

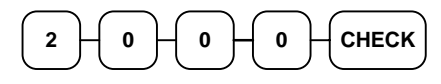

5. Press the **CASH** key to total the declaration.

**CASH**

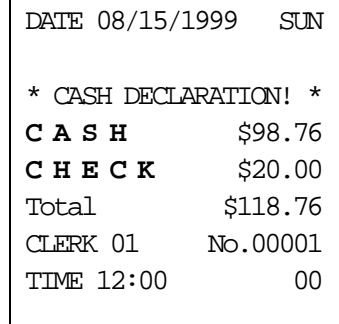

Or, enter each denomination separately:

- 1. Turn the control lock to the **X** or **Z** position (depending upon the type of report you are taking.)
- 2. Press the **CASH** key.

**CASH**

3. Enter the total of pennies:

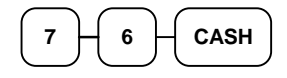

4. If you wish you can multiply the count times the denomination. Enter, for example:

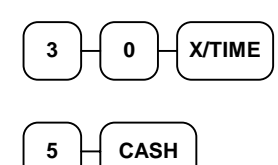

- 5. Enter the remaining cash separately by denomination.
- 6. Enter each check:

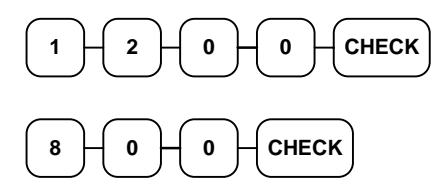

7. Press the **CASH** key to total the declaration.

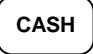

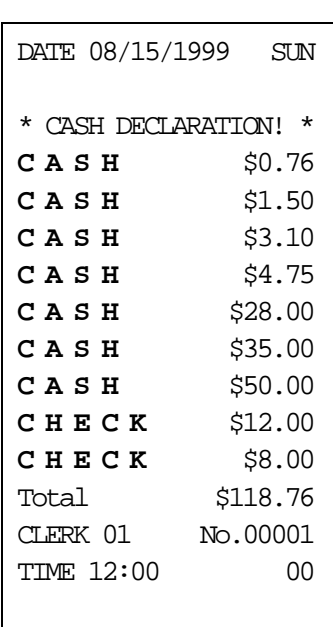

# **System Reports**

System reports are divided into two basic categories:

- **X** reports, which read totals without resetting
- **Z** reports, which read totals and reset them to zero

Most reports are available in both categories. Some reports, such as the Cash-in-Drawer report and the From-To PLU report are available only as **X** reports.

Some reports also provide identical but separate *period to date* reports. These reports maintain a separate set of totals which may be allowed to accumulate over a period of days, weeks, months, or even years. **X2** reports read period to date totals without resetting, and **Z2** reports read period to date totals and reset them to zero. Period to date totals are updated each time a **Z1** report is completed.

A complete list of available reports is presented in a chart on the following page.

An example is given for each of these reports in the pages that follow. Those reports which may be optionally abbreviated through register programming are represented twice. They are first shown with the option off, giving all totals, and again with the option turned on, showing the abbreviated version of the same report.

Registers programmed with pop-up clerks must be signed on in the **REG** control lock position prior to taking reports.

#### **Running a Report - General Instructions**

- 1. Refer to the "Report Table" on page 67.
- 2. Select a report type and the report mode.
- 3. Turn the control lock to the position indicated.
- 4. Enter the key sequence for the report you have selected.

#### **Report Table**

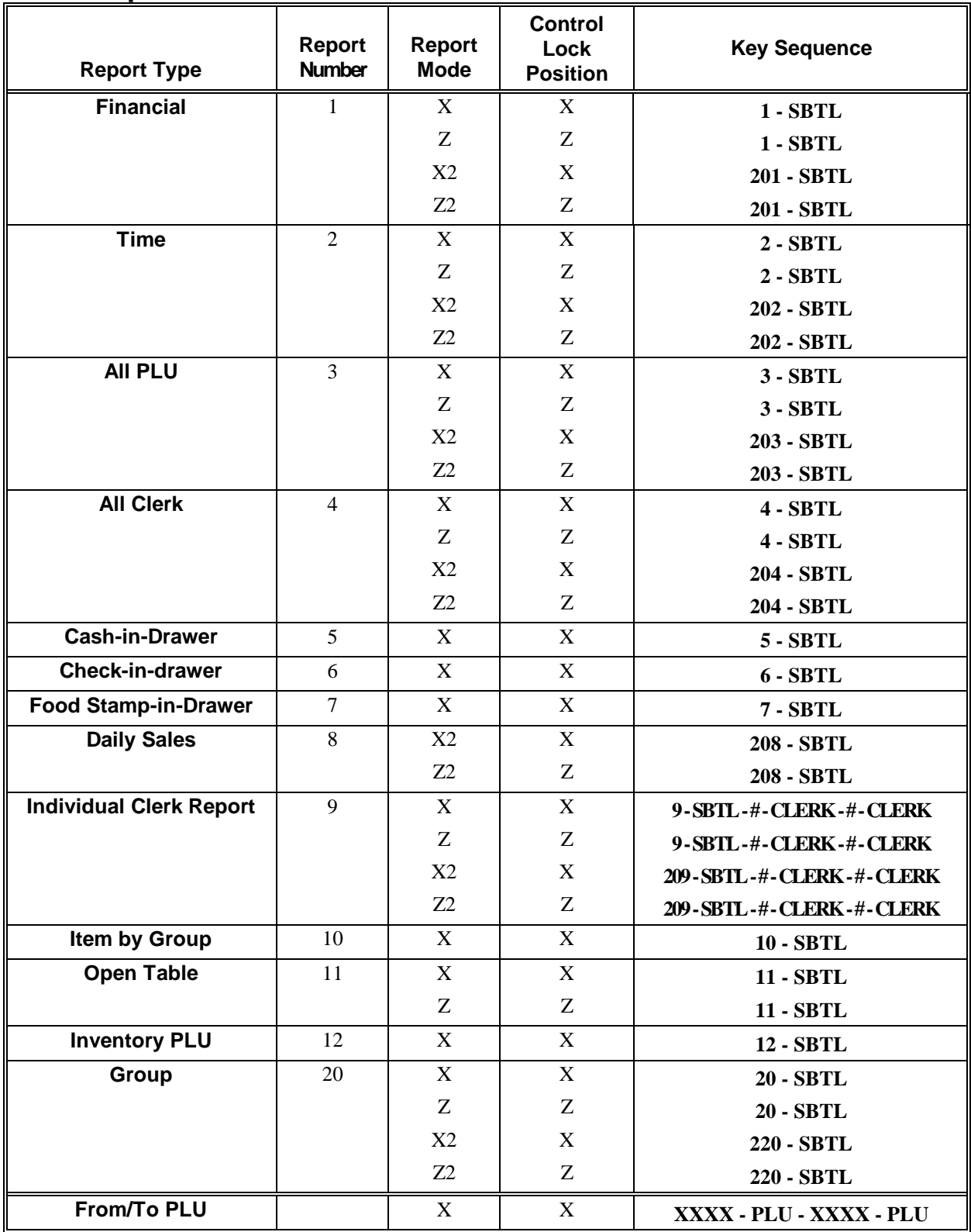

### **Financial Report Example (Report #1)**

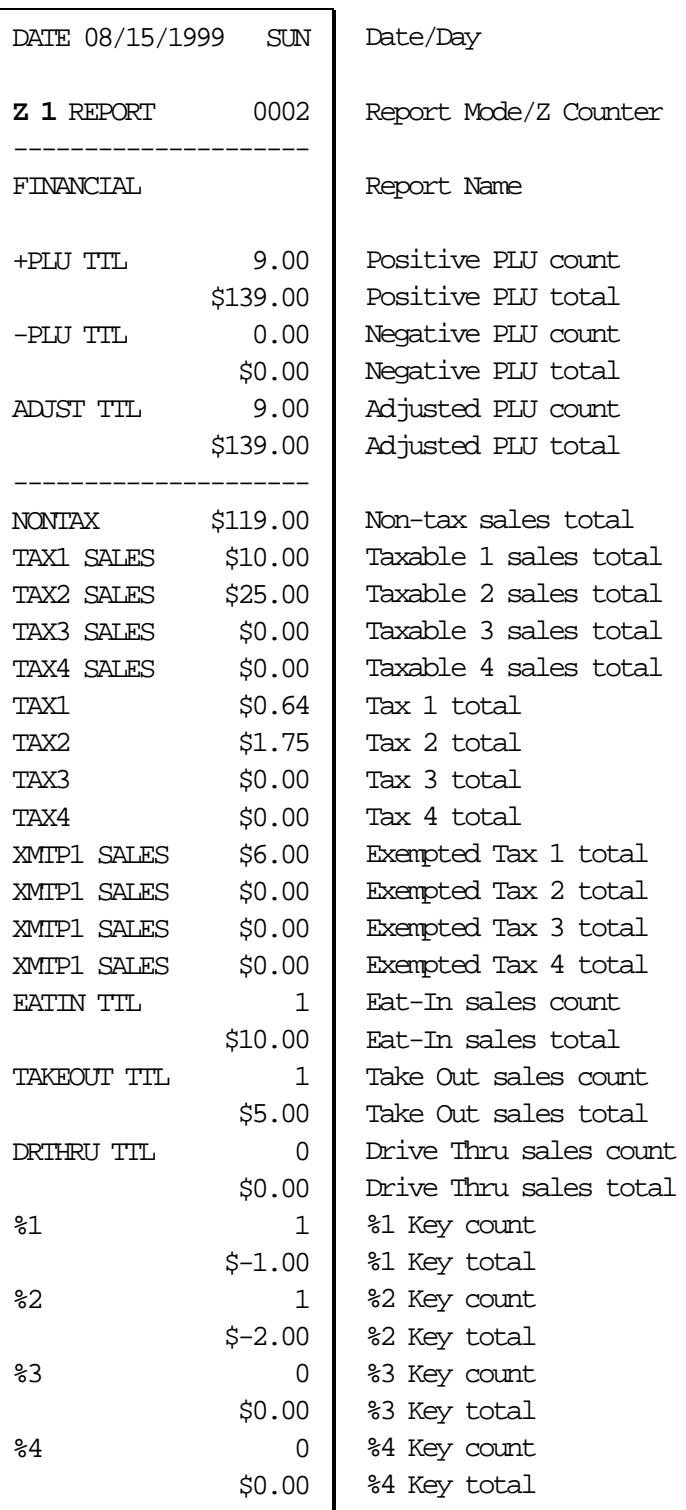

continued next page

#### **Financial Report Example, Continued**

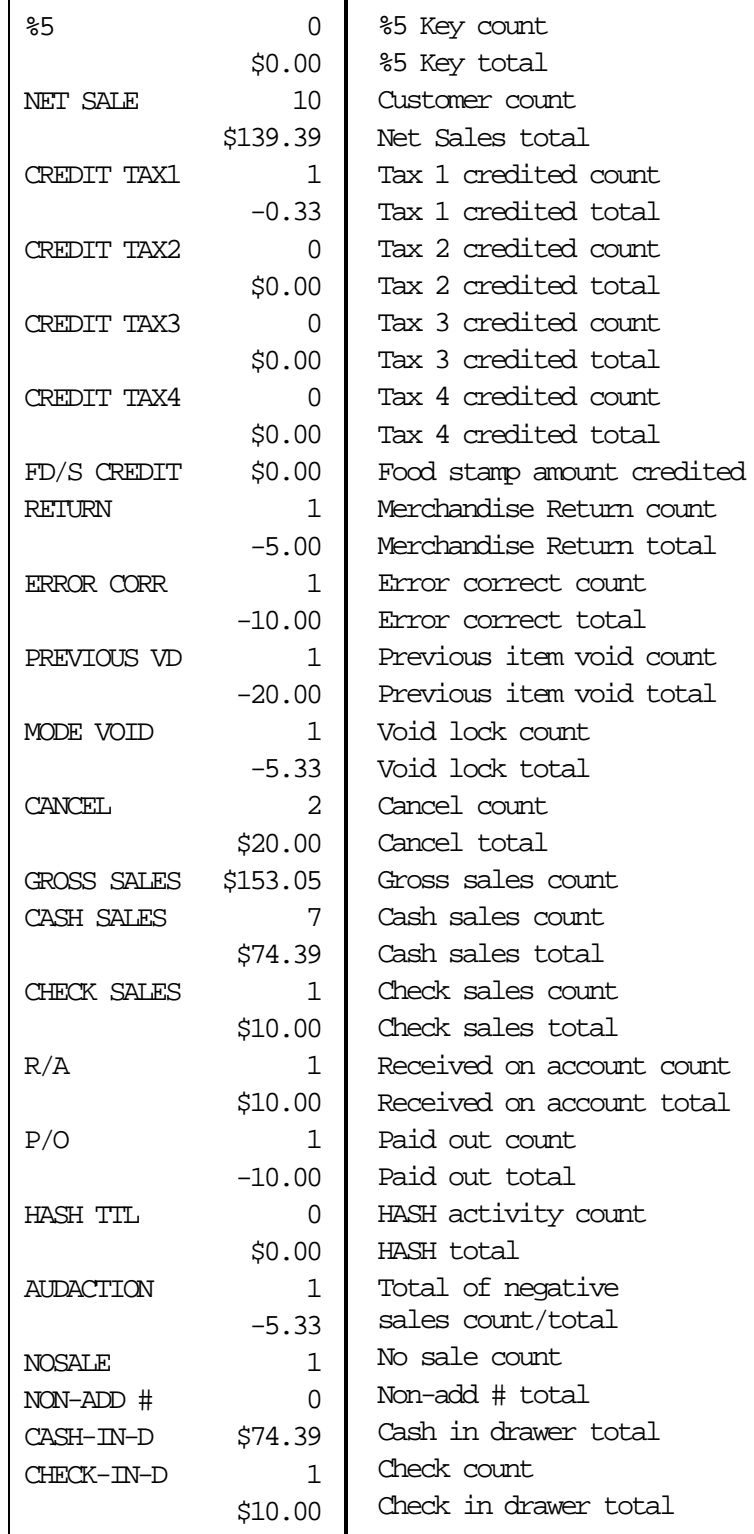

continued next page

#### **Financial Report Example, Continued**

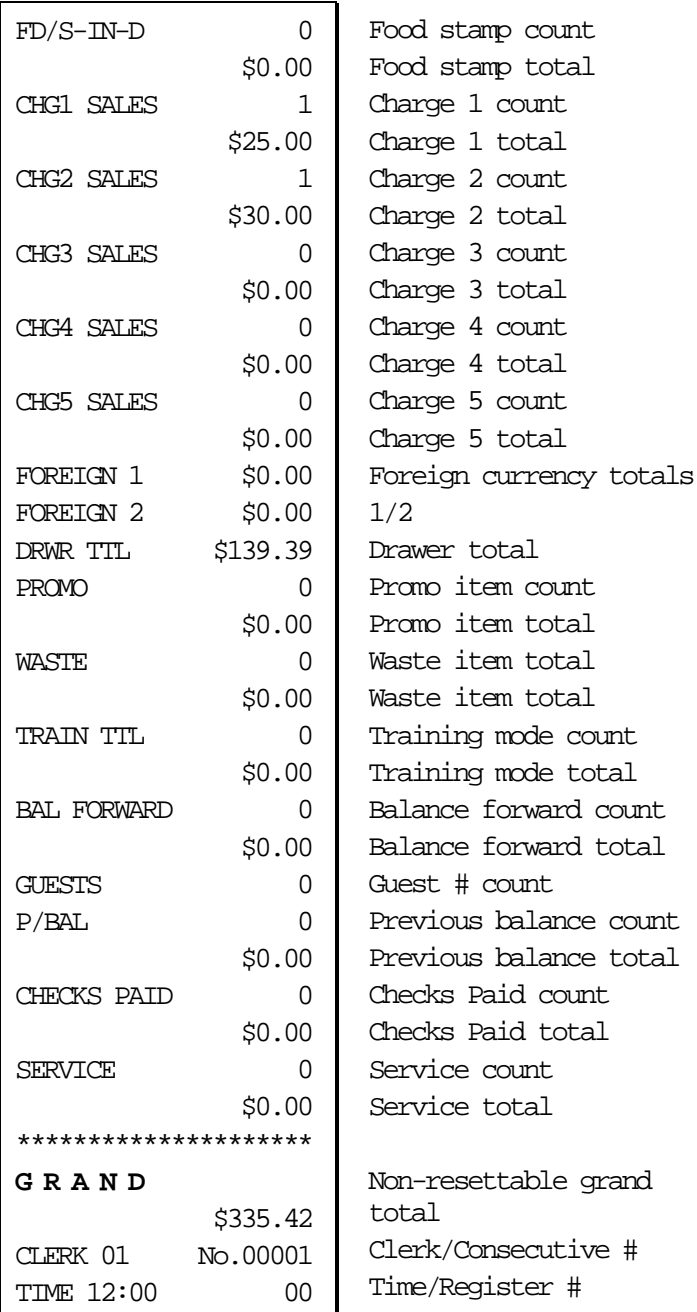

#### **Optional Abbreviated Financial Report Example**

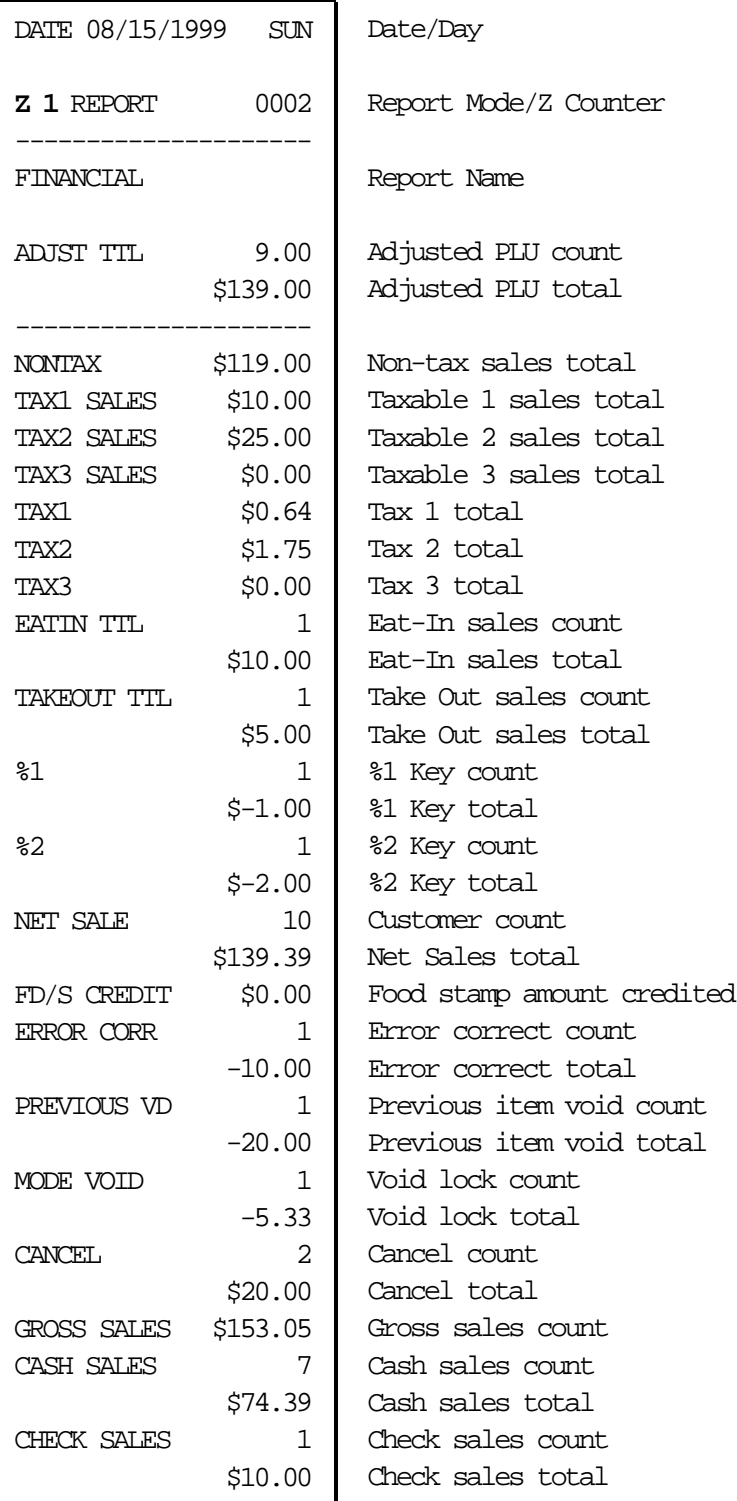

continued next page

#### **Optional Abbreviated Financial Report Example, Continued**

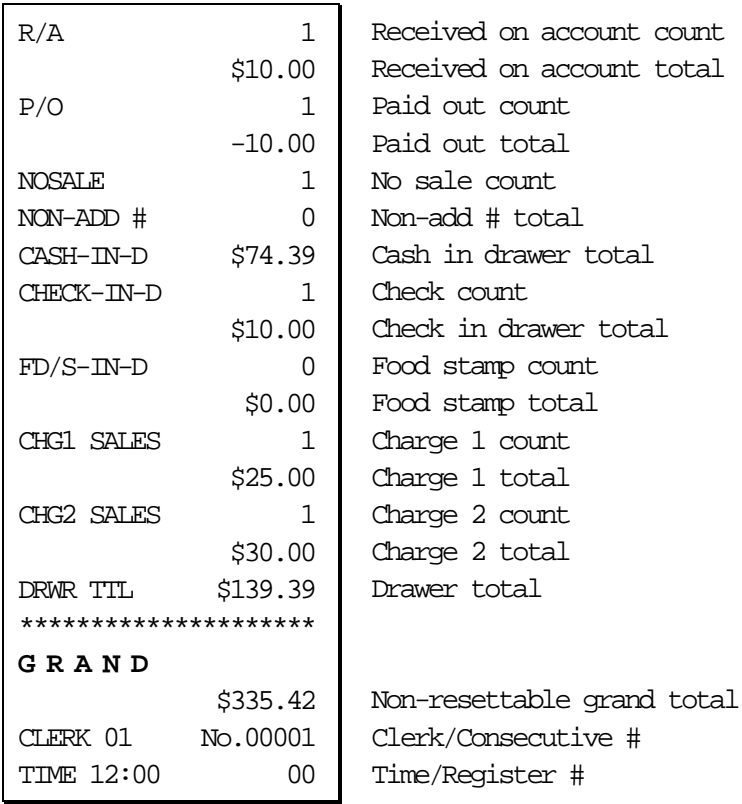
# **Time Report Example (Report #2)**

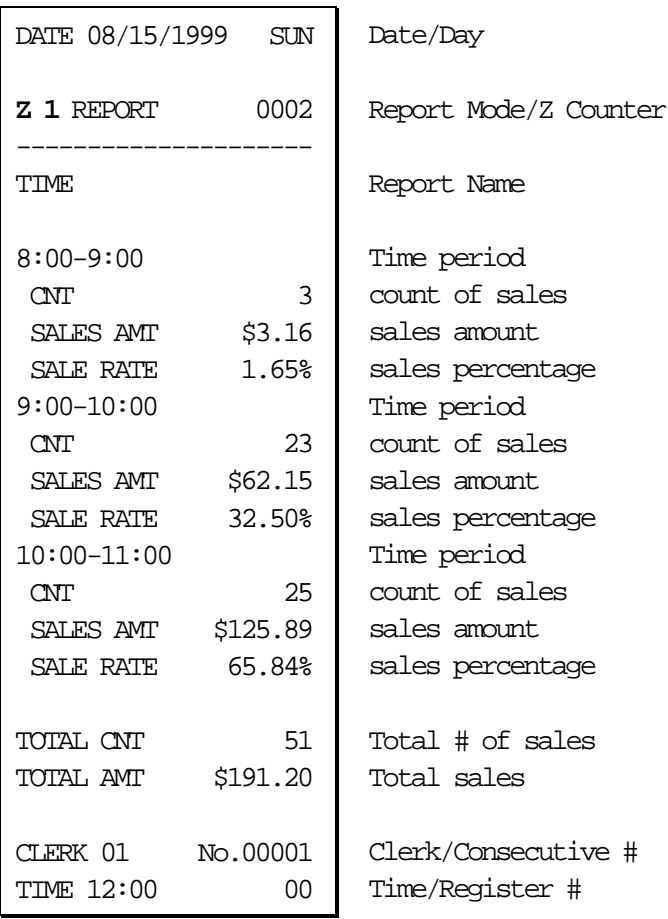

# **All PLU Report Example (Report #3)**

The PLU report example here is shown with optional sales rates calculated (percentage of sales for each PLU). See option #6, "System Option Programming" on page 108 to add or delete this information.

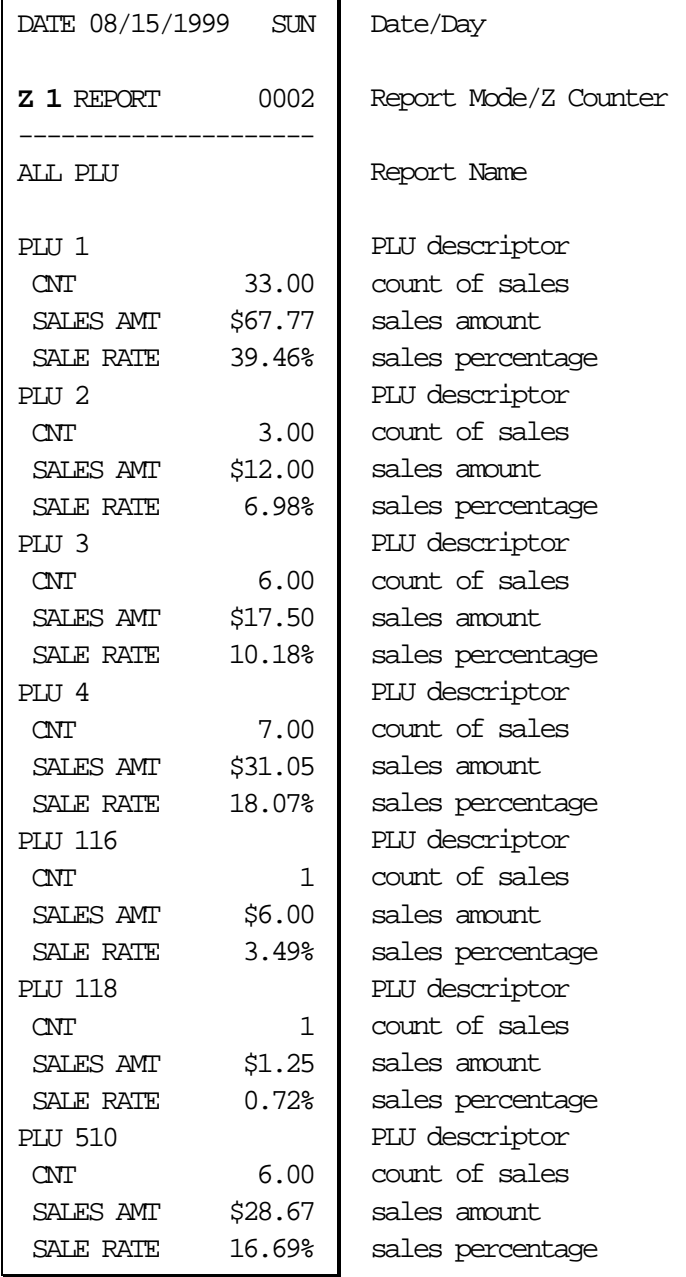

continued next page

# **PLU Report Example, Continued**

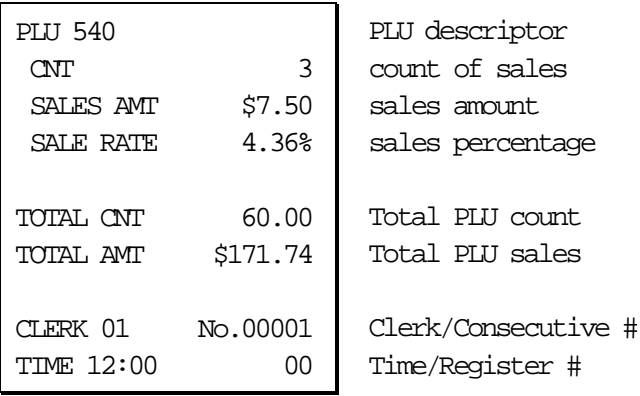

# **All Clerk Report Example (Report #4)**

The clerk report may be generated for all clerks or for individual clerks. The clerk report can include media information for cashier accountability (see example on next page). By default, the clerk report includes the basic sales information in the example below. The clerk report can also be programmed to include totals with zero balance. See option #7 "System Option Programming" on page 108 to change clerk reporting options.

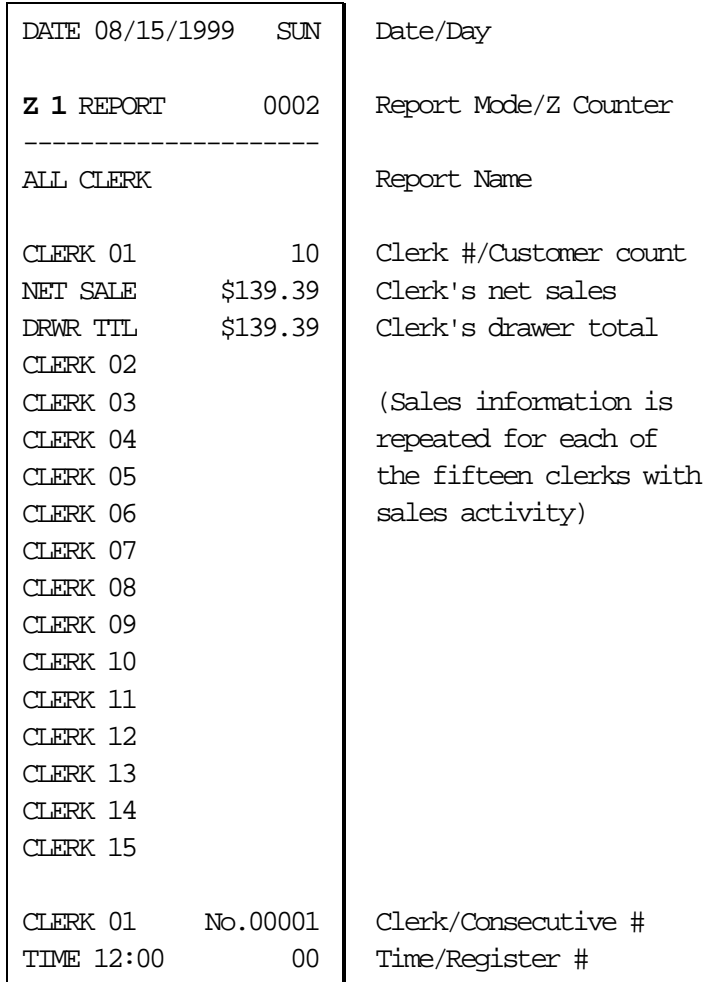

# **Clerk Report Example (With Cashier Totals)**

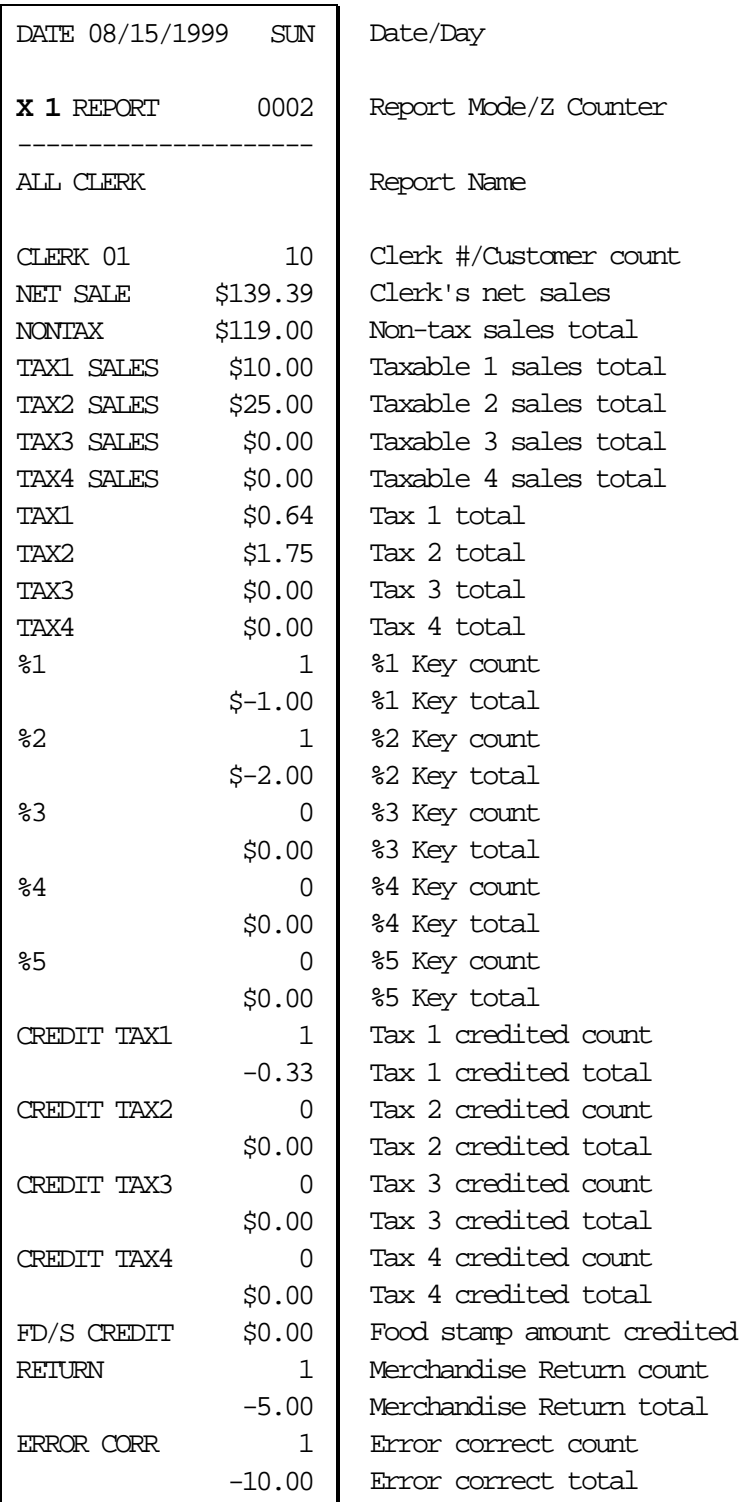

continued next page

### **Clerk Report Example, Continued**

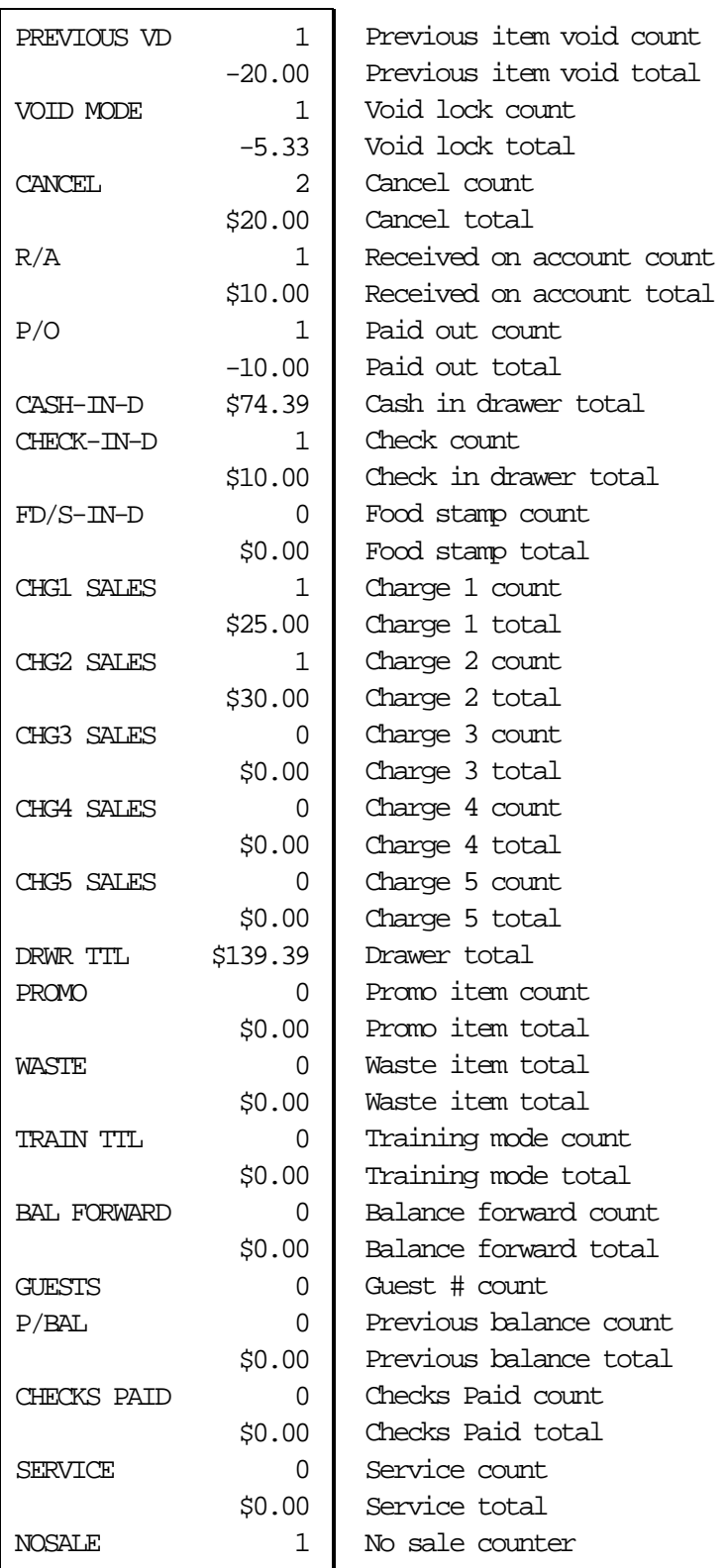

continued next page

# **Clerk Report Example, Continued**

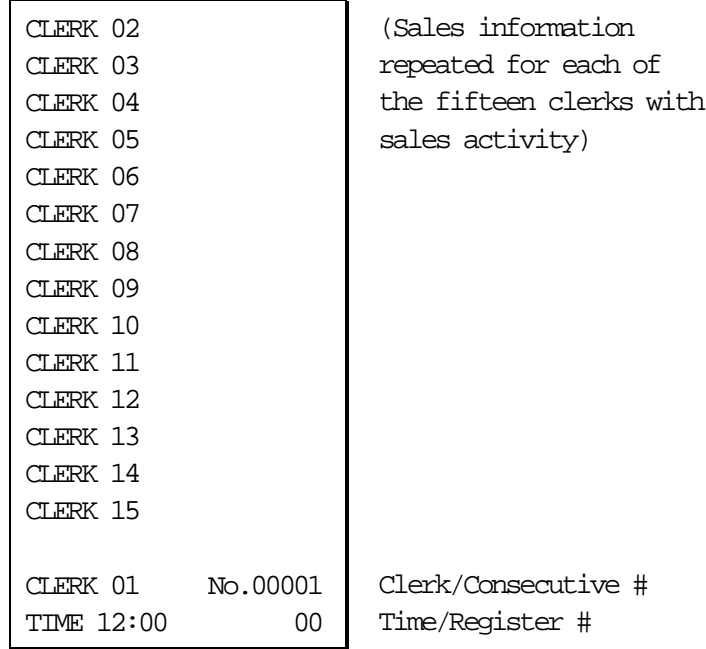

# **Cash-In-Drawer Report Example (Report #5)**

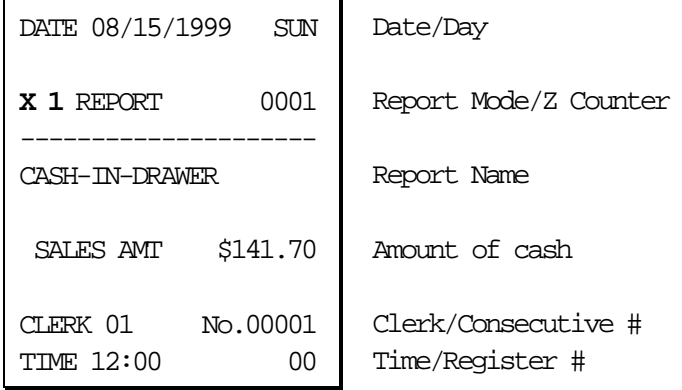

### **Check-In-Drawer Report Example (Report #6)**

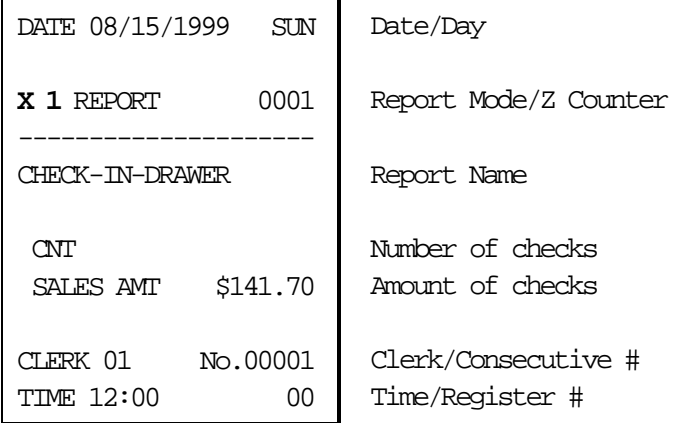

# **Food Stamp-In-Drawer Report Example (Report #7)**

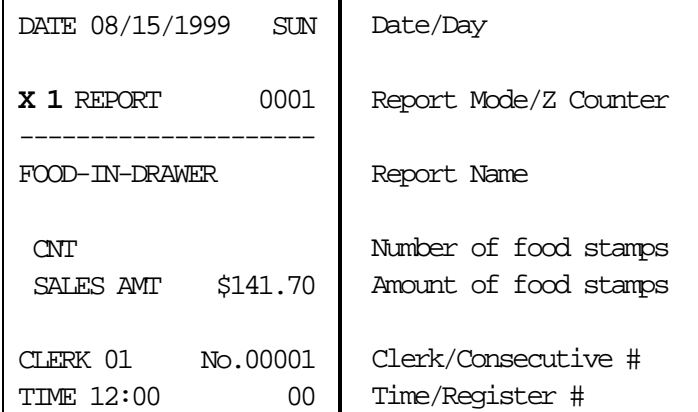

# **Daily Sales Report Example (Report #8)**

The register accumulates sales data until midnight of the each day. Days correspond to the day of the month kept by the register's calendar.

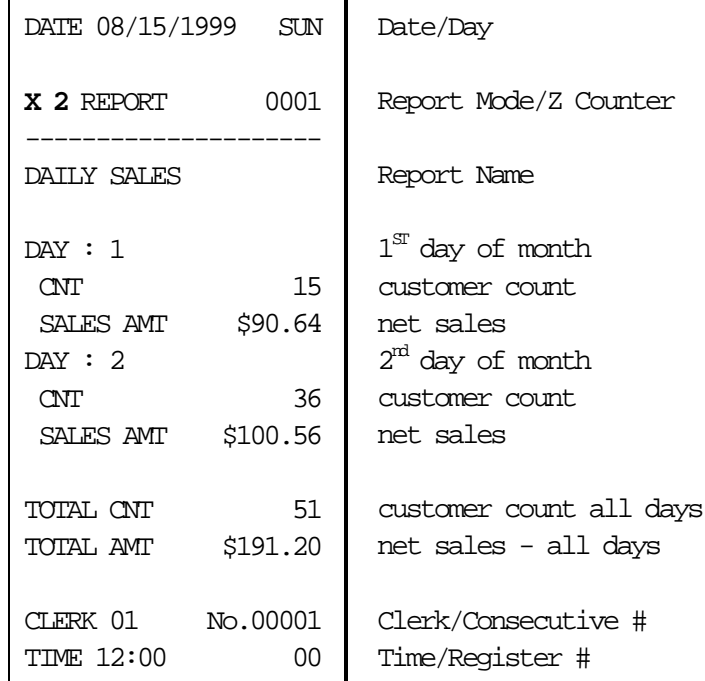

# **Item by Group Report Example (Report #10)**

This report organizes PLU sales by the group to which each PLU is reported. Because of the sorting involved in this report, there will be a noticeable delay while it is printing.

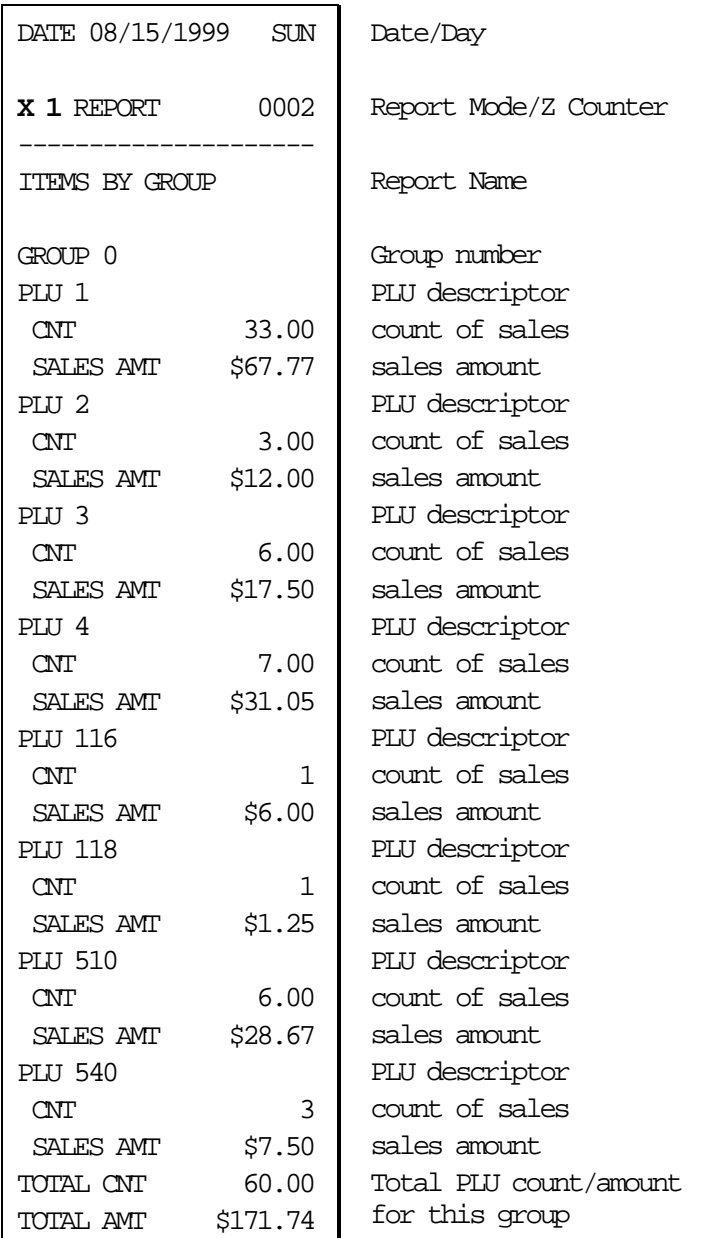

continued next page

# **Item by Group Report Example, Continued**

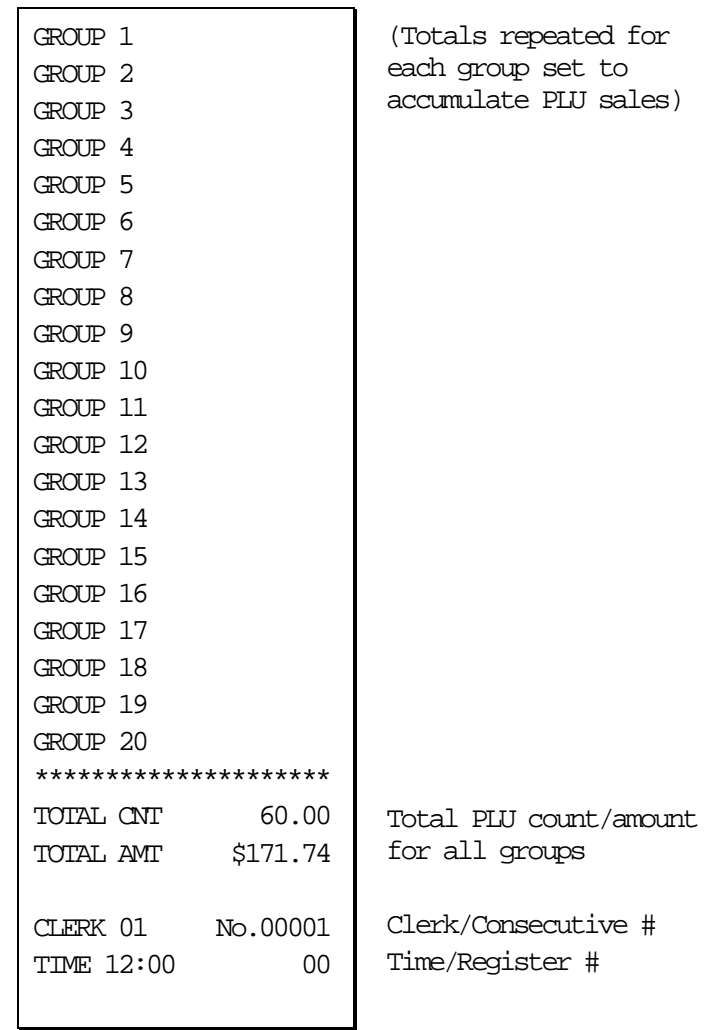

# **Open Table Report Example (Report #11)**

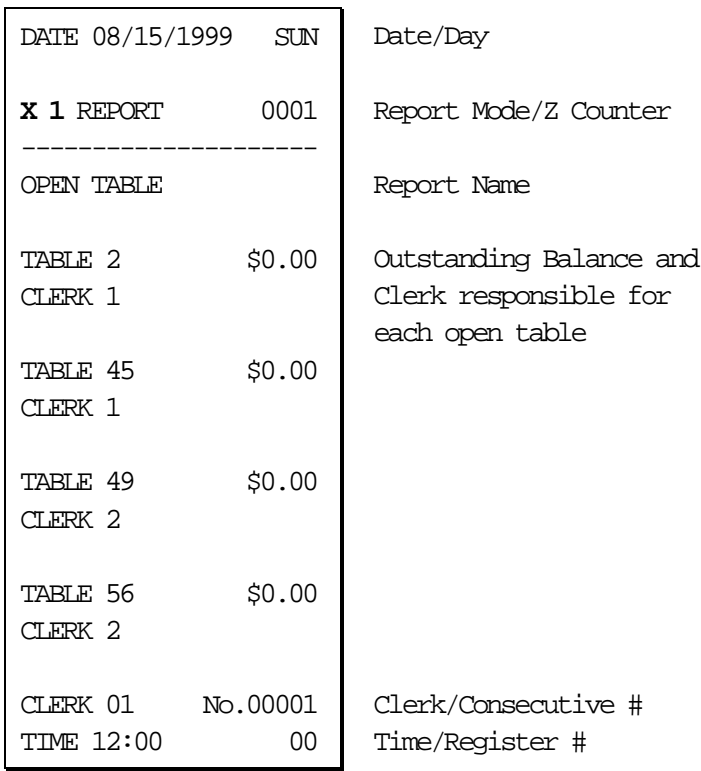

# **Inventory PLU Report Example (Report #12)**

This report reads the sales count for all PLUs where the sales counter is set to decrement (count down) for inventory level tracking. (To select this option, see "Program 100 - PLU Status Programming" on page 100 and set address N7). Remember, you can also read the sales counter on the other PLU reports, i.e. the All PLU report, the Item by Group report, and the From/To PLU report.

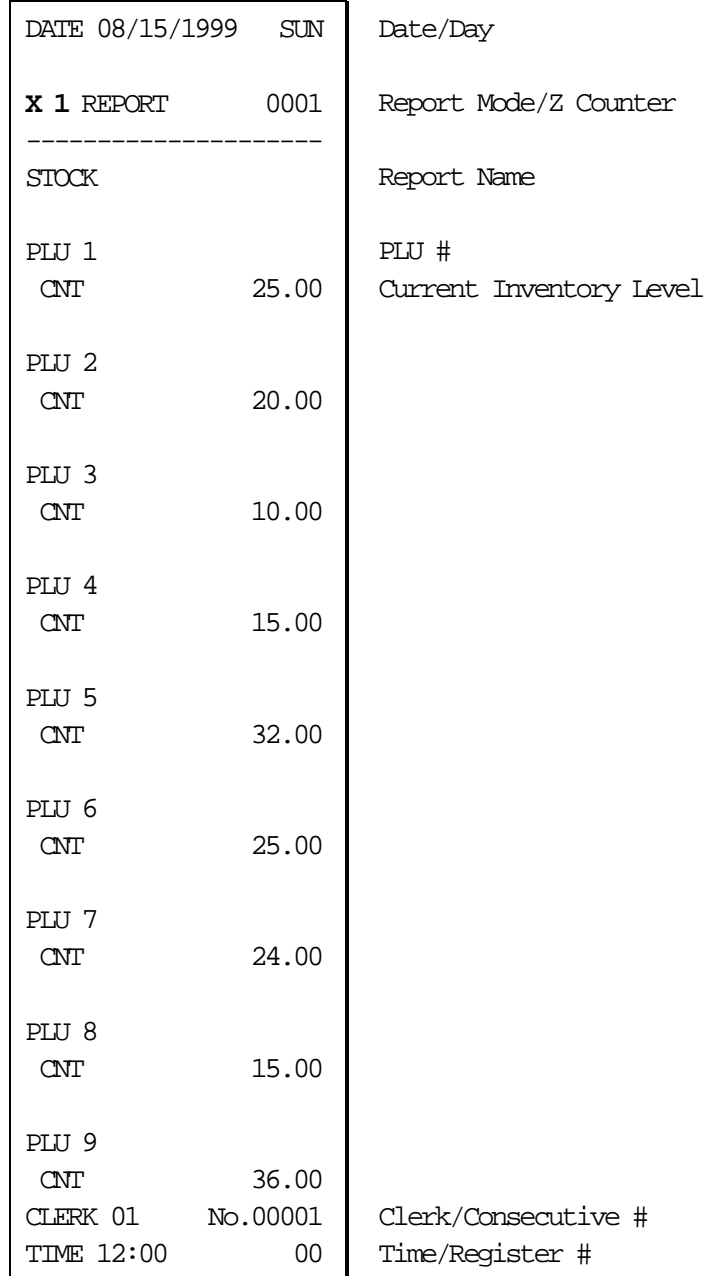

# **Group Report Example (Report #20)**

Because each PLU can be reported to one or two groups, the total at the end of this report does not necessarily reflect the total of item sales. You can also program individual groups not to add to the total at the end of this report. See "Programming Group Status - Program 900" on page 155. Also note that you can choose to include groups with zero totals on this report (see option #3, "System Option Programming" on page 108.)

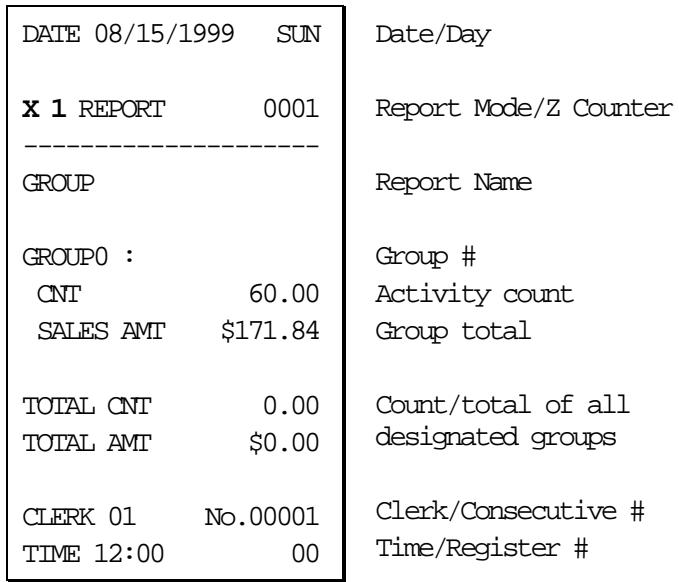

# **System Balancing**

# **PLU Sales Total**

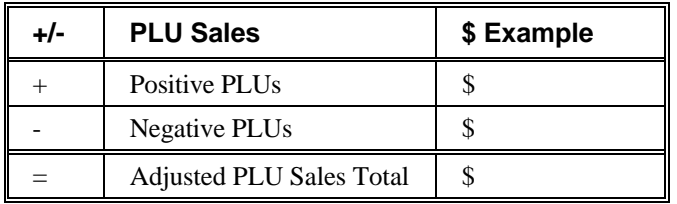

# **Net Sales**

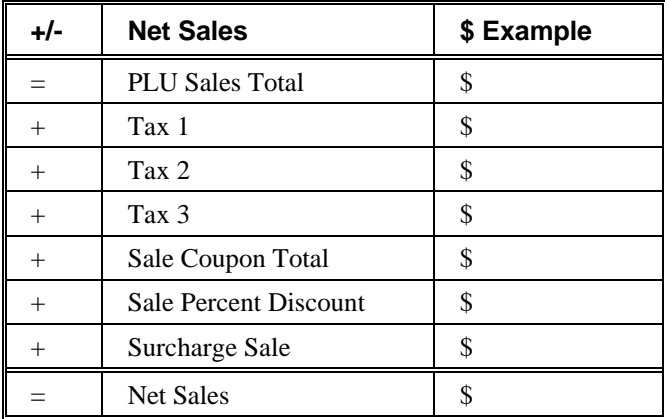

# **Gross Sales**

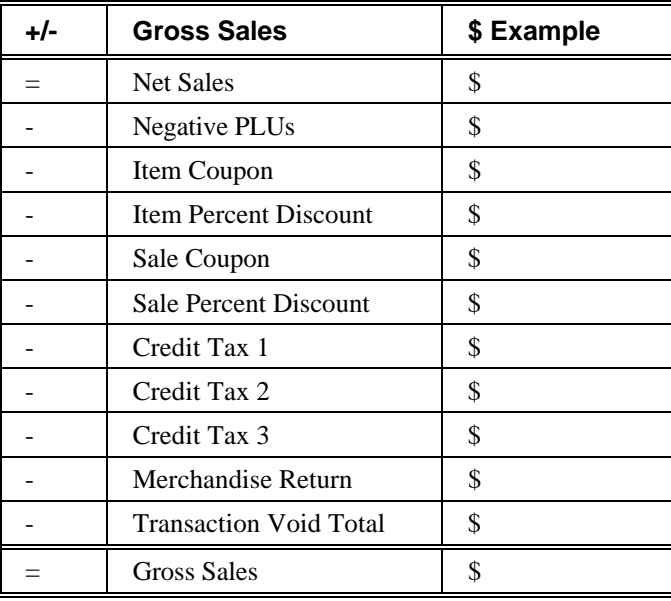

# **Grand Total**

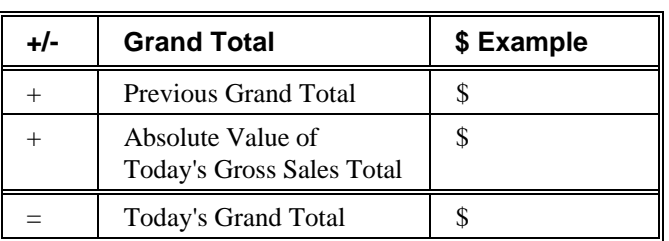

# **Programming**

# **Overview**

In this chapter you will find:

- "Function Key Assignment Programming" on page 91, where you can assign new functions in programmable locations or make other changes to the default keyboard.
- "Tax Programming" on page 93, where you can set tax rates or tables for any of the four taxes the *ER-5100* series can automatically calculate and add to the sale.
- "PLU Programming" on page 97, where you can program descriptors and options, i.e. tax status for each keyboard PLU or traditional PLU.
- "System Option Programming" on page 108, where you can set a variety of options that affect the features of the *ER-5100*.
- "Function Key Programming" on page 114, where you can program descriptors and other options related to function keys.
- "Clerk Programming" on page 148 where you can program descriptors and other options for clerks or cashiers.
- "Miscellaneous Programming" on page 152, where you can program a variety of other features, such as. Receipt messages, date/time, PLU group descriptors, and PLU level operation.
- "Program Scans" on page 162 where you can print out program information.

S-mode, or service mode programming information is provided separately. S-mode programs allow you to change the keyboard PLU assignment or set keyboard PLU configurations for the *ER-5140*.

# **Default Program**

The Samsung *ER-5100/5140* arrives with a default or generic program already installed. Program options are set to  $\theta$  (Zero), unless otherwise noted, which means the machine can be operated immediately after a RAM clear procedure is performed.

For example:

- All keyboard PLUs are nontaxable and open, without entry limits by default status programming of "000000000".
- All system options are set to **0** in default programming, unless otherwise noted. Change only the options which will deviate from default programming. There is no need to re-enter an option status of **0**, since **0** is its original setting.
- All programming (unless otherwise noted) is done with the control lock in the **P** position. Each section details a specific area of register programming.

# **Function Key Assignment Programming**

Function keys may be relocated, inactivated or changed with this program. For example, you may wish to place functions, such as **PREVIOUS BALANCE** and **SERVICE**, that are not placed on the default keyboard. Or perhaps, you may wish to remove a function, such as **CANCEL**, for security reasons.

Please note the following limitations:

- If you assign a duplicate of a function code, the duplicate will function exactly as the original - you will not get separate totals and counters on reports for the duplicated key.
- You can reassign keys only in locations that are programmable. See "Keyboards" on page 20, where the key locations that may be programmed are identified.

#### **To Assign a Function Key to a Location:**

- 1. Turn the control lock to the **S** position.
- 2. Enter 20, press the **SBTL** key.

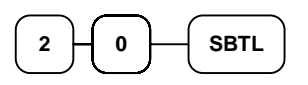

3. Refer to "Function Key Codes" on page 92 to find the code for the key you wish to assign. Enter the code, press the location you wish to program, or press **CASH** to cancel function key assignment programming.

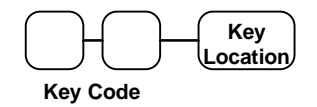

4. Repeat from step three for each key you wish to program, or press the same key to finalize the program.

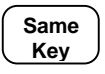

# **Function Key Codes**

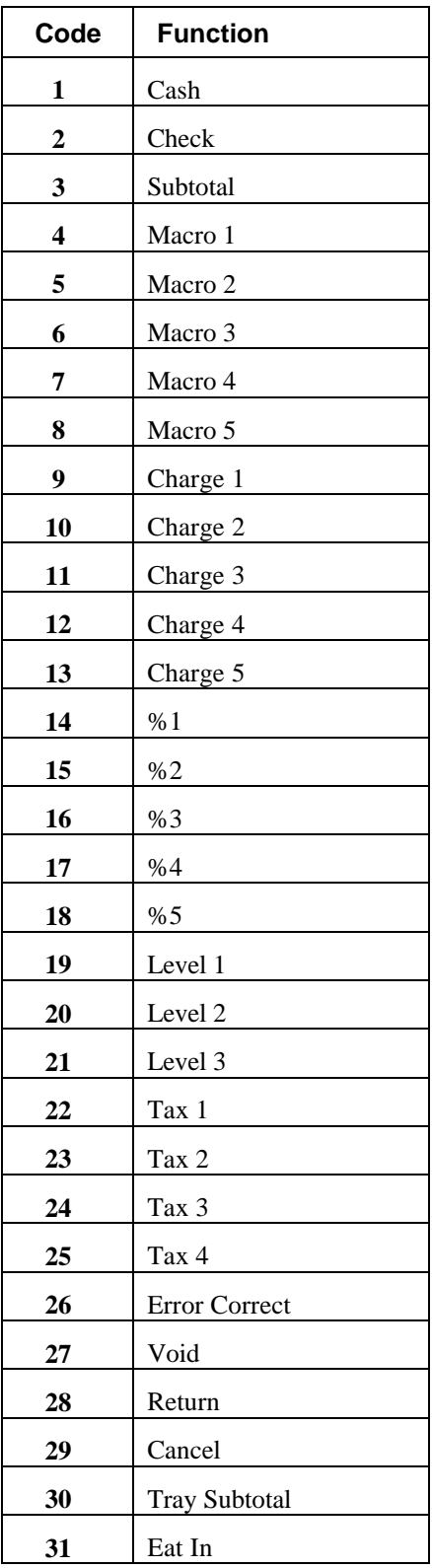

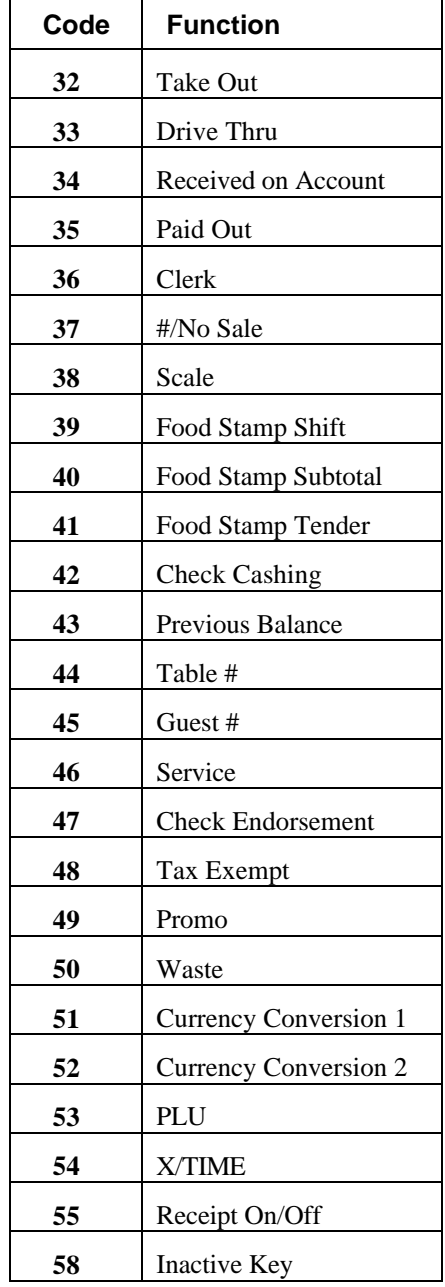

# **Tax Programming**

The *Samsung ER-5100/5140* has the capability to support four separate taxes.

Taxes can be calculated as either a straight percentage rate of between .001% and 99.999%, or a 60 break point tax table. Each tax may be either an add-on tax (added to the cost of a taxable item), or a value added tax (VAT) that is included in the price of the item.

Tax rate 4 may be set to function as the Canadian Goods & Services Tax (GST). **If Tax 4 is designated as GST, table programming for the rate is not allowed.**

Definitions for tax rates 1, 2, 3  $\&$  4 are made as part of tax programming.

- If you are entering a tax rate (add-on or VAT), see "Straight Percentage Tax Rate Programming" on page 94 to enter the percentage rate.
- If you are entering a tax table, see "Tax Table Programming" on page 95 to enter the tax break points.
- If you are entering a Canadian Goods and Services Tax (GST), use tax rate 4 for the GST tax, and use tax rates 1, 2 and/or 3 for any other provincial tax or taxes. See "Straight Percentage Tax Rate Programming" on page 94 to enter the GST status and percentage rate.

**Important Note: After you have entered your tax program(s), test for accuracy by entering several transactions of different dollar amounts. Carefully check to make sure the tax charged by the cash register matches the tax on the printed tax chart for your area. As a merchant, you are responsible for accurate tax collection. If the cash register is not calculating tax accurately, contact your** *Samsung* **dealer for assistance.**

## **Straight Percentage Tax Rate Programming**

When tax requirements may be met using a straight percentage rate, use the following method to program a tax as a straight percentage.

#### **Programming Straight Percentage Tax Rates and Status**

- 1. Turn the control lock to the **P** position.
- 2. If the tax is a percentage rate, with a decimal. (0.000-99.999). It is not necessary to enter preceding zeros. For example, for 6%, enter 06.000 or 6.000.
- 3. For the type of tax:

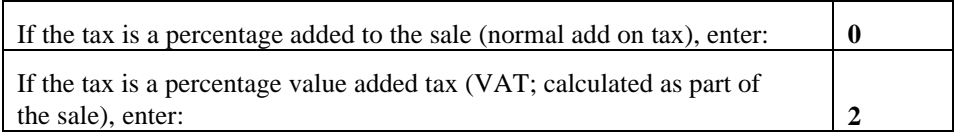

4. Enter **0** here for all taxes, unless if you are programming tax 4 as a Canadian GST. If tax 4 is a Canadian GST, enter the sum of the options below:

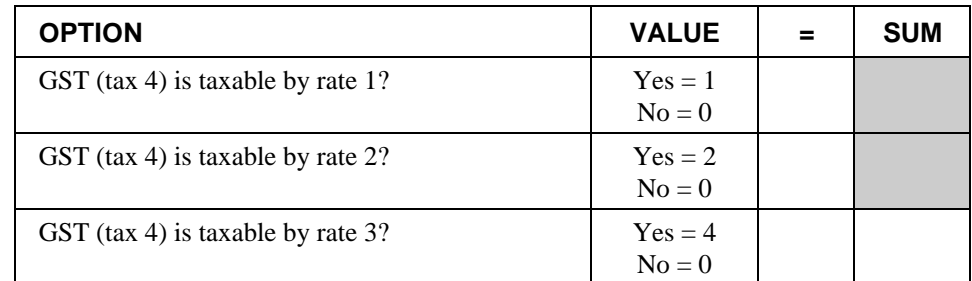

- 6. Press the Tax Shift key for the tax you are programming.
- 7. Press the **CASH** key to end programming.

#### **Tax Rate Programming Flowchart**

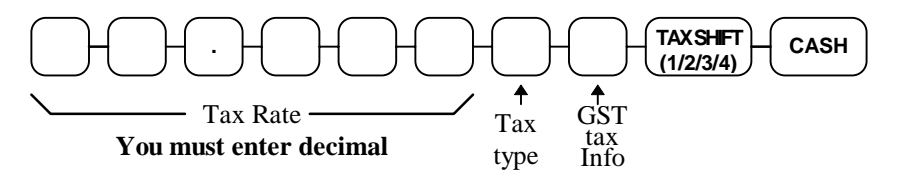

# **Tax Table Programming**

In some cases, a tax that is entered as a percentage does not follow exactly the tax charts that apply in your area (even if the tax chart is based on a percentage). In these cases, we recommend that you enter your tax using tax table programming. This method will match tax collection exactly to the break points of your tax table.

Before programming, obtain a copy of the tax table you wish to program. You will need the printed tax table if you wish to determine the break point entries yourself.

#### **Note: You can enter up to 60 break points.**

#### **Determining Break Point Entries**

- 1. Examine the printed tax table for the tax you are programming.
- 2. Refer to the "Tax Table Programming Example Illinois 6% Tax Table" on page 96 to help with this exercise.
- 3. Calculate the break point differences by subtracting the high side of the previous range from the high side of the dollar range.
- 4. Examine the pattern of break point differences to determine when the break points begin to repeat. Mark the beginning break points that do not fit a pattern as "nonrepeat breaks." Mark the break points that are repeating in a pattern as "repeat breaks."

#### **Programming a Tax Table**

- 1. Turn the control lock to the **P** position.
- 2. Enter **10**, press the **TAX SHIFT** key for the tax you are programming, i.e. **TAX SHIFT 1**, **TAX SHIFT 2**, **TAX SHIFT 3** or **TAX SHIFT 4.**
- 3. Enter the maximum amount that is not taxed, press the appropriate **TAX SHIFT** key.
- 4. Enter the first tax amount charged, press the appropriate **TAX SHIFT** key.
- 5. For each non-repeat break point, up to the last non-repeat break point, enter the high side from the sale dollar range and press the appropriate **TAX SHIFT** key.
- 6. For the last non-repeat break point, enter the high side from the sale dollar range and press the **X/TIME** key.
- 7. For each repeat break point, enter the high side from the sale dollar range and press the appropriate **TAX SHIFT** key.
- 8. Press the **CASH** key to end the tax table program.

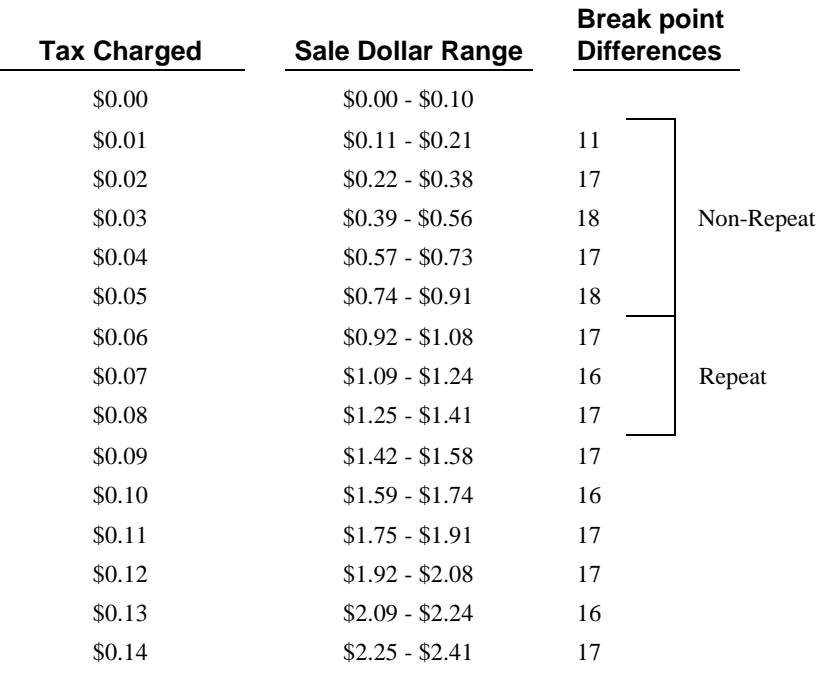

#### **Tax Table Programming Example - Illinois 6% Tax Table**

To enter the sample program for the Illinois 6% tax table in tax 1:

- 1. Enter **1 0** press the **TAX SHIFT 1** key.
- 2. Enter **1 0** (the maximum amount that is not taxed), press the **TAX SHIFT 1** key.
- 3. Enter **1** (the first tax amount charged), press the **TAX SHIFT 1** key.
- 4. Enter **2 1** (non-repeat break point), press the **TAX SHIFT 1** key.
- 5. Enter **3 8 (**non-repeat break point), press the **TAX SHIFT 1** key
- 6. Enter **5 6** (non-repeat break point), press the **TAX SHIFT 1** key.
- 7. Enter **7 3** (non-repeat break point), press the **TAX SHIFT 1** key.
- 8. Enter **9 1** (non-repeat break point), press the **X/TIME** key.
- 9. Enter **1 0 8** (repeat break point), press the **TAX SHIFT 1** key.
- 10. Enter **1 2 4** (repeat break point), press the **TAX SHIFT 1** key.
- 11. Enter **1 4 1** (repeat break point), press the **TAX SHIFT 1** key.
- 12. Press the **CASH** key to complete the tax program.

# **PLU Programming**

All PLUs, whether they are registered by pressing a PLU key on the keyboard, or by entering the PLU number and pressing the **PLU** key, have the same programming options. These options are set through separate programs:

- Program 100 PLU Status Programming determines whether the PLU is open, preset or inactive. Also selected here are tax, food stamp, scale, negative, single item, hash, gallonage, compulsory number entry, compulsory validation, compulsory condiment and print options.
- Program 150 PLU Group Assignment allows you to select up to two groups where each PLUs sales will accumulate.
- Program 200 PLU Price/HALO Programming determines the PLU price if the PLU is preset, or the high amount lock out (HALO) if the PLU is open.
- Program 250 PLU Stock Amount Programming allows you to add stock to the PLU sales counters for PLUs you have designated as stock keeping PLUs.
- Program 300 PLU Descriptor Programming allows you to set a unique, up to 12 character, descriptor for each PLU.
- Program 400 PLU Link Programming allows you to link a PLU to another PLU, so that registration of the first PLU will automatically trigger registration of the linked PLU.

#### **PLU Number Assignment for Keyboard PLUs and PLU Levels**

PLUs have fixed numbers from 1 to 1000. Careful planning is necessary to determine which PLUs numbers are accessed through the keyboard, so that if needed, the remaining PLU numbers can be accessed through number entry.

In the standard configuration, keyboard PLUs access the following PLU numbers:

- On the *ER-5100*, the 117 PLU keys access PLUs 1 to 117
- On the *ER-5140*, up to 40 PLU keys access PLUs 1-40.

If level keys are used on the *ER-5100*:

- Level 1 accesses PLUs 1-117
- Level 2 accesses PLUs 118-234
- Level 3 accesses PLUs 235-351

An optional numbering method is available for PLUs and Levels. (See your *Samsung* dealer or the *Samsung ER-5100/5140* S-Mode Programming instructions for set-up details.) You may wish to consider this option when you are using pop-up levels for sizes and you want different sizes of the same item to be listed together on the PLU report. With this option selected:

- PLU #1 accesses PLU 1 on level 1, PLU 2 on level 2, and PLU 3 on level 3
- PLU #2 accesses PLU 4 on level 1, PLU 5 on level 2, and PLU 6 on level 3
- PLU #3 accesses PLU 7 on level 1, PLU 8 on level 2, and PLU 9 on level 3,

and so on until:

• PLU #117 accesses PLU 349 on level 1, PLU 350 on level 2 and PLU 351 on level 3

If level keys are used on the 15 PLU key version of the *ER-5140*:

- Level 1 accesses PLUs 1-15
- Level 2 accesses PLUs 16-30
- Level 3 accesses PLUs 31-45

An optional numbering method is available for PLUs and Levels. (See your *Samsung* dealer or the *Samsung ER-5100/5140* S-Mode Programming instructions for set-up details.) You may wish to consider this option when you are using pop-up levels for sizes and you want different sizes of the same item to be listed together on the PLU report. With this option selected:

- PLU #1 accesses PLU 1 on level 1, PLU 2 on level 2, and PLU 3 on level 3
- PLU #2 accesses PLU 4 on level 1, PLU 5 on level 2, and PLU 6 on level 3
- PLU #3 accesses PLU 7 on level 1, PLU 8 on level 2, and PLU 9 on level 3,

and so on until:

• PLU #15 accesses PLU 43 on level 1, PLU 44 on level 2 and PLU 45 on level 3

If level keys are used on the 40 PLU key version of the *ER-5140*:

- Level 1 accesses PLUs 1-40
- Level 2 accesses PLUs 41-80
- Level 3 accesses PLUs 81-120

An optional numbering method is available for PLUs and Levels. (See your *Samsung* dealer or the *Samsung ER-5100/5140* S-Mode Programming instructions for set-up details.) You may wish to consider this option when you are using pop-up levels for sizes and you want different sizes of the same item to be listed together on the PLU report. With this option selected:

- PLU #1 accesses PLU 1 on level 1, PLU 2 on level 2, and PLU 3 on level 3
- PLU #2 accesses PLU 4 on level 1, PLU 5 on level 2, and PLU 6 on level 3
- PLU #3 accesses PLU 7 on level 1, PLU 8 on level 2, and PLU 9 on level 3,

and so on until:

• PLU #40 accesses PLU 118 on level 1, PLU 119 on level 2 and PLU 120 on level 3

# **Program 100 - PLU Status Programming**

- 1. Turn the control lock to the **P** position.
- 2. To begin the program, enter **1 0 0**, press the **SBTL** key.

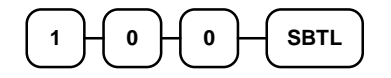

- 3. Select the PLU or PLUs you wish to program in one of the following ways:
	- Press a PLU key on the keyboard, or

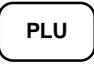

• Press multiple PLU keys that are to receive the same status, or

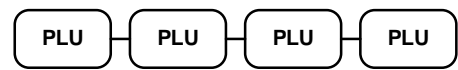

• Press a level key, then an PLU key, or

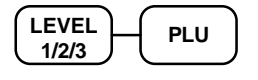

• Enter the number of the PLU (1-1000) and press the **PLU** key, or

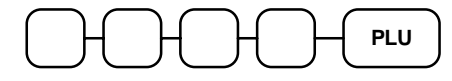

Enter the number (1-1000) of the first PLU in a range of PLUs that are to receive the same setting; press the **PLU** key. Enter the last number (1-1000) in the range; press the **PLU** key.

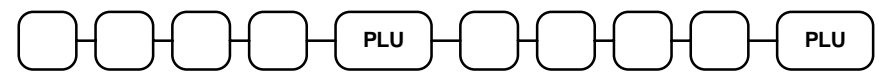

4. Refer to the "PLU Status Chart" on page 101 to determine the values for **N1** through **N8**. (If an address offers more than one option, add the values for each option and enter the sum. For example, if you wish the PLU to be taxable by rates 1 and 3, add the values for your choices,  $1 + 4$ , and enter the sum "5" for address N5.) Enter the values you have selected, press the **X/TIME** key. (**You do not need to enter preceding zeros**. For example, if you are only selecting a value for **N8**, i.e. taxable by tax 1, just enter **1**.)

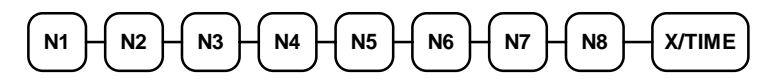

5. To program additional PLUs, repeat from step 3, or press the **CASH** key to finalize the program.

# **CASH**

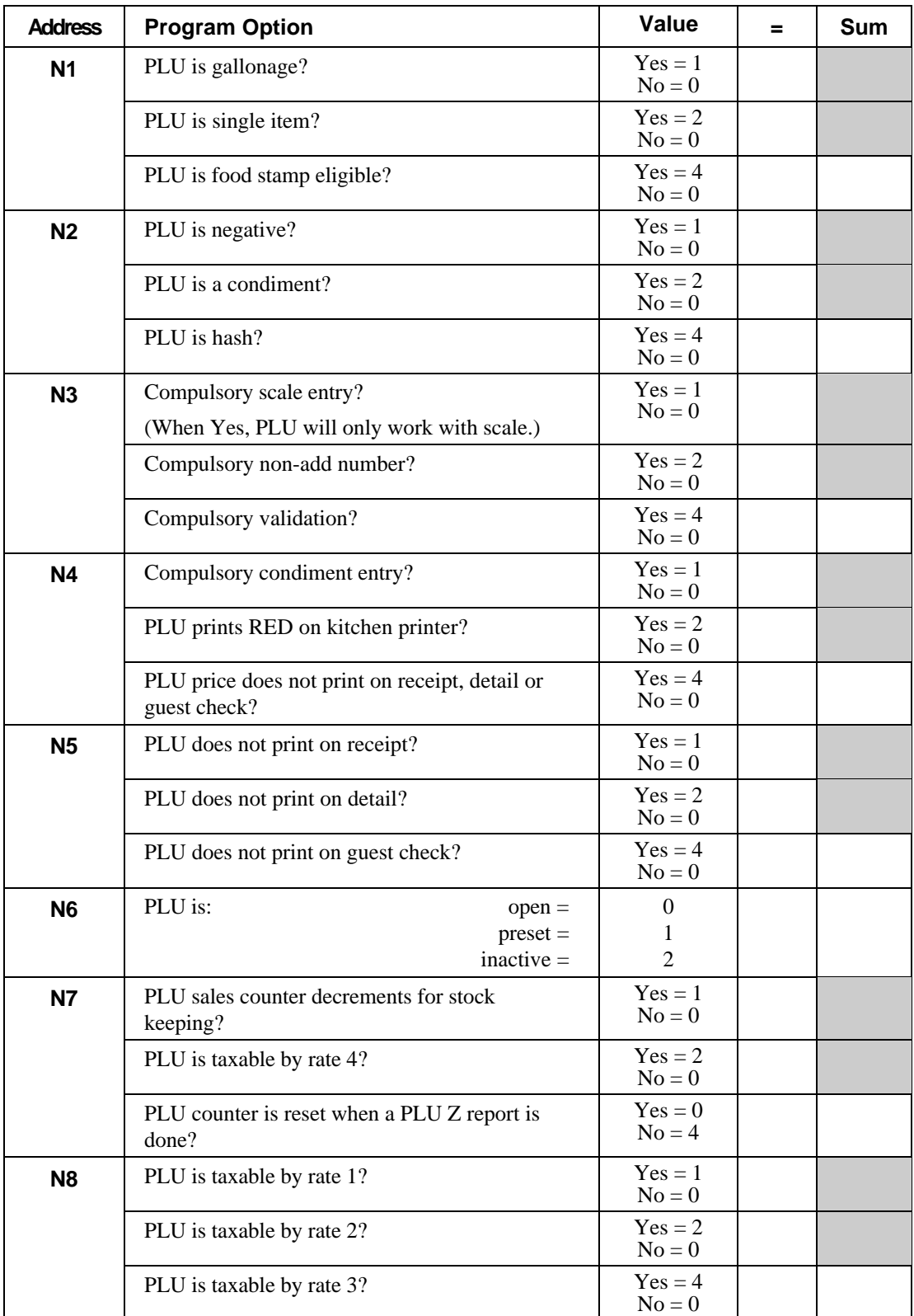

#### **PLU Status Chart**

# **Program 150 - PLU Group Assignment**

Each PLU may report to any two of 21 groups. Group totals appear on reports, so that you can track sales of different types of items. A group can also be used to designate items that are to print on an optional kitchen printer.

**Note: The PLU will report to group "0", if not programmed to report to groups 1-20.**

- 1. Turn the control lock to the **P** position.
- 2. To begin the program, enter **1 5 0**, press the **SBTL** key.

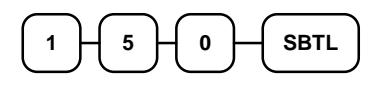

- 3. Select the PLU or PLUs you wish to program in one of the following ways:
	- Press a PLU key on the keyboard, or

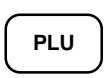

• Press multiple PLU keys that are to receive the same status, or

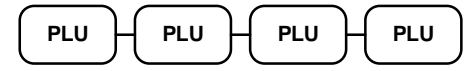

• Press a level key, then an PLU key, or

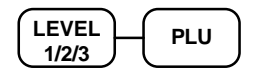

• Enter the number of the PLU (1-1000) and press the **PLU** key, or

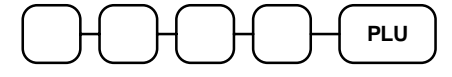

• Enter the number (1-1000) of the first PLU in a range of PLUs that are to receive the same setting; press the **PLU** key. Enter the last number (1-1000) in the range; press the **PLU** key.

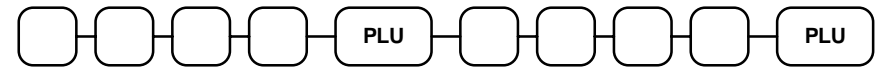

4. Enter up to two 2-digit numbers representing the groups where you wish to add the PLUs sales, i.e. enter **1 0** for group 10 or enter **0 4** for group four. Press the **#/NS** key.

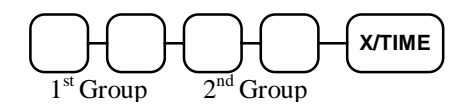

5. To program additional PLUs, repeat from step 3, or press the **CASH** key to finalize the program.

# **CASH**

### **Program 200 - PLU Price/HALO Programming**

If a PLU is open, set the HALO (high amount lock out) here. If a PLU is preset set the preset price here. If a PLU is set with gallonage status, enter the price per gallon here. (Enter price per gallon in tenths of a penny, i.e. 1299 for \$1.29 9/10 per gallon.)

- 1. Turn the control lock to the **P** position.
- 2. To begin the program, enter **2 0 0**, press the **SBTL** key.

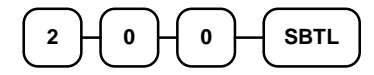

- 3. Select the PLU or PLUs you wish to program in one of the following ways:
	- Press a PLU key on the keyboard, or

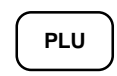

• Press multiple PLU keys that are to receive the same status, or

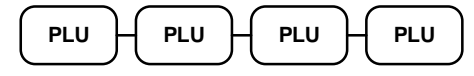

• Press a level key, then an PLU key, or

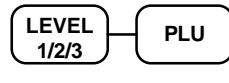

• Enter the number of the PLU (1-1000) and press the **PLU** key, or

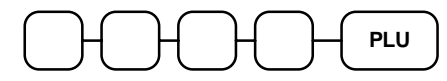

• Enter the number (1-1000) of the first PLU in a range of PLUs that are to receive the same setting; press the **PLU** key. Enter the last number (1-1000) in the range; press the **PLU** key.

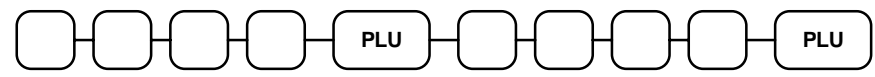

4. If the PLU is open, enter a HALO of up to 8 digits. If the PLU is preset, enter a preset price. (The maximum HALO or preset price you can enter is \$500,000.00.)

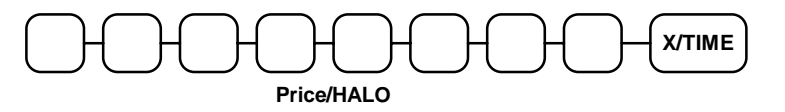

5. To program additional PLUs, repeat from step 3, or press the **CASH** key to finalize the program.

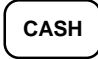

### **Program 250 - PLU Stock Amount Programming**

With this program, you can you can add stock to the PLU sales counters for PLUs you have designated as stock keeping PLUs. See "Program 100 - PLU Status Programming" on page 100 to set up stock keeping PLUs. The stock number set here can be the amount of stock that is being added to the current level, or optionally, it can be the new total stock level. See option #40 in "System Option Programming" on page 108 to set this option.

- 1. Turn the control lock to the **P** position.
- 2. To begin the program, enter **2 5 0**, press the **SBTL** key.

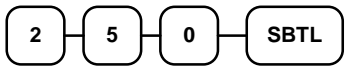

- 3. Select the PLU or PLUs you wish to program in one of the following ways:
	- Press a PLU key on the keyboard, or

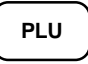

• Press multiple PLU keys that are to receive the same status, or

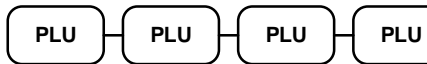

• Press a level key, then an PLU key, or

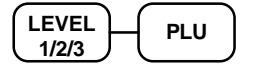

• Enter the number of the PLU (1-1000) and press the **PLU** key, or

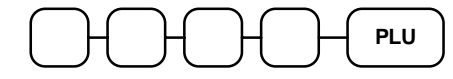

• Enter the number (1-1000) of the first PLU in a range of PLUs that are to receive the same setting; press the **PLU** key. Enter the last number (1-1000) in the range; press the **PLU** key.

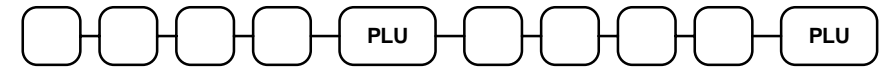

4. Enter the stock amount you wish to add (up to four digits), press the **X/TIME** key.

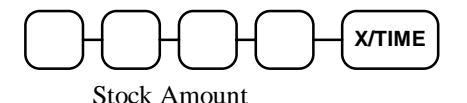

5. To program additional PLUs, repeat from step 3, or press the **CASH** key to finalize the program.

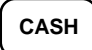

### **Program 300 - PLU Descriptor Programming**

**Program descriptors for the** *ER-5100* **by typing descriptors on the alpha keyboard overlay. Program descriptors for the** *ER-5140* **by entering three digit alpha character codes. The keyboard overlay option is not available on the** *ER-5140***.**

- 1. Turn the control lock to the **P** position.
- 2. To begin the program, enter **3 0 0**, press the **SBTL** key.

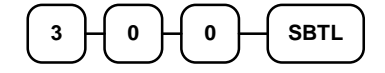

- 3. Select the PLU you wish to program in one of the following ways:
	- Press a PLU key on the keyboard, or

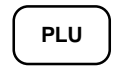

• Press a level key, then an PLU key, or

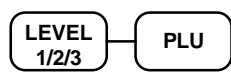

• Enter the number of the PLU (1-1000) and press the **PLU** key, or

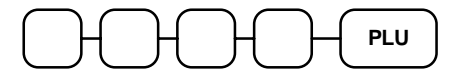

4. If you are programming an *ER-5100,* insert the "Alpha Keyboard Overlay - *ER-5100*" shown on page 106. To use the overlay, press **VALID**, type up to 12 descriptors by pressing the appropriate descriptor keys on the alpha keyboard, then press **X/TIME**. To program additional PLUs using this method, repeat from step 3, or press the **CASH** key to finalize the program.

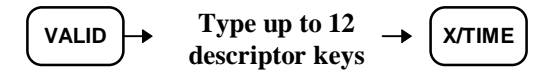

5. If you are programming an *ER-5140*, refer to the "Descriptor Code Chart - ER-5140" on page 106 and determine the codes for the descriptor you wish to program. Enter up to 12 three character codes; press the **X/TIME** key.

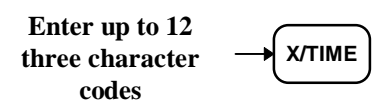

6. To program additional PLUs, repeat from step 3, or press the **CASH** key to finalize the program.

# **CASH**

### **Alpha Keyboard Overlay - ER-5100**

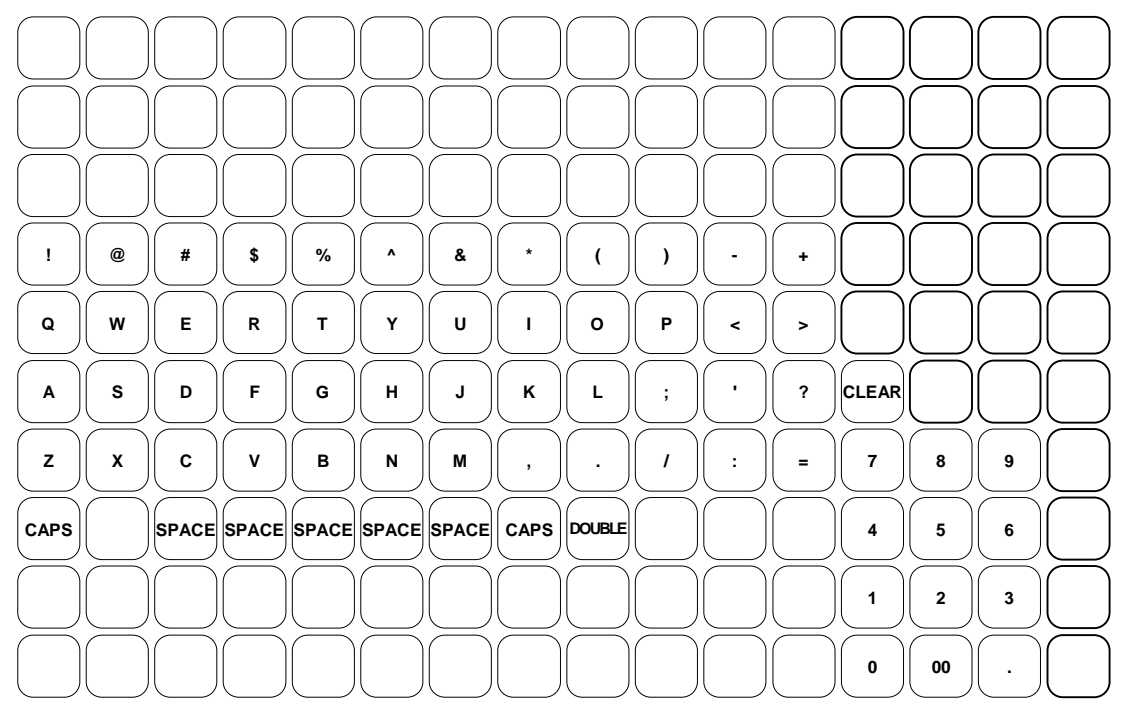

#### **Descriptor Code Chart - ER-5140**

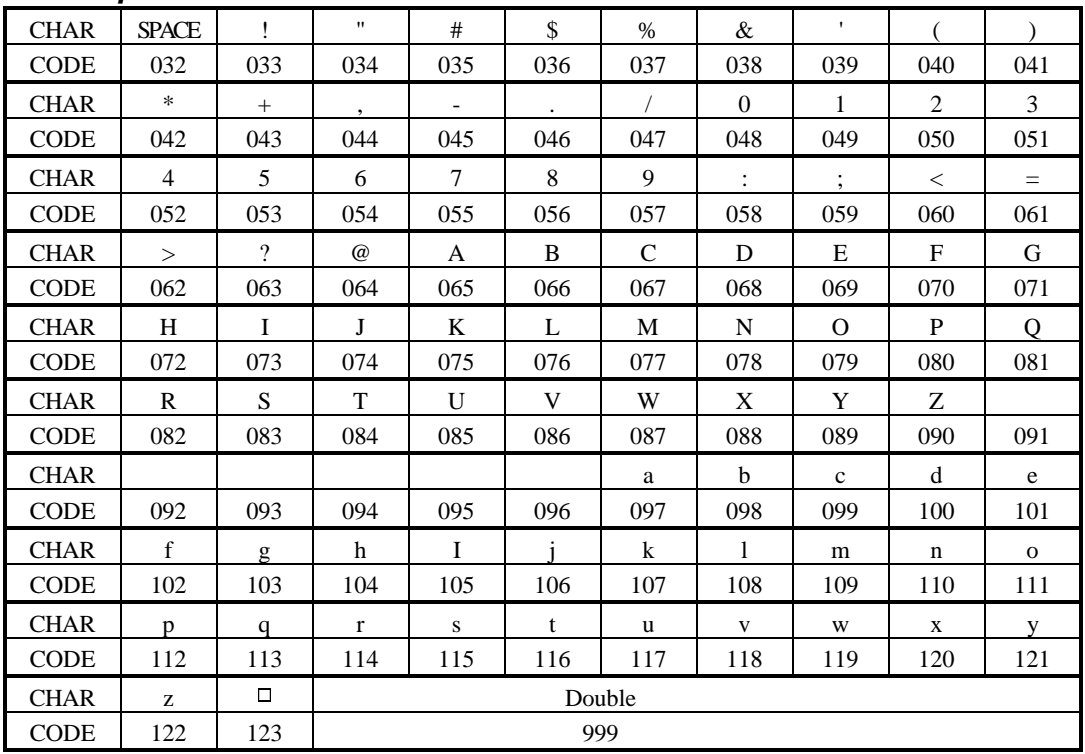

# **Program 400 - PLU Link Programming**

PLU link programming allows you to link a PLU to another PLU, so that registration of the first PLU will automatically trigger registration of the linked PLU. For example, you may wish to link a bottle deposit with the sale of beverages, or you may wish to register a group of items normally sold together.

- 1. Turn the control lock to the **P** position.
- 2. To begin the program, enter **4 0 0**, press the **SBTL** key.

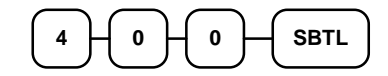

- 3. Select the PLU or PLUs you wish to program in one of the following ways:
	- Press a PLU key on the keyboard, or

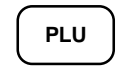

• Press a level key, then an PLU key, or

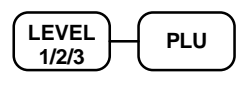

• Enter the number of the PLU (1-1000) and press the **PLU** key, or

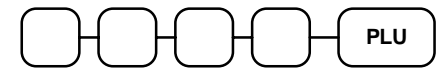

4. Enter the number (1-1000) of the PLU you wish the PLU linked to; press the PLU key. Or press the PLU key on the keyboard you wish the PLU linked to.

$$
\bigodot\bigodot\bigodot\bigodot\bigodot\bullet\bullet\bullet\bullet\bullet\qquad\quad or,\\
$$

**PLU #** *Or,* **PLU**

5. To program additional PLUs, repeat from step 3, or press the **CASH** key to finalize the program.

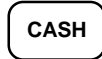

# **System Option Programming**

Refer to the "System Option Table" on page 109 to review the system options. Read each option carefully to determine if you wish to make any changes.

**NOTE: Because after clearing memory all options settings are automatically set to 0, and because your most likely option selections require a status setting of 0, you do not need to program this section unless you wish to change the default status.**

#### **Programming a System Option:**

- 1. Turn the control lock to the **P** position.
- 2. Enter **3 0**, press the **SBTL** key.
- 3. Enter a system option address, press the **X/TIME** key.
- 4. Enter the number representing the status you have selected, or if there is more than one decision to be made in an address, add the values representing your choices for each decision and enter the sum. Press the **SBTL** key.
- 5. Repeat from step 3 for each system option you wish to change.
- 6. Press the **CASH** key to end system option programming.

#### **System Option Flowchart**

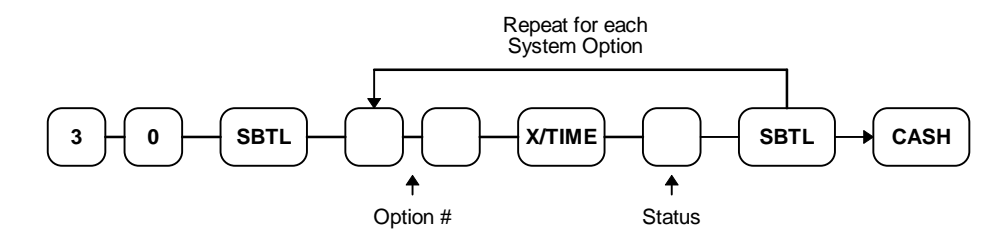
# **System Option Table**

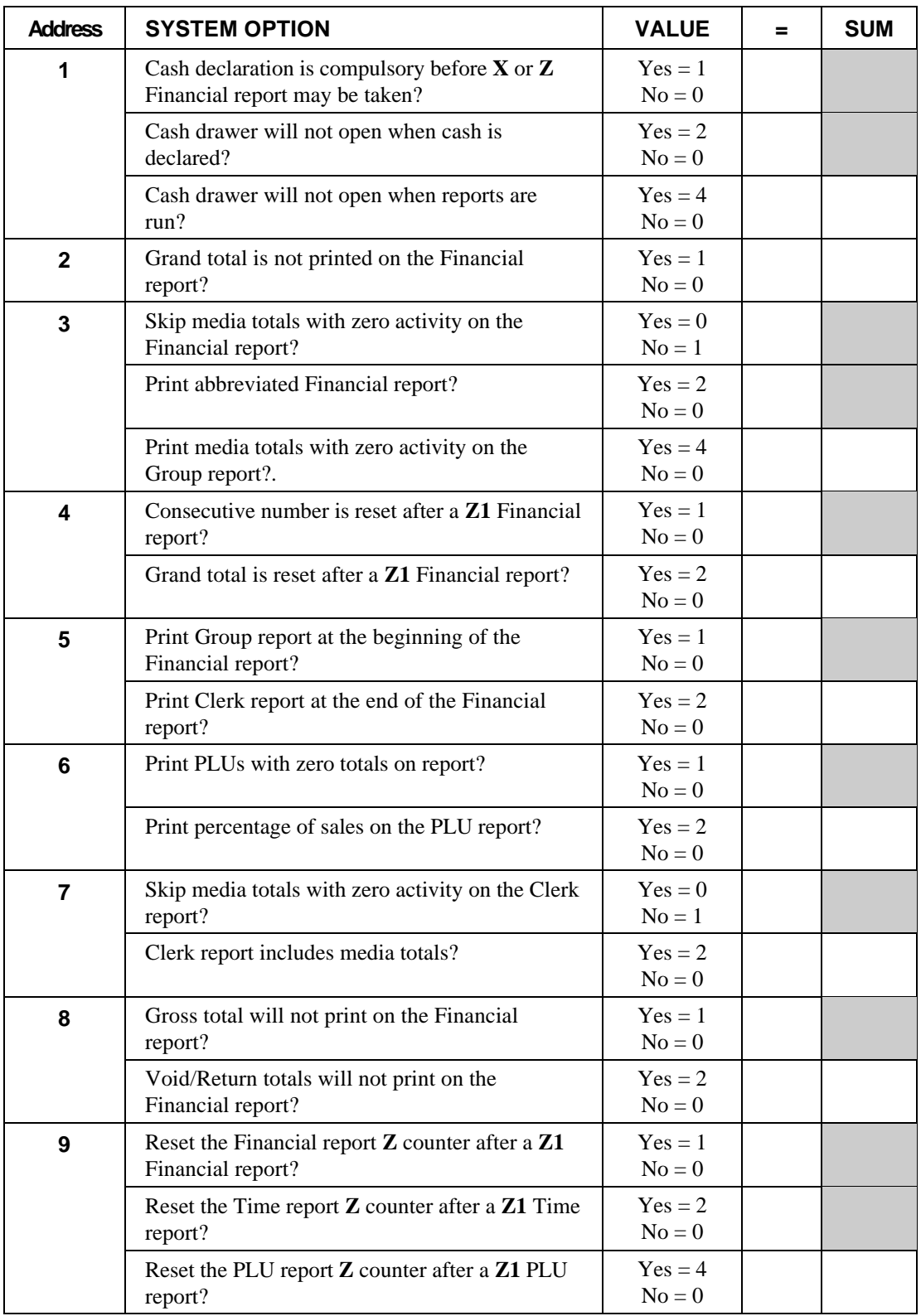

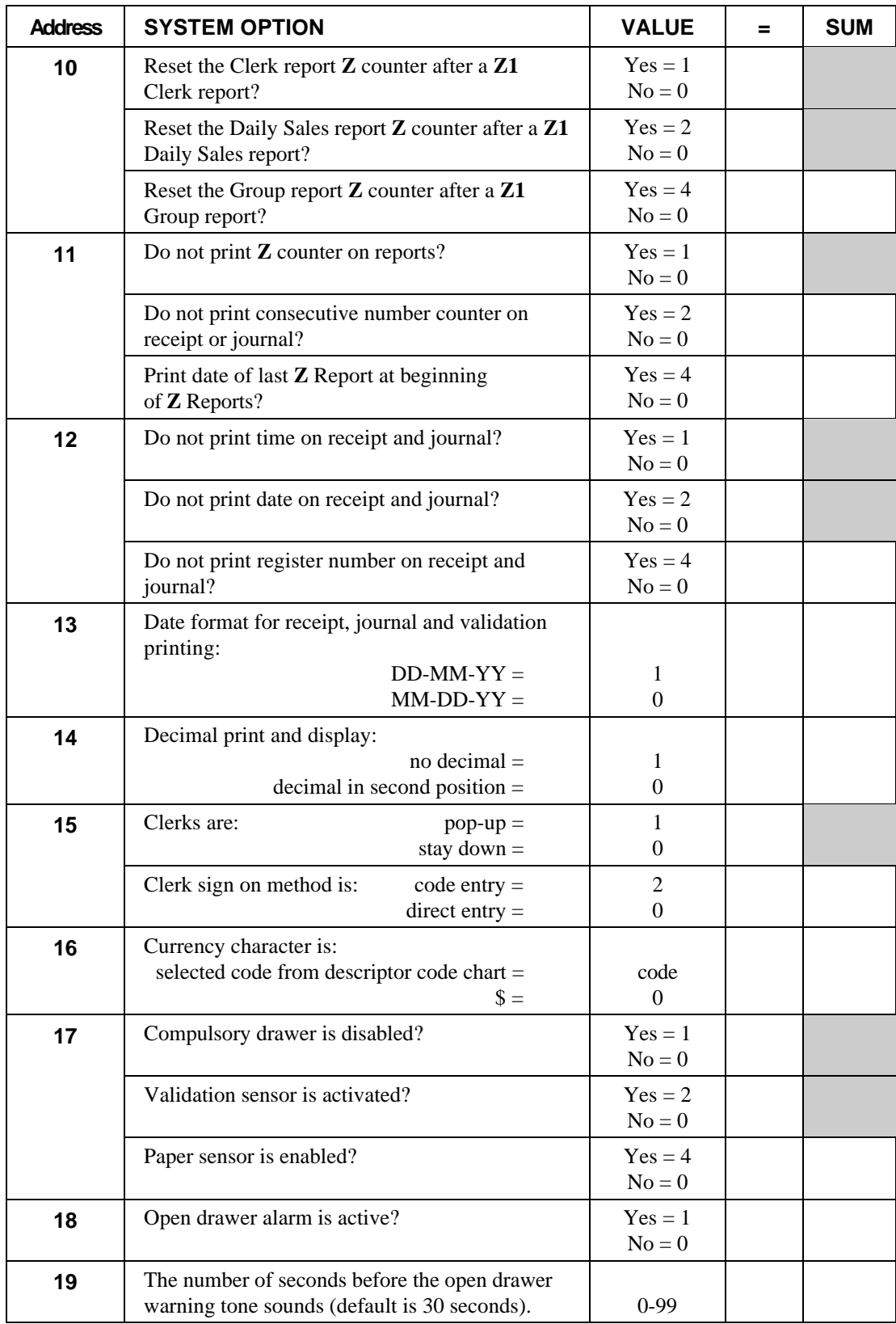

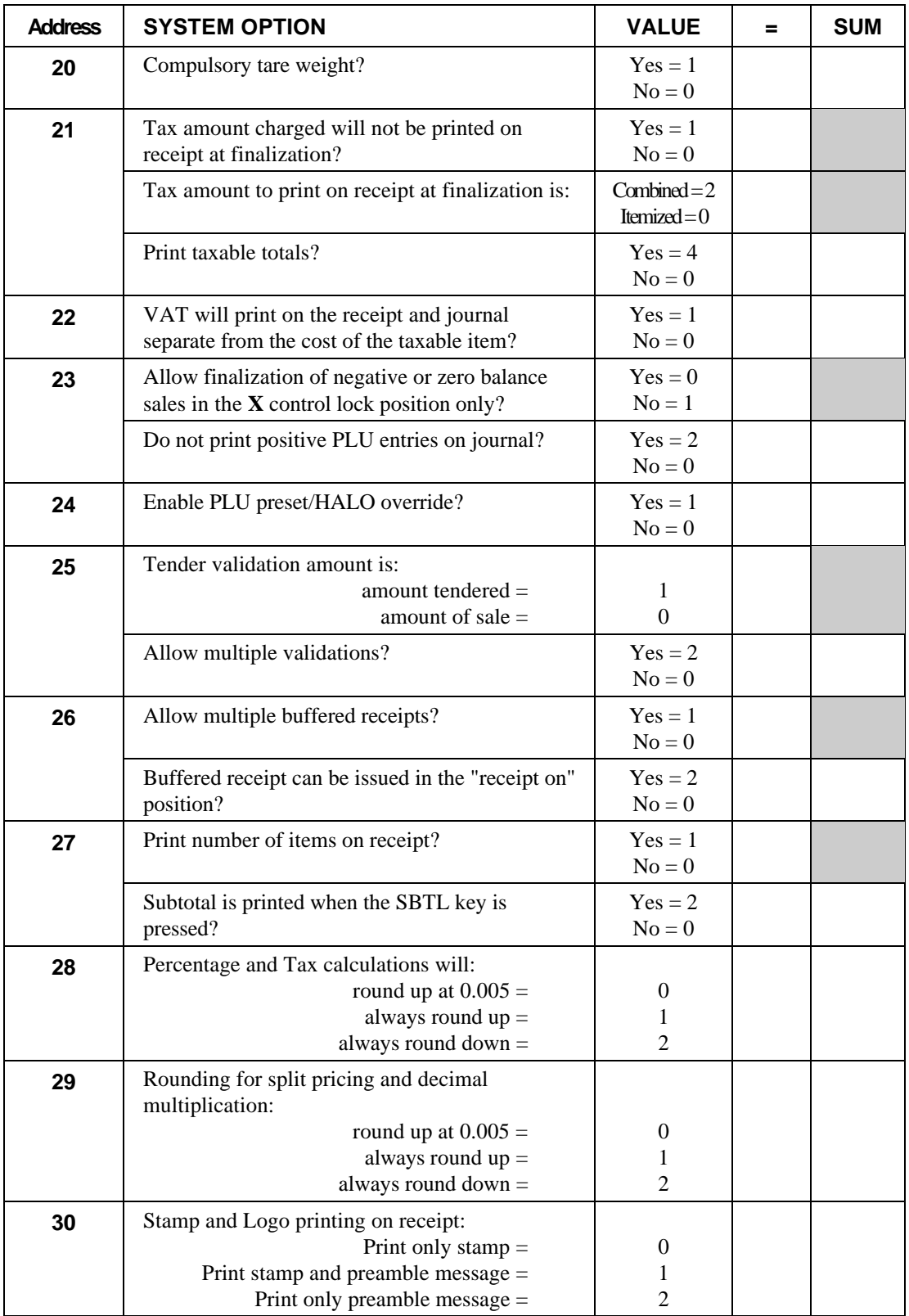

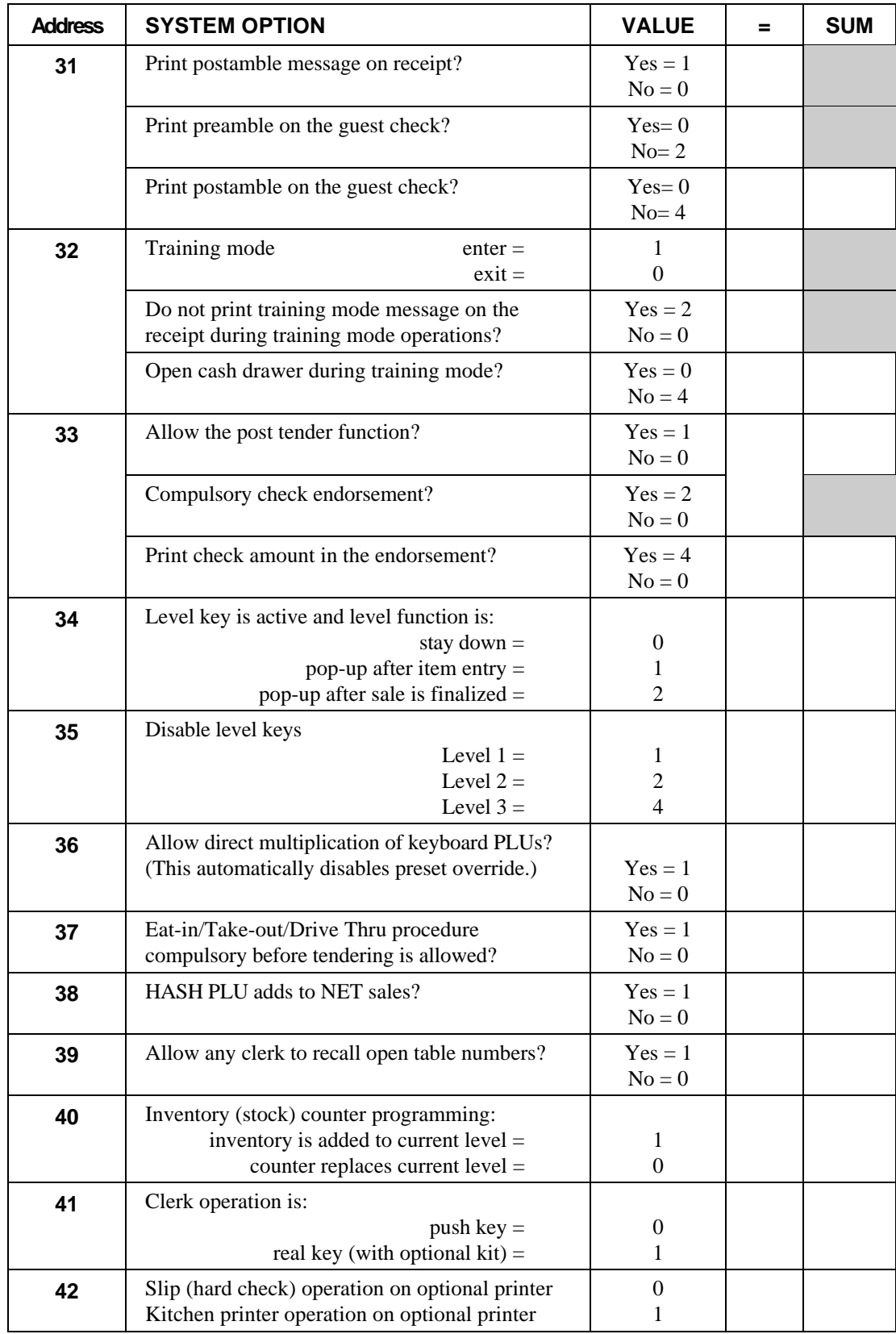

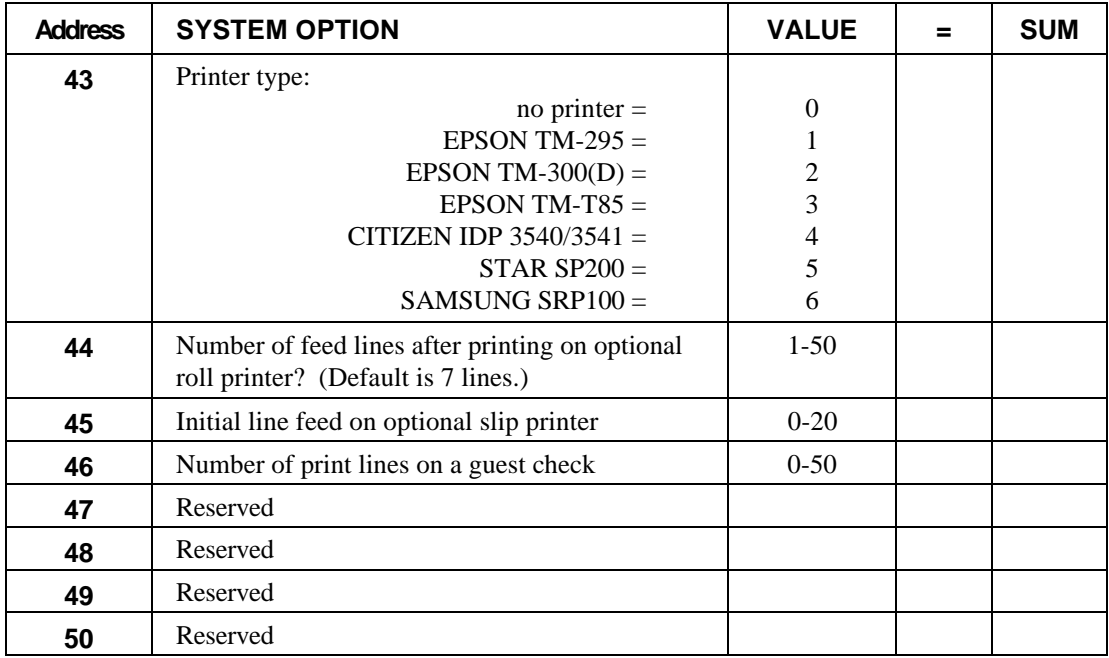

# **Function Key Programming**

Three programs are used to program function keys;

- *Program 70*  is used to set each keys individual options
- *Program 80* is used to program a 12 character alpha numeric descriptor
- *Program 90* is used to set a high amount limit (HALO)

In this chapter you will find:

- General instructions for programs 70, 80 and 90.
- Specific programming instructions for each function key.

# **Function Key Programming Summary**

The table below summarizes the function keys programmed here and the programs that apply to each key:

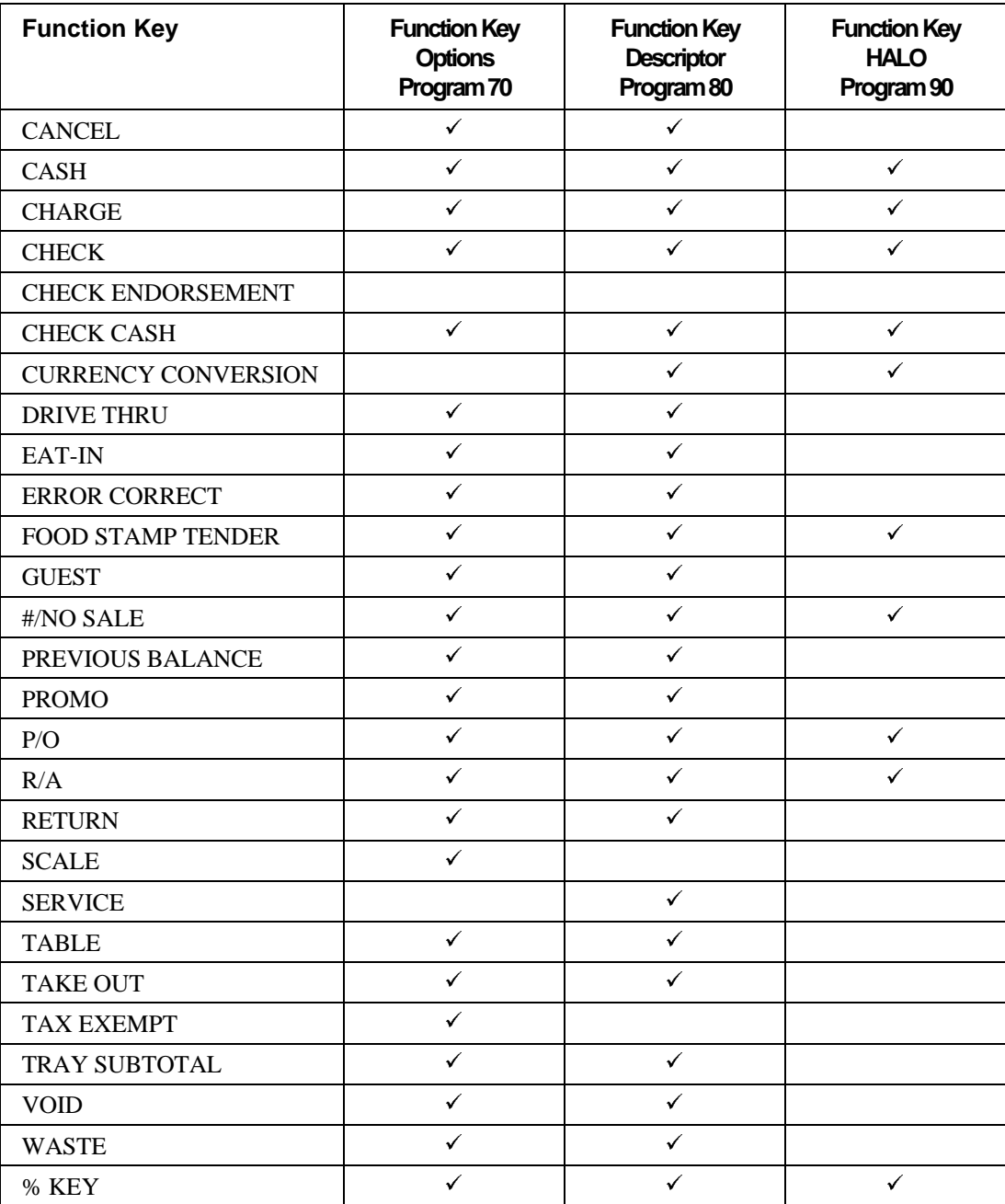

### **Program 70 - Function Key Options**

Use Program 70 to set options for function keys. Because of the differences inherent in function keys, individual options will be different. See the specific instructions for each key in this chapter to find the options for each key.

- 1. Turn the control lock to the **P** position.
- 2. To begin the program, enter **7 0**, press the **SBTL** key.

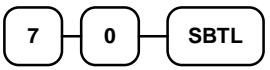

4. Enter the values for the option digit or digits. Depending on the function key you are programming, you may enter up to five digits **N1** through **N5**. Determine the values for **N1** through **N5** by referring to the specific function key information that follows. (**You do not need to enter preceding zeros**. For example, if the function key offers five digits, **N1** through **N5** and you are only selecting a value for **N5**, just enter the value for **N5**.) Press the function key you wish to program.

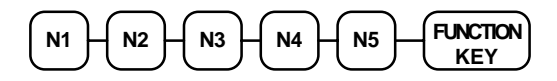

5. To program additional function keys, repeat from step 3, or press the **CASH** key to finalize the program.

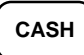

### **Program 80 - Function Key Descriptor**

Use Program 80 to program alpha numeric descriptors for function keys. Descriptors can be up to 12 characters in length. (Because the **#/NS** key supports two functions, program 81 is used to program the non-add # function, while program 80 is used to program the no sale function. See individual function programming instructions in this chapter.)

**Program descriptors for the** *ER-5100* **by typing descriptors on the alpha keyboard overlay. Program descriptors for the** *ER-5140* **by entering three digit alpha character codes. The keyboard overlay option is not available on the** *ER-5140***.**

- 1. Turn the control lock to the **P** position.
- 2. To begin the program, enter **8 0**, press the **SBTL** key.

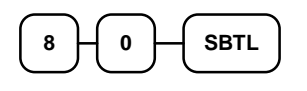

3. If you are programming an *ER-5100,* insert the "Alpha Keyboard Overlay - ER-5100" shown on the next page. Type up to 12 descriptors by pressing the appropriate descriptor keys on the alpha keyboard, then press the function key you are programming. Repeat this step to program additional function keys, or press the **CASH** key to finalize the program.

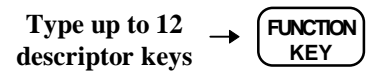

4. If you are programming an *ER-5140*, refer to the "Descriptor Code Chart - ER-5140" on page 118 and determine the codes for the descriptor you wish to program. Enter up to 12 three character codes; then press the function key you are programming. Repeat this step to program additional function keys.

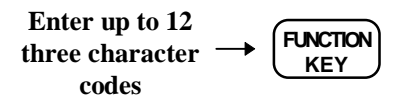

5. Press the **CASH** key to finalize the program.

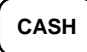

### **Alpha Keyboard Overlay - ER-5100**

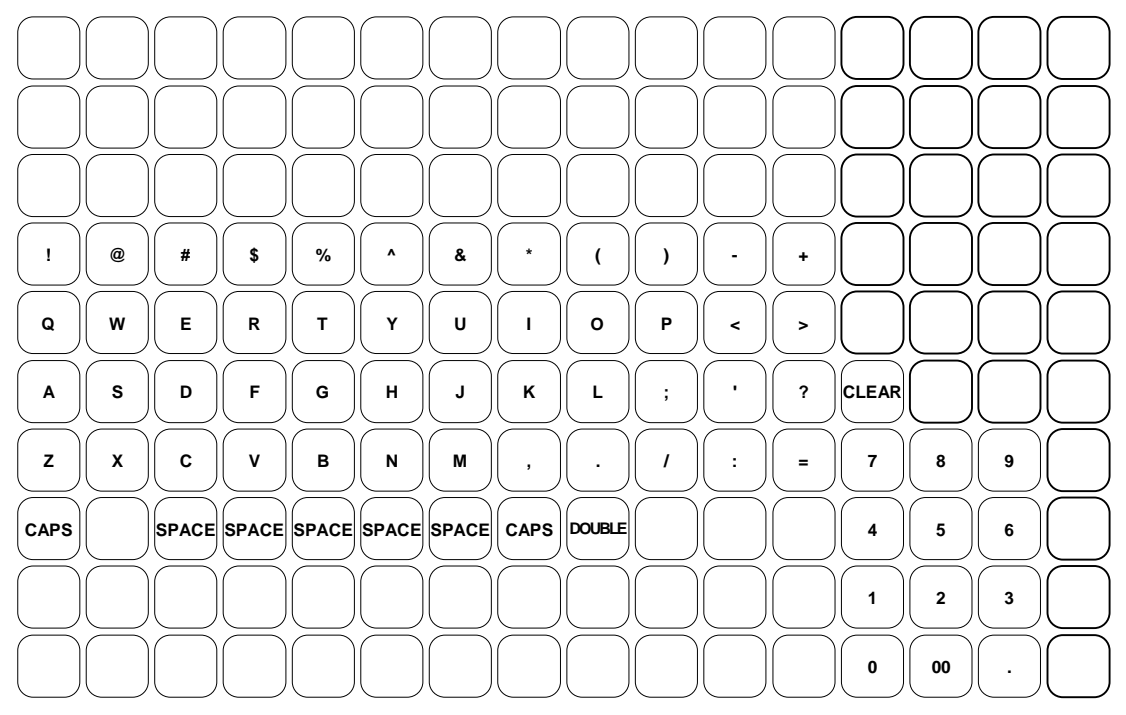

#### **Descriptor Code Chart - ER-5140**

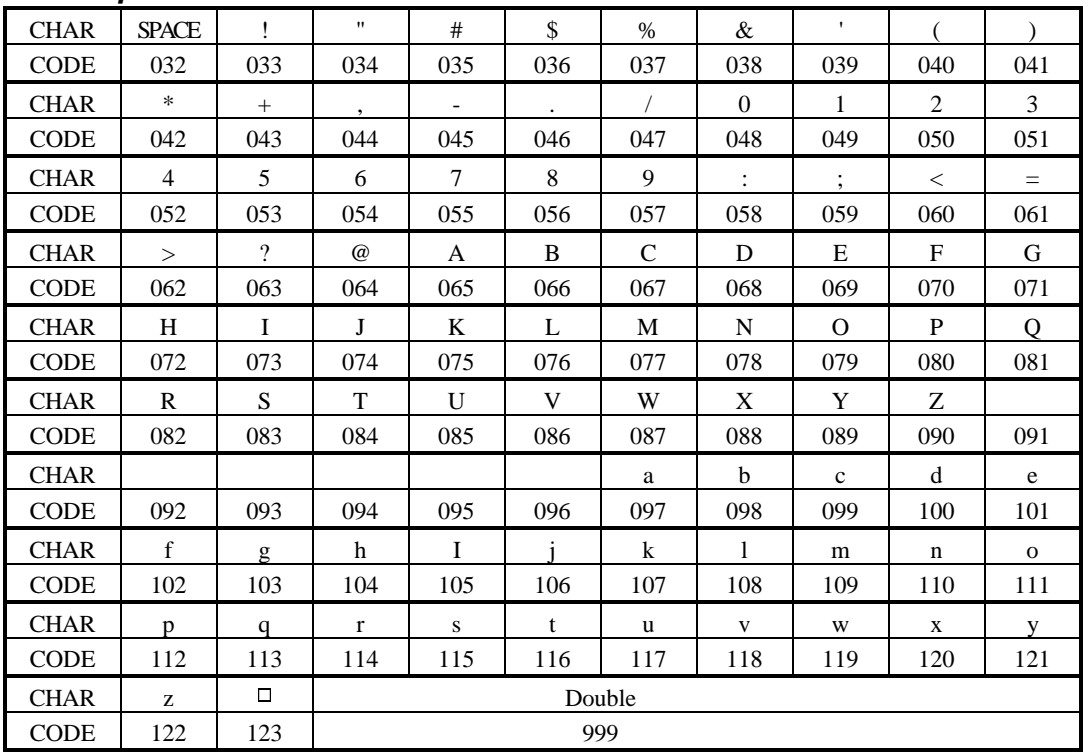

### **Program 90 - Function Key HALO**

Use Program 90 to program a high amount lock out (HALO) for a function key. Only specific keys require this program. For example, you can set a HALO for the **CASH**, **CHECK** or **CHARGE** keys. Refer to the specific function key programming information in this chapter to determine when the HALO option is available.

#### **Note: An 8 digit HALO has a maximum entry of \$500,000.00.**

- 1. Turn the control lock to the **P** position.
- 2. To begin the program, enter **9 0**, press the **SBTL** key.

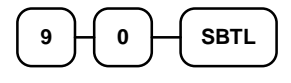

3. Enter a HALO of up to eight digits, (or "0" for no HALO).

```
Enter 1-8 digit
HALO
```
4. Press the function key on the keyboard you wish to program.

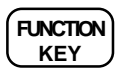

5. To program additional function keys, repeat from step 2, or press the **CASH** key to finalize the program.

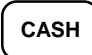

### **#/No Sale - Function Key Programs**

#### **Options - Program 70**

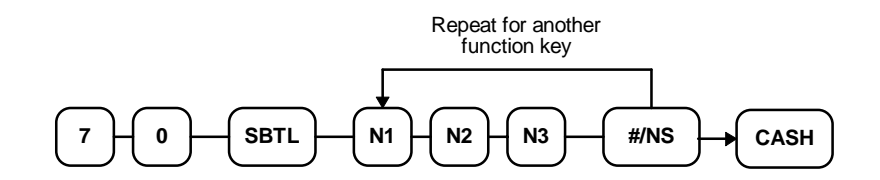

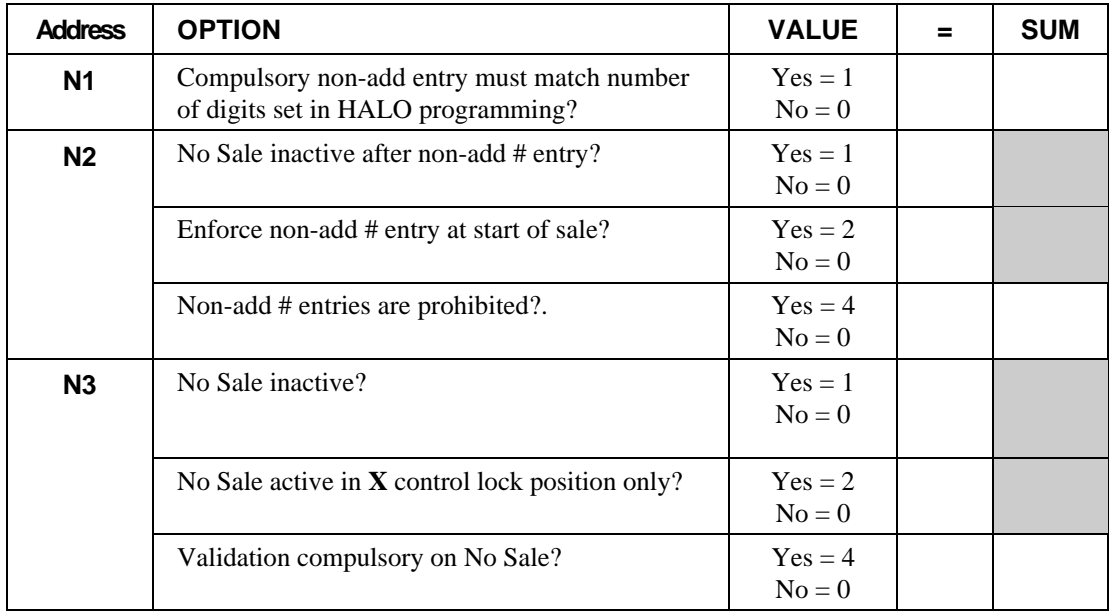

#### **Descriptor - Programs 80 & 81**

Since two distinct functions, # entry and no sale, reside on the same key, different programs are used to program each descriptor.

*To program the no sale descriptor:*

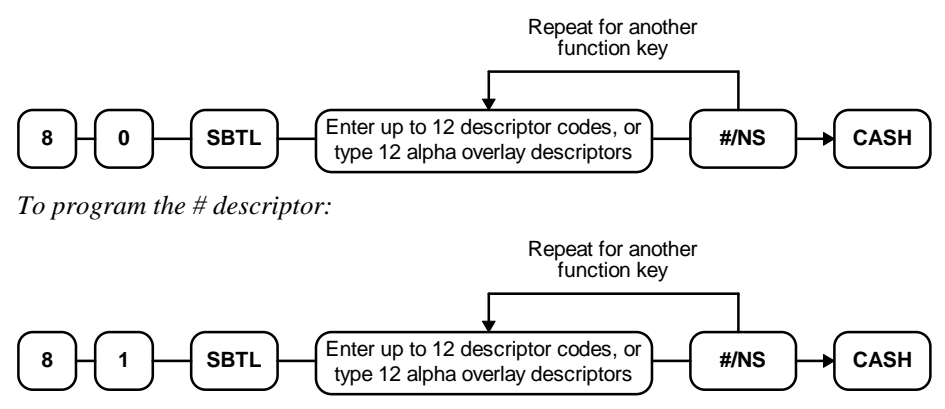

#### **HALO - Program 90**

You can set the number of digits allowed for the non-add entry function of the **#/NS** key.

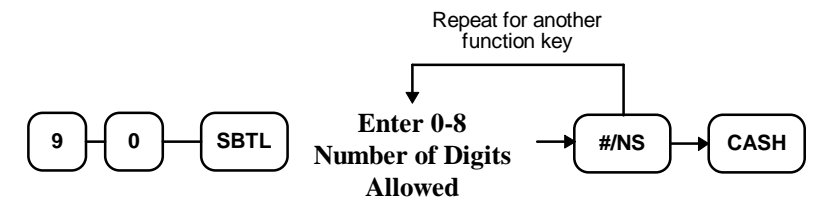

# **Cancel - Function Key Programs**

#### **Options - Program 70**

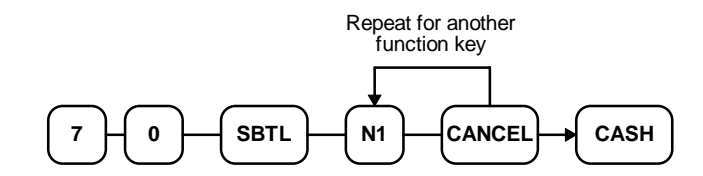

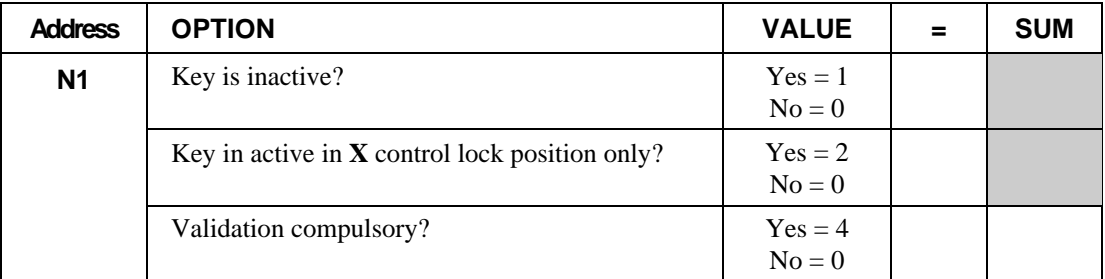

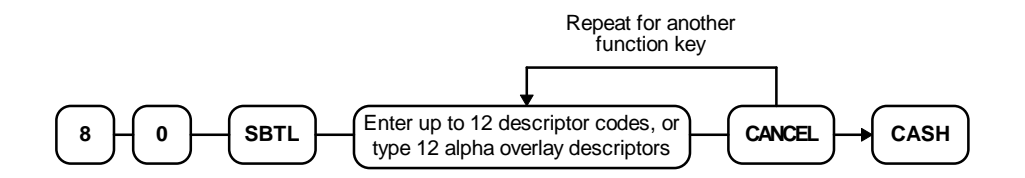

### **Cash - Function Key Programs**

#### **Options - Program 70**

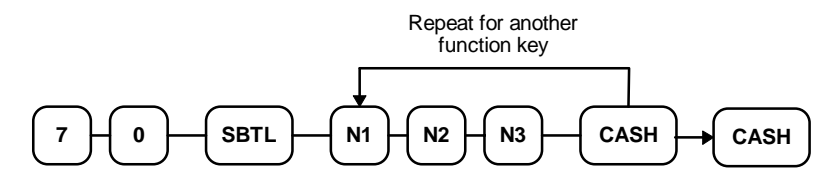

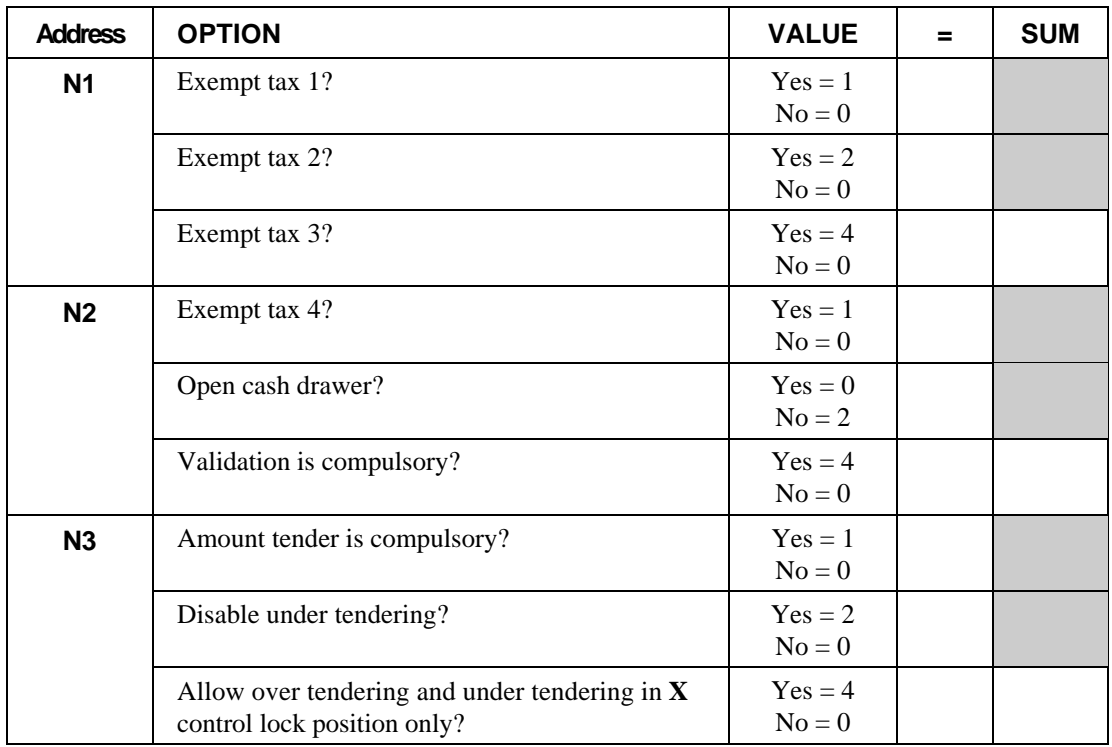

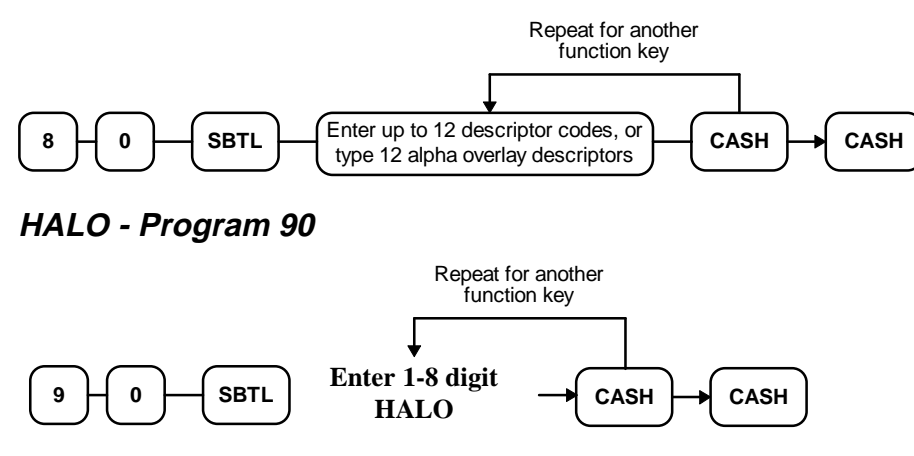

### **Charge - Function Key Programs**

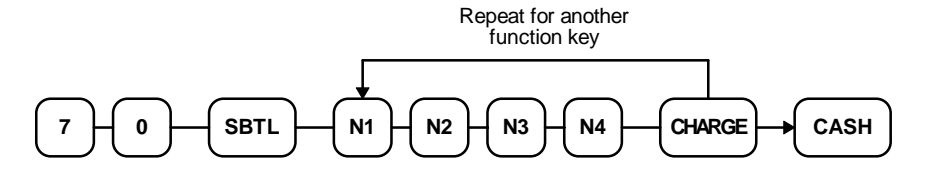

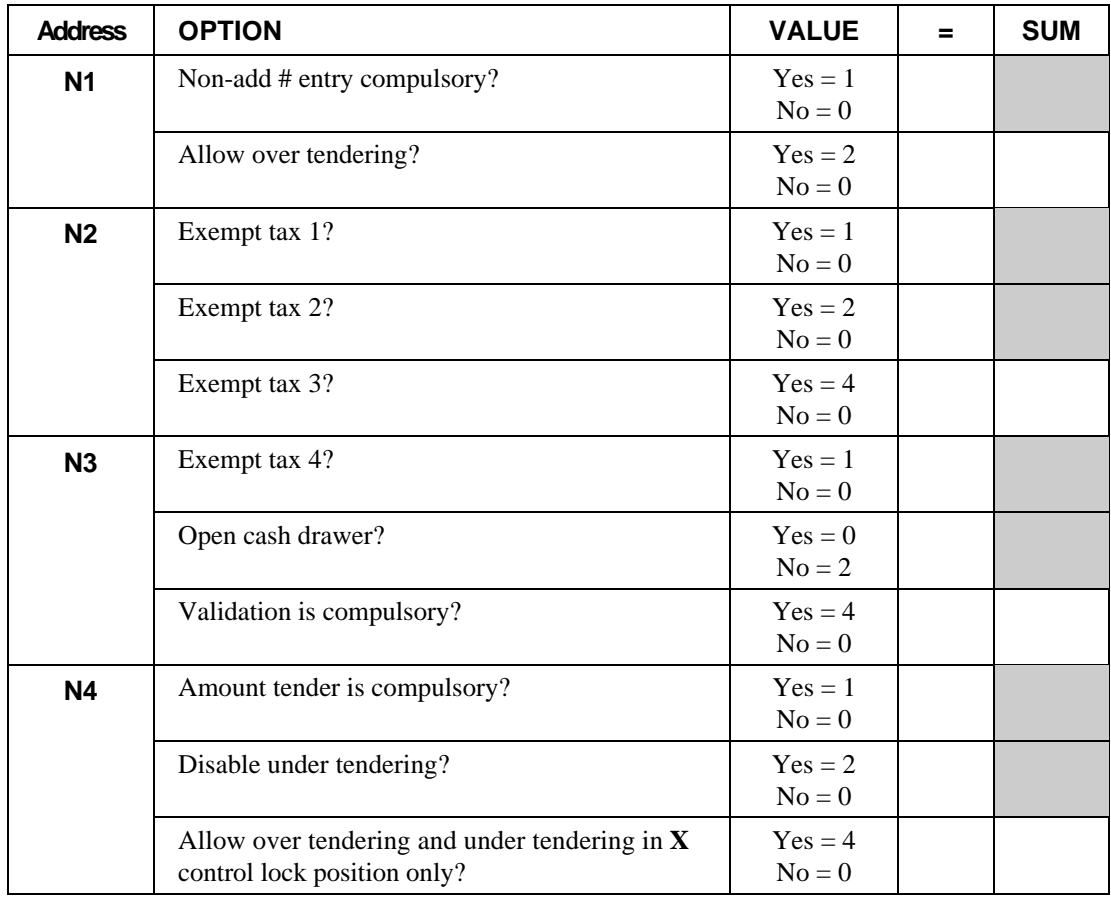

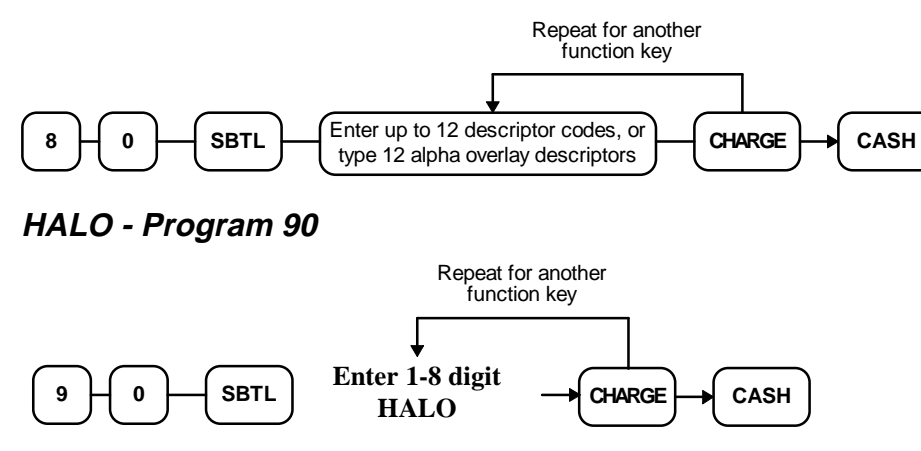

### **Check - Function Key Programs**

**Options - Program 70**

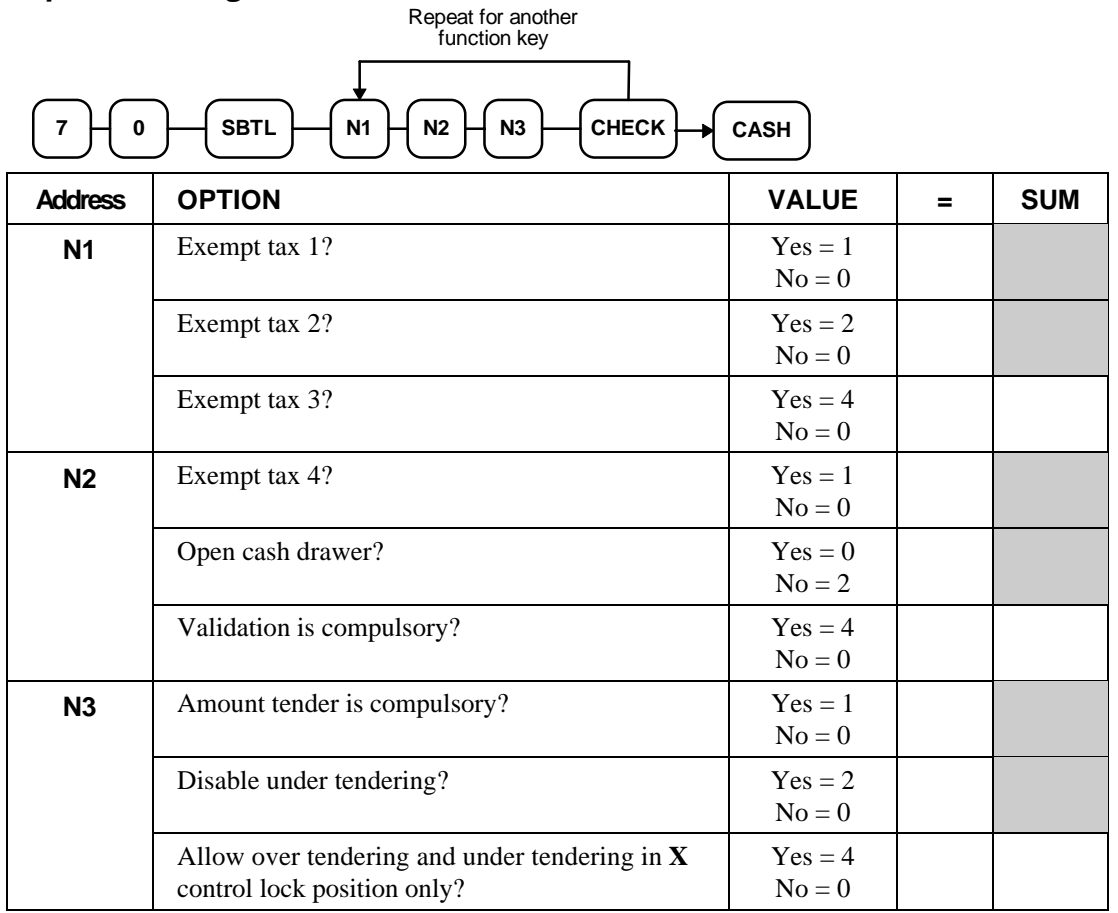

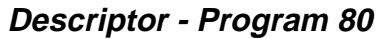

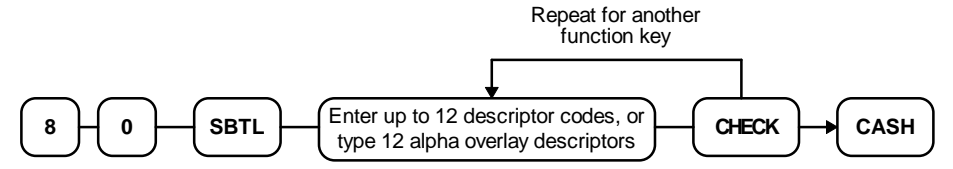

# **HALO - Programs 90 and 91**

**Check Tender HALO - Program 90**

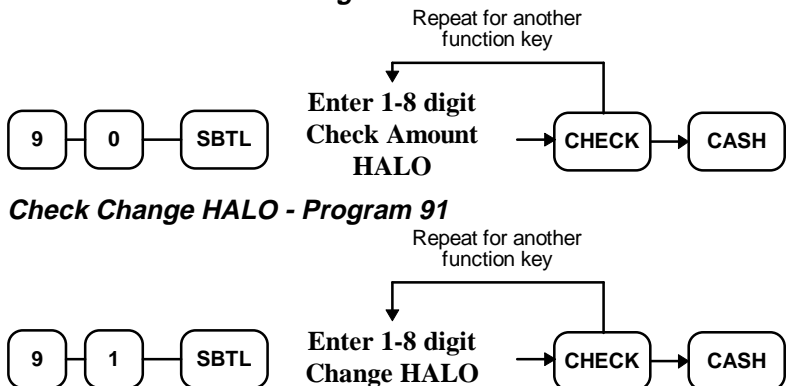

### **Check Cashing - Function Key Programs**

#### **Options - Program 70**

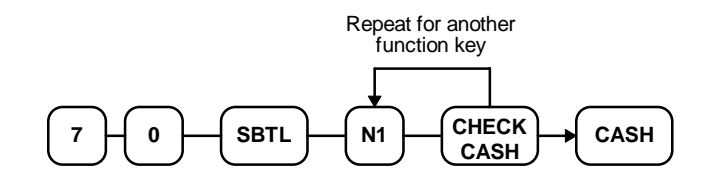

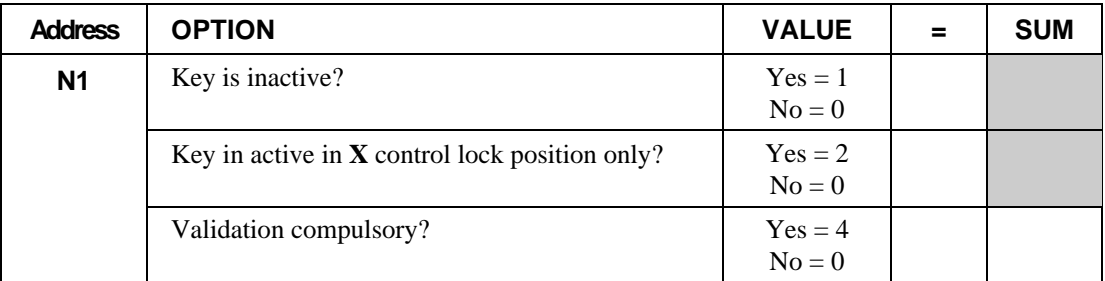

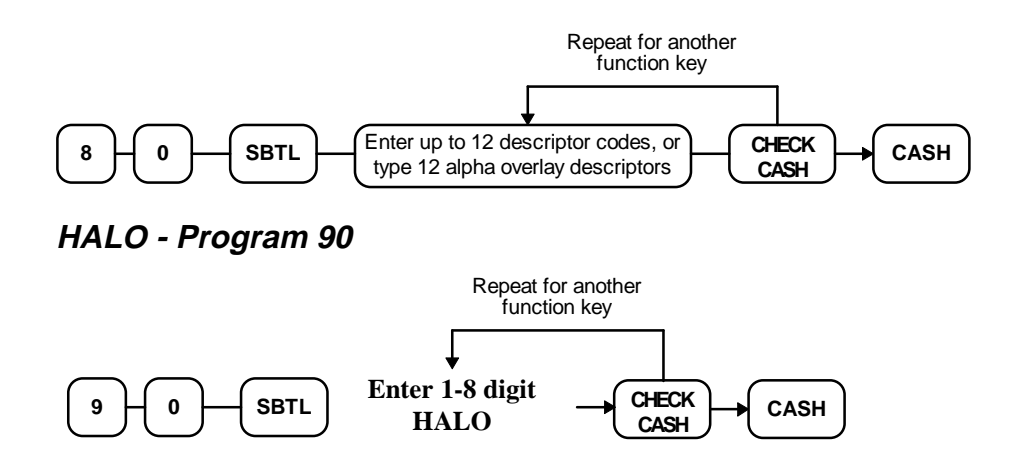

### **Currency Conversion - Function Key Programs**

#### **Descriptor - Program 80**

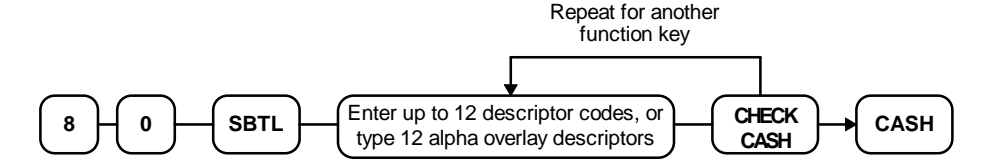

#### **Currency Conversion Rate - Program 90**

- 1. Turn the control lock to the **P** position.
- 2. To begin the program, enter **9 0**, press the **SBTL** key.

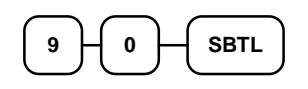

3. Enter the exchange rate of up to 5 digits (do not enter the decimal point), then enter a number from 0 to 4 to indicate the decimal position. See "Currency Exchange Rate Programming Examples" below.

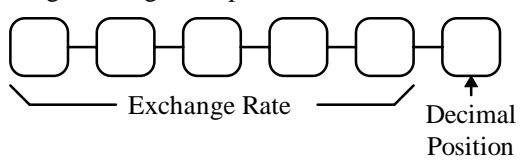

4. Press the Currency Conversion key you wish to program.

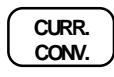

5. To program additional function keys, repeat from step 2, or press the **CASH** key to finalize the program.

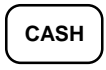

#### **Currency Exchange Rate Programming Examples**

**Note: Foreign currency exchange rates may be stated as "foreign currency in dollars", or "dollars in foreign currency". Use the rate stated in "dollars in foreign currency" when you are programming this section.**

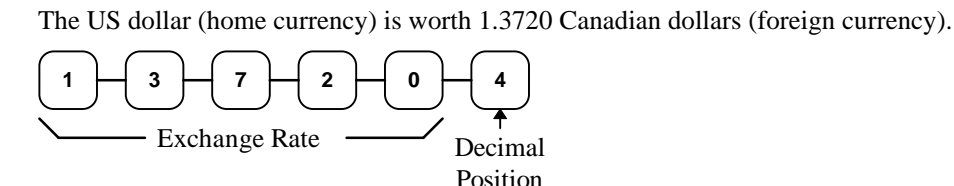

# **Drive Thru - Function Key Programs**

#### **Options - Program 70**

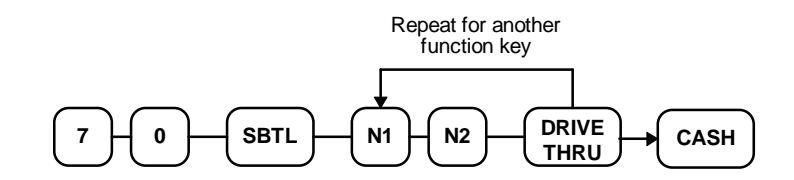

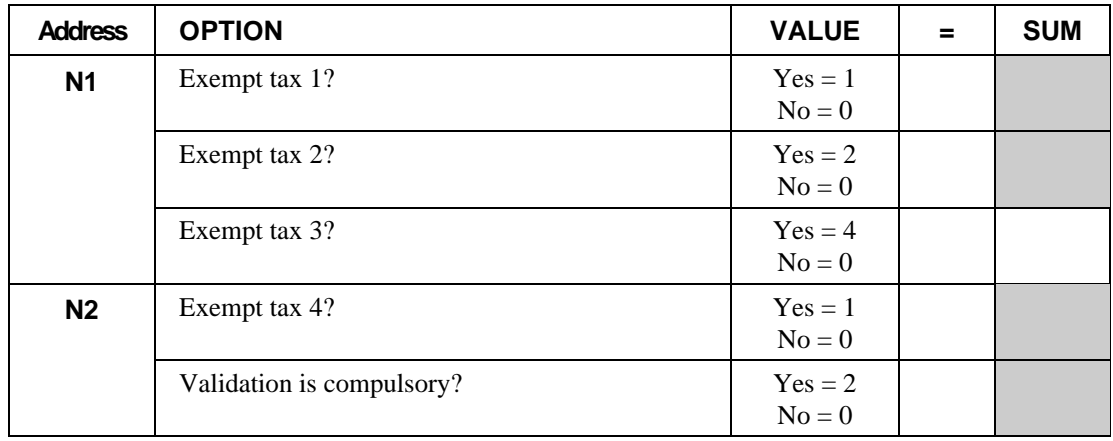

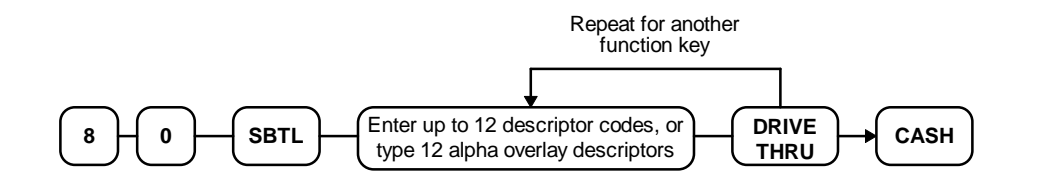

# **Eat-In - Function Key Programs**

#### **Options - Program 70**

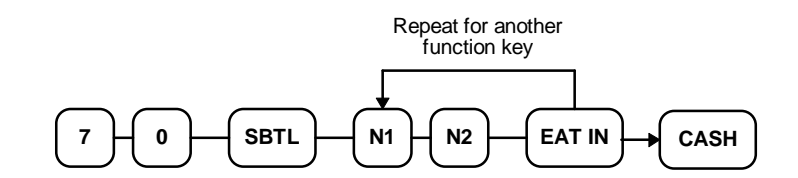

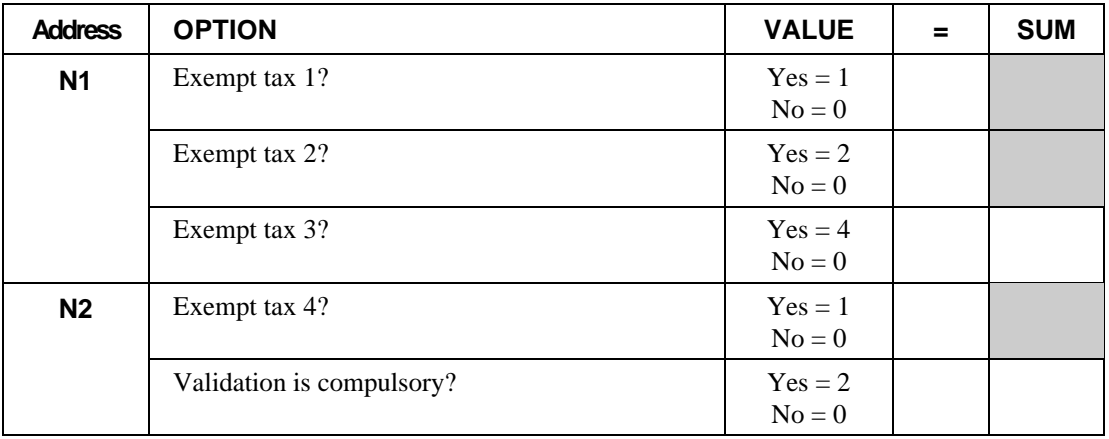

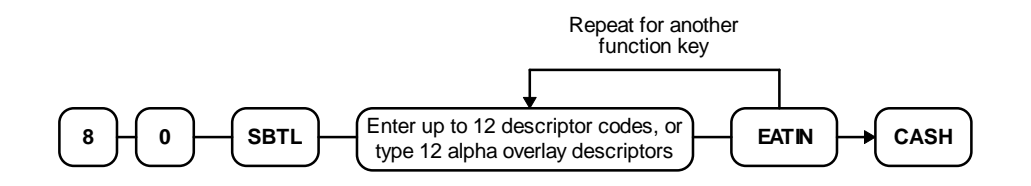

### **Error Correct - Function Key Programs**

#### **Options - Program 70**

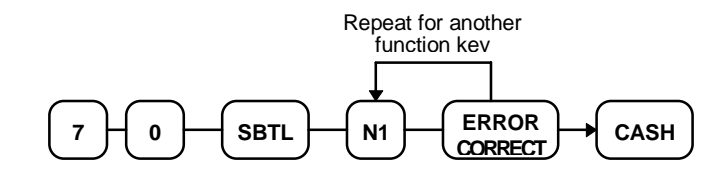

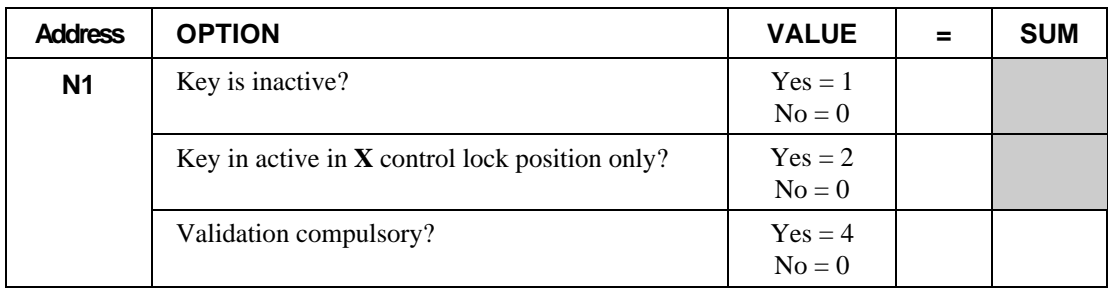

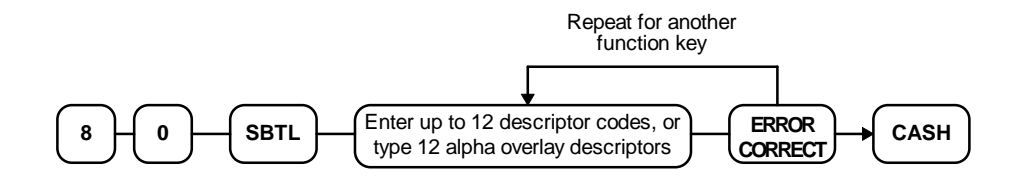

### **Food Stamp Tender - Function Key Programs**

**Options - Program 70**

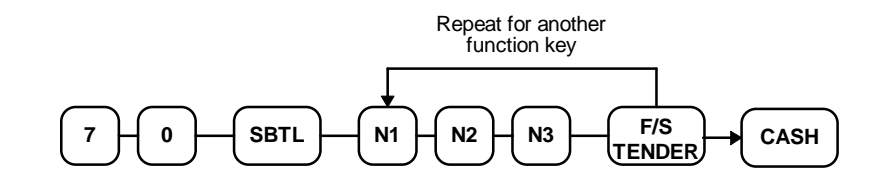

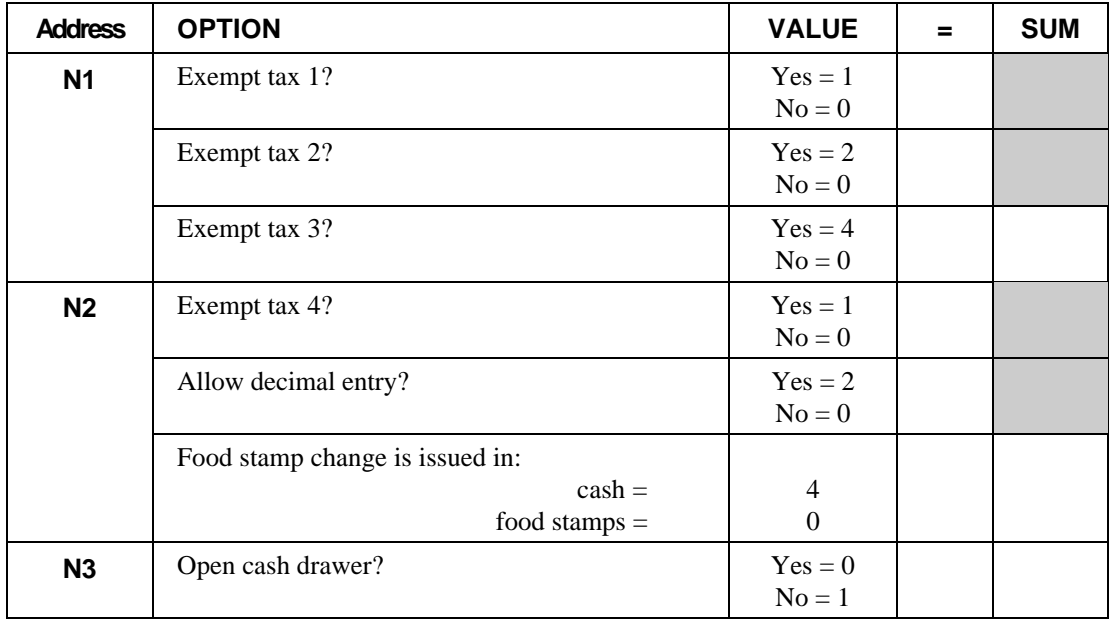

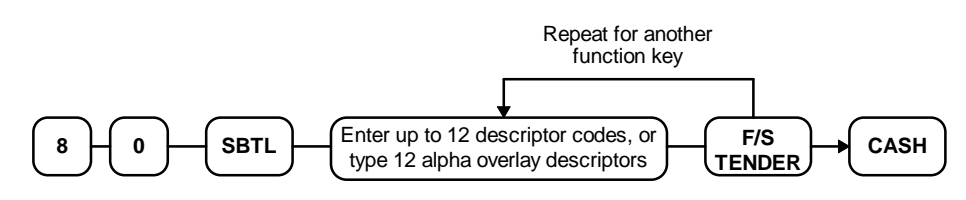

**HALO - Program 90**

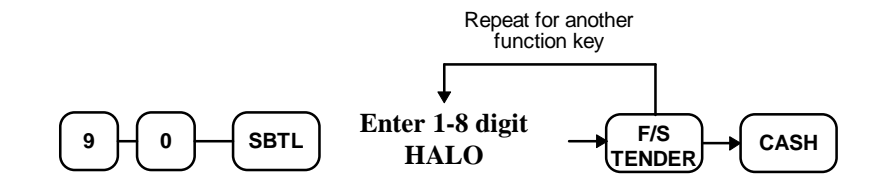

# **Guest # - Function Key Programs**

#### **Options - Program 70**

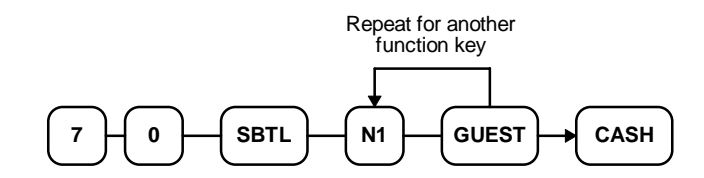

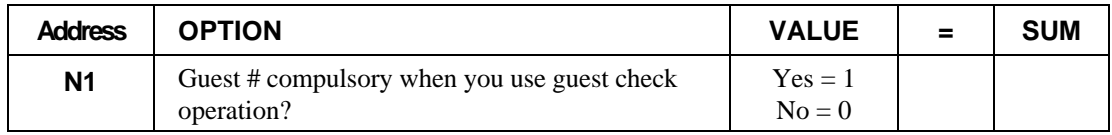

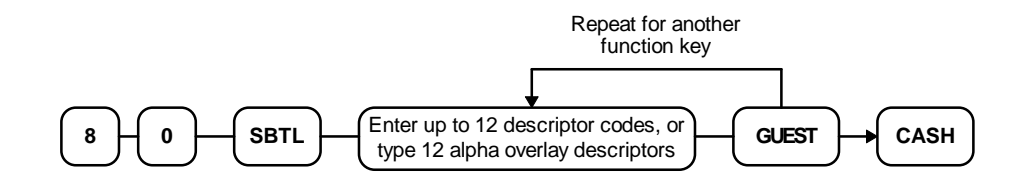

# **Previous Balance - Function Key Programs**

#### **Options - Program 70**

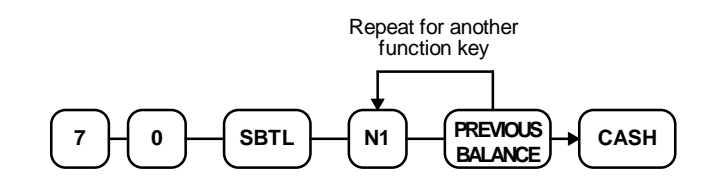

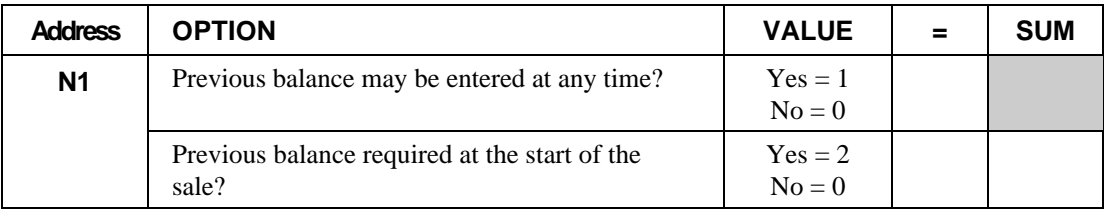

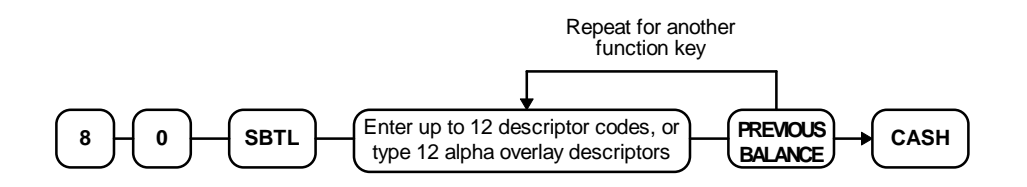

# **Promo - Function Key Programs**

#### **Options - Program 70**

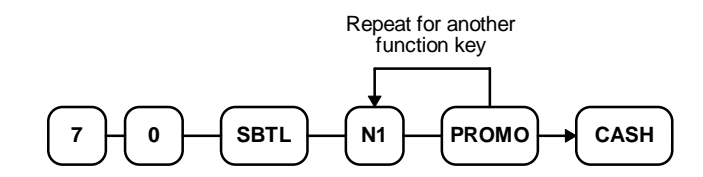

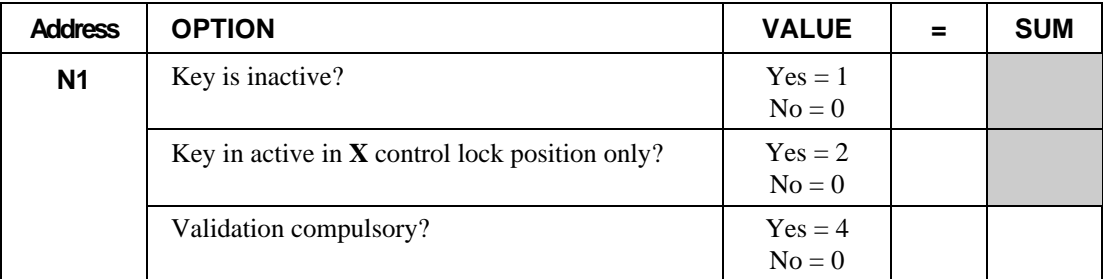

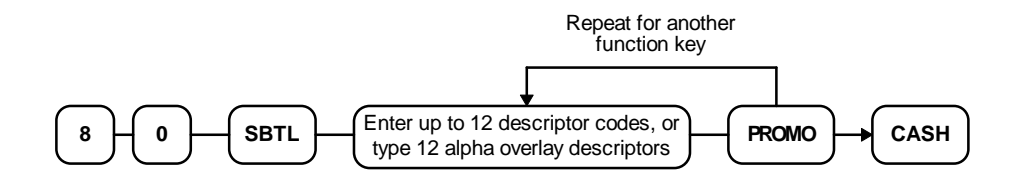

### **Paid Out - Function Key Programs**

#### **Options - Program 70**

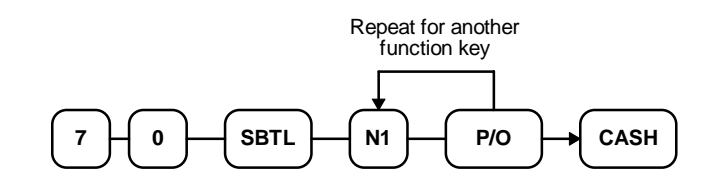

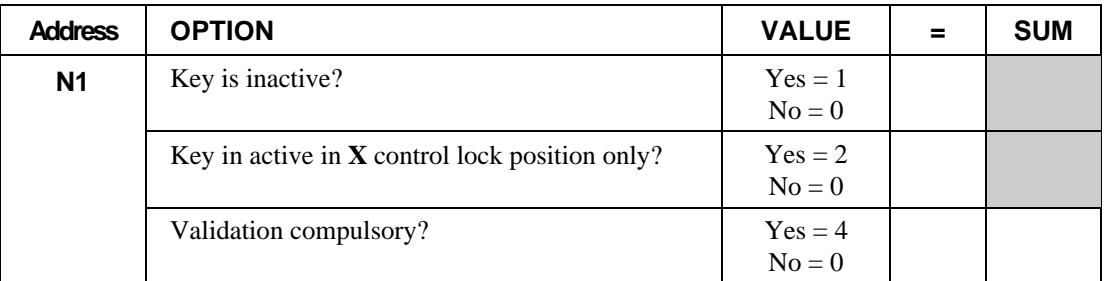

#### **Descriptor - Program 80**

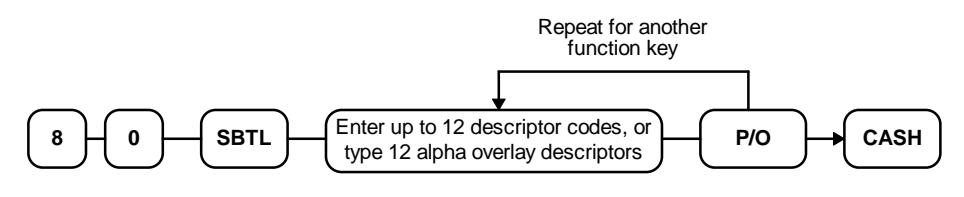

#### **HALO - Program 90**

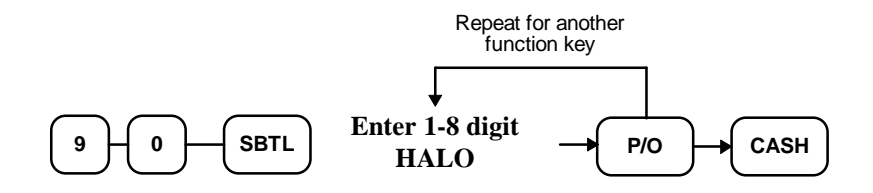

### **Received on Account - Function Key Programs**

#### **Options - Program 70**

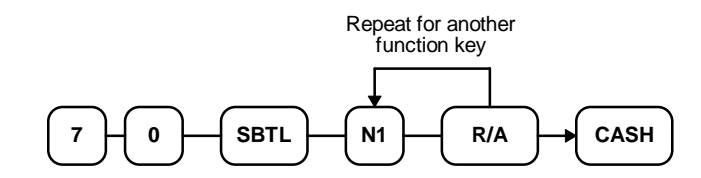

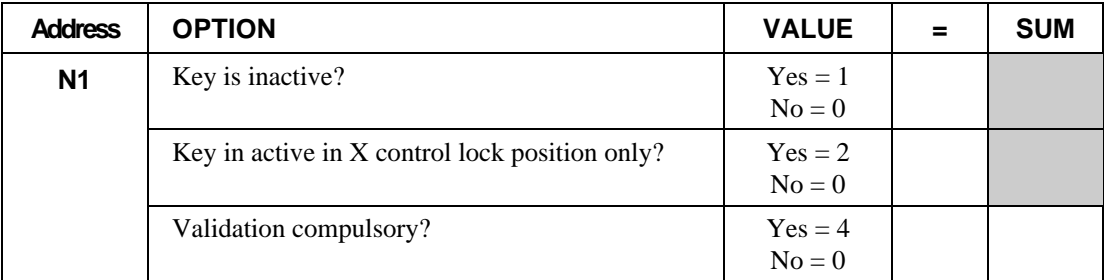

#### **Descriptor - Program 80**

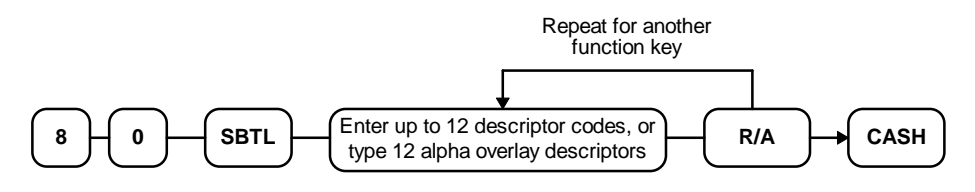

#### **HALO - Program 90**

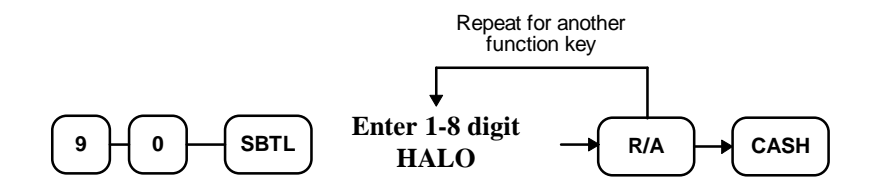

# **Return - Function Key Programs**

#### **Options - Program 70**

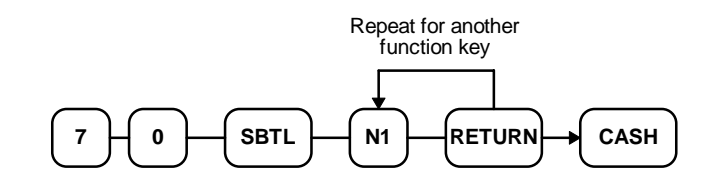

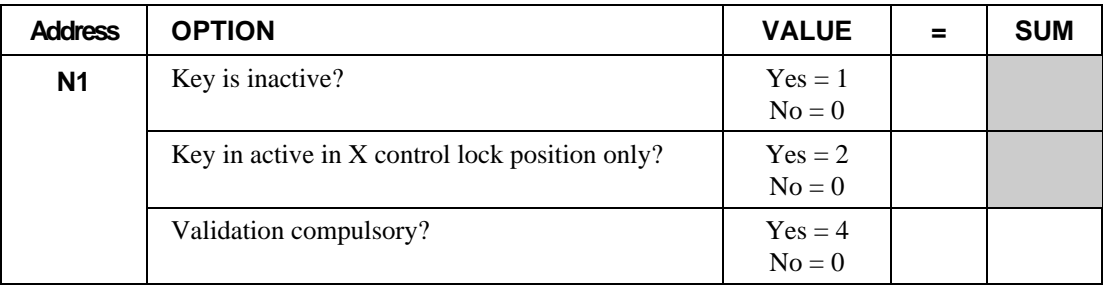

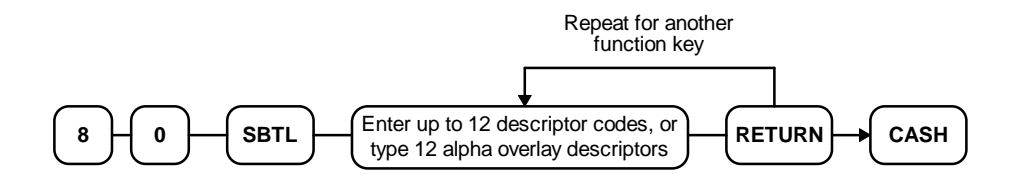

# **Scale - Function Key Programs**

### **Options - Program 70**

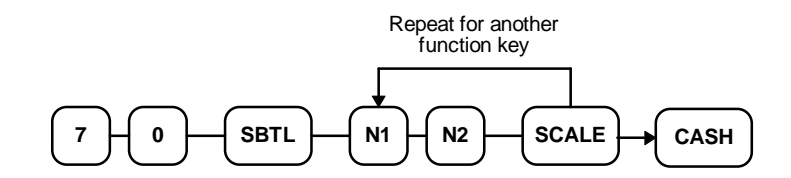

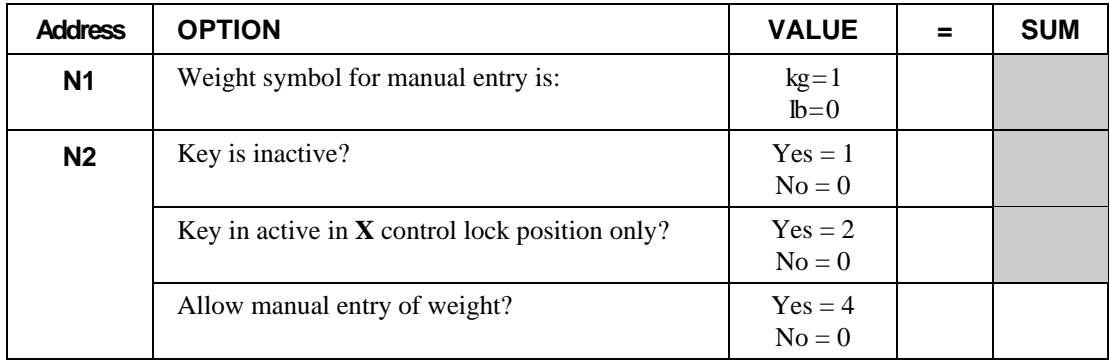

# **Service - Function Key Programs**

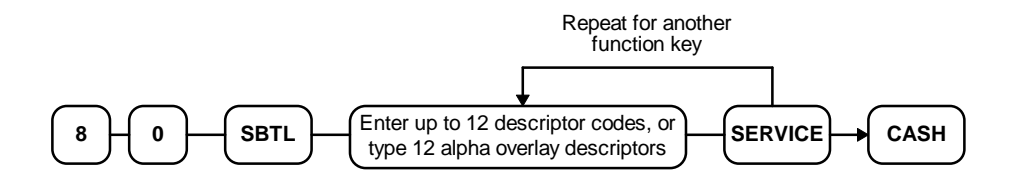

# **Table # - Function Key Programs**

#### **Options - Program 70**

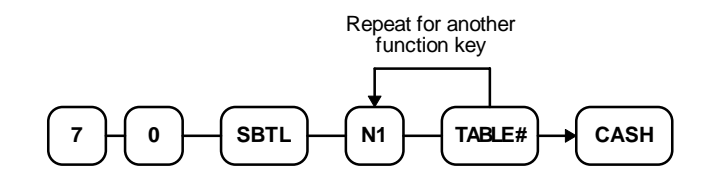

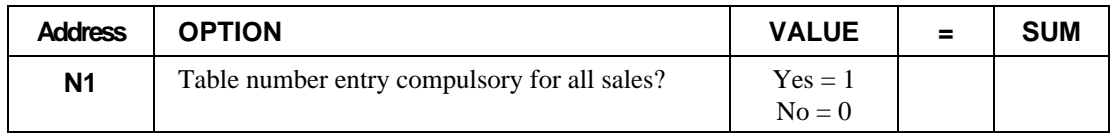

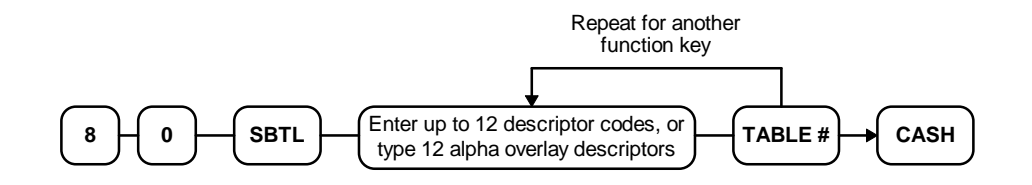

# **Take Out - Function Key Programs**

#### **Options - Program 70**

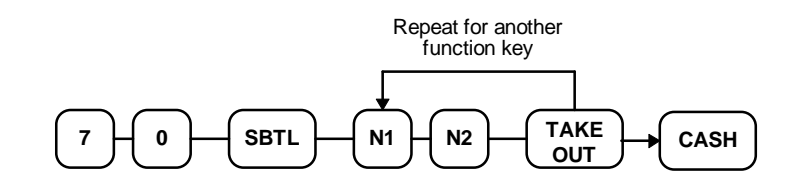

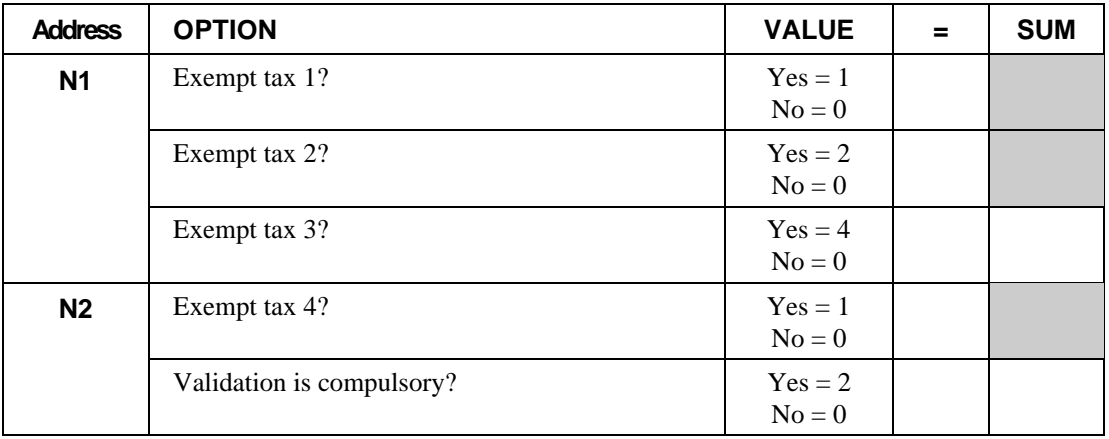

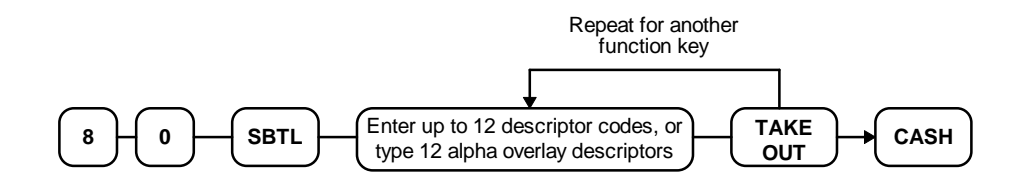

# **Tax Exempt - Function Key Programs**

# **Options - Program 70**

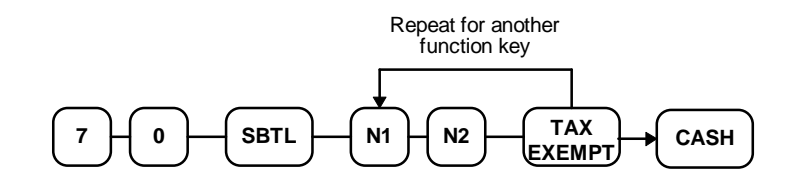

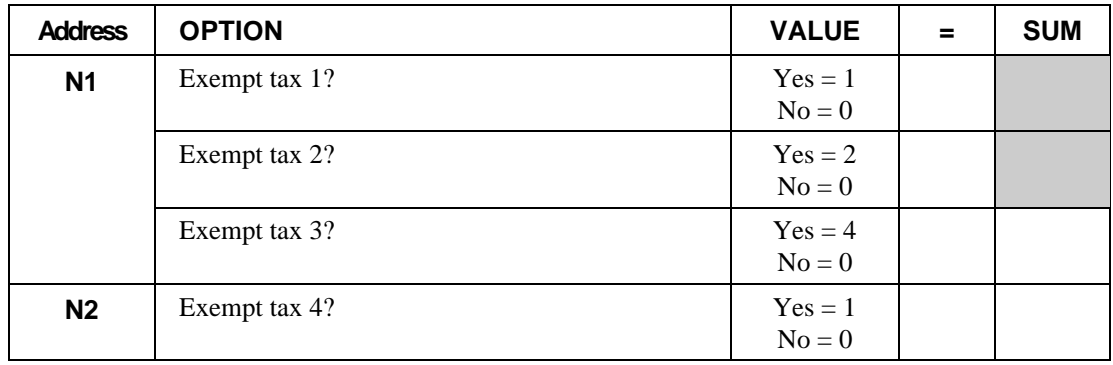

# **Tray Subtotal - Function Key Programs**

#### **Options - Program 70**

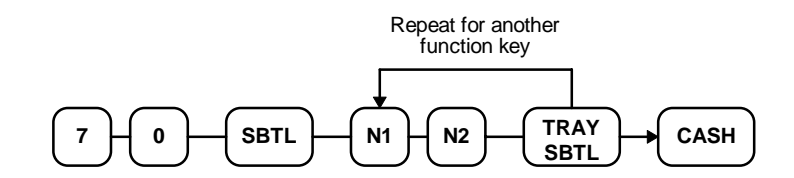

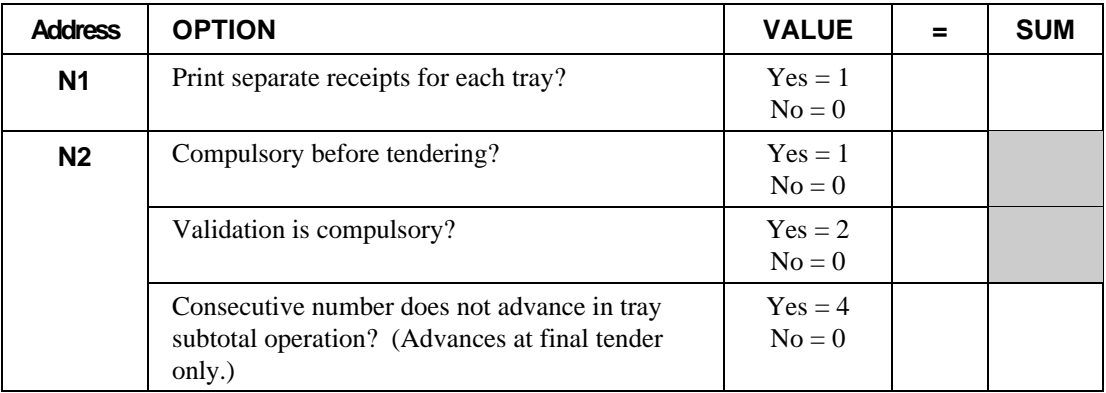

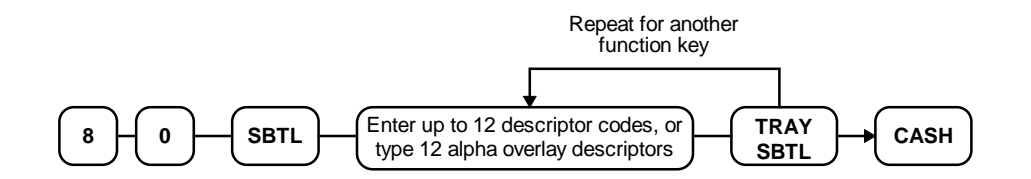

# **Void - Function Key Programs**

#### **Options - Program 70**

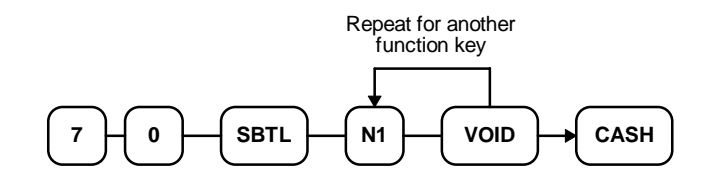

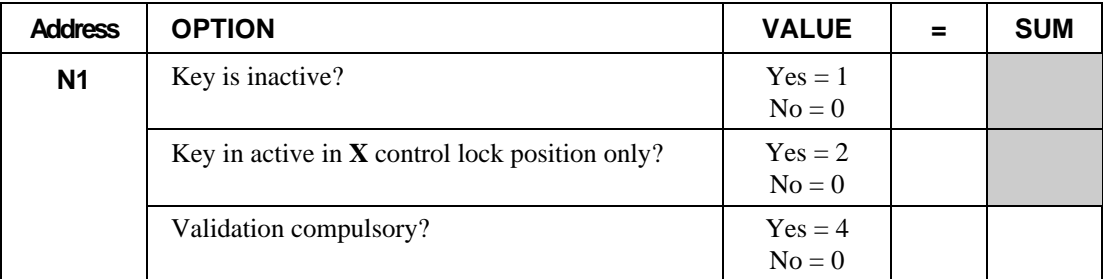

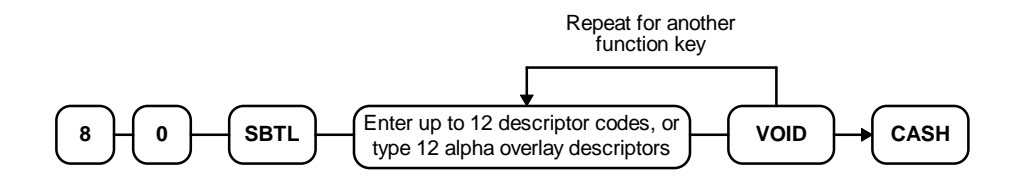
# **Waste - Function Key Programs**

#### **Options - Program 70**

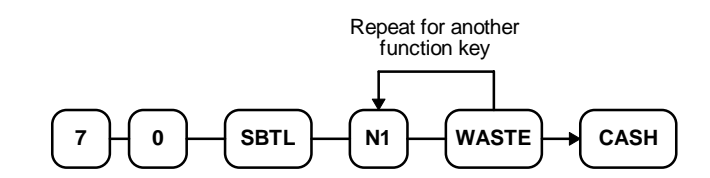

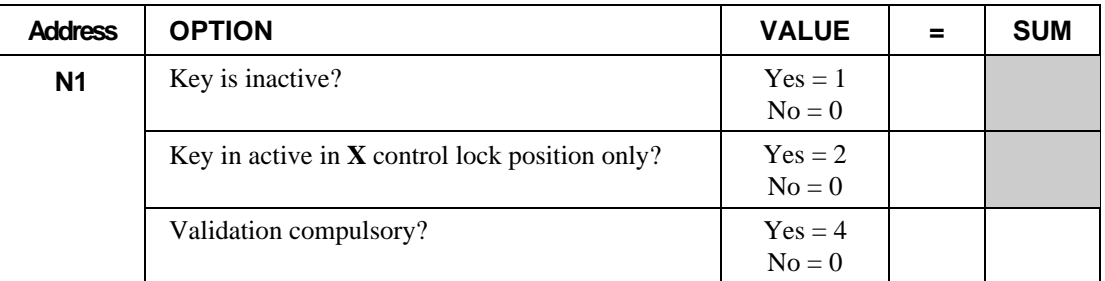

#### **Descriptor - Program 80**

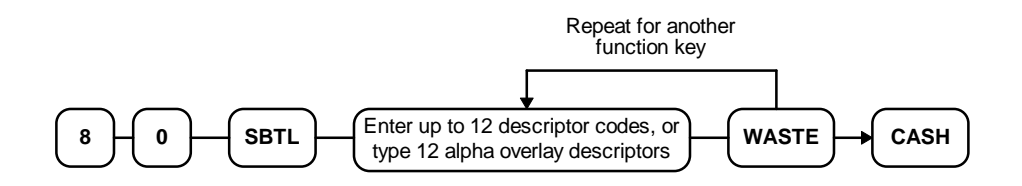

# **% Key - Function Key Programs**

# **Options - Program 70**

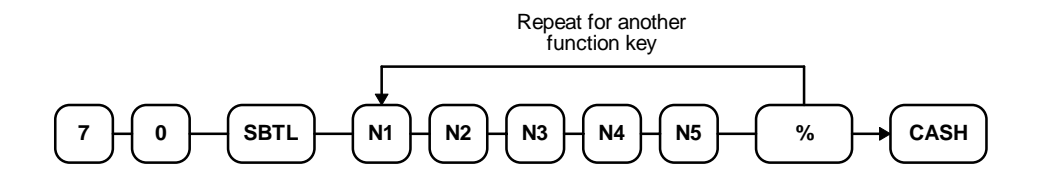

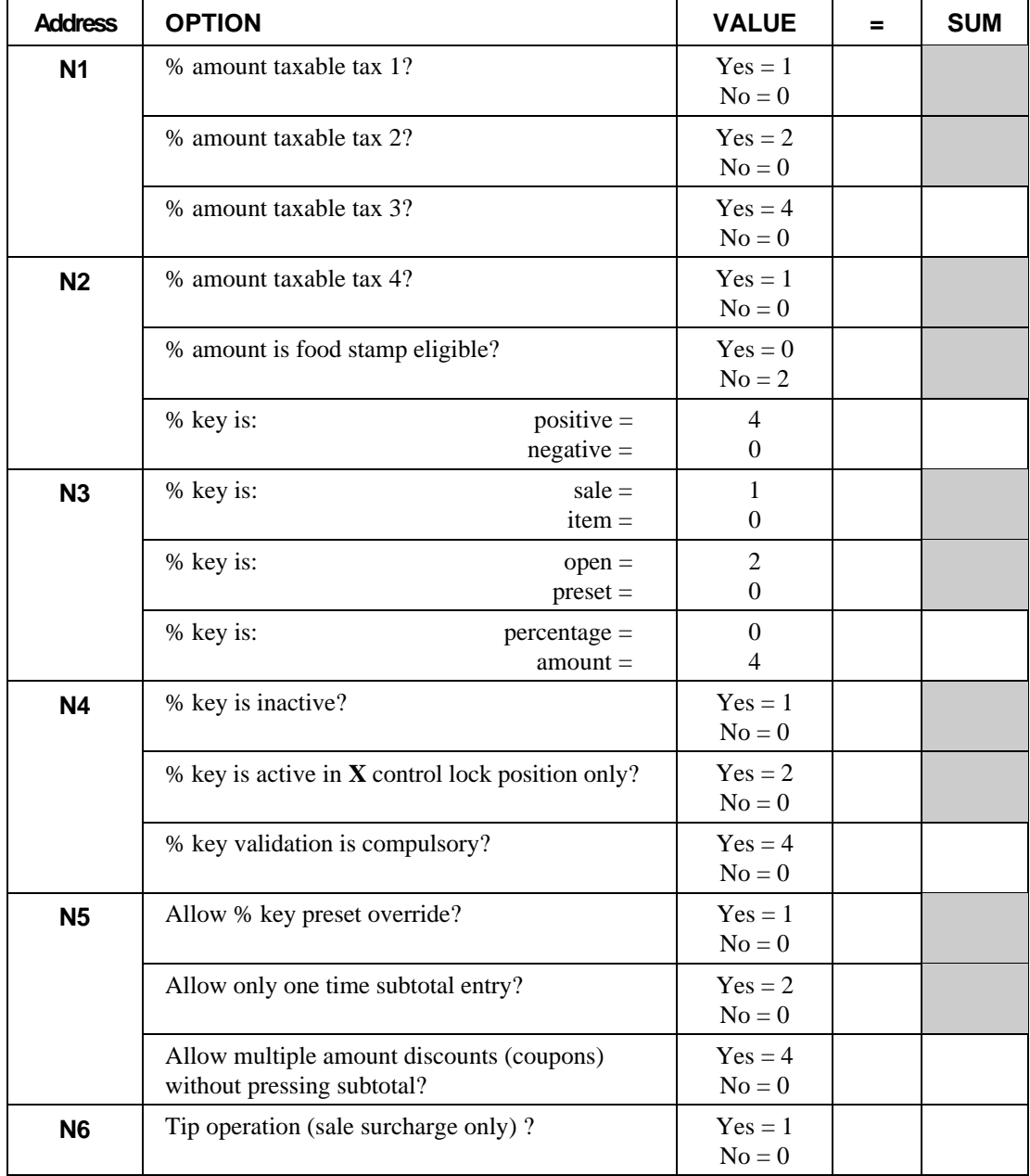

#### **Descriptor - Program 80**

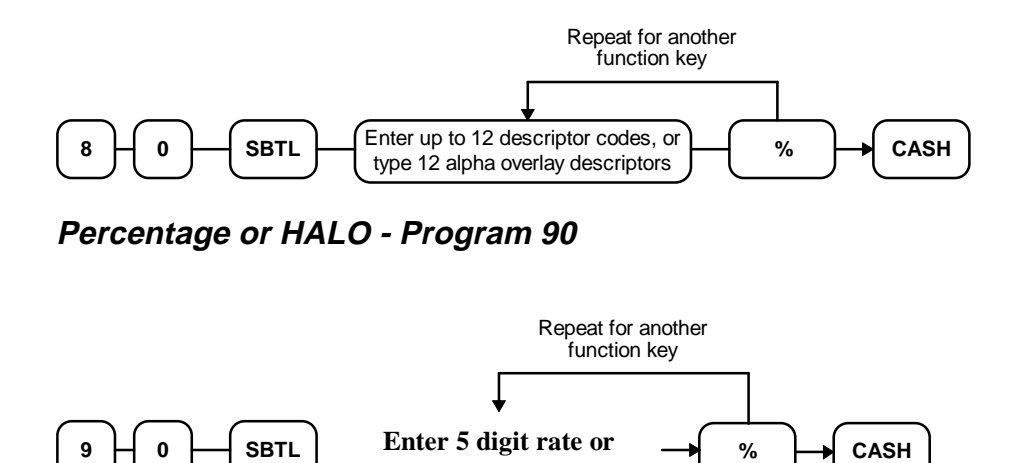

**amount (see note below)**

**Note: If key is amount , enter 5 digit HALO, or 0 for no HALO. If key is percentage enter the percentage in a five digit format, without the decimal (XX.XXX). For example: for 10%, enter 10000; for 5.55%, enter 05550; for 99.999%, enter 99999.**

# **Clerk Programming**

Clerks (which may be used as cashiers), have the following programming options. These options are set through separate programs:

- *Program 800 Secret Code programming* determines the code that is used for clerk sign on if a code entry sign on method is selected in system option #15 (See "System Option Programming" on page 108.)
- *Program 801* If a second cash drawer is installed, *Drawer Assignment* determines which cash drawer will be opened for each.
- *Program 810 Clerk Descriptor Programming* allows you to set a unique, up to 12 character, descriptor for each clerk

## **Program 800 - Secret Code Programming**

- 1. Turn the control lock to the **P** position.
- 2. To begin the program, enter **8 0 0**, press the **SBTL** key.

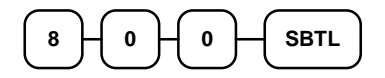

3. Enter the number (**1**-**15**) of the clerk you wish to program; press the **X/TIME** key.

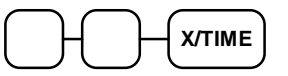

4. Enter a secret code (up to 6 digits); press the **SBTL** key.

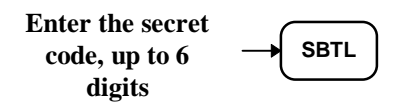

5. Repeat from step 3 for each clerk you wish to program. Press the **CASH** key to finalize the program.

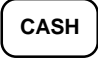

## **Program 801 - Drawer Assignment**

- 1. Turn the control lock to the **P** position.
- 2. To begin the program, enter **8 0 1**, press the **SBTL** key.

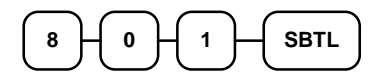

3. Enter the number (**1**-**15**) of the clerk you wish to program; press the **X/TIME** key.

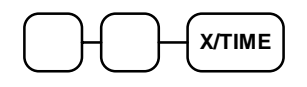

4. Enter the drawer assignment (**0** (no drawer), **1** (default), or **2**); press the **SBTL** key.

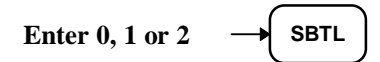

5. Repeat from step 3 for each clerk you wish to program. Press the **CASH** key to finalize the program.

#### **CASH**

## **Program 810 - Clerk Descriptor Programming**

**Program descriptors for the** *ER-5100* **by typing descriptors on the alpha keyboard overlay. Program descriptors for the** *ER-5140* **by entering three digit alpha character codes. The keyboard overlay option is not available on the** *ER-5140***.**

- 1. Turn the control lock to the **P** position.
- 2. To begin the program, enter **8 1 0**, press the **SBTL** key.

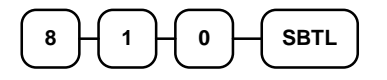

3. Enter the number (**1**-**15**) of the clerk you wish to program; press the **X/TIME** key.

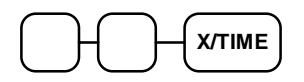

4. If you are programming an *ER-5100,* insert the "Alpha Keyboard Overlay - ER-5100" shown on page 151. Type up to 12 descriptors by pressing the appropriate descriptor keys on the alpha keyboard, then press the **SBTL** key. Repeat from step 3 to program additional clerks, or press the **CASH** key to finalize the program.

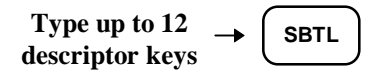

5. If you are programming an *ER-5140*, refer to the "Descriptor Code Chart - ER-5140" on page 151 and determine the codes for the descriptor you wish to program. Enter up to 12 three character codes; then press the **SBTL** key. Repeat from step 3 to program additional clerks.

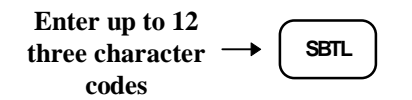

6. Press the **CASH** key to finalize the program.

**CASH**

#### **Alpha Keyboard Overlay - ER-5100**

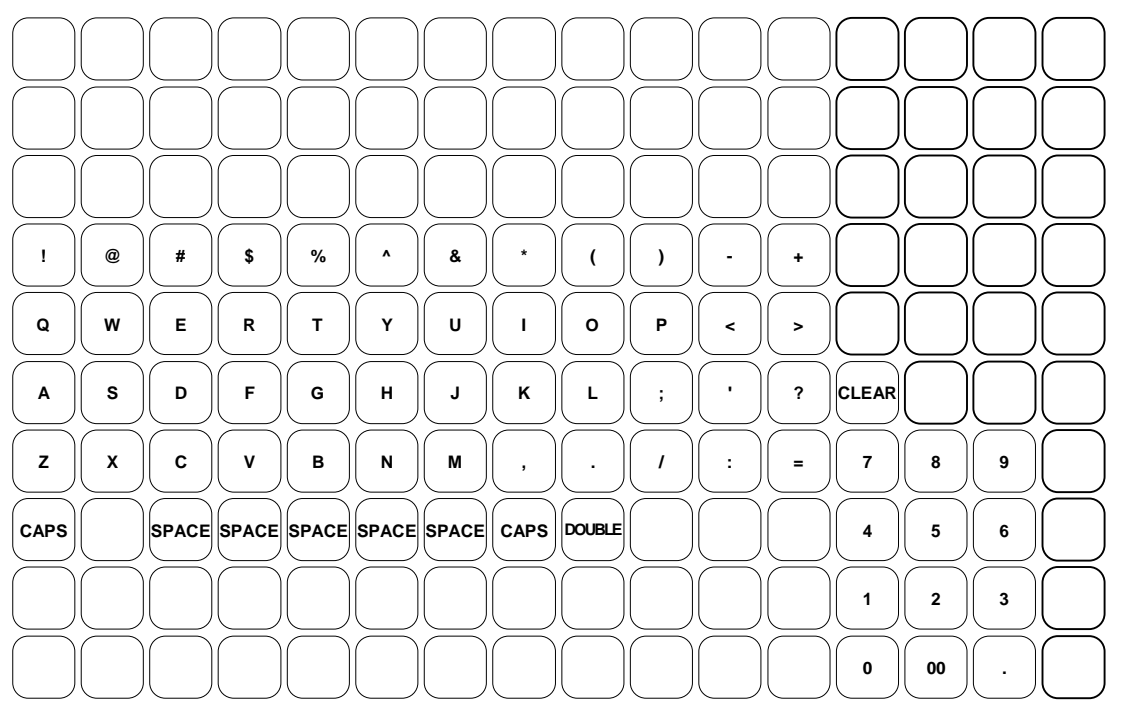

#### **Descriptor Code Chart - ER-5140**

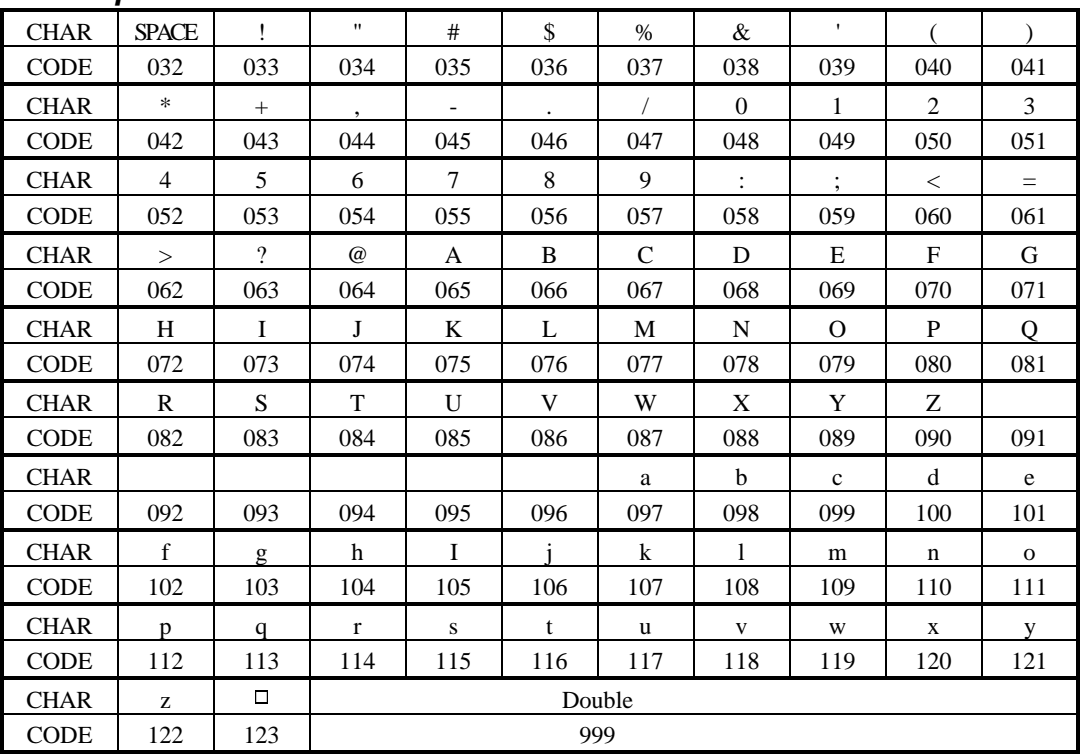

# **Miscellaneous Programming**

# **Program 95 - Macro Key Sequence Programming**

Macros are special function keys that are used to execute a sequence of key depressions. For example, a macro might be used to execute a string of reports or to automatically tender a preset amount. Up to five different macros may be placed on the keyboard. (See "Function Key Assignment Programming" on page 91 to place macros on the keyboard.)

#### **To Program a Macro**

- 1. Turn the control lock to the **P** position.
- 2. To begin the program, enter **9 5**, press the **SBTL** key.

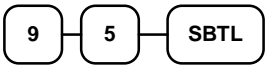

3. Press the **Macro** key that you wish to program.

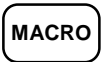

4. Press up to 50 key strokes that you wish the macro to execute, press the same **Macro** key to end the sequence. Note that you are allowed to enter a different macro key as part a macro key sequence.

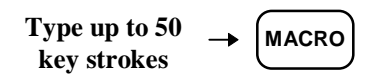

5. Repeat from step 3 to program additional macros. Press the **CASH** key to finalize the program.

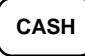

## **Receipt/Check Endorsement Message Programming**

A preamble message of up to four lines can be printed at the top of each receipt; a postamble message of up to two lines can be printed at the bottom of each receipt. Each line can consist of up to twenty-one characters.

**Program descriptors for the** *ER-5100* **by typing descriptors on the alpha keyboard overlay. Program descriptors for the** *ER-5140* **by entering three digit alpha character codes. The keyboard overlay option is not available on the** *ER-5140***.**

#### **Programming the Receipt/Check Endorsement Message**

- 1. Turn the control lock to the **P** position.
- 2. To begin the program, enter **7 0 0**, press the **SBTL** key.

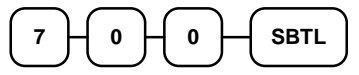

3. Refer to the chart below and enter the number that represents the line you wish to program; press the **X/TIME** key.

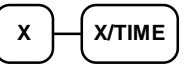

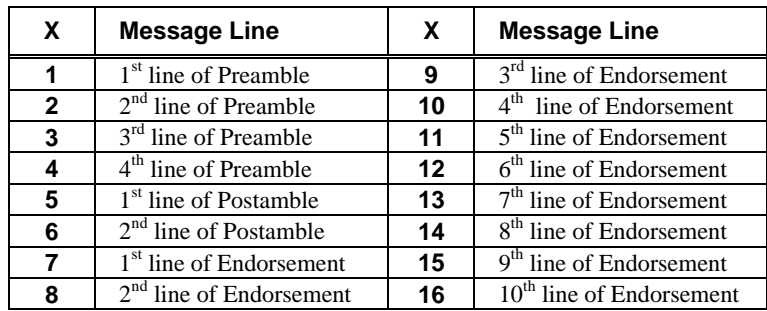

4. **If you are programming an** *ER-5100,* insert the "Alpha Keyboard Overlay - ER-5100" shown on page 154. Type up to 21 descriptors by pressing the appropriate descriptor keys on the alpha keyboard, then press the **SBTL** key. Repeat from step 3 to program additional message lines, or press the **CASH** key to finalize the program.

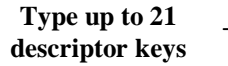

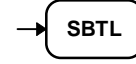

5. **If you are programming an** *ER-5140*, refer to the "Descriptor Code Chart - ER-5140" on page 154 and determine the codes for the descriptor you wish to program. Enter up to 21 three character codes; then press the **SBTL** key. Repeat from step 3 to program additional message lines.

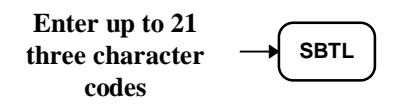

6. Press the **CASH** key to finalize the program.

**CASH**

## **Alpha Keyboard Overlay - ER-5100**

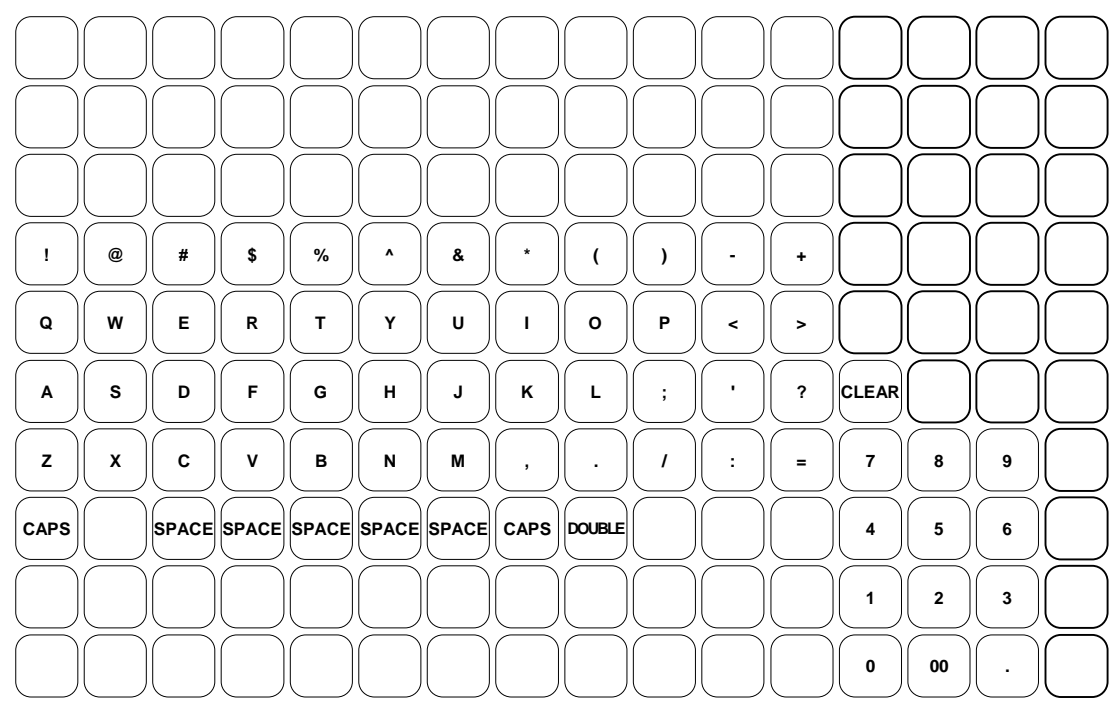

#### **Descriptor Code Chart - ER-5140**

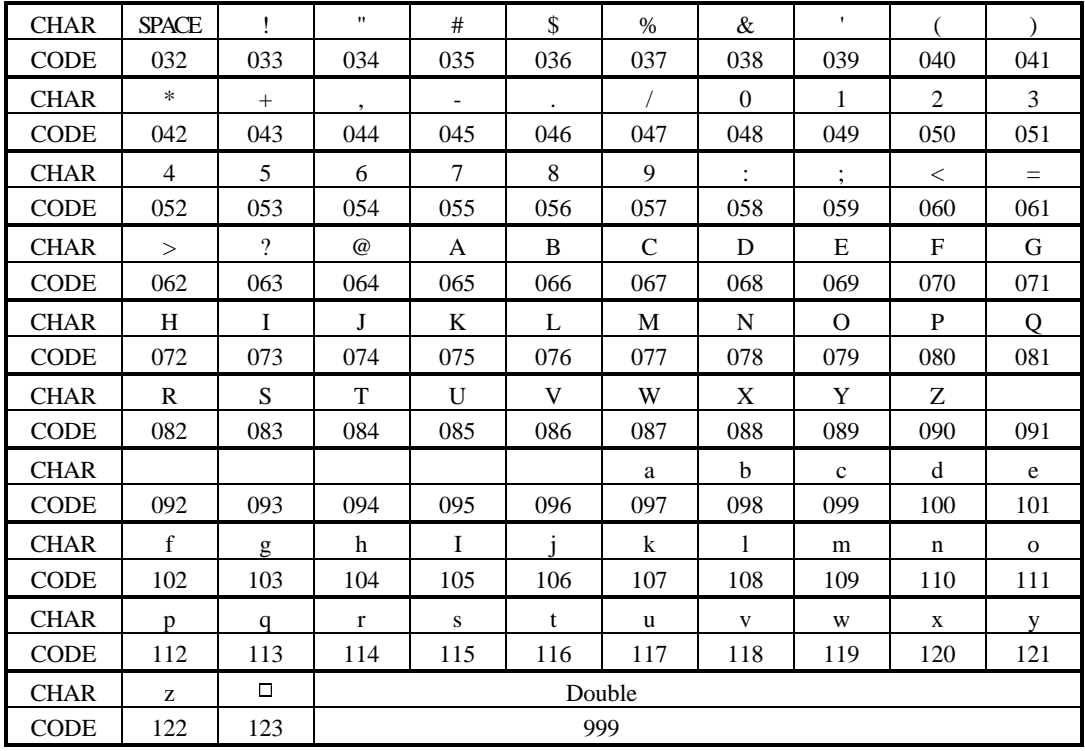

## **Group Status and Descriptor Programming**

21 Group totals are available to accumulate totals of individual PLUs that are assigned to each group. Each PLU can be assigned to one or two different groups. (See "Program 150 - PLU Group Assignment" on page 102 to program PLU groups for each PLU.)

- Use program 900 to assign a group status, i.e. a group can be set to *not add* to the total of all groups, or a group can be used to designate like items for kitchen printer assignment.
- Use program 910 to assign a unique descriptor for each group, so that the group may be easily understood on the group report.

**Program descriptors for the** *ER-5100* **by typing descriptors on the alpha keyboard overlay. Program descriptors for the** *ER-5140* **by entering three digit alpha character codes. The keyboard overlay option is not available on the** *ER-5140***.**

#### **Programming Group Status - Program 900**

- 1. Turn the control lock to the **P** position.
- 2. To begin the program, enter **9 0 0**, press the **SBTL** key.

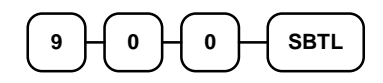

3. Enter the number (**1**-**20**) of the group you wish to program; press the **X/TIME** key.

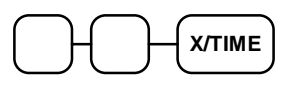

4. Enter an option digit from the table below, press the **SBTL** key.

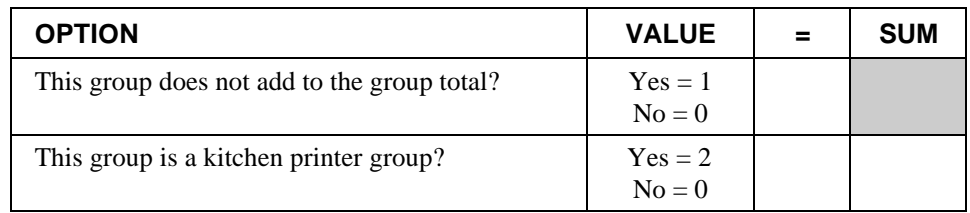

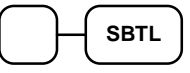

5. To program additional groups, repeat from step 3, or press the **CASH** key to finalize the program.

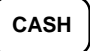

#### **Programming Group Descriptors**

- 1. Turn the control lock to the **P** position.
- 2. To begin the program, enter **9 1 0**, press the **SBTL** key.

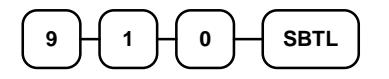

3. Enter the number (**1**-**20**) of the group you wish to program; press the **X/TIME** key.

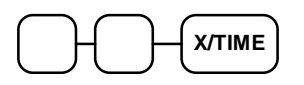

4. If you are programming an *ER-5100,* insert the "Alpha Keyboard Overlay - ER-5100" shown on page 154. Type up to 12 descriptors by pressing the appropriate descriptor keys on the alpha keyboard, then press the **SBTL** key. Repeat from step 3 to program additional group descriptors, or press the **CASH** key to finalize the program.

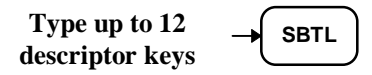

5. If you are programming an *ER-5140*, refer to the "Descriptor Code Chart - ER-5140" on page 154 on and determine the codes for the descriptor you wish to program. Enter up to 12 three character codes; then press the **SBTL** key. Repeat from step 3 to program additional group descriptors.

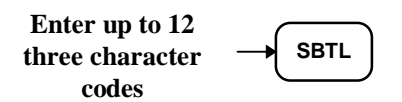

6. To program additional groups, repeat from step 3, or press the **CASH** key to finalize the program.

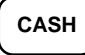

# **Scale Tare Weight Programming**

A tare is the amount of weight accounted for by the container or packaging. By entering a tare weight (as required by law in some areas) the weight of the container is subtracted and only the true weight of the product is measured on the scale. If you are using an optional scale you can preprogram up to five standard tare weights. By entering the tare number (1-5) the operator can automatically subtract the predetermined container weight when a product is on the scale.

- 1. Turn the control lock to the **P** position.
- 2. To begin the program, enter **1 1 0 0**, press the **SBTL** key.

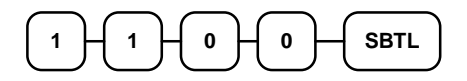

3. Enter the number (**1**-**5**) of the tare you wish to program; press the **X/TIME** key.

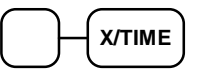

4. Enter the weight of the tare (one digit preceding the decimal key, the decimal key, then three digits after the decimal key). Press the **SBTL** key.

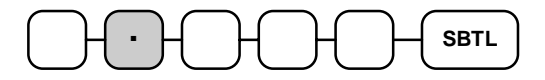

5. To program additional tare weights, repeat from step 3, or press the **CASH** key to finalize the program.

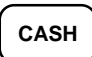

# **Drawer Limit Programming**

You can set the total amount of cash and checks allowed to be in cash drawer at one time. (When the limit is equaled or exceeded, the error tone will sound at the completion of each transaction. You can clear the error to continue operations, or you can use the Paid Out function to remove enough cash or checks to reduce the drawer total below the limit set here.)

#### **Programming the Drawer Limit**

- 1. Turn the control lock to the **P** position.
- 2. To begin the program, enter **1 2 0 0**, press the **SBTL** key.

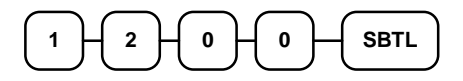

3. Enter a drawer limit (up to 8 digits or **0** for no limit); press the **X/TIME** key.

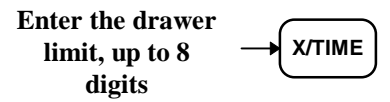

4. Press the **CASH** key to finalize the program.

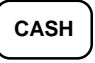

## **Machine Number Programming**

You can set a machine number to print on the receipt and journal paper. If you have multiple registers or stores, use this number to identify the machine where the transaction took place.

#### **Programming the Machine Number**

- 1. Turn the control lock to the **P** position.
- 2. To begin the program, enter **1 3 0 0**, press the **SBTL** key.

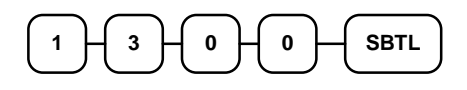

3. Enter a machine number (up to 2 digits); press the **X/TIME** key.

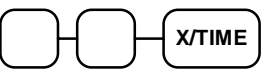

4. Press the **CASH** key to finalize the program.

# **CASH**

# **Default Level Programming**

The default level is the "top" or "surface" level returned to after each PLU entry when options are set for Pop-up levels.

#### **Programming the Default Level**

- 1. Turn the control lock to the **X**, **Z** or the **P** position.
- 2. Press the level key twice.

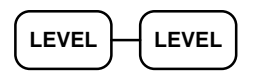

#### **Level Programming Example**

Set the surface level to level 2:

- 1. Turn the control lock to the **X**, **Z** or the **P** position.
- 2. Press the level **2** key twice.

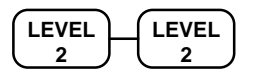

# **Date and Time Programming**

The *Samsung ER-5100/5140* features a battery maintained 24 hour clock and calendar with the date and day changing automatically. However, from time to time it may be necessary to change either the time or the date.

#### **Programming the Date, Day of Week and Time**

The date sequence is Month-Day-Year.

- 1. Turn the control lock to the **P** position.
- 2. To begin the program, enter **1 4 0 0**, press the **SBTL** key.

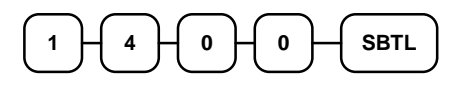

3. Enter the date and day of week using the chart below; press the **SBTL** key:

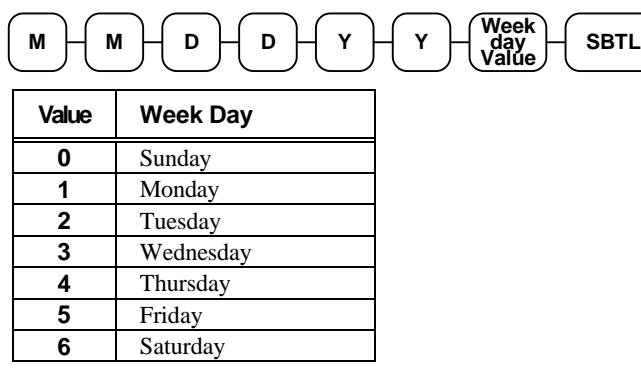

4. Enter time in military standard time (based on 24 hours) , must be four digits (i.e. 1300 hours = 1:00 PM); press the **X/TIME** key.

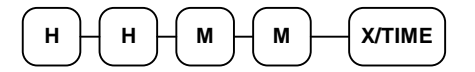

5. Press the **CASH** key to finalize the program.

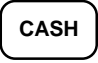

# **PC Schedule Operation Programming**

The register must be in a ready condition before a PC can connect to it. You can program the register to enter the ready condition automatically at a set time, or you can enter or exit the ready condition manually.

#### **Setting the Time for Automatic PC Connection**

- 1. Turn the control lock to the **P** position.
- 2. To begin the program, enter **1 0 0 0**, press the **SBTL** key.

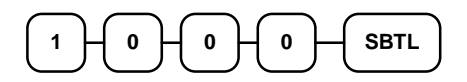

3. Enter the time in 24 hour (military time) format (enter 9999 for inactive operation); press the **X/TIME** key.

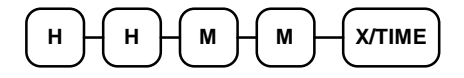

4. Press the **CASH** key to finalize the program.

**CASH**

#### **Entering the PC Ready Mode Manually**

- 1. Turn the control lock to the **Z** position.
- 2. Press the **CLERK** key.

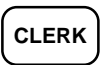

#### **Exiting the PC Ready Mode Manually**

1. Press the **CLEAR** key.

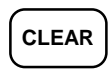

# **Program Scans**

Since much time and energy has been invested in the planning and programming of your *Samsung ER-5100/5140*, it is advisable to print a hard copy of the final program for future reference. This copy should be kept in a safe place.

- 1. Turn the control lock to the **P** position.
- 2. To print a program scan, enter **1 5**, press the **SBTL** key.

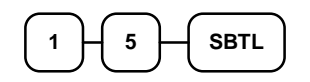

3. Refer to the chart below and enter a digit to represent the segment of the program you wish to print; press the **X/TIME** key.

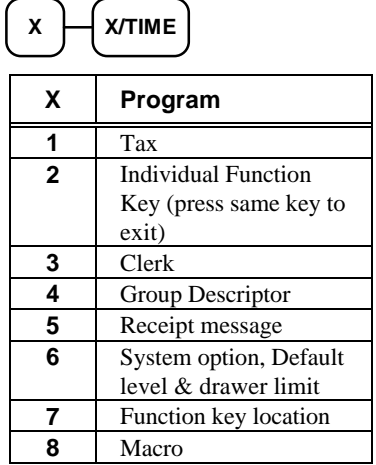

4. To read PLU program information, enter the number (1-1000) of the first PLU in a range of PLUs that are to scanned; press the **PLU** key. Enter the last number (1-1000) in the range; press the **PLU** key.

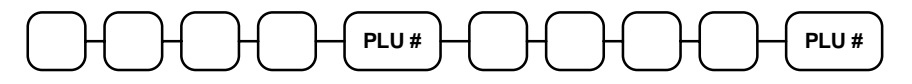

 Or, press the first PLU key on the keyboard to be scanned, then press the last PLU key on the keyboard to be scanned

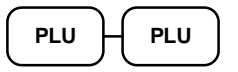

5. To read additional parts of the program, repeat from step 3, or press the **CASH** key to finalize the program.

# **CASH**

# **PLU Program Scan**

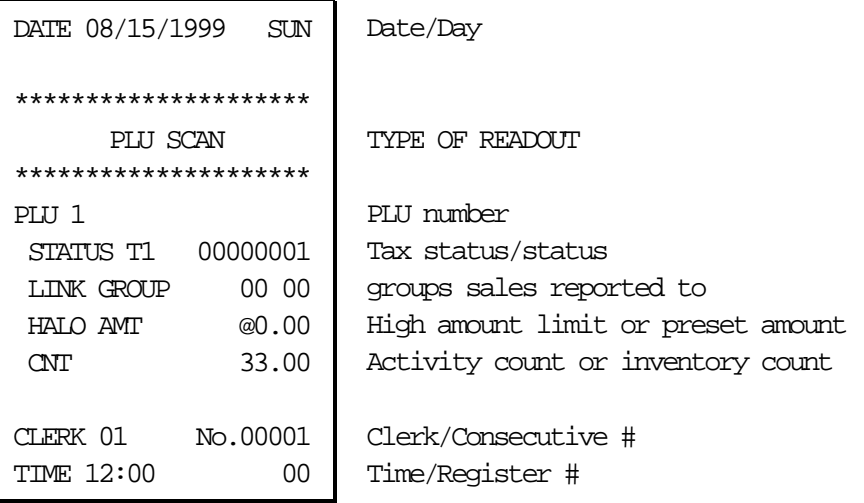

# **Tax Program Scan**

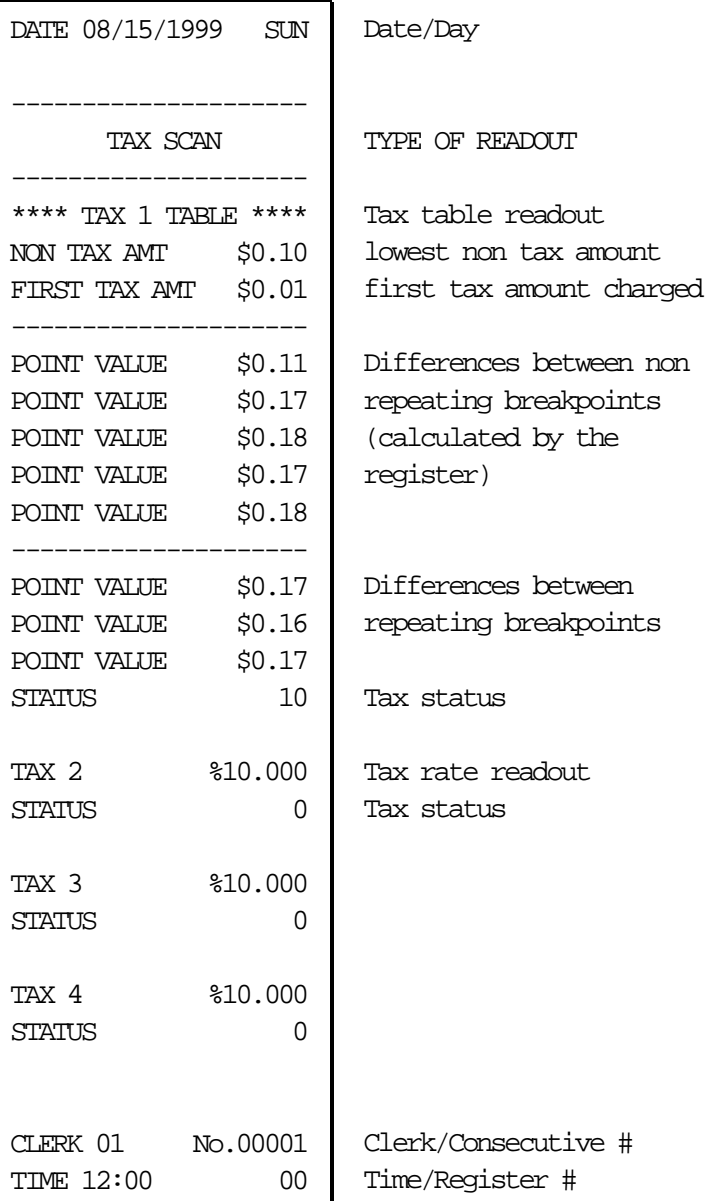

# **Function Key Program Scan**

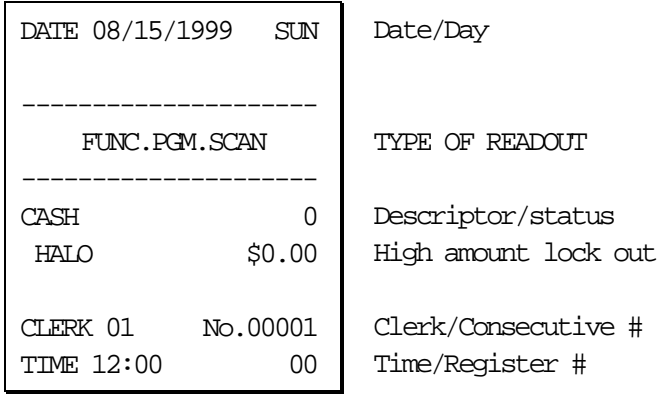

# **Clerk Program Scan**

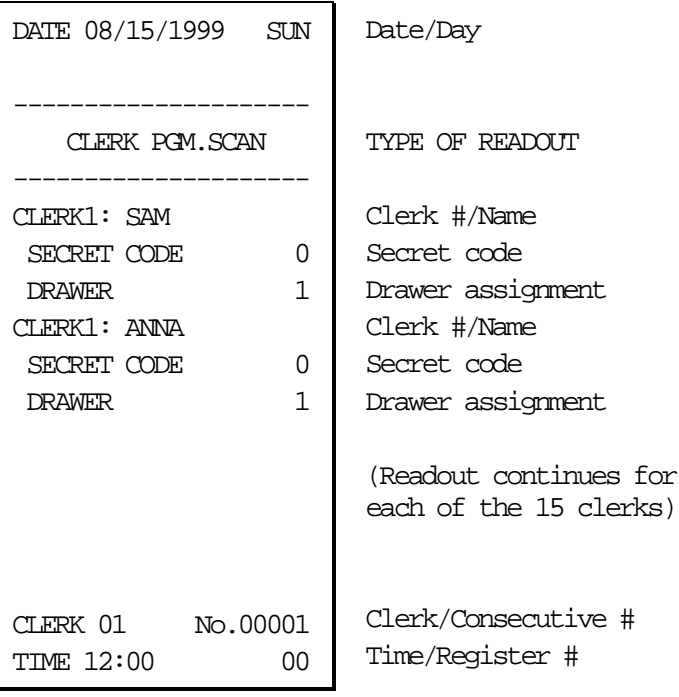

# **Group Descriptor Program Scan**

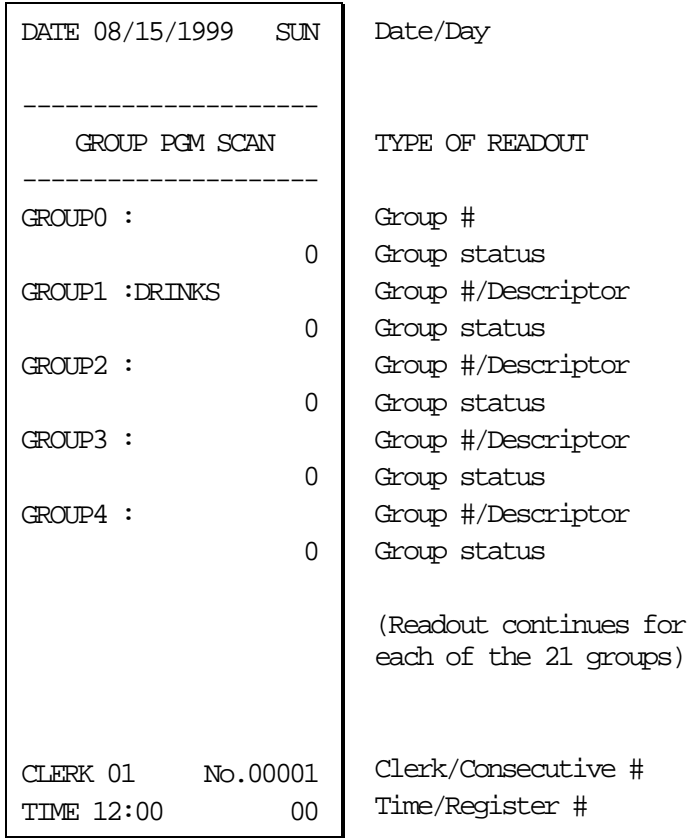

# **Receipt Message Program Scan**

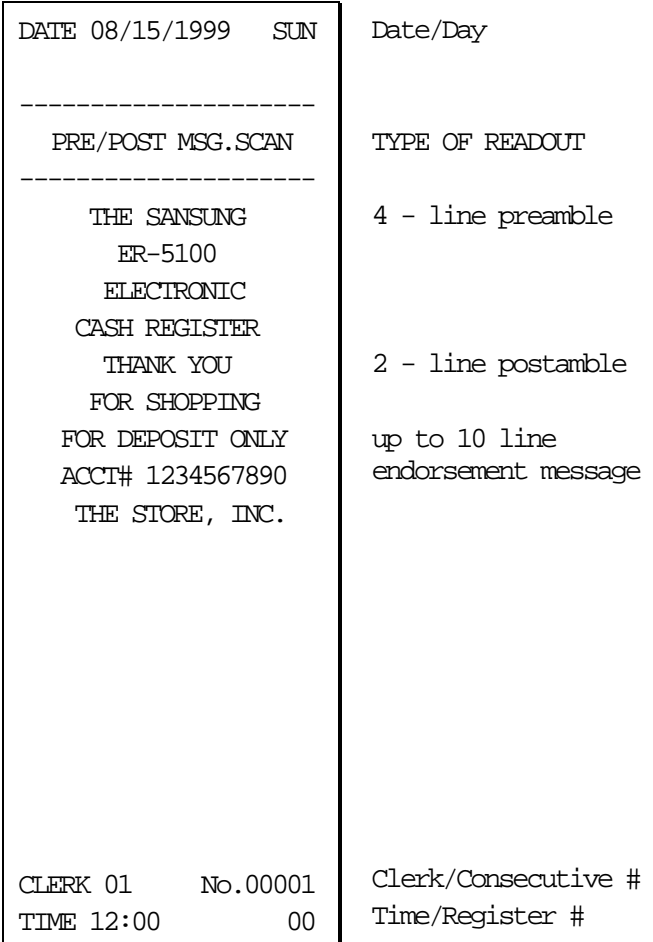

# **System Option/Default level/ Drawer Limit/Tare Scan**

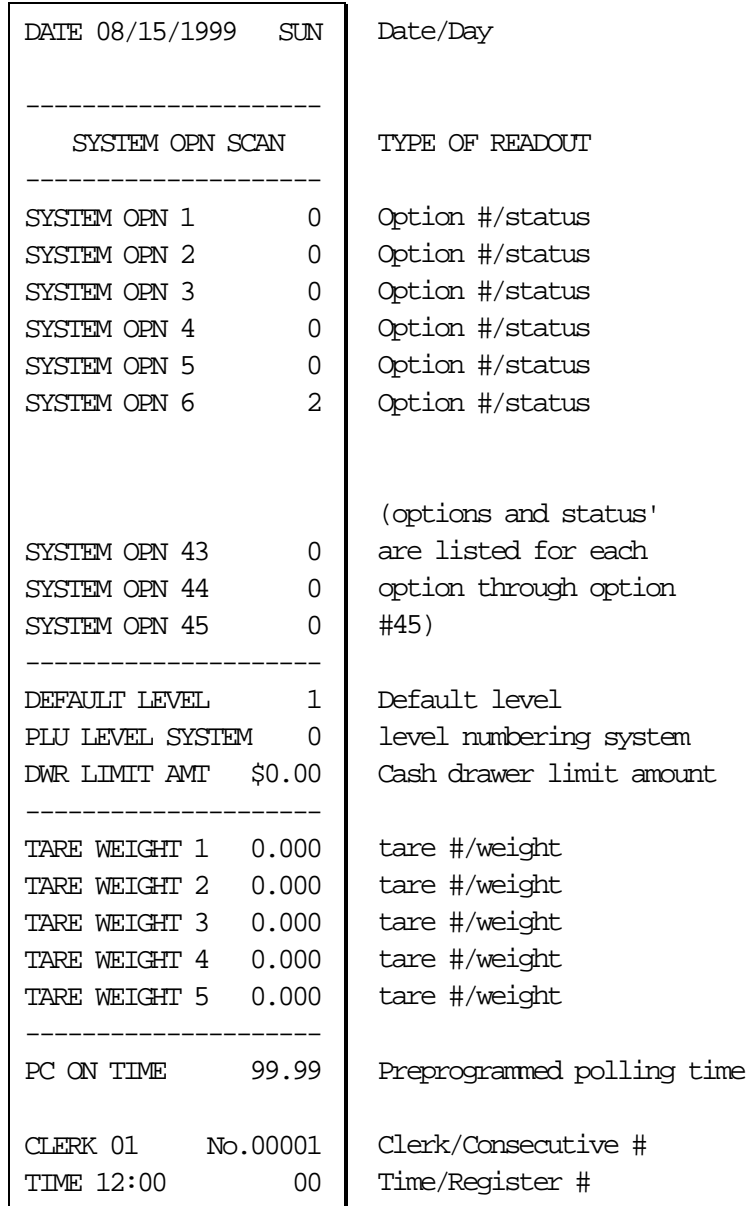

# **Key Location Program Scan**

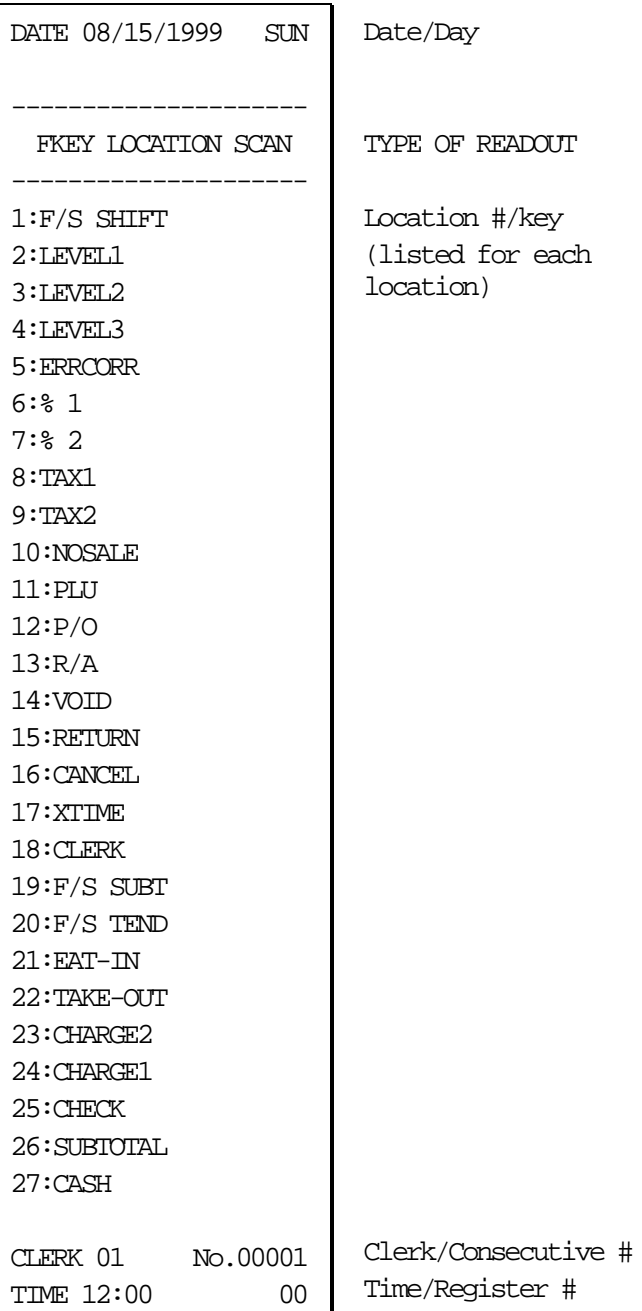

# **Macro Program Scan**

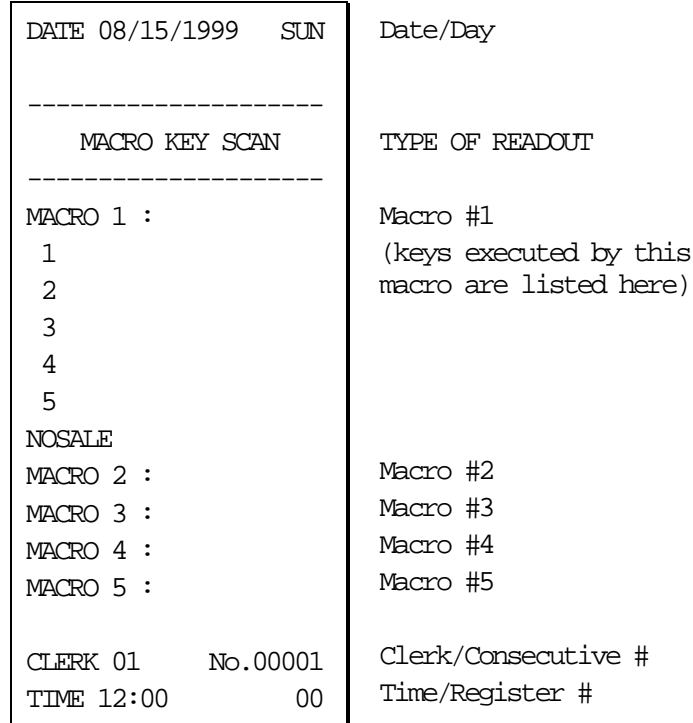

Notes

# **Glossary of Terms**

## **Activity Count**

The activity counter keeps track of the number of times an entry is made on a PLU, or function key.

#### **Audaction**

Refers to the total of all negative sale transactions.

## **Clerks/Cashiers**

Although often used interchangeably, the terms 'clerk' and 'cashier' have separate meanings.

- Sales c*lerks* are individuals who are responsible for selling the merchandise to the customer. A clerk may or may not actually operate the cash register (a cashier might ring sales for many different clerks). Typically, management wants to know merchandise sales levels for each clerk, in order to monitor productivity and/or pay commissions.
- *Cashiers* actually operate the cash register, and are usually held responsible for cash, checks, and other media in the cash drawer. When new cashier begins operations, the drawer is usually counted so that responsibility can be shifted to another cashier. Or, when two cashiers are operating the same cash register at the same time, an optional second cash drawer can be installed so that each cashier can be held individually accountable.

In many establishments, clerks and cashiers perform similar functions. Cashiers can be clerks; clerks are often cashiers.

## **Compulsory**

When an operation is programmed compulsory, a function (i.e. Non-add number entry) must be performed in order to complete the operation.

#### **Consecutive Number**

A count appears at the bottom of each receipt and after each transaction on the journal tape. This count increases by one with each transaction, report, or scan.

# **Default Program**

The original program installed in the *ER-5100/5140*. The register has a default program which makes it operational after a RAM clear. Nearly all option, rate, and status programs are set to zero as the default condition.

## **Default Level**

The level set, via programming, as the main, or surface level. When levels are programmed as Popup levels, the keyboard returns to this level automatically.

# **Discount (Item)**

An item discount (coupon or %) subtracts an amount or percentage from the price of an item. This subtraction nets the PLU total.

# **Discount (Sale)**

A sale discount (coupon or %) subtracts an amount or percentage from the entire sale.

# **Error Condition**

An error condition signals that mis-operation has occurred. It is identified by an audible tone and an error descriptor appearing on the display.

## **Error Correct**

An error correct operation voids the last item entered, it must be used within a sale.

# **Gallonage**

Gallonage is a status that may be assigned to a PLU. Gallonage PLUs accept a price, but print both the price and the quantity of gallons sold. The quantity of gallons is computed from the price per gallon, which is set as the preset price in Program 200.

# **Hash**

Hash status for a PLU allows the amount of the PLU entry to add to the sale, as well as the individual PLU total on the PLU report. However, the amount is not added to the Net sales, Gross sales, or Grand total. Hash status is used to account for sales of items such as lottery tickets, or bottle deposits, that do not represent reportable income.

# **HALO**

The high amount lock-out (HALO) limits the amount allowed to be entered in a PLU, or function key.

# **Journal**

The journal tape is a separate tape which records all of the transactions on the register. This is the management's copy of all register activity.

## **No Sale**

No sale is an operation to simply open the cash drawer.

## **Override**

Override is an operation used to bypass a programmed price or HALO.

# **Post Tendering**

The Post Tendering feature allows the operator to use the register to compute change on cash transactions after the sale has been finalized.

To calculate change due after finalizing the sale, enter the cash amount presented by the customer and then press **CASH**. The amount of change due the customer is then displayed, and the cash drawer will open.

This is a calculation function only, and no totals or counters are updated by the use of this feature.

# **PLUs**

Price look-ups (PLUs) are accessed by indexing a code number and pressing the PLU key, or by pressing a PLU key located on the keyboard. PLUs may be programmed with a preset or open price. PLUs record their own activity count and dollar total on the PLU report.

# **Receipt**

A receipt is a printed tape given to a customer as a record of the sale transaction.

# **Register Number**

The register number is a programmable number which prints on the receipt and journal tapes. It identifies the electronic cash register the sale or report was performed on.

# **Surcharge (Item)**

An item percent surcharge adds a percentage to the price of an item. This addition nets the PLU total.

# **Stay-Down**

When a function is programmed as a Stay-down function, it is valid until changed. For example, a Stay-down clerk remains signed on until either signed off, or another clerk is signed on. A Staydown level is in effect until another level key is pressed.

# **Surcharge (Sale)**

A sale percent surcharge adds a percentage to the entire sale.

## **Tax Except**

Tax except is used to exclude the tax from an entire sale.

# **Tax Shift**

Tax shift keys are used to reverse the tax status of a PLU entry.

# **Tender**

The method of register operation in which payment is made and the transaction is finalized.

# **Void**

A void operation will erase a previous item entry. It must be used inside of a sale only.

# **Index**

#### *#*

#/No Sale - Function Key Programs · 120

#### *%*

% Key - Function Key Programs · 146

#### *A*

abbreviated Financial report system option  $#3 \cdot 109$ Add Check function · 43 Alpha Keyboard Overlay - ER-5100 · 106, 118, 151, 154 amount status for % Key · 146

#### *B*

Break Points · 95 Buffered receipt system option #26 · 111

#### *C*

Cancel - Function Key Programs · 122 Cash - Function Key Programs · 123 Cash declaration system option #1 · 109 cashier report (media totals on clerk) system option #7 · 109 Cash-In-Drawer Limit Programming · 158 Charge - Function Key Programs · 124 charge tip (function of  $%$  key)  $\cdot$  25 Check - Function Key Programs · 125 Check Cash - Function Key Programs · 126 Check Endorsement Message Programming · 153 Clerk Descriptor Programming · 150 Drawer Assignment · 149

Program Scan · 166 Secret Code Programming · 149 Clerk keys system option #41 · 112 clerk/table # control system option #39 · 112 code entry clerks system option #15 · 110 Compulsory condiment entry status for PLU · 101 Compulsory drawer system option #17 · 110 Compulsory non-add number status for PLU · 101 Compulsory scale entry status for PLU · 101 Compulsory tare weight system option #20 · 111 compulsory tendering Cash key · 123 Charge key · 124 Compulsory validation % Key · 146 Cancel key · 122 Cash key · 123 Charge key · 124 Check Cash key · 126 Check key · 125 Drive Thru key · 128 Eat-In key · 129 Error Correct key · 130 No Sale function · 120  $P/O$  key  $\cdot$  135 Promo key · 134 R/A key · 136, 137 status for PLU · 101 Take-Out key · 141 Tray Subtotal · 143 Void · 144 Waste key · 145 condiment status for PLU · 101 consecutive number printing system option  $#11 \cdot 110$ Currency character system option  $#16 \cdot 110$ Currency Conversion - Function Key Programs · 127

#### *D*

Date format system option #13 · 110 date printing system option  $#12 \cdot 110$ Date Programming · 160 Day of Week Programming · 160 Decimal print and display system option  $#14 \cdot 110$ Default Level Programming · 159 Default Program · 90 Descriptor Code Chart - ER-5140 · 106, 118, 151, 154 Descriptor Programming PLU · 105 direct entry clerks system option #15 · 110 direct multiplication system option #37 · 112 Drive Thru - Function Key Programs · 128 Drive thru compulsory system option #37 · 112

#### *E*

Eat-In - Function Key Programs · 129 Eat-in compulsory system option #37 · 112 Error Correct - Function Key Programs · 130

#### *F*

food stamp eligible status for PLU · 101 Food Stamp Tender - Function Key Programs · 131 foreign currency · 127 Function Key Assignment · 91 Function Key Codes · 92 Function Key Descriptor · 117 Function Key HALO · 119 Function Key Options · 116 Function Key Program Scan · 165 Function Key Programming · 114

#### *G*

gallonage status for PLU · 101 Goods & Services Tax (GST) · 93 Grand total on financial report system option  $#2 \cdot 109$ Gross total print on the Financial report system option #8 · 109 Group Assignment PLU · 102

Group Descriptor Program Scan · 167 Group Status and Descriptor Programming · 155 Guest # - Function Key Programs · 132

#### *H*

hash status for PLU · 101 HASH PLU control system option #38 · 112

#### *I*

inactive status for % Key · 146 status for Cancel key · 122 status for Check Cash key · 126 status for Error Corr key · 130 status for No Sale function · 120 status for P/O key · 135 status for PLU · 101 status for Promo key · 134 status for R/A key · 136, 137 status for Scale key · 138 status for Void key · 144 status for Waste key · 145 Inventory Amount Programming · 104 Inventory counter status for PLU · 101 Inventory counter programming system option #40 · 112

## *J*

journal skip system option #23 · 111

#### *K*

Key Location Program Scan · 170

#### *L*

level keys, disabling system option #35 · 112 Link Programming PLU · 107

#### *M*

Macro Program Scan · 171 manager control % key · 146 Cancel key · 122 Cash tendering · 123 charge tendering · 124 Check Cash key · 126 Check tendering · 125 Error Correct · 130 negative sales · 111 No Sale function · 120 P/O key · 135 Promo key · 134 R/A key · 136, 137 Scale key · 138 Void · 144 Waste key · 145 media totals on clerk report system option  $#7 \cdot 109$ multiple buffered receipts system option  $#26 \cdot 111$ multiple validations system option #25 · 111

#### *N*

negative status for % Key · 146 status for PLU · 101 negative sale control system option #23 · 111 number of items on receipt system option #27 · 111

#### *O*

open status for PLU · 101 Open drawer alarm system option #18 · 110 open drawer warning system option #19 · 110 optional printer setup system options #42-45 · 112

#### *P*

Paid Out - Function Key Programs · 135 Paper sensor system option  $#17 \cdot 110$ PC Schedule Operation Programming · 161 percentage status for % Key · 146

percentage of sales on the PLU report system option #6 · 109 PLU Descriptor Programming · 105 PLU Group Assignment · 102 PLU Link Programming · 107 PLU Number Assignment for Keyboard PLUs · 98 PLU preset/HALO override system option #24 · 111 PLU Price/HALO Programming · 103 PLU Program Scan · 163 PLU Stock Amount Programming · 104 pop-up  $\cdot$  112 pop-up clerks system option #15 · 110 pop-up levels system option #34 · 112 post tender system option #33 · 112 postamble printing · 112 preamble printing · 111 preset status for % Key · 146 status for PLU · 101 preset override % Key · 146 preset tender keys · 25 Previous Balance - Function Key Programs · 133 Price does not print status for PLU · 101 Price/HALO Programming · 103 PLU · 103 print on detail status for PLU · 101 print on guest check status for PLU · 101 print on receipt status for PLU · 101 Print postamble system option #31 · 112 Program Scans · 162 Promo - Function Key Programs · 134

#### *R*

Receipt Message Program Scan · 168 Receipt Message Programming · 153 Received on Account - Function Key Programs · 136 RED on kitchen printer status for PLU · 101 register number printing system option #12 · 110 Register Number Programming · 158 reset consecutive number system option #4 · 109 reset grand total system option #4 · 109 rounding rules system options #28 & #29 · 111

#### *S*

Scale - Function Key Programs · 138 Scale Tare Weight Programming · 157 single item status for PLU · 101 Stamp and Logo printing system option #30 · 111 stay down levels system option #34 · 112 staydown clerks system option  $#15 \cdot 110$ Stock Amount Programming · 104 Stock counter programming system option #40 · 112 Straight Percentage Tax Rate · 93, 94 Subtotal printing system option #27 · 111 System Option Program Scan · 169 System Option Programming · 108 System Option Table · 109

#### *T*

Table # - Function Key Programs · 140 Take Out - Function Key Programs · 141 Take-out compulsory system option #37 · 112 Tare Weight Programming · 157 Tax amount printing system option #21 · 111 Tax Exempt - Function Key Programs · 142 Tax Program Scan · 164 Tax Shift Operations · 45 Tax Table Programming · 95 taxable

status for % Key · 146 status for PLU · 101 taxable total printing system option #21 · 111 time printing system opton #12 · 110 Time Programming · 160 Tip operation  $\cdot$  146 Training Mode Entering · 51 Exiting · 51 system option #32 · 112 Tray Subtotal - Function Key Programs · 143

#### *V*

validate tender or total system option #25 · 111 Validation · *See* compulsory validation Validation sensor system opton #17 · 110 Value added tax (VAT) · 93 VAT printing system option #22 · 111 Void - Function Key Programs · 144 Void/Return totals on the Financial report system option #8 · 109

#### *W*

Waste - Function Key Programs · 145 Weight symbol · 138

#### *X*

**X** lock position control · *See* manager control

#### *Z*

**Z** counter print on reports system option #11 · 110 **Z** counters system options #9 & #10 · 109 zero skip on clerk report system option #7 · 109 zero skip on financial system option #3 · 109 zero skip on group report system option #3 · 109 zero skip on PLU report system option #6 · 109